# Dell PowerEdge C8000 Hardware Owner's Manual

**Regulatory Model: B10S Regulatory Type: B10S001**

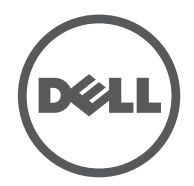

## **Notes, Cautions, and Warnings**

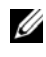

**NOTE:** A NOTE indicates important information that helps you make better use of your computer.

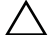

**CAUTION: A CAUTION indicates potential damage to hardware or loss of data if instructions are not followed.**

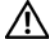

**WARNING: A WARNING indicates a potential for property damage, personal injury, or death.**

**Regulatory Model B10S** 

**Regulatory Type: B10S001**

#### **2013 - 10 P/N XXXXX Rev. A05**

\_\_\_\_\_\_\_\_\_\_\_\_\_\_\_\_\_\_\_\_

**Information in this publication is subject to change without notice. © 2013 Dell Inc. All rights reserved.**

Reproduction of these materials in any manner whatsoever without the written permission of Dell Inc. is strictly forbidden.

Trademarks used in this text: Dell™, the DELL logo, PowerEdge™ are trademarks of Dell Inc. Intel is a registered trademark of Intel Corporation in the United State or other countries.

Other trademarks and trade names may be used in this publication to refer to either the entities claiming the marks and names or their products. Dell Inc. disclaims any proprietary interest in trademarks and trade names other than its own.

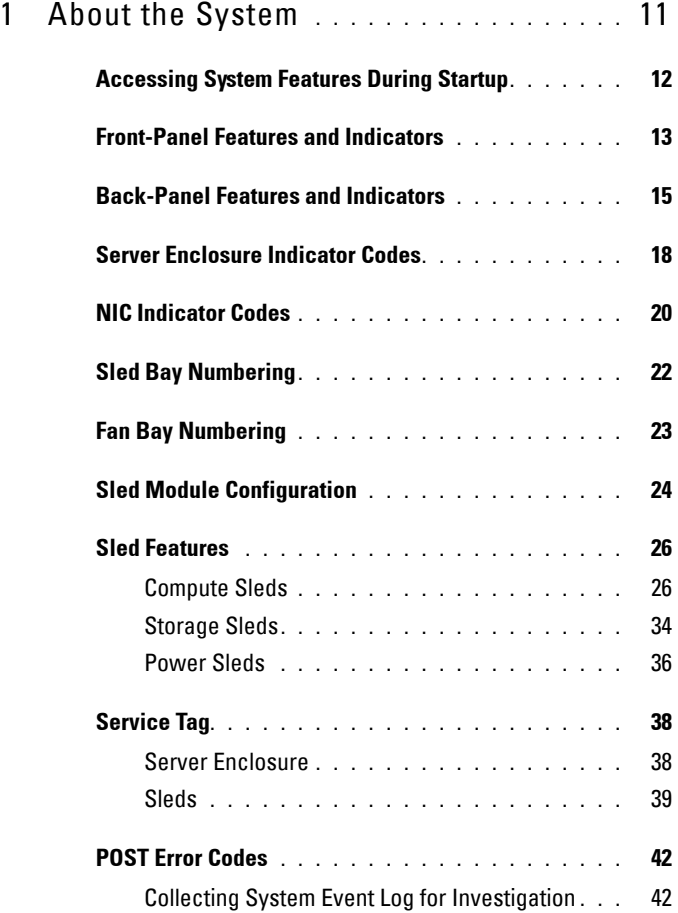

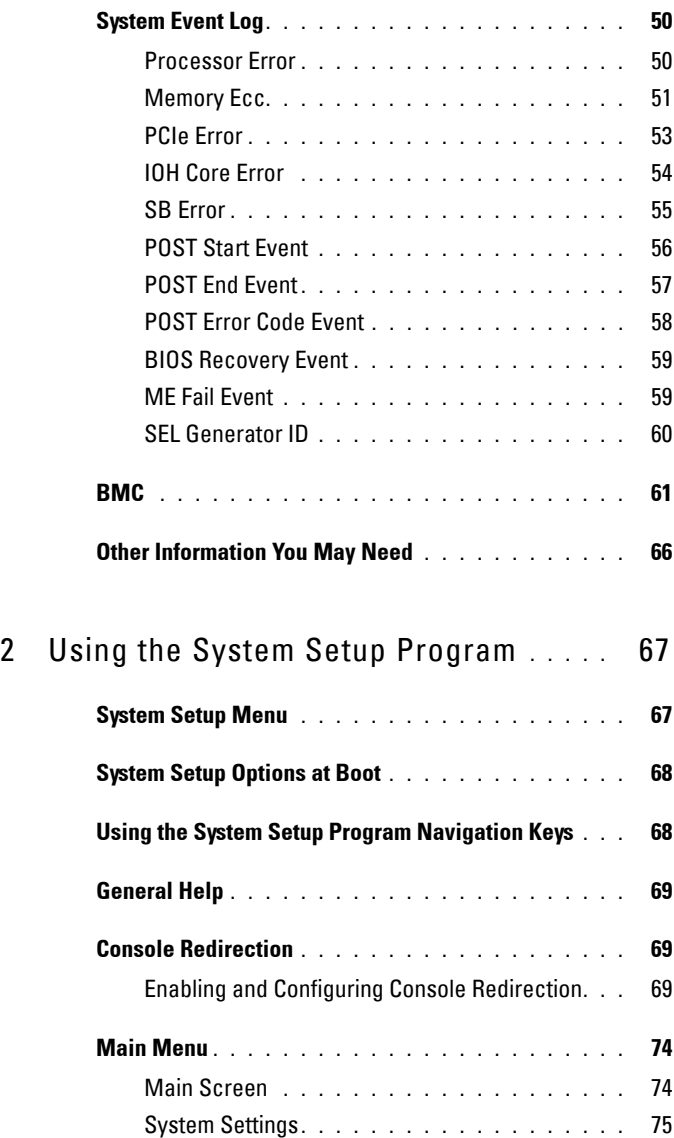

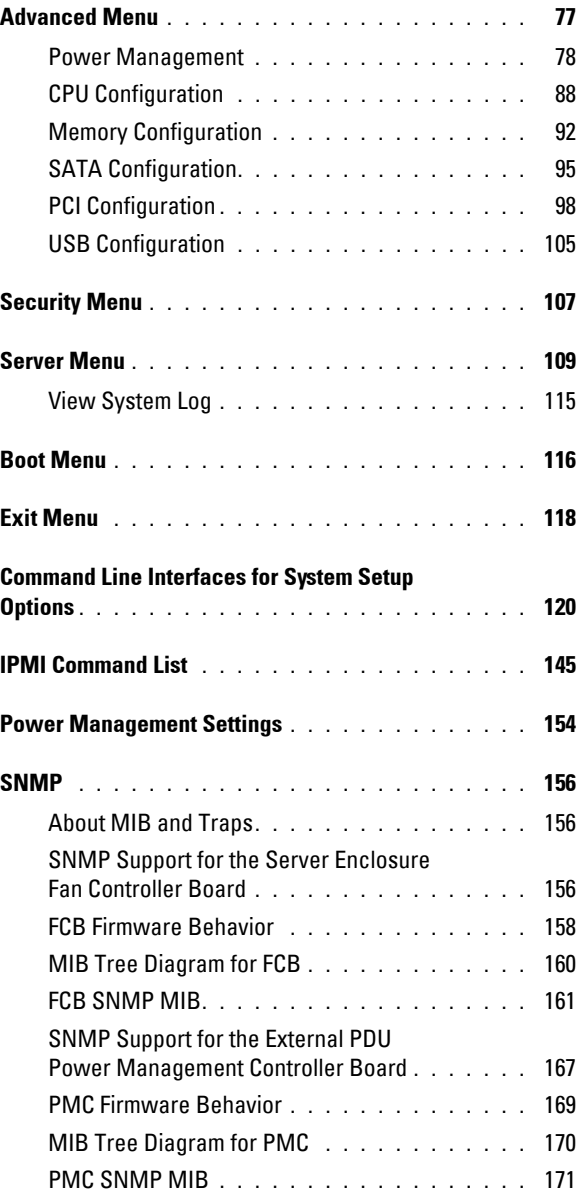

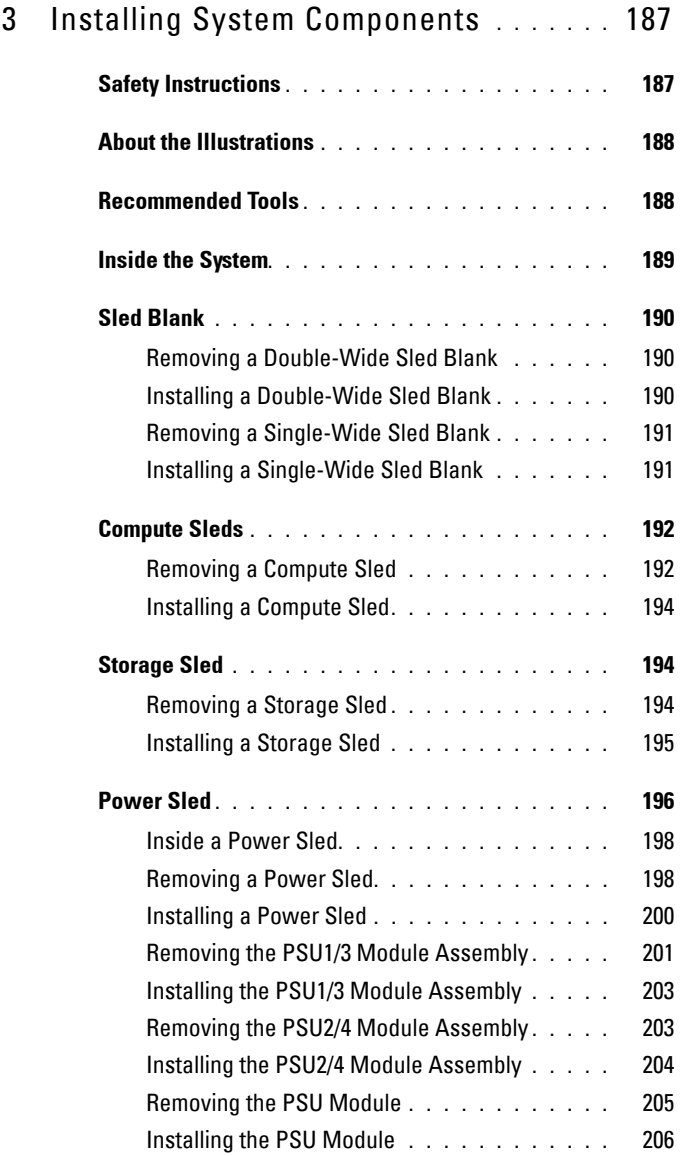

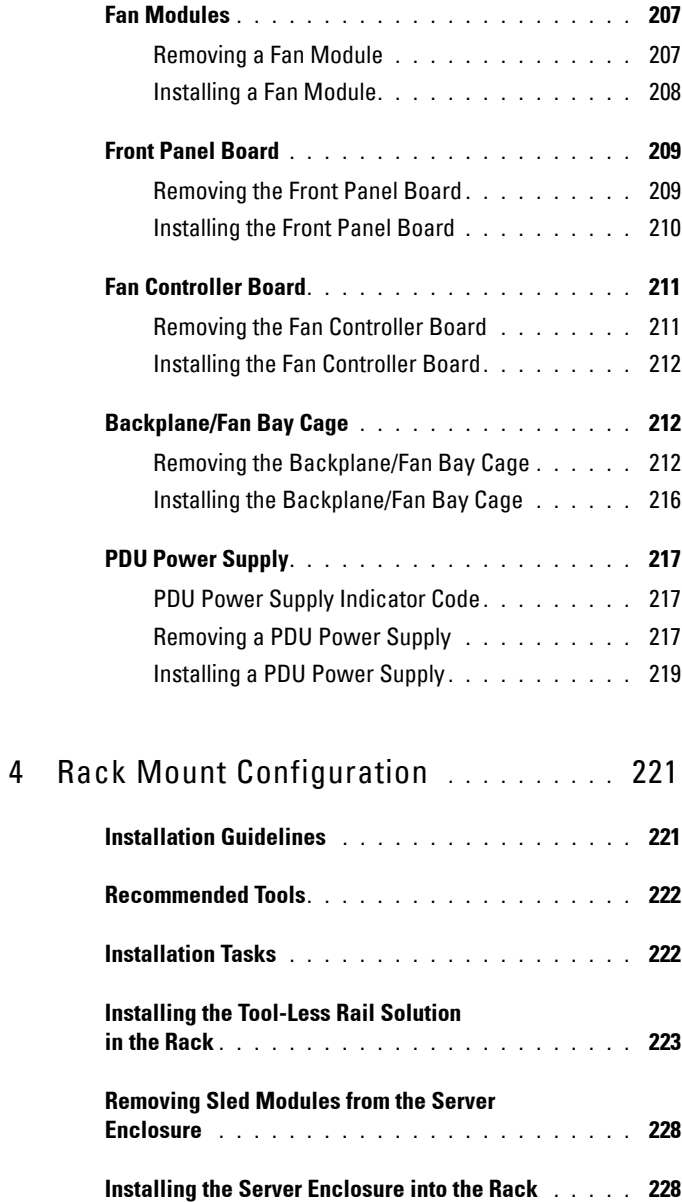

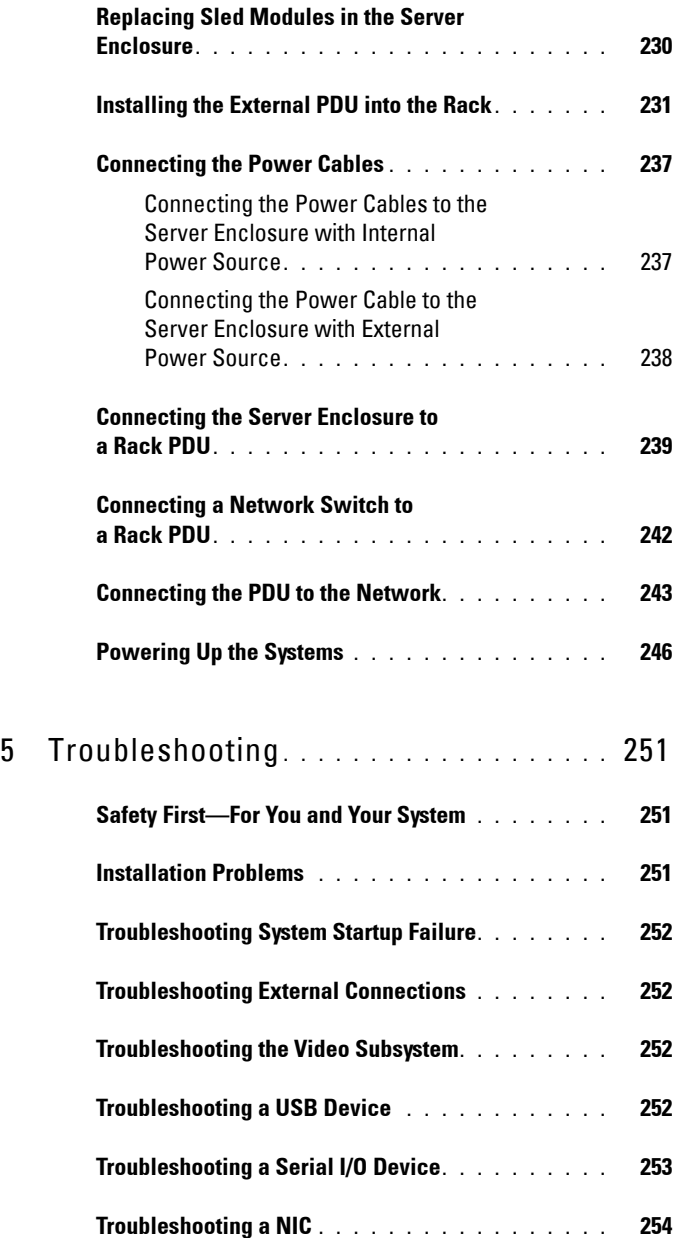

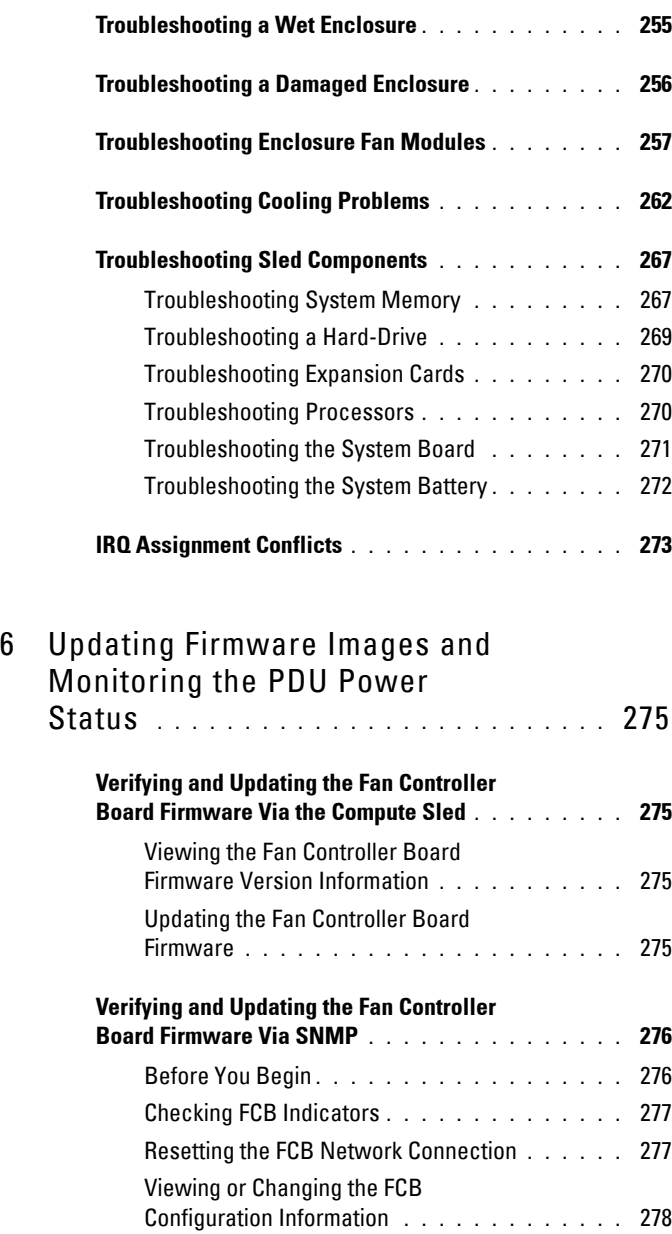

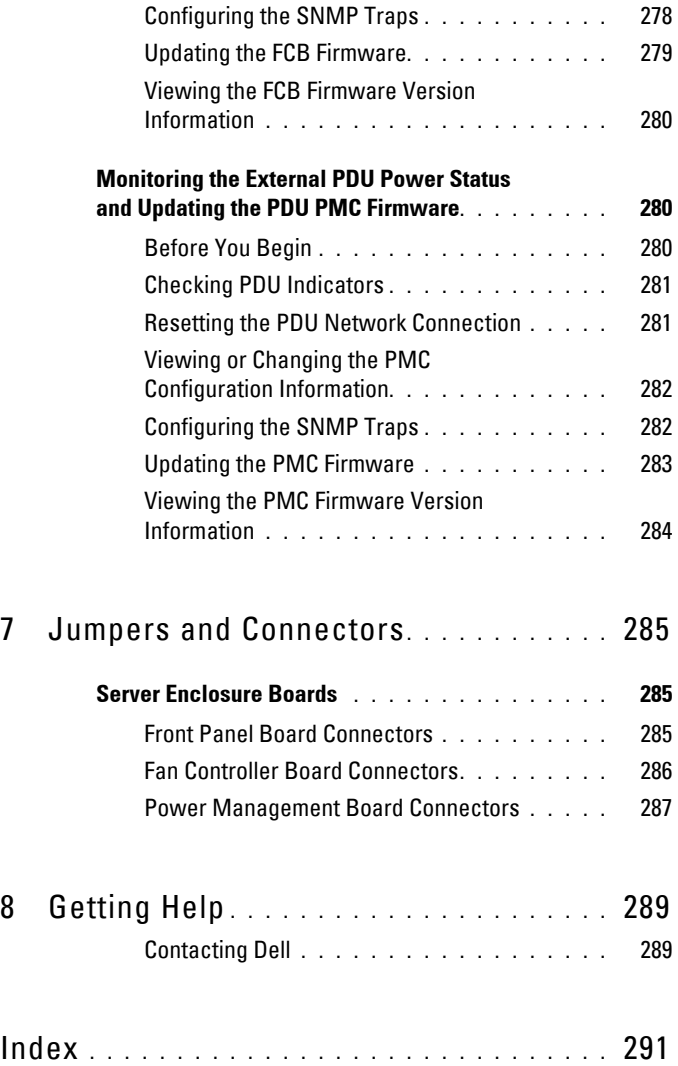

#### 10 | Contents

# **1**

# <span id="page-10-0"></span>**About the System**

The PowerEdge C8000 server enclosure features ten vertically aligned sled bays which support a full sled or a mixed sled enclosure. A full sled enclosure can include up to five C8220X double-wide compute sleds, ten C8220 single-wide compute sleds, or five C8000XD storage sleds. A mixed sled enclosure can support a mixture of differing sled types. To function as a system, a compute sled is inserted into the PowerEdge C8000 server enclosure that supports fans and is connected to an external power source or an internal power source (power sleds). The redundant system fans are shared resources of the sleds in the PowerEdge C8000 server enclosure.

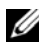

**NOTE:** To ensure proper operation and cooling, all bays in the enclosure must be populated at all times with either a sled or with a sled blank.

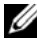

**NOTE:** Throughout this manual, the PowerEdge C8000 server enclosure is referred to as simply the "server enclosure" or the "chassis".

# <span id="page-11-0"></span>**Accessing System Features During Startup**

The following keystrokes provide access to system features during startup. The SAS/SATA card or PXE hotkey support are available only in the BIOS boot mode. Hotkey function is not available in the Unified Extensible Firmware Interface (UEFI) boot mode.

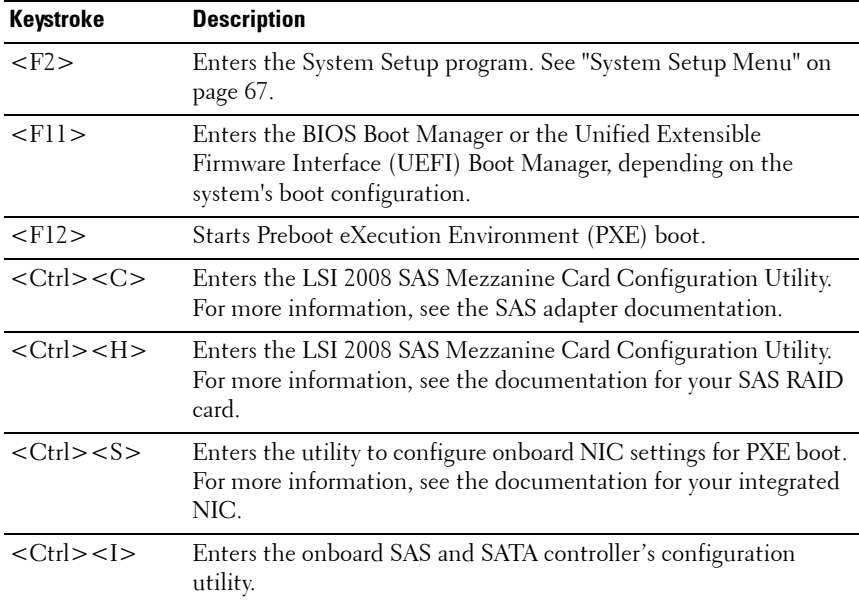

#### 12 | About the System

## <span id="page-12-0"></span>**Front-Panel Features and Indicators**

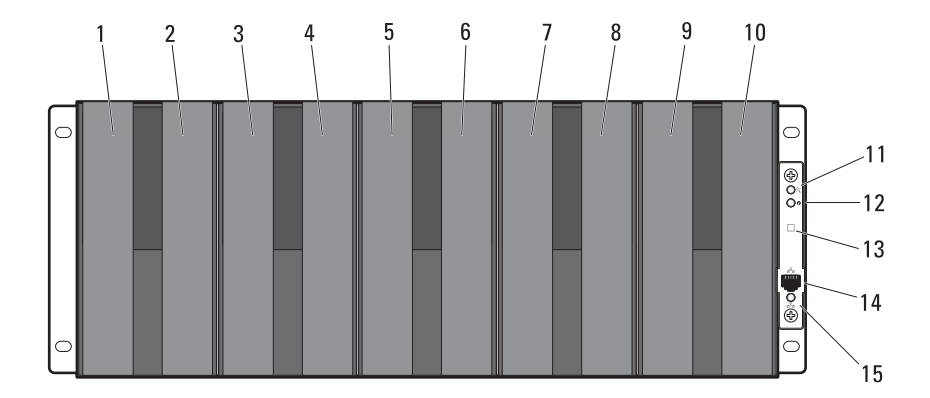

**Figure 1-1. Front-Panel Features and Indicators**

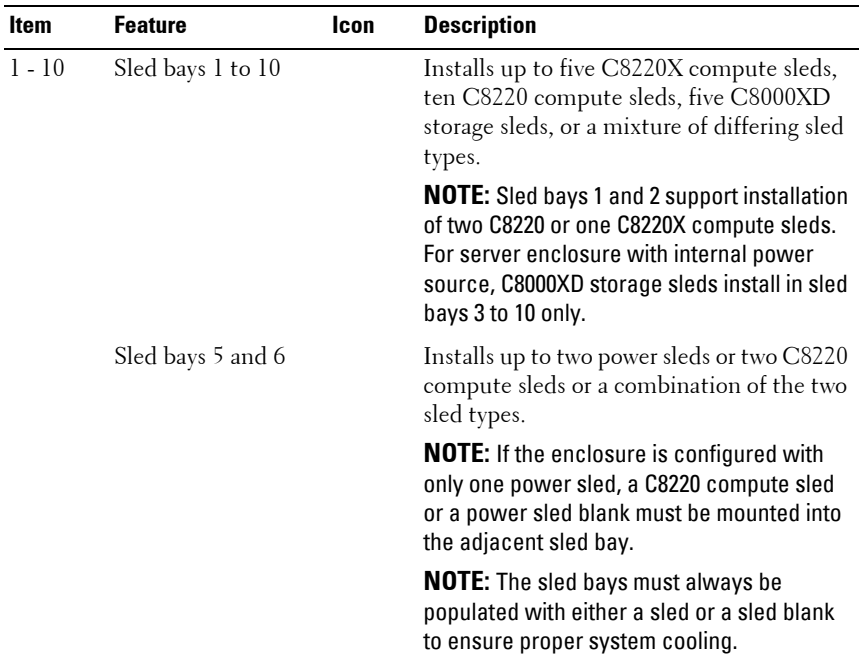

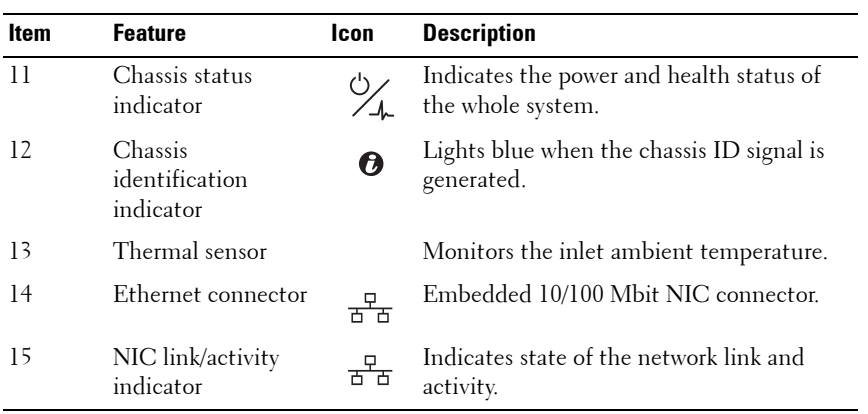

#### 14 | About the System

## <span id="page-14-0"></span>**Back-Panel Features and Indicators**

**Figure 1-2. Back-Panel Features and Indicators — Server Enclosure with Internal Power Source**

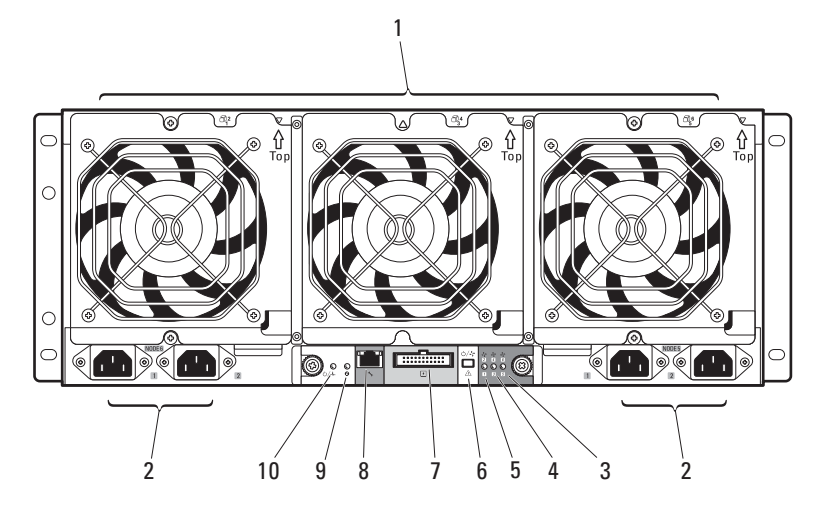

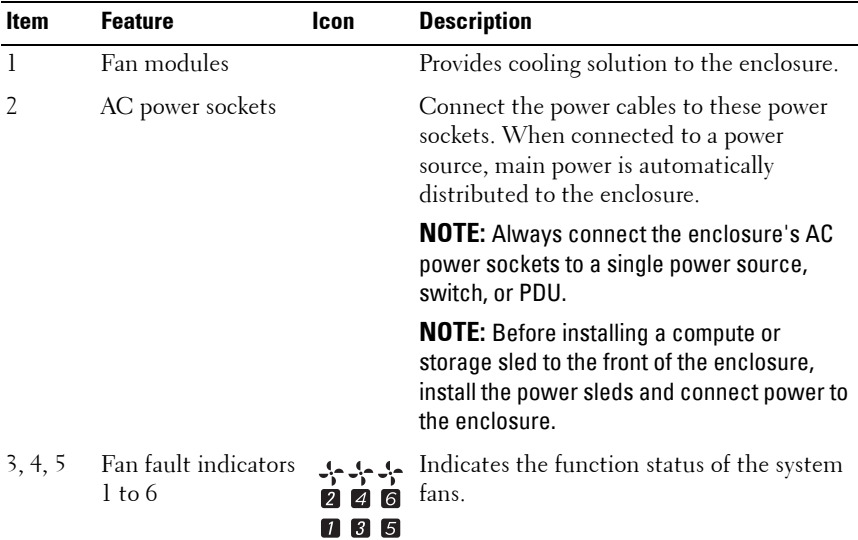

| <b>Item</b> | <b>Feature</b>                         | Icon               | <b>Description</b>                                           |
|-------------|----------------------------------------|--------------------|--------------------------------------------------------------|
| 6           | Service mode<br>button                 | <mark>ታ/</mark> ት  | Press this button within 4 seconds to enter<br>service mode. |
|             | External PDU<br>connector              | $\overline{\star}$ | Connects to a PDU control connector.                         |
| 8           | BMC management<br>port                 |                    | Dedicated management port.                                   |
| 9           | Chassis<br>identification<br>indicator | Ø                  | Lights blue when the chassis ID signal is<br>generated.      |
| 10          | Power/event<br>indicator               |                    | Indicates the power and health status of the<br>enclosure.   |

**Figure 1-3. Back-Panel Features and Indicators — Server Enclosure with External Power Source**

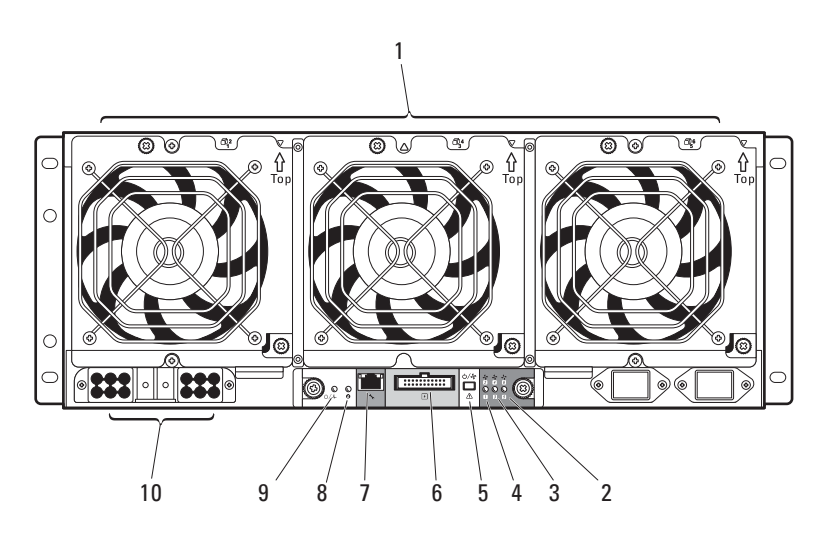

#### 16 | About the System

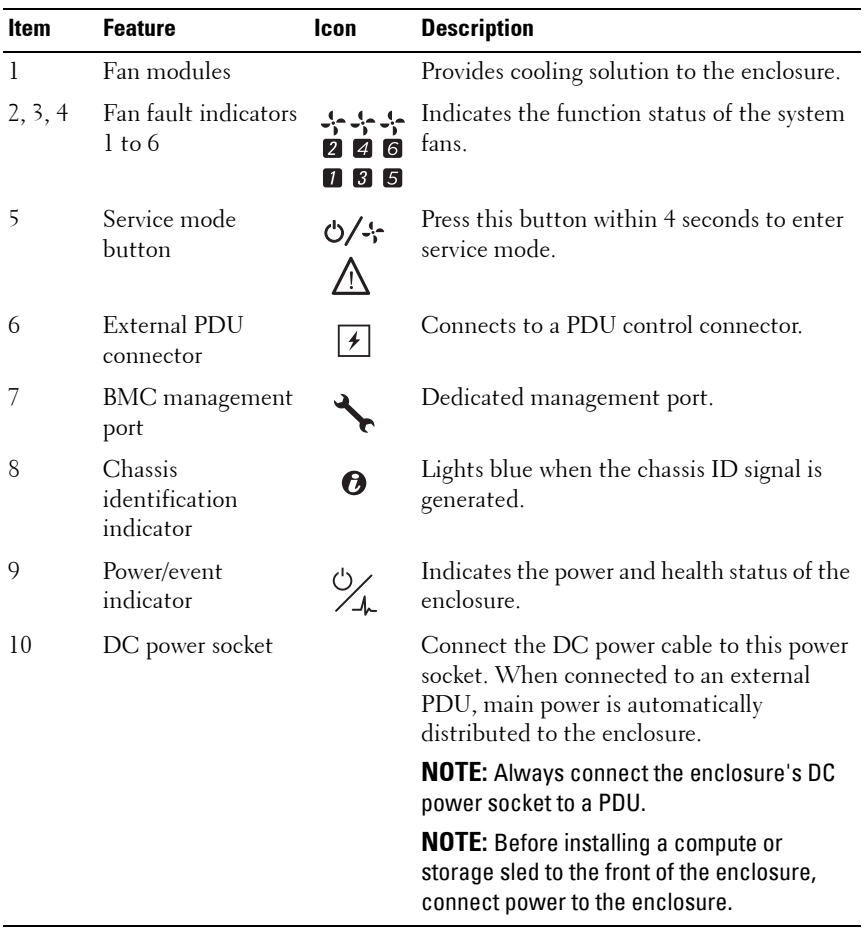

# <span id="page-17-0"></span>**Server Enclosure Indicator Codes**

The indicators on the front and back of the server enclosure displays operational status of the enclosure, fan modules, and chassis controller boards.

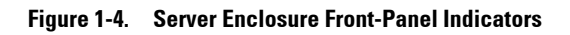

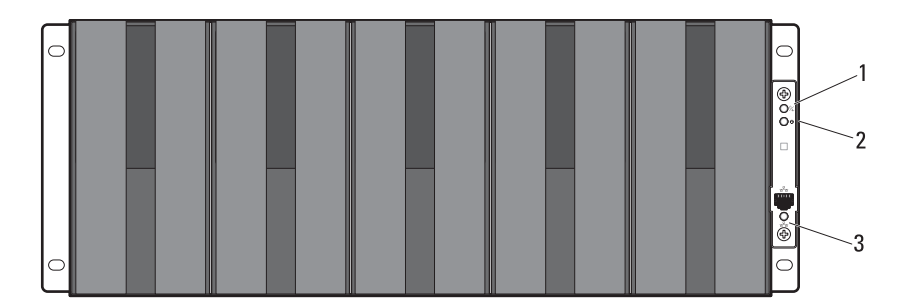

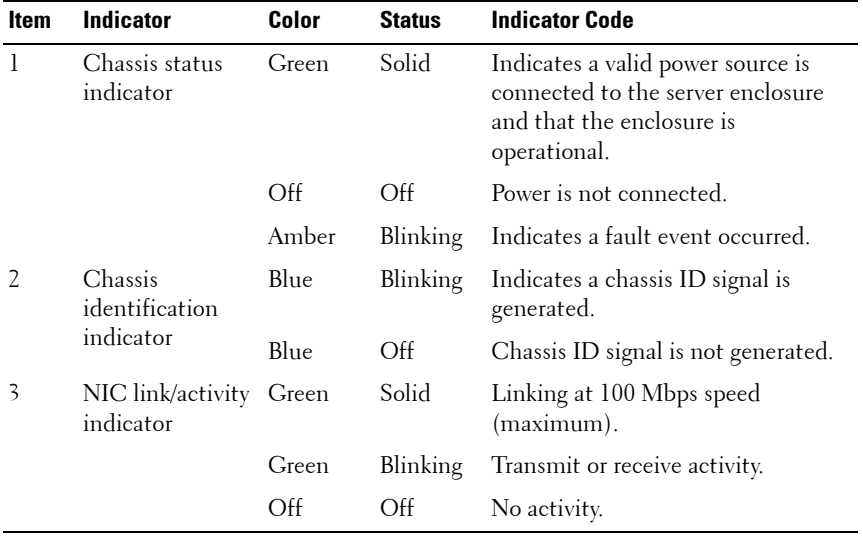

#### 18 | About the System

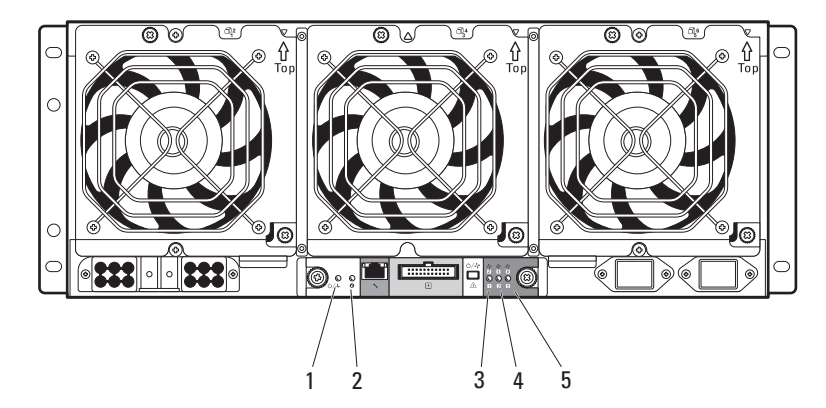

#### **Figure 1-5. Server Enclosure Back-Panel Indicators**

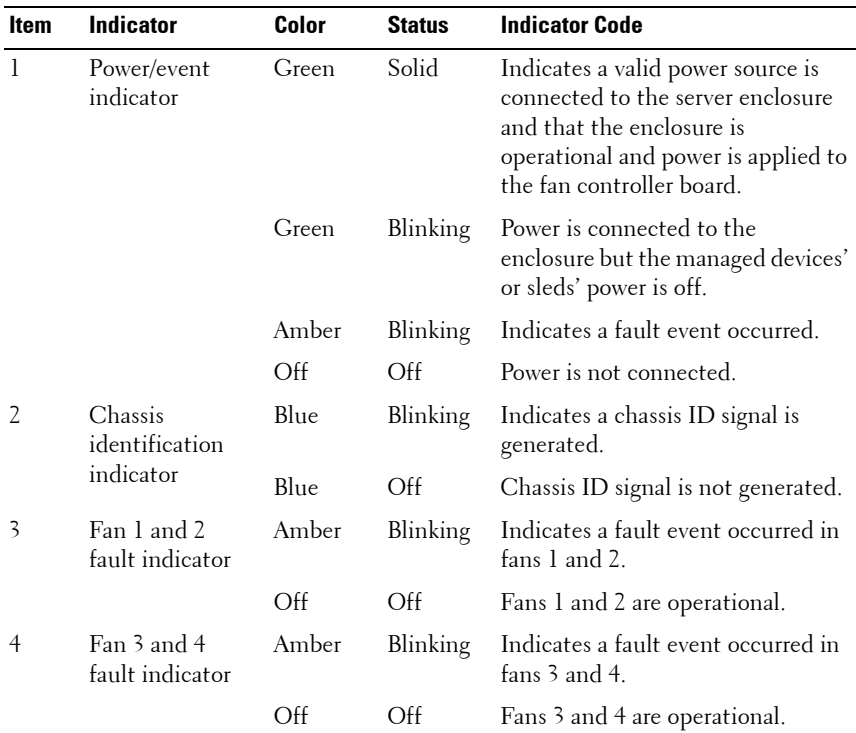

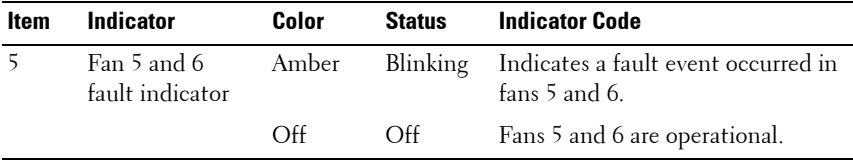

# <span id="page-19-0"></span>**NIC Indicator Codes**

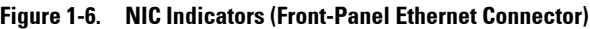

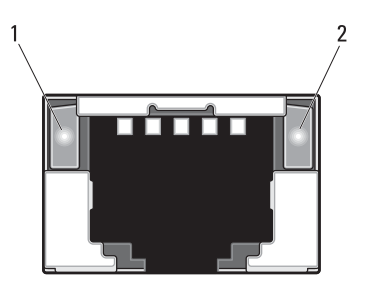

1 link indicator 2 activity indicator

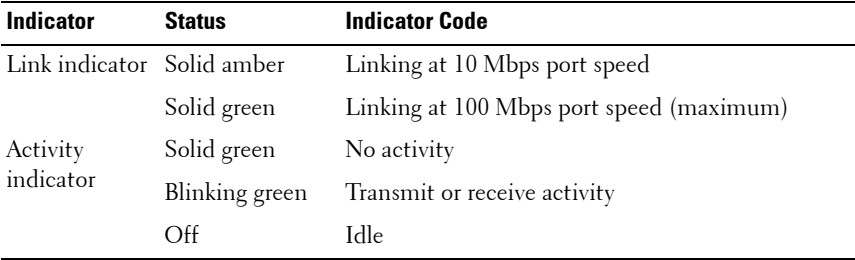

#### **20** | About the System

#### **Figure 1-7. NIC Indicators (BMC management port)**

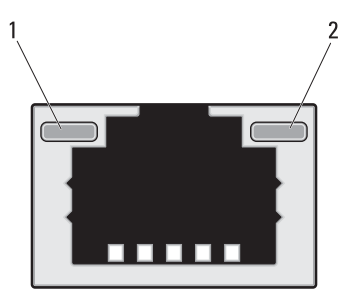

1 link indicator 2 activity indicator

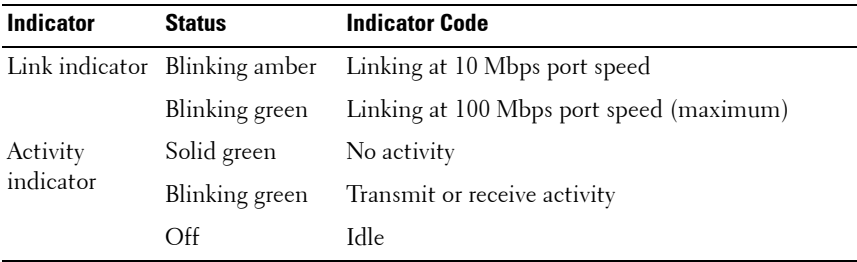

# <span id="page-21-0"></span>**Sled Bay Numbering**

The front of the server enclosure is divided into ten vertical bays. A C8220 single-wide compute sled occupies one sled bay in the server enclosure and a C8220X double-wide compute sled or C8000XD storage sled occupies two sled bays in the server enclosure. When installing a sled module into the server enclosure, you should install the sled module in sled bay 1 first, then work toward the right of the enclosure.

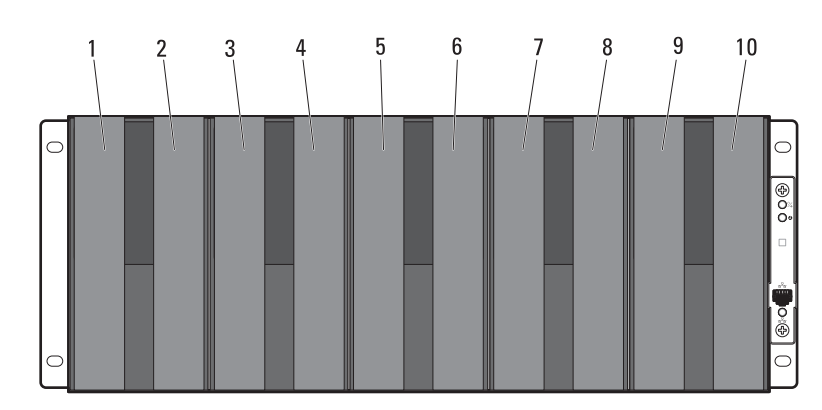

#### **Figure 1-8. Sled Bay Numbering**

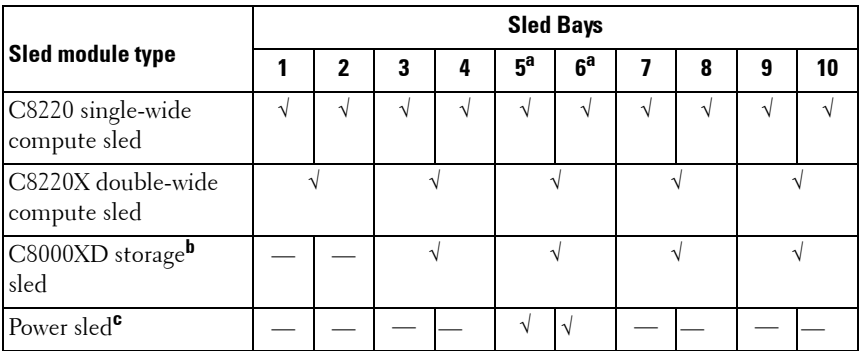

a. Sled bays 5 and 6 support installation of two power sleds or two C8220 compute sleds or a combination of the two sled types.

b. For server enclosure with internal power source, install C8000XD storage sleds in sled bays 3 to 10 only.

c. Install power sleds in sled bays 5 and 6 only.

#### 22 | About the System

# <span id="page-22-0"></span>**Fan Bay Numbering**

The back of the PowerEdge C8000 server enclosure includes three hotswappable fan modules that provide the system with a redundant cooling source. Each fan module contains two cooling fans. All three fan modules must be installed at all times to ensure proper cooling.

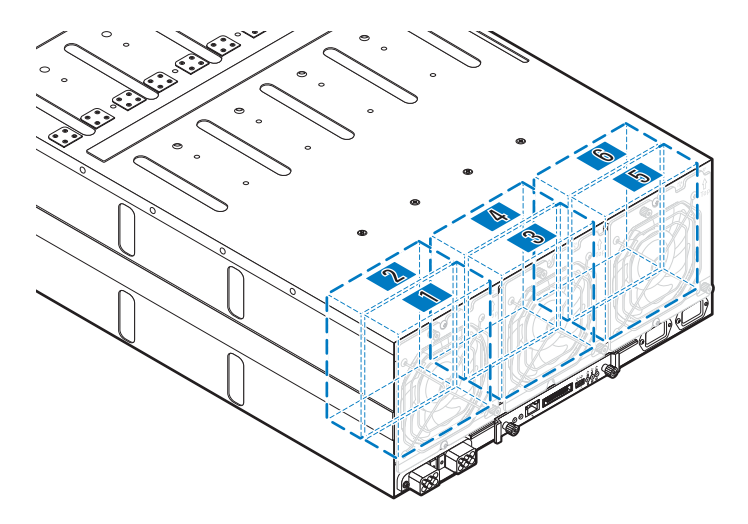

#### **Figure 1-9. Fan Bay Numbering**

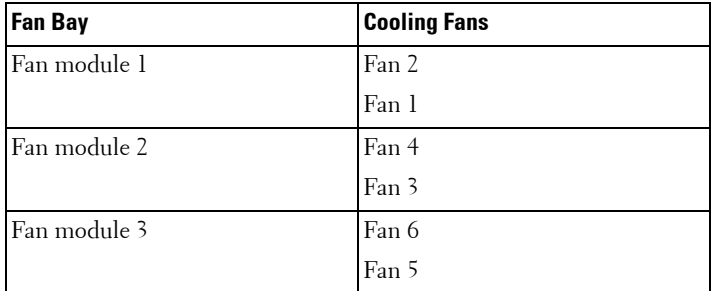

# <span id="page-23-0"></span>**Sled Module Configuration**

The following illustrations are sample sled module configurations available on the PowerEdge C8000 server enclosure.

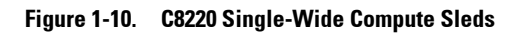

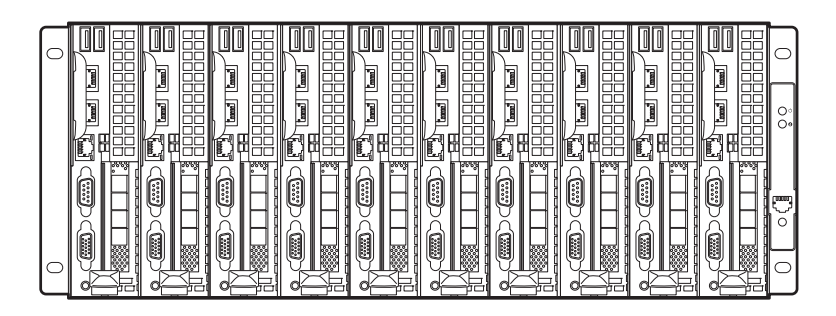

**Figure 1-11. C8220X Double-Wide Compute Sleds**

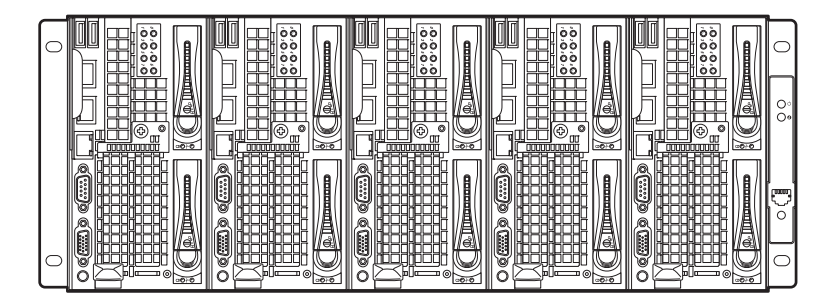

**Figure 1-12. Mixed Sleds — Server Enclosure with Internal Power Source**

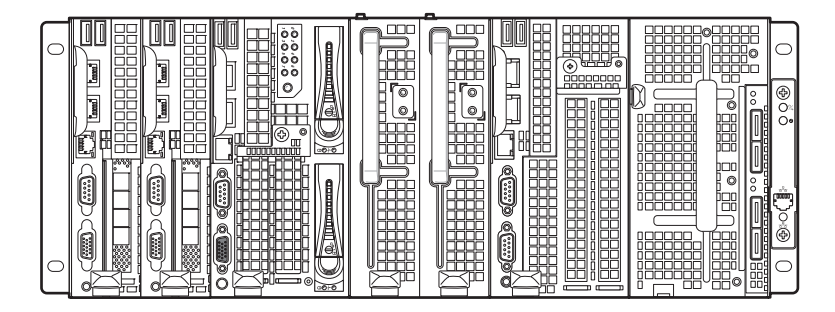

**Figure 1-13. Mixed Sleds — Server Enclosure with External Power Source**

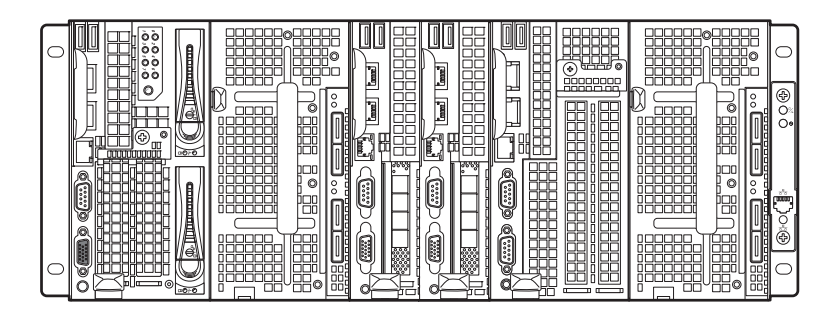

# <span id="page-25-0"></span>**Sled Features**

#### <span id="page-25-1"></span>**Compute Sleds**

The PowerEdge C8000 server enclosure holds up to ten single-wide compute sleds or five double-wide compute sleds. Each compute sled is equivalent to a standard server built with a processor(s), memory, network interface, baseboard management controller, and local hard-drive storage.

#### **Single-Wide Compute Sled**

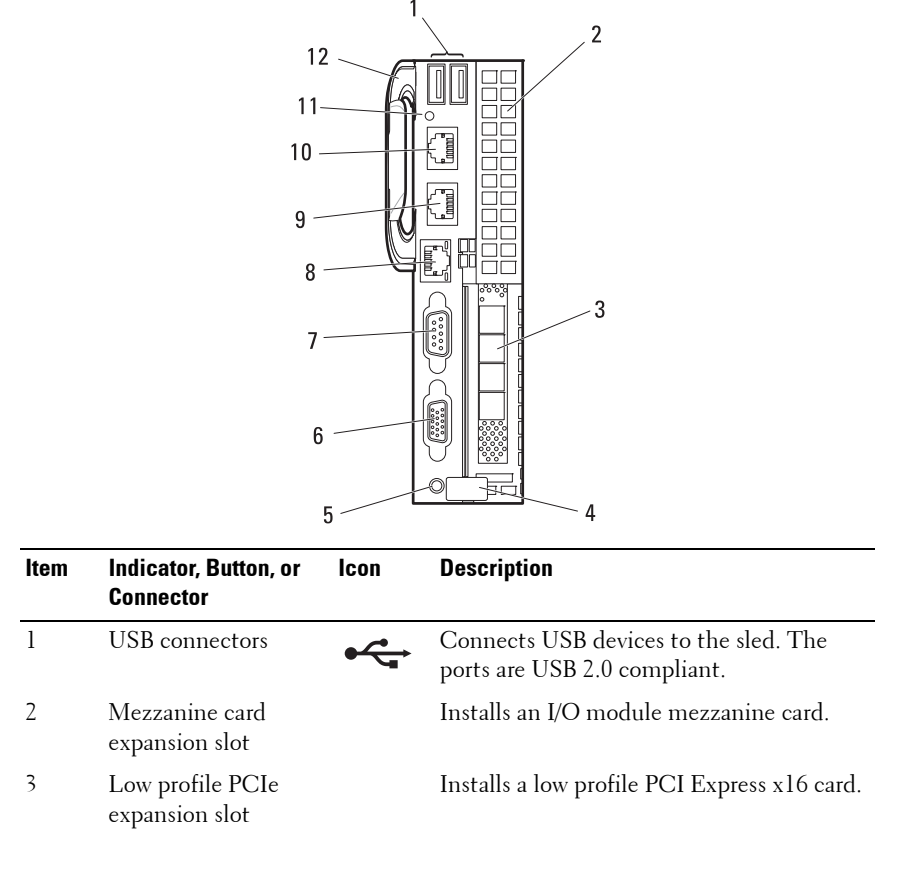

#### **Figure 1-14. Sled Features — C8220 Single-Wide Compute Sled**

#### 26 | About the System

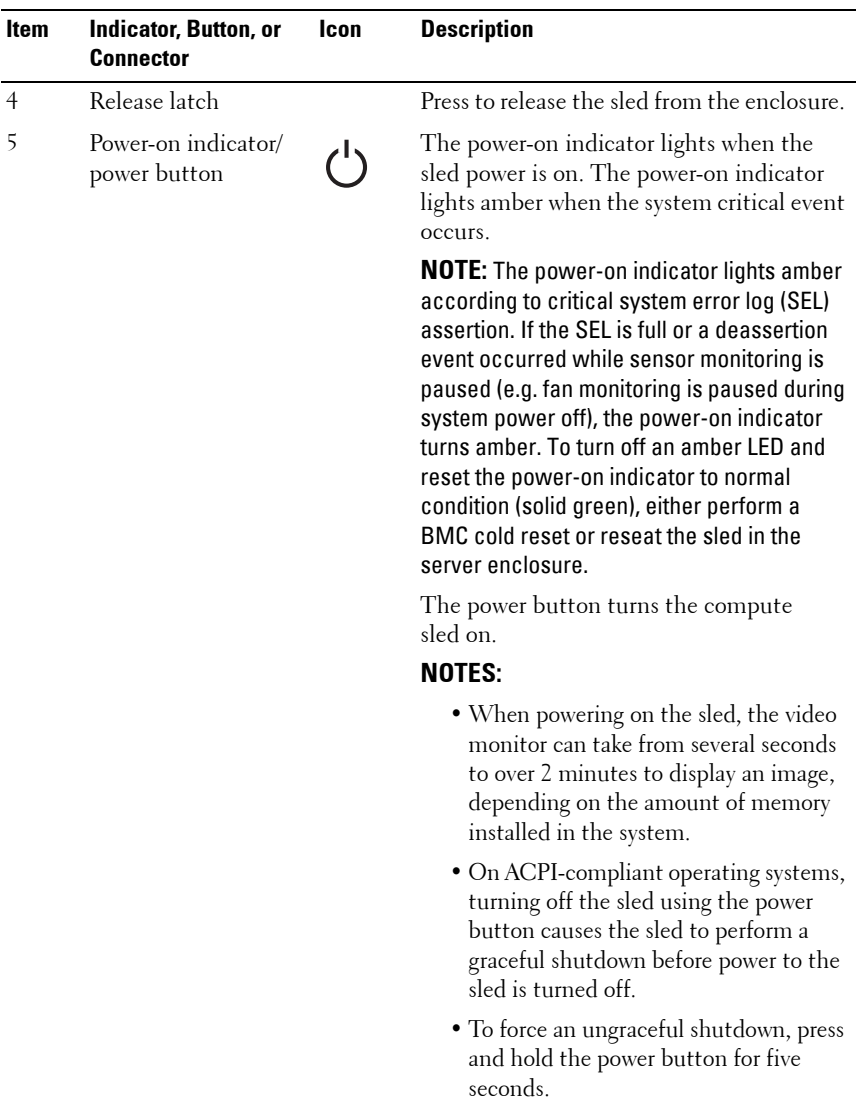

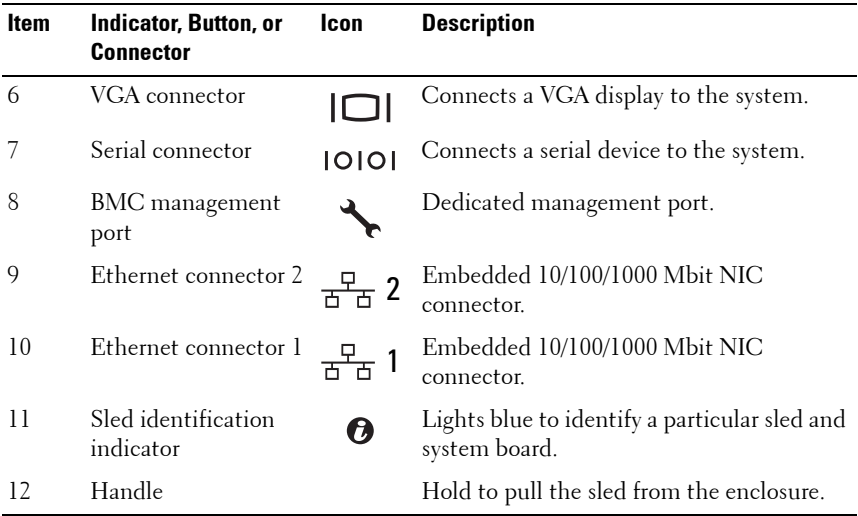

#### **28** | About the System

#### **Double-Wide Compute Sled**

The C8220X double-wide compute sled includes two types of configuration, a double-wide compute sled with front-access 2.5-inch hot-plug hard-drives and a double-wide compute sled with general-purpose graphics processing unit (GPGPU).

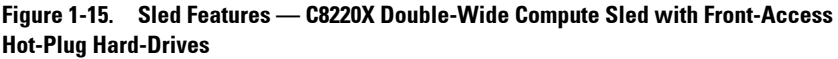

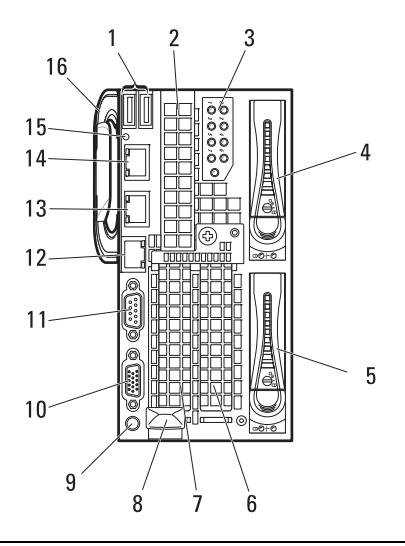

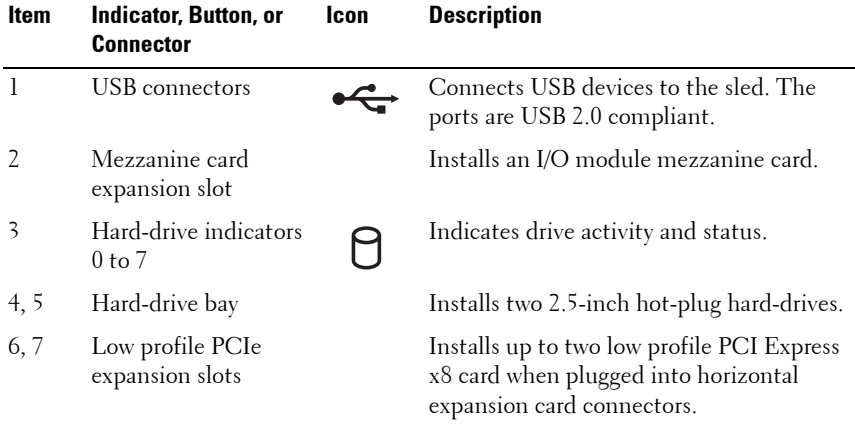

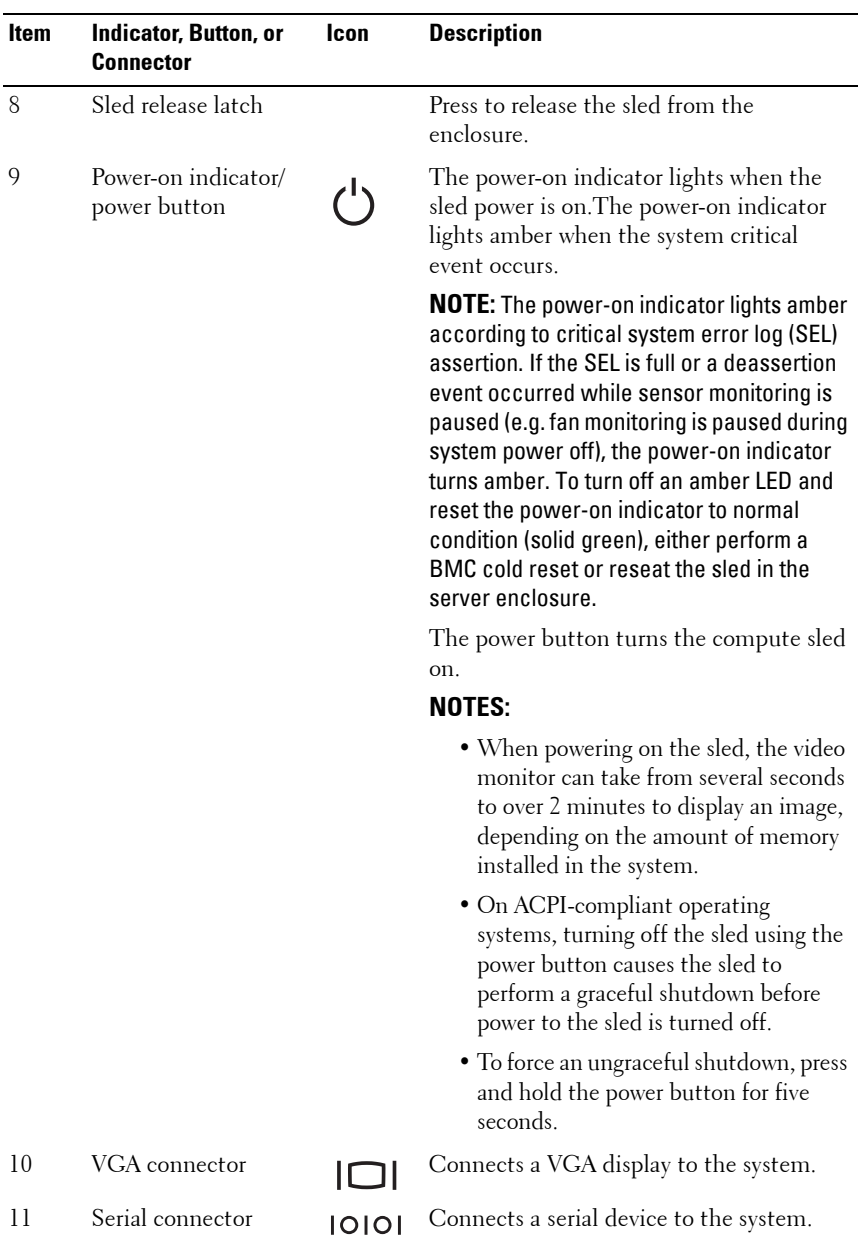

**30** | About the System

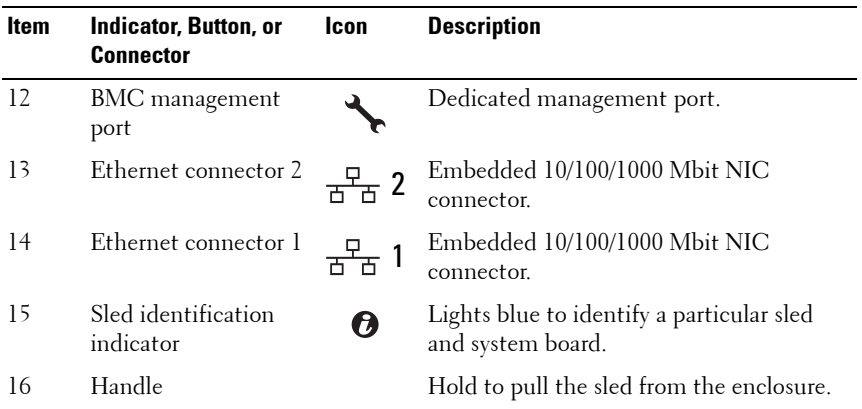

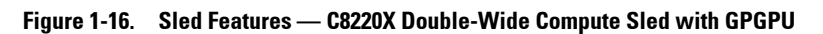

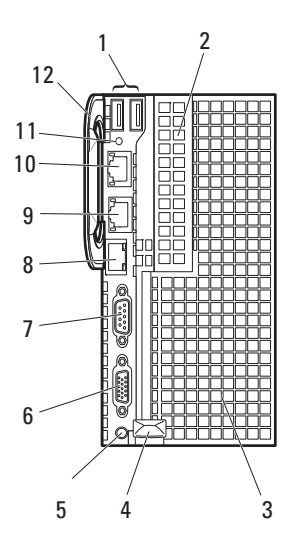

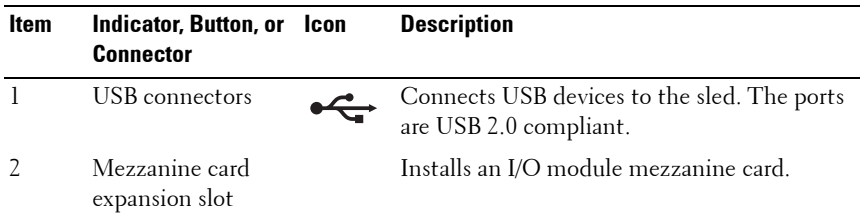

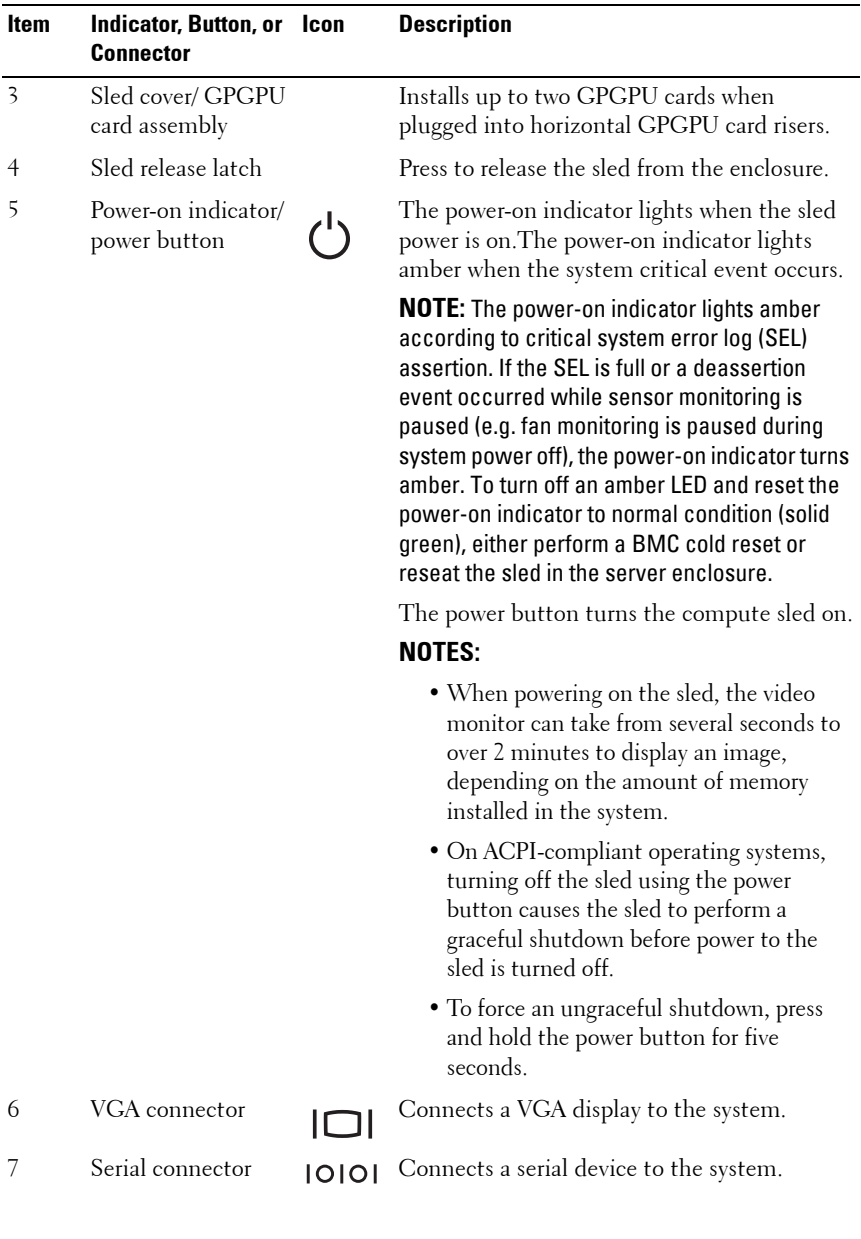

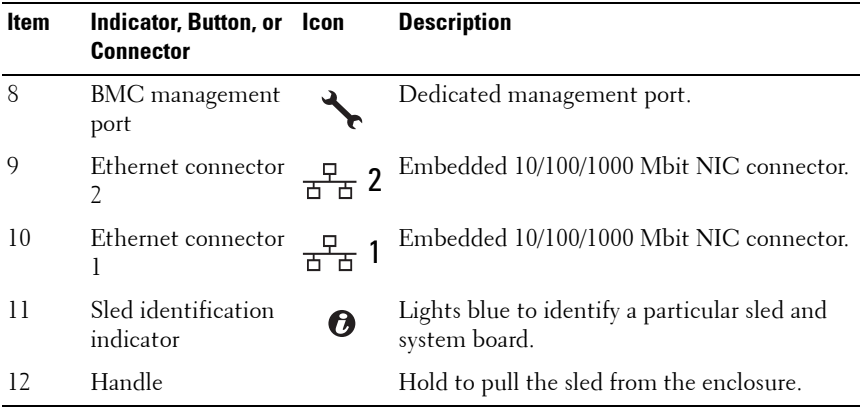

#### <span id="page-33-0"></span>**Storage Sleds**

The C8000XD storage sled is a direct attached storage for the server enclosure. The storage sled provides dedicated data storage to a C8220X sled or C8220 sled. Each storage sled supports up to a maximum of 12 x 3.5-inch/ 2.5-inch hard-drives or 24 x 2.5-inch SSD hard-drives.

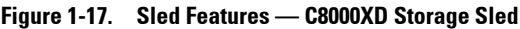

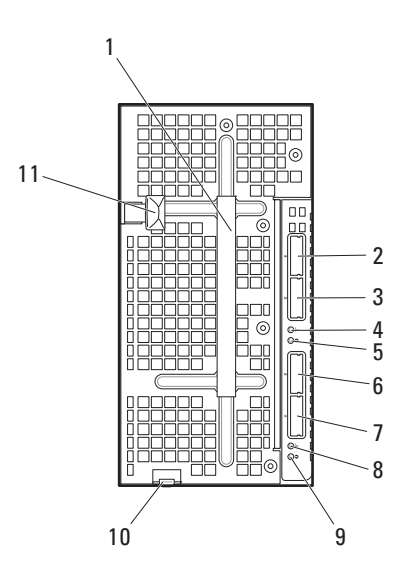

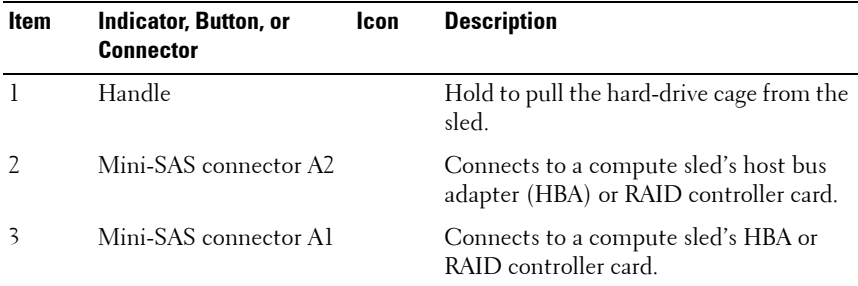

#### **34** About the System

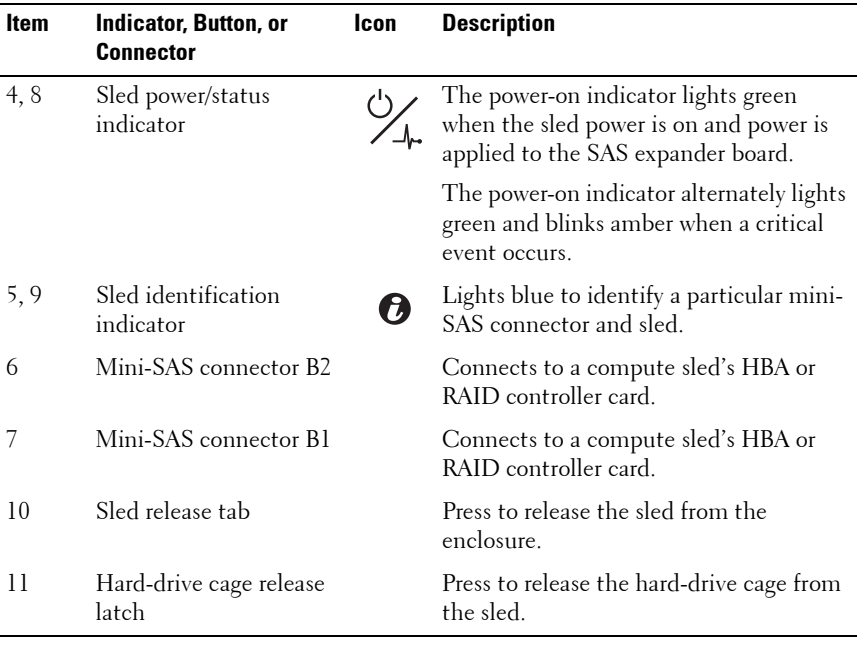

#### <span id="page-35-0"></span>**Power Sleds**

You can install up to two hot-swappable power sleds in the server enclosure that supports internal power source. Each power sled installs up to two 1400 W power supply modules that are capable of delivering 2800 W power to the server enclosure at an input range of 200-240 V.

#### **Figure 1-18. Sled Features — Power Sled**

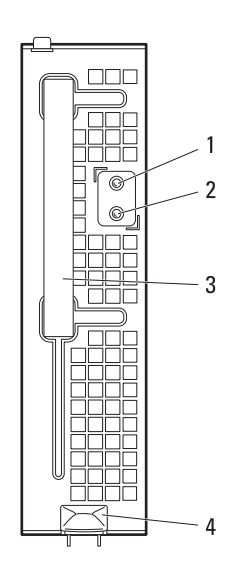

#### **36** | About the System
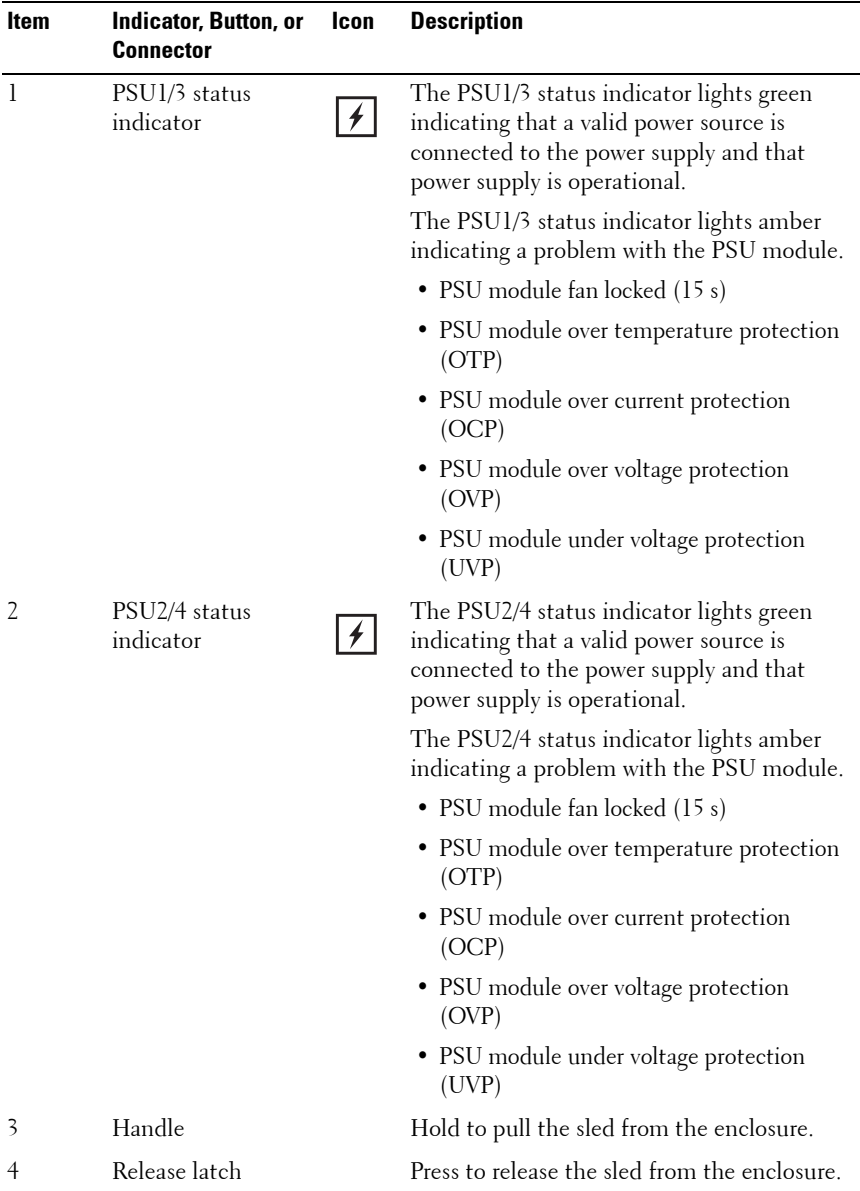

# **Service Tag**

The following illustrations provide location of the Service Tag number on the server enclosure, compute sleds, and storage sleds.

#### **Server Enclosure**

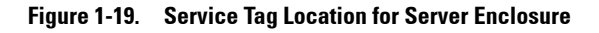

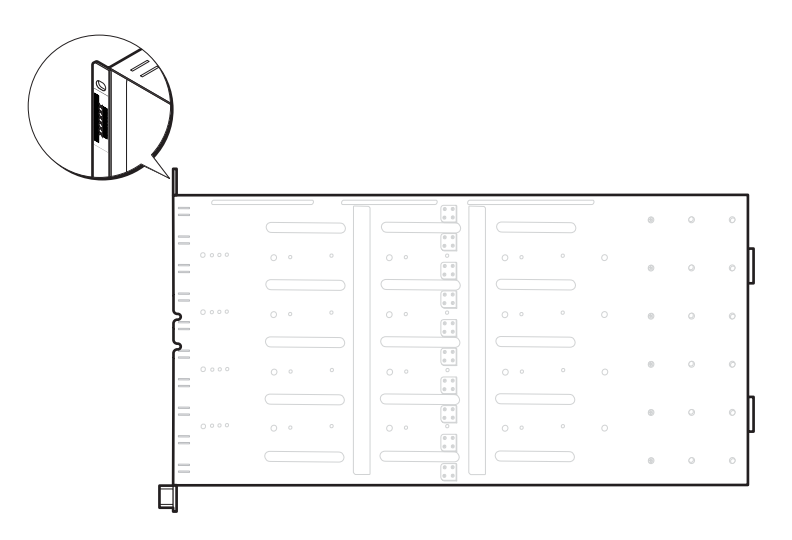

#### **38** | About the System

#### **Sleds**

**Figure 1-20. Service Tag Location for C8220 Single-Wide Compute Sled**

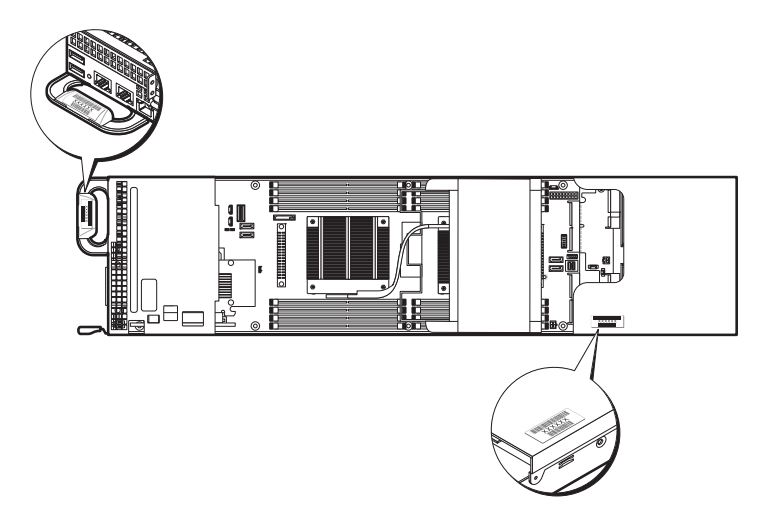

**Figure 1-21. Service Tag Location for C8220X Double-Wide Compute Sled with 3.5-inch (4-Drive Bay) Hard-Drives**

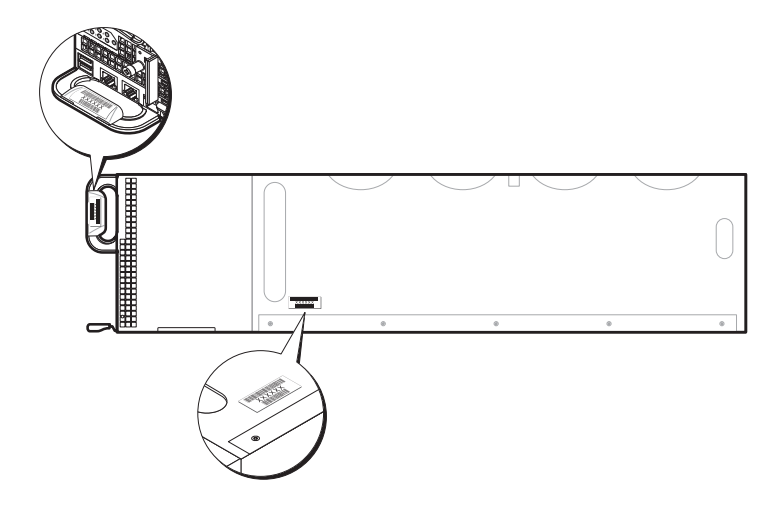

**Figure 1-22. Service Tag Location for C8220X Double-Wide Compute Sled with 2.5-inch (8-Drive Bay) Hard-Drives**

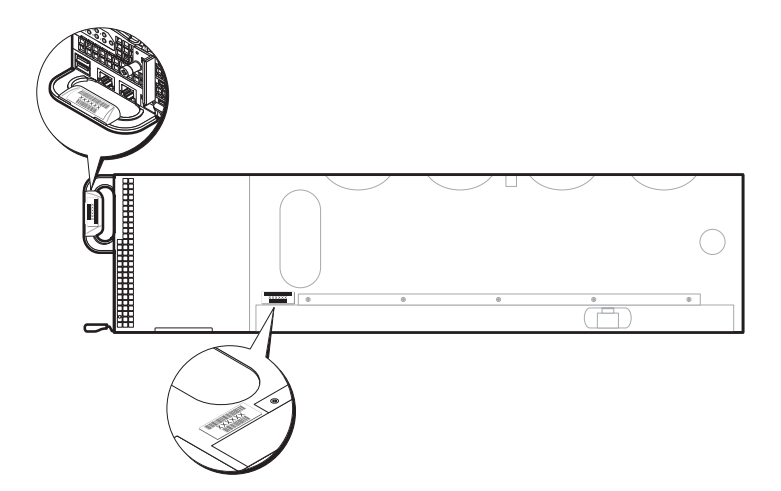

**Figure 1-23. Service Tag Location for C8220X Double-Wide Compute Sled with GPGPU**

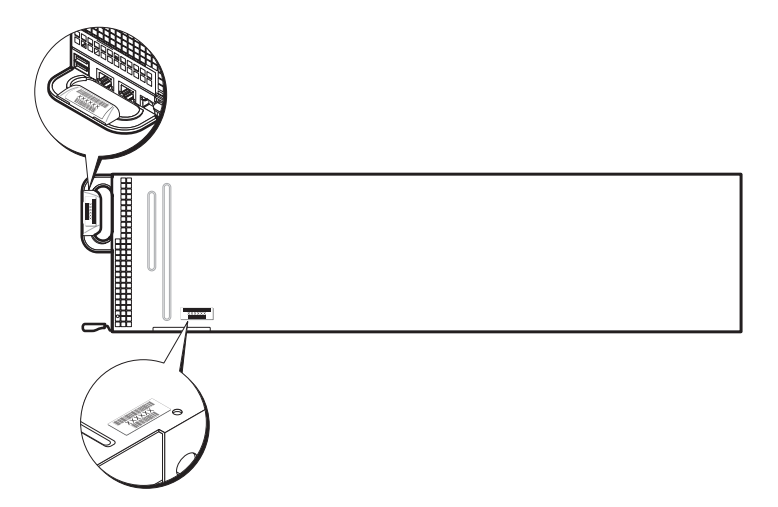

**Figure 1-24. Service Tag Location for C8000XD Storage Sled**

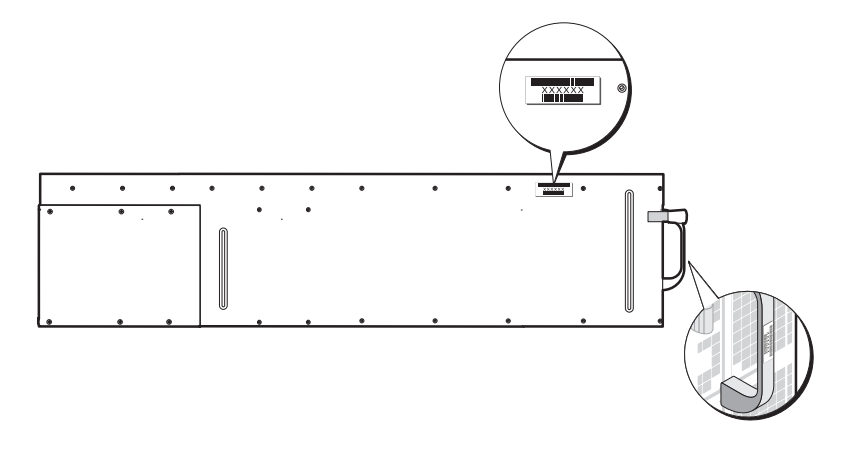

# **POST Error Codes**

#### **Collecting System Event Log for Investigation**

Whenever possible, the system BIOS will output the current boot progress codes on the video screen. Progress codes are 32-bit quantities plus optional data. The 32-bit numbers include class, subclass, and operation information. The class and subclass fields point to the type of hardware that is being initialized. The operation field represents the specific initialization activity. Based on the data bit availability to display progress codes, a progress code can be customized to fit the data width. The higher the data bit, the higher the granularity of information that can be sent on the progress port. The progress codes may be reported by the system BIOS or option ROMs.

The Response section in the following table may be divided into 3 types:

- Warning or Not an error The message is displayed on the screen. An error record is logged to the SEL. The system will continue booting with a degraded state. The user may want to replace the erroneous unit.
- Pause The message is displayed on the screen, an error is logged to the SEL, and user input is required to continue. The user can take immediate corrective action or choose to continue booting.
- Halt The message is displayed on the screen, an error is logged to the SEL, and the system cannot boot unless the error is resolved. The user needs to replace the faulty part and restart the system.

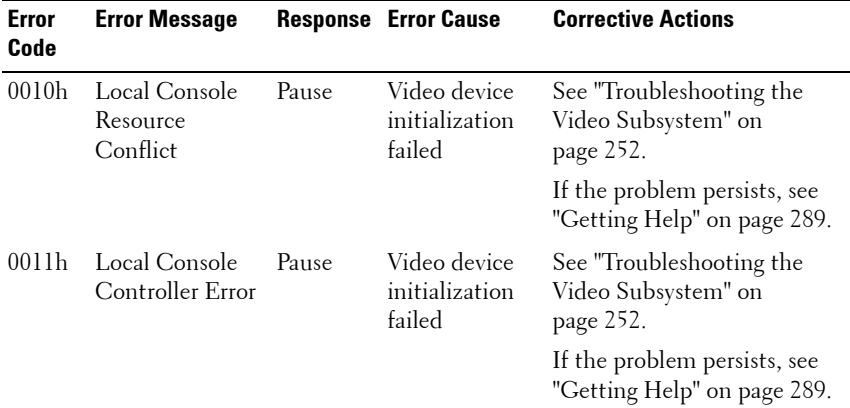

#### **42** About the System

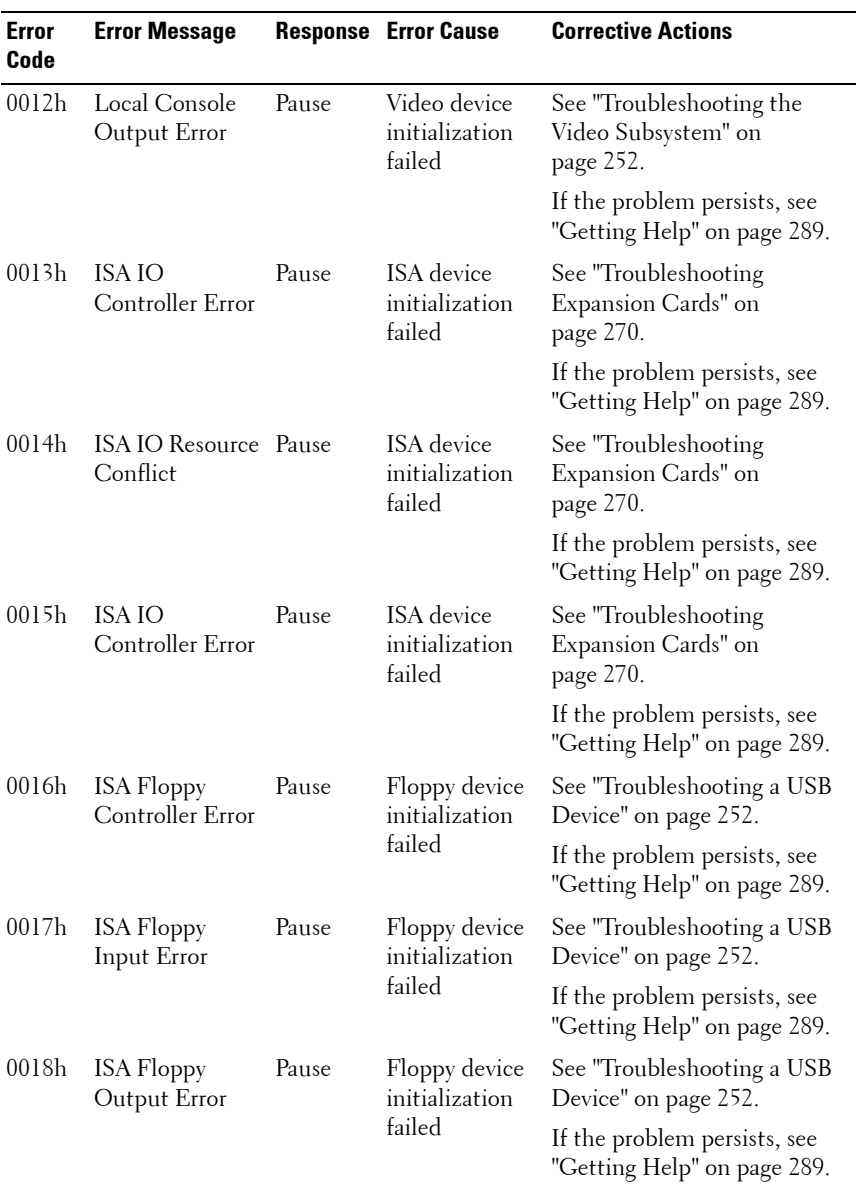

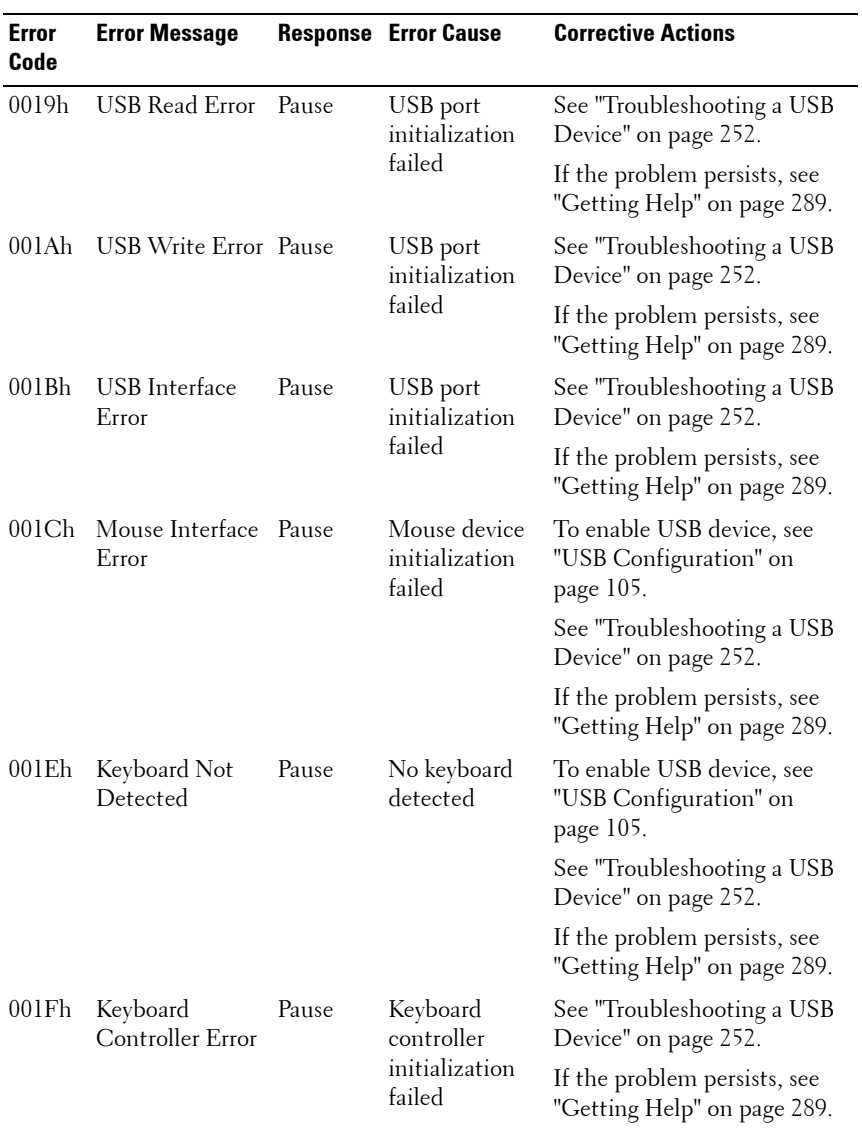

#### **44** | About the System

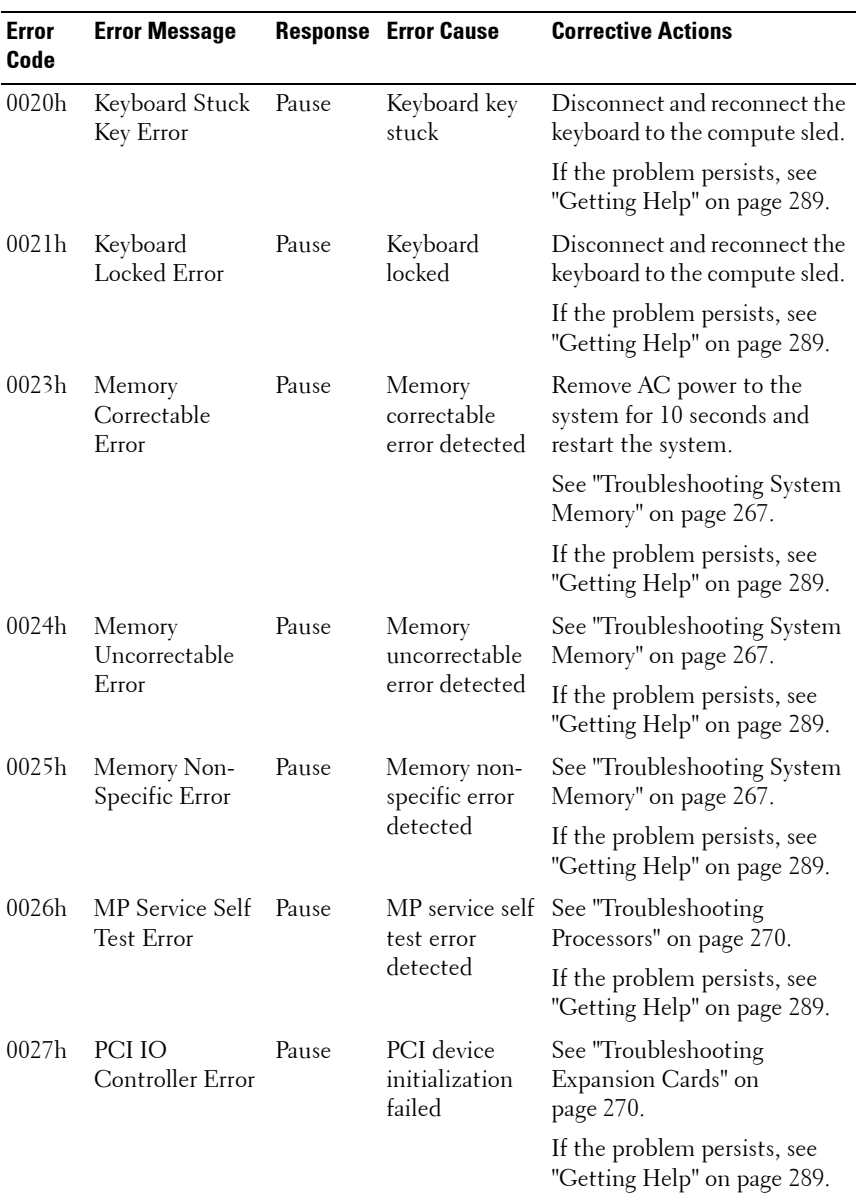

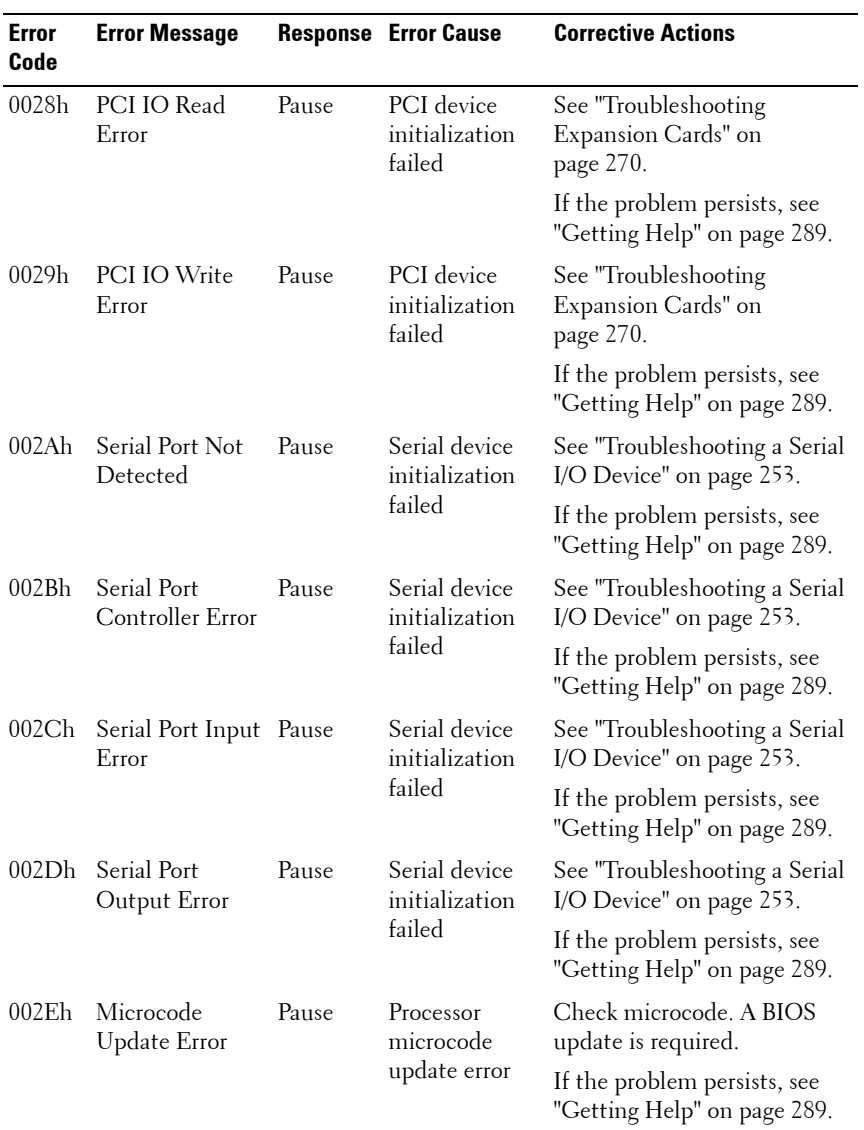

#### **46** | About the System

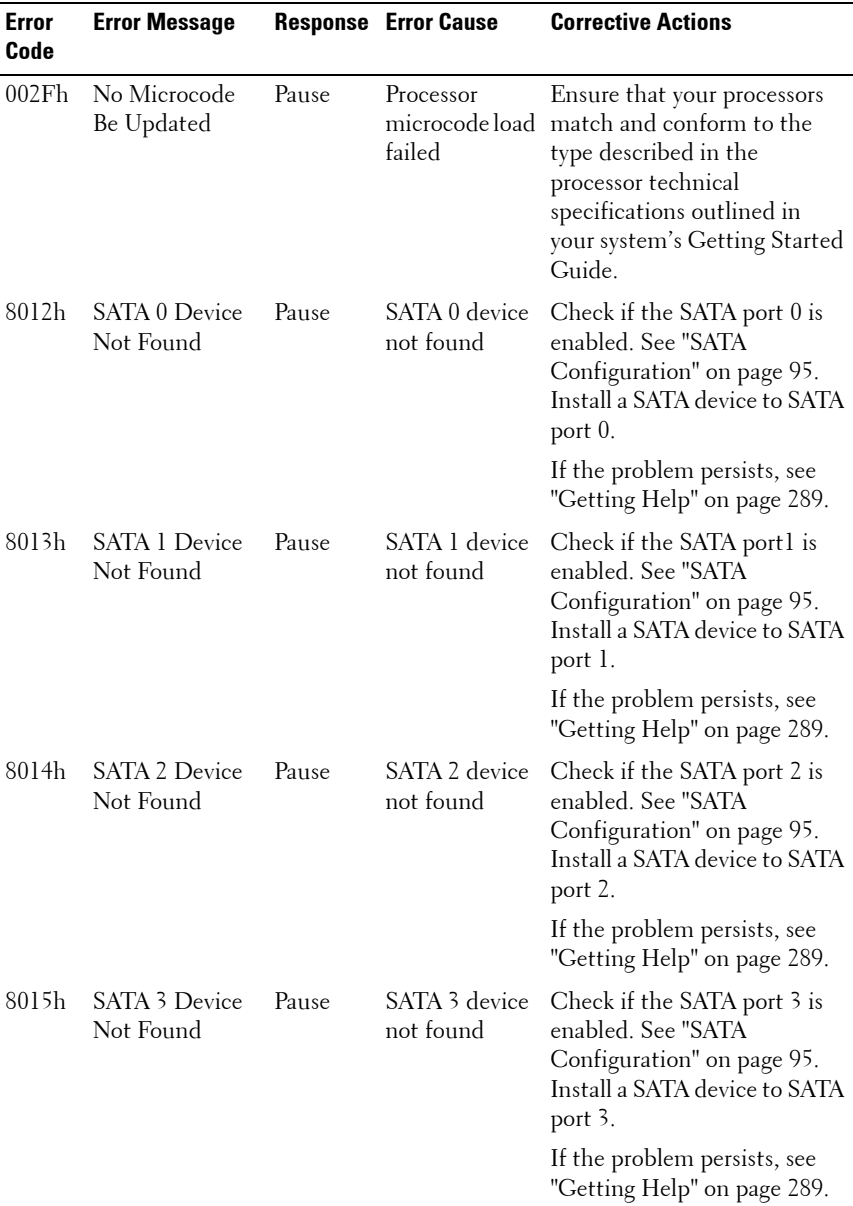

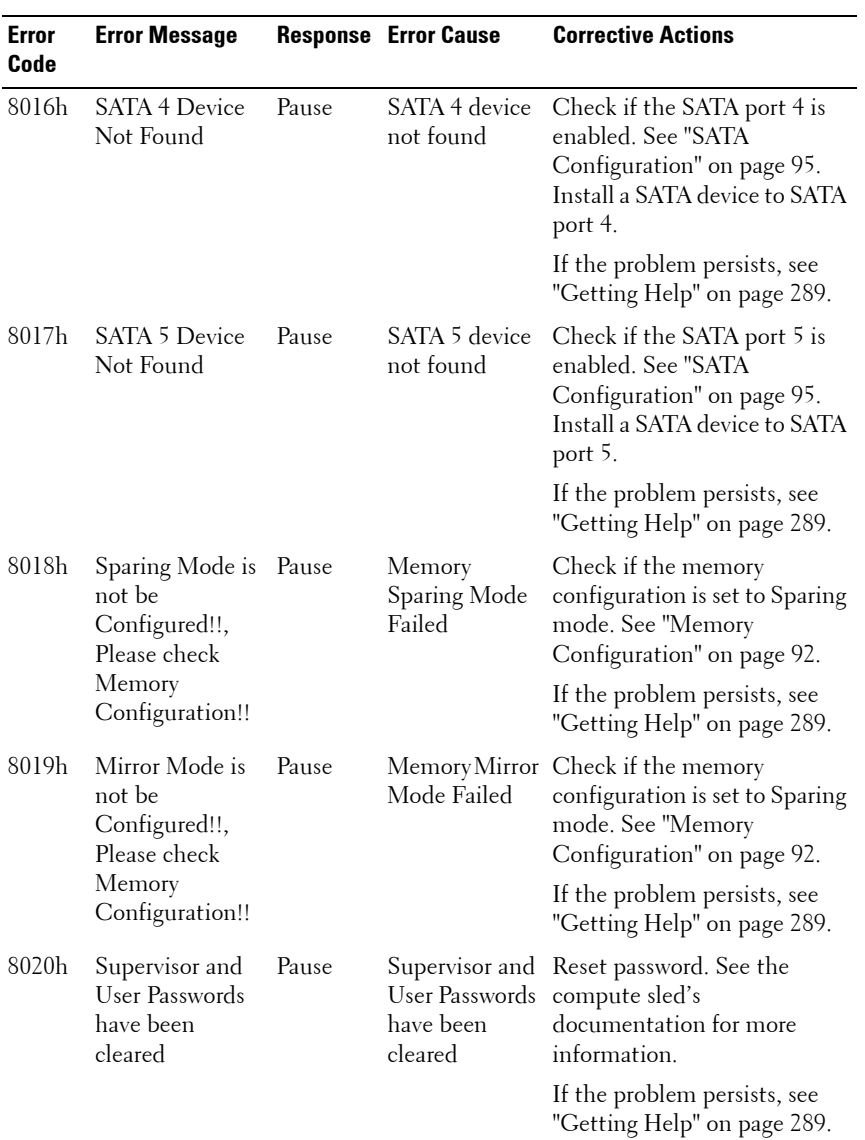

#### **48** | About the System

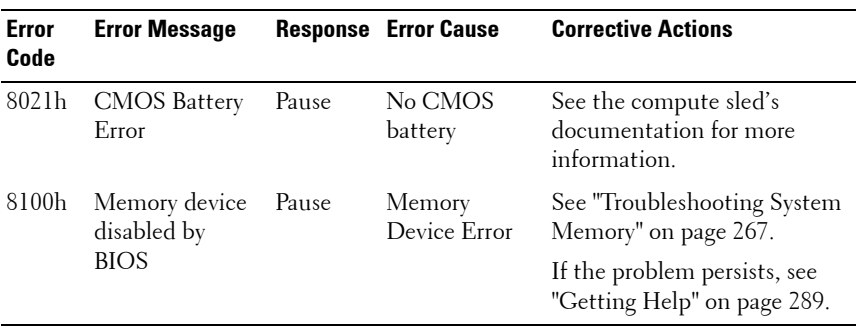

# **System Event Log**

#### **Processor Error**

Message: "Processor Sensor, IERR error, Processor 1"

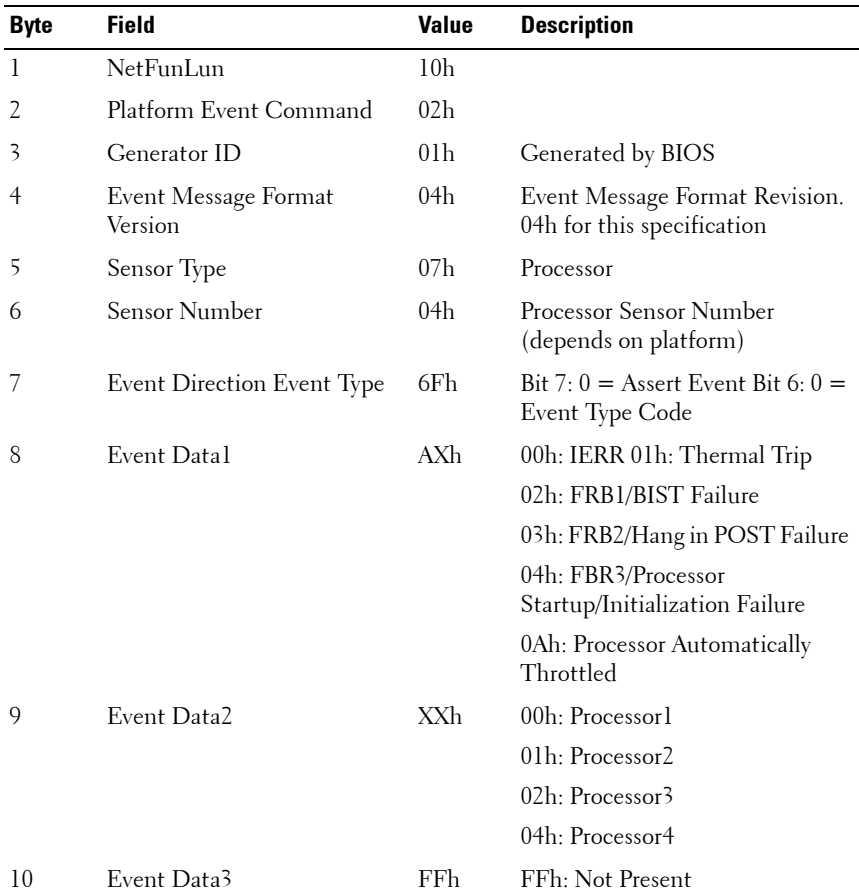

#### **Table 1-1. Processor Error**

#### **50** | About the System

#### **Memory Ecc**

Message: "Memory Sensor, Correctable ECC error, SBE warning threshold, CPU1 DIMM\_A1"

| <b>Byte</b> | <b>Field</b>                    | <b>Value</b>    | <b>Description</b>                                           |
|-------------|---------------------------------|-----------------|--------------------------------------------------------------|
| 1           | NetFunLun                       | 10 <sub>h</sub> |                                                              |
| 2           | Platform Event Command          | 02 <sub>h</sub> |                                                              |
| 3           | Generator ID                    | 01h             | Generated by BIOS                                            |
| 4           | Event Message Format<br>Version | 04h             | Event Message Format Revision.<br>04h for this specification |
| 5           | Sensor Type                     | 0 <sub>Ch</sub> | Memory                                                       |
| 6           | Sensor Number                   | 60 <sub>h</sub> | Memory Sensor Number (depend<br>on platform)                 |
| 7           | Event Direction Event Type      | 6Fh             | $Bit 7: 0 = Asset Event$                                     |
|             |                                 |                 | Bit $6: 0 =$ Event Type Code                                 |
| 8           | Event Datal                     | AXh             | 00h: Correctable ECC Error                                   |
|             |                                 |                 | 01h: Uncorrectable ECC Error                                 |
|             |                                 |                 | 03h: Memory Scrub Failed                                     |
|             |                                 |                 | 04h: Memory Device Disabled                                  |
|             |                                 |                 | 08h: Spare                                                   |

**Table 1-2. Memory ECC** 

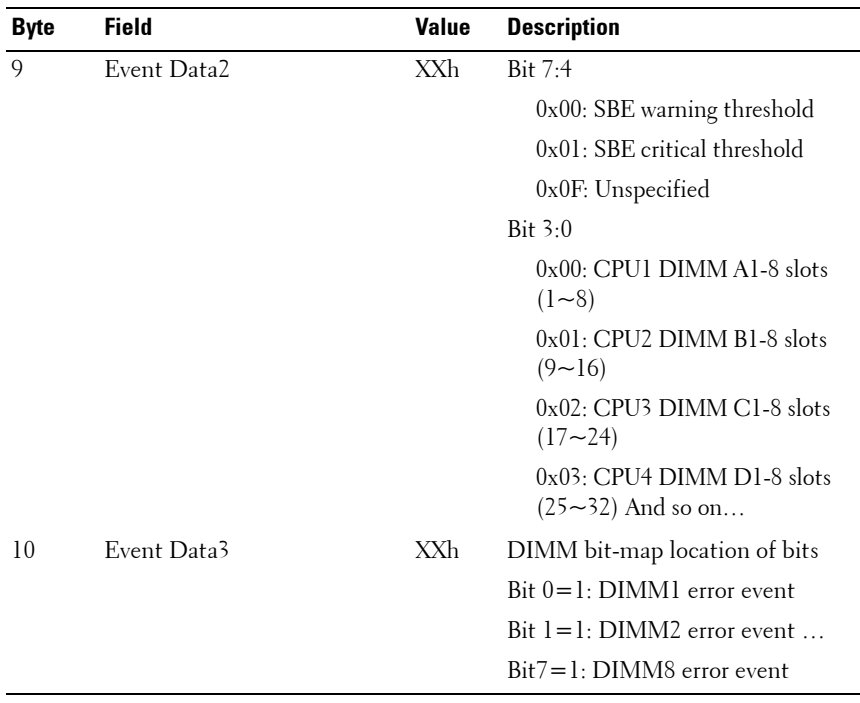

#### **Table 1-2. Memory ECC**

#### **52** | About the System

#### **PCIe Error**

Message: "Critical Interrupt Sensor, PCI PERR, Device#, Function#,  $Bus\#$ "

| Byte | <b>Field</b>                    | <b>Value</b>    | <b>Description</b>                                           |
|------|---------------------------------|-----------------|--------------------------------------------------------------|
| 1    | <b>NetFunLun</b>                | 10 <sub>h</sub> |                                                              |
| 2    | Platform Event Command          | 02 <sub>h</sub> |                                                              |
| 3    | Generator ID                    | 01 <sub>h</sub> | Generated by BIOS                                            |
| 4    | Event Message Format<br>Version | 04h             | Event Message Format Revision.<br>04h for this specification |
| 5    | Sensor Type                     | 13h             | Critical Interrupt                                           |
| 6    | Sensor Number                   | 73h             | PCI Sensor ID (depend on<br>platform)                        |
| 7    | Event Direction Event Type      | 6Fh.            | Bit $7:0 =$ Assert Event                                     |
|      |                                 |                 | Bit $6: 0 =$ Event Type Code                                 |
| 8    | Event Data1                     | AXh             | 04h: PCI PERR                                                |
|      |                                 |                 | 05h: PCI SERR                                                |
|      |                                 |                 | 07h: Bus Correctable Error                                   |
|      |                                 |                 | 08h: Bus Uncorrectable Error                                 |
|      |                                 |                 | 0Ah: Bus Fatal Error                                         |
| 9    | Event Data2                     | XXh             | Bit 7:3 Device Number                                        |
|      |                                 |                 | Bit 2:0Function Number                                       |
| 10   | Event Data3                     | XXh             | Bit 7:0 Bus Number                                           |

**Table 1-3. PCIe Error** 

#### **IOH Core Error**

Message: "Critical Interrupt Sensor, Fatal Error, xxxx bit, QPI[0] Error"

| <b>Byte</b>  | <b>Field</b>                    | <b>Value</b>       | <b>Description</b>                                           |
|--------------|---------------------------------|--------------------|--------------------------------------------------------------|
| $\mathbf{1}$ | NetFunLun                       | 10 <sub>h</sub>    |                                                              |
| 2            | Platform Event Command          | 02h                |                                                              |
| 3            | Generator ID                    | 01 <sub>h</sub>    | Generated by BIOS                                            |
| 4            | Event Message Format<br>Version | 04h                | Event Message Format Revision.<br>04h for this specification |
| 5            | Sensor Type                     | $\mathrm{C}^{0}$ h | OEM Defined Interrupt                                        |
| 6            | Sensor Number                   | XXh                | 71h: QPI Sensor ID (depend on<br>platform)                   |
|              |                                 |                    | 72h: INT Sensor ID (depend on<br>platform)                   |
| 7            | Event Direction Event Type      | 6Fh                | Bit 7: $0 =$ Assert Event Bit 6: $0 =$<br>Event Type Code    |
| 8            | Event Datal                     | AXh                | 07h: Core                                                    |
|              |                                 |                    | 08h: Non-Fatal                                               |
|              |                                 |                    | 0Ah: Fatal                                                   |
| 9            | Event Data2                     | XXh                | Local Error Bit                                              |
| 10           | Event Data3                     | XXh                | 00h: $QPI[0]$ Error                                          |
|              |                                 |                    | 01h: QPI[1] Error                                            |
|              |                                 |                    | 02h: QPI[2] Error                                            |
|              |                                 |                    | $03h: QPI[3]$ Error                                          |
|              |                                 |                    | 04h: QPI[0] Protocol Error                                   |
|              |                                 |                    | 05h: QPI[1] Protocol Error                                   |
|              |                                 |                    | 06h: QPI[2] Protocol Error                                   |
|              |                                 |                    | 07h: QPI <sup>[3]</sup> Protocol Error                       |
|              |                                 |                    | 23h: Miscellaneous Error                                     |
|              |                                 |                    | 24h: IOH Core Error                                          |

**Table 1-4. IOH Core Error** 

#### **54** | About the System

#### **SB Error**

Message: "Critical Interrupt Sensor, Correctable, MCU Parity Error"

| <b>Byte</b>  | <b>Field</b>                    | <b>Value</b>    | <b>Description</b>                                           |
|--------------|---------------------------------|-----------------|--------------------------------------------------------------|
| $\mathbf{I}$ | NetFunLun                       | 10 <sub>h</sub> |                                                              |
| 2            | Platform Event Command          | 02h             |                                                              |
| 3            | Generator ID                    | 01 <sub>h</sub> | Generated by BIOS                                            |
| 4            | Event Message Format<br>Version | 04h             | Event Message Format Revision.<br>04h for this specification |
| 5            | Sensor Type                     | 13h             | Critical Interrupt                                           |
| 6            | Sensor Number                   | 77h             | SB Sensor ID (depend on<br>platform)                         |
| 7            | Event Direction Event Type      | 6Fh             | Bit $7:0 =$ Assert Event                                     |
|              |                                 |                 | Bit $6: 0 =$ Event Type Code                                 |
| 8            | Event Datal                     | AXh             | 07h: Correctable                                             |
|              |                                 |                 | 08h: Uncorrectable                                           |
| 9            | Event Data2                     | XXh             | Bit 7:5 Reserved Local error bit<br>number $(4 \sim 0)$      |
|              |                                 |                 | 00000b: HT Periodic CRC Error                                |
|              |                                 |                 | 00001b: HT Protocol Error                                    |
|              |                                 |                 | 00010b: HT Flow-Control Buffer<br>Overflow                   |
|              |                                 |                 | 00011b: HT Response Error                                    |
|              |                                 |                 | 00100b: HT Per-Packet CRC Error                              |
|              |                                 |                 | 00101b: HT Retry Counter Error                               |
|              |                                 |                 | 00111b: MCU Parity Error                                     |
| 10           | Event Data3                     | FFh             | FFh: Not Present                                             |

**Table 1-5. SB Error**

#### **POST Start Event**

Message: "System Event, POST starts with BIOS xx.xx.xx"

| <b>Byte</b> | <b>Field</b>                    | <b>Value</b>    | <b>Description</b>                                                 |
|-------------|---------------------------------|-----------------|--------------------------------------------------------------------|
| 1           | NetFunLun                       | 10 <sub>h</sub> |                                                                    |
| 2           | Platform Event Command          | 02 <sub>h</sub> |                                                                    |
| 3           | Generator ID                    | 01 <sub>h</sub> | Generated by BIOS                                                  |
| 4           | Event Message Format<br>Version | 04h             | Event Message Format Revision.<br>04h for this specification       |
| 5           | Sensor Type                     | 12h             | System Event                                                       |
| 6           | Sensor Number                   | 81h             | POST Start (depend on platform)                                    |
| 7           | Event Direction Event Type      | 6Fh             | Bit $7:0 =$ Assert Event                                           |
|             |                                 |                 | Bit $6: 0 =$ Event Type Code                                       |
| 8           | Event Datal                     | AXh.            | 01h: OEM System Boot Event                                         |
| 9           | Event Data2                     | XXh             | 7~4: BIOS 1st Field Version<br>$(0 \sim 15)$                       |
|             |                                 |                 | $3\sim 0$ : BIOS 2nd Field Version<br>higher 4 bits $(0\sim 63)$   |
| 10          | Event Data3                     | XXh             | $7\nthicksim 6$ : BIOS 2nd Field Version lower<br>2bits $(0 - 63)$ |
|             |                                 |                 | 5~0: BIOS 3rd Field Version<br>$(0-63)$                            |

**Table 1-6. POST Start Event**

#### **56** | About the System

#### **POST End Event**

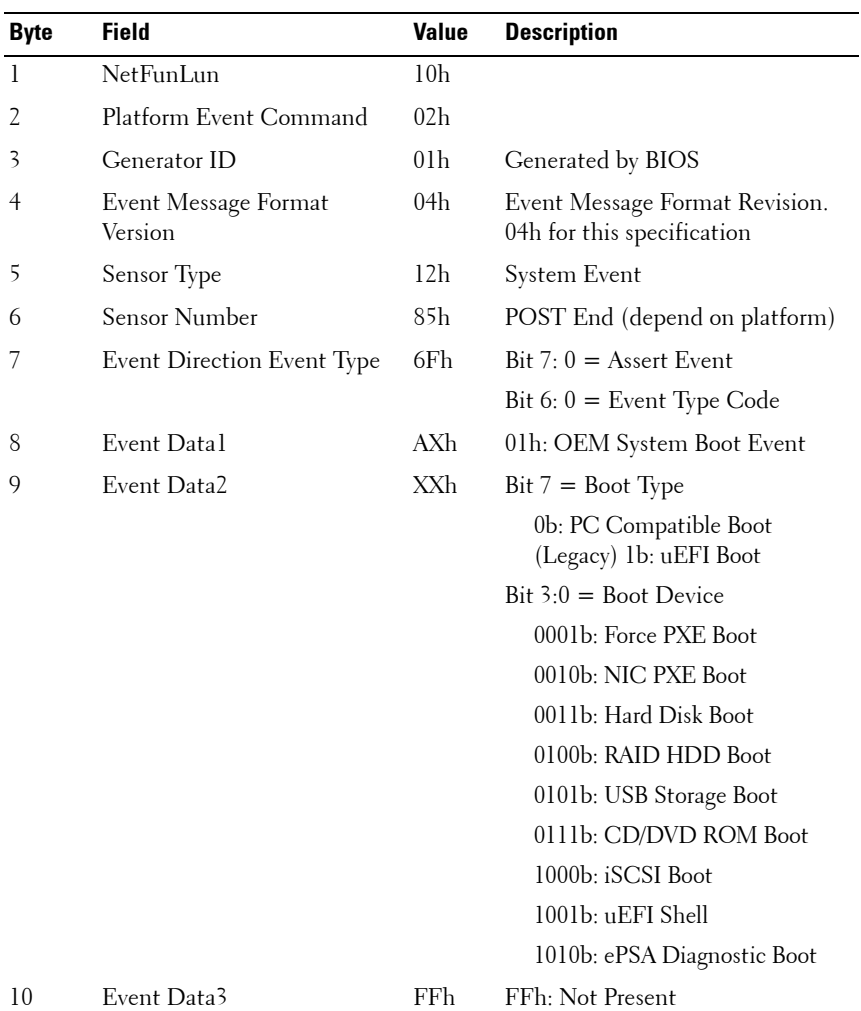

#### **Table 1-7. POST End Event**

#### **POST Error Code Event**

Message: "System Firmware Progress, POST error code: UBLBh."

| <b>Byte</b> | <b>Field</b>                    | <b>Value</b>    | <b>Description</b>                                           |
|-------------|---------------------------------|-----------------|--------------------------------------------------------------|
| 1           | NetFunLun                       | 10h             |                                                              |
| 2           | Platform Event Command          | 02 <sub>h</sub> |                                                              |
| 3           | Generator ID                    | 01 <sub>h</sub> | Generated by BIOS                                            |
| 4           | Event Message Format<br>Version | 04h             | Event Message Format Revision.<br>04h for this specification |
| 5           | Sensor Type                     | 0F <sub>h</sub> | System Firmware Progress                                     |
| 6           | Sensor Number                   | 86h             | POST Error (depend on platform)                              |
| 7           | Event Direction Event Type      | 6Fh             | $Bit 7: 0 = Asset Event$                                     |
|             |                                 |                 | Bit 6: $0 =$ Event Type Code                                 |
| 8           | Event Datal                     | AXh             | 00: System Firmware Error (POST)<br>Error)                   |
| 9           | Event Data2                     | XXh             | Upper Byte                                                   |
| 10          | Event Data3                     | XXh             | Lower Byte                                                   |

**Table 1-8. POST Error Code Event**

#### **58** | About the System

#### **BIOS Recovery Event**

| <b>Byte</b> | <b>Field</b>                    | <b>Value</b>    | <b>Description</b>                                           |
|-------------|---------------------------------|-----------------|--------------------------------------------------------------|
| 1           | NetFunLun                       | 10 <sub>h</sub> |                                                              |
| 2           | Platform Event Command          | 02 <sub>h</sub> |                                                              |
| 3           | Generator ID                    | 01 <sub>h</sub> | Generated by BIOS                                            |
| 4           | Event Message Format<br>Version | 04h             | Event Message Format Revision.<br>04h for this specification |
| 5           | Sensor Type                     | 12h             | System Event                                                 |
| 6           | Sensor Number                   | 89h             | BIOS Recovery fail (depend on<br>platform)                   |
| 7           | Event Direction Event Type      | 6Fh             | Bit 7: $0 =$ Assert Event Bit 6: $0 =$<br>Event Type Code    |
| 8           | Event Datal                     | AXh             | 01h: OEM BIOS recovery Event                                 |
| 9           | Event Data2                     | XXh             | 01h:Start Recovery                                           |
|             |                                 |                 | 02h:Recovery Success                                         |
|             |                                 |                 | 03h:Load Image Fail                                          |
|             |                                 |                 | 04h:Signed Fail                                              |
| 10          | Event Data3                     | FFh             | FFh: Not Present                                             |

**Table 1-9. BIOS Recovery Event**

#### **ME Fail Event**

#### **Table 1-10. BIOS Recovery Event**

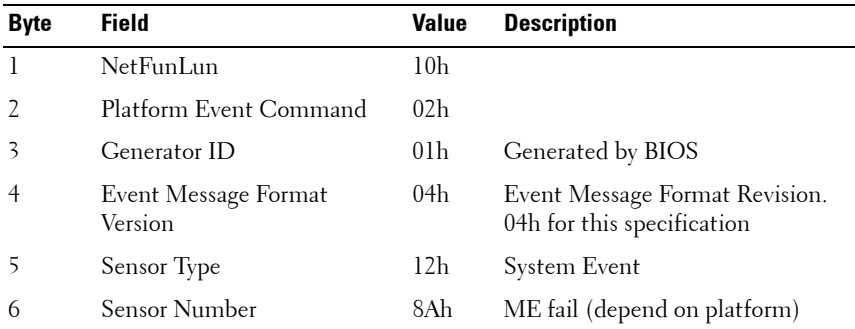

**Table 1-10. BIOS Recovery Event**

| <b>Byte</b>  | <b>Field</b>               | Value | <b>Description</b>           |
|--------------|----------------------------|-------|------------------------------|
|              | Event Direction Event Type | 6Fh   | Bit $7:0 =$ Assert Event     |
|              |                            |       | Bit $6: 0 =$ Event Type Code |
| 8            | Event Datal                | AXh   | 01h: OEM ME fail Event       |
| $\mathsf{Q}$ | Event Data2                | XXh   | 01h:ME fail                  |
| 10           | Event Data3                | FFh   | FFh: Not Present             |

#### **SEL Generator ID**

#### **Table 1-11. SEL Generator ID**

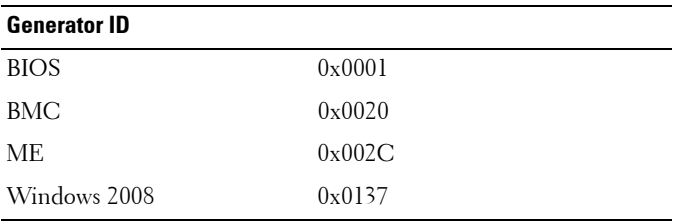

#### **60** | About the System

# **BMC**

The following table includes an overview of the system sensors.

In the Offset column:

- $\bullet$  SI = Sensor Initialization
- SC = Sensor Capabilities
- $AM =$  Assertion Mask
- DM = Deassertion Mask
- RM = Reading Mask
- TM = Settable/Readable Threshold Mask

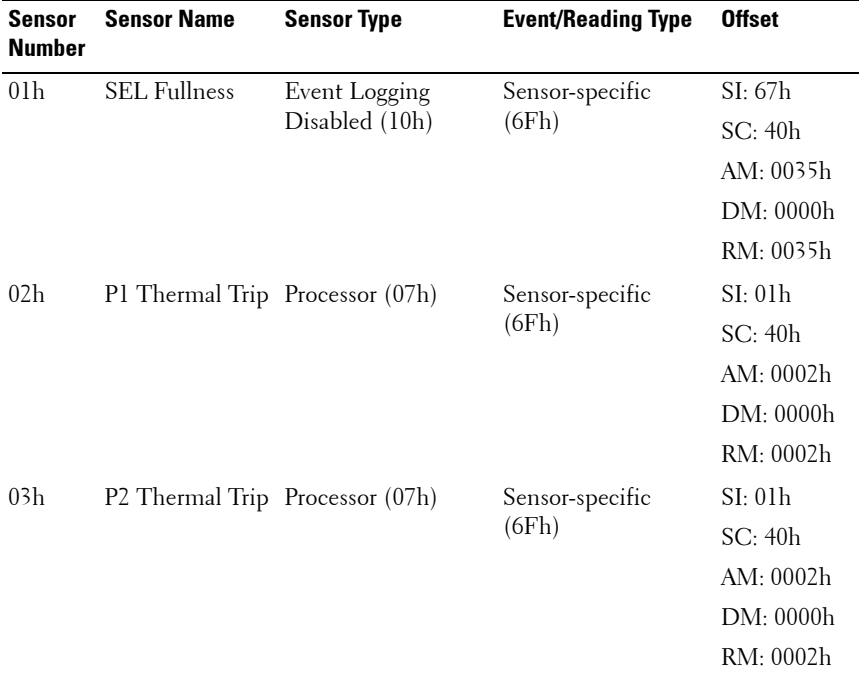

#### **Table 1-12. Sensor Summary**

About the System **61**

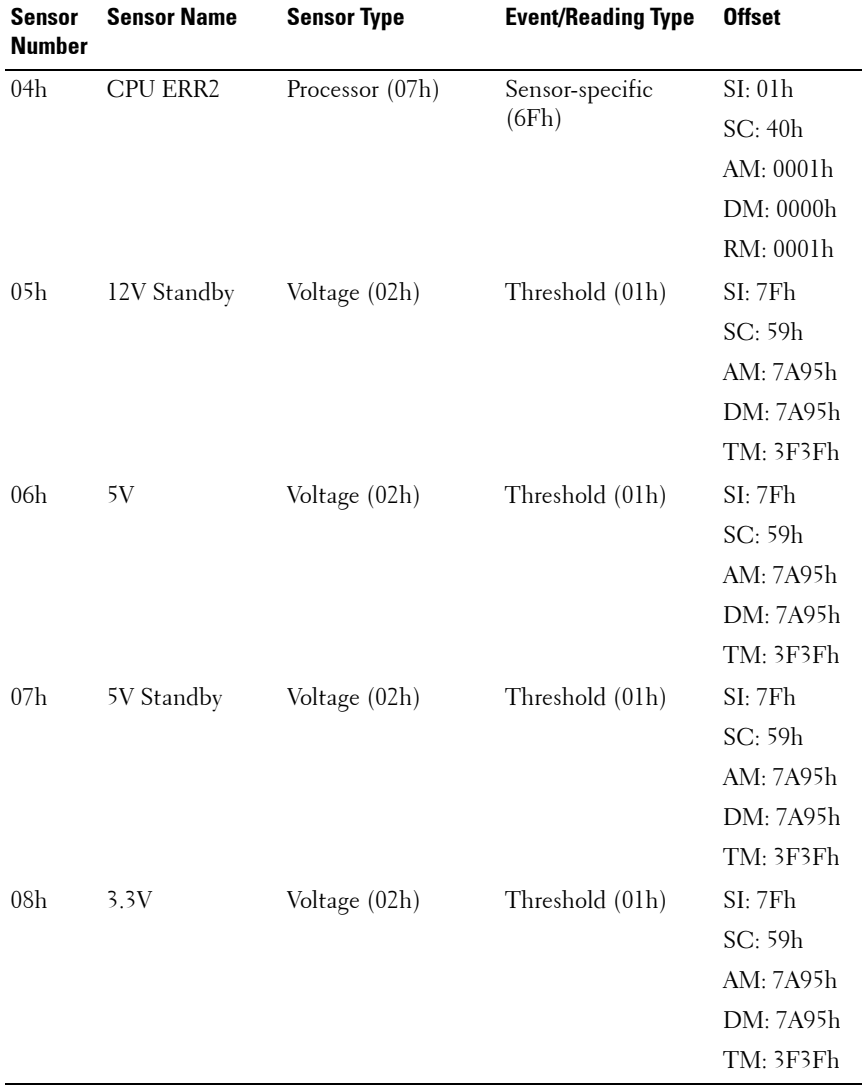

#### **Table 1-13. Sensor Summary (continued)**

#### **62** | About the System

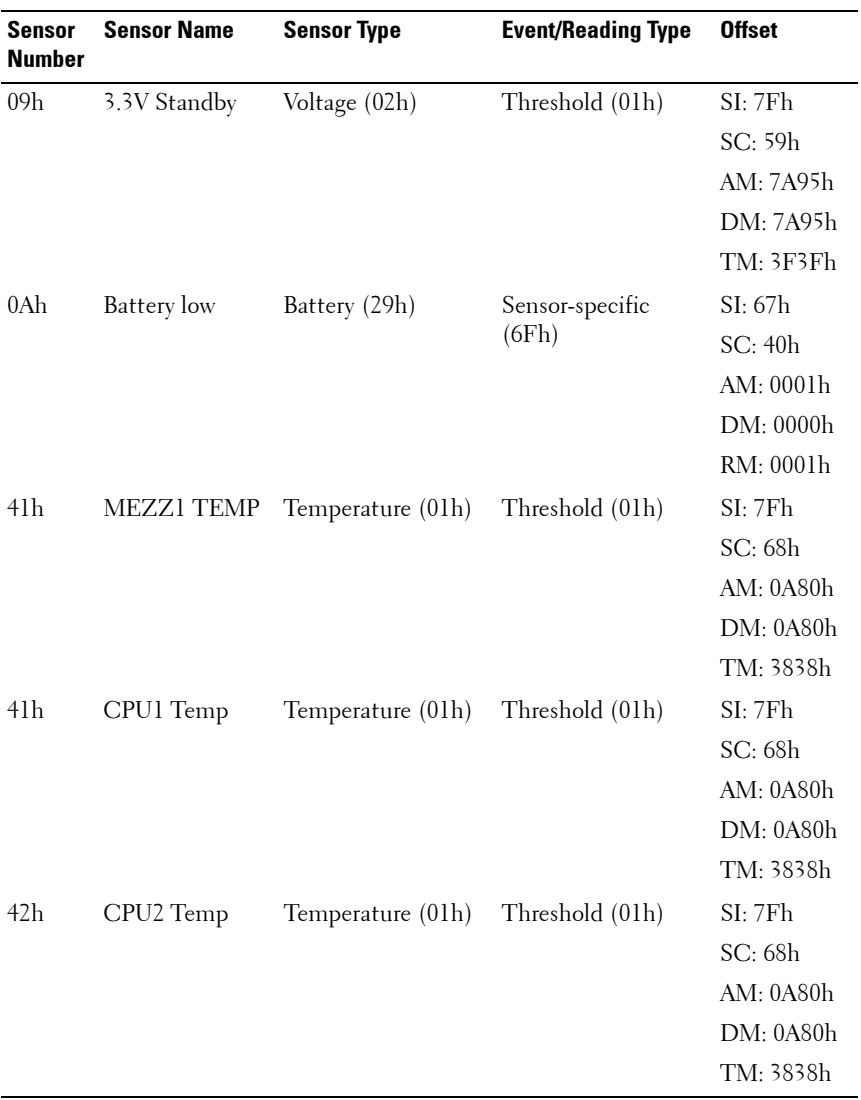

#### **Table 1-14. Sensor Summary (continued)**

About the System **63**

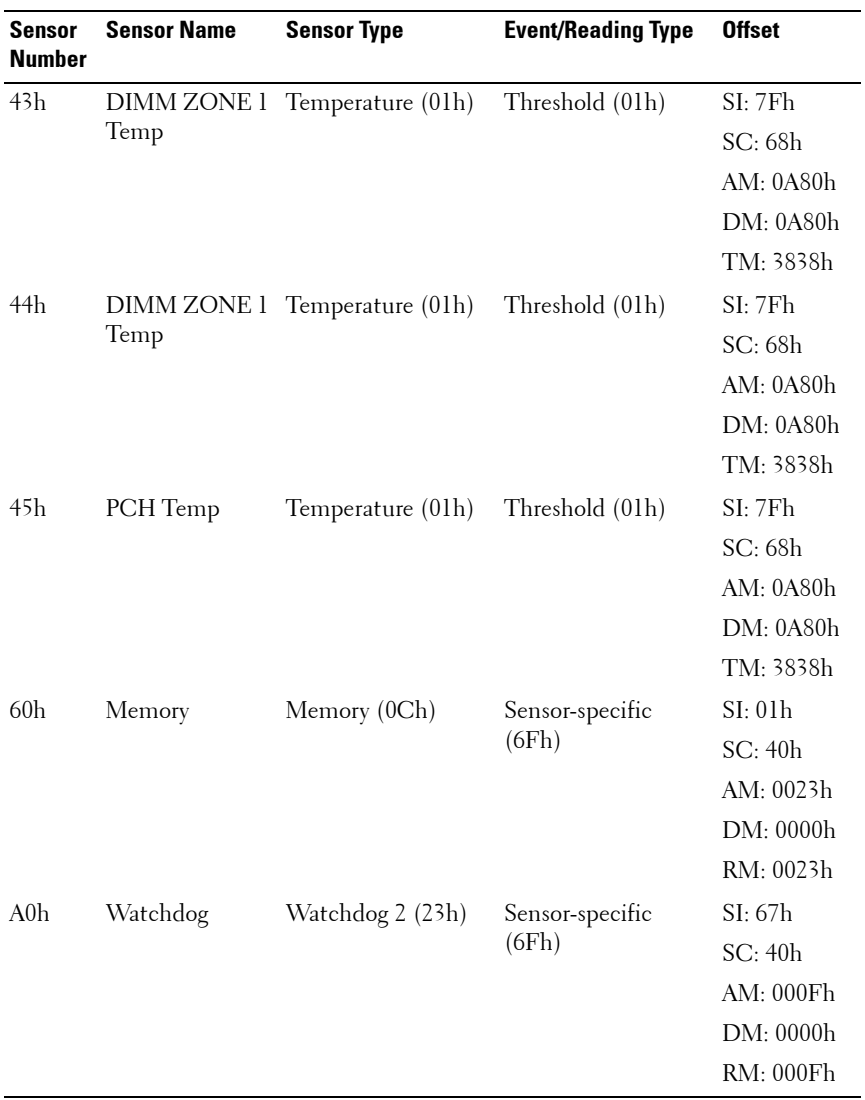

#### **Table 1-15. Sensor Summary (continued)**

#### **64** | About the System

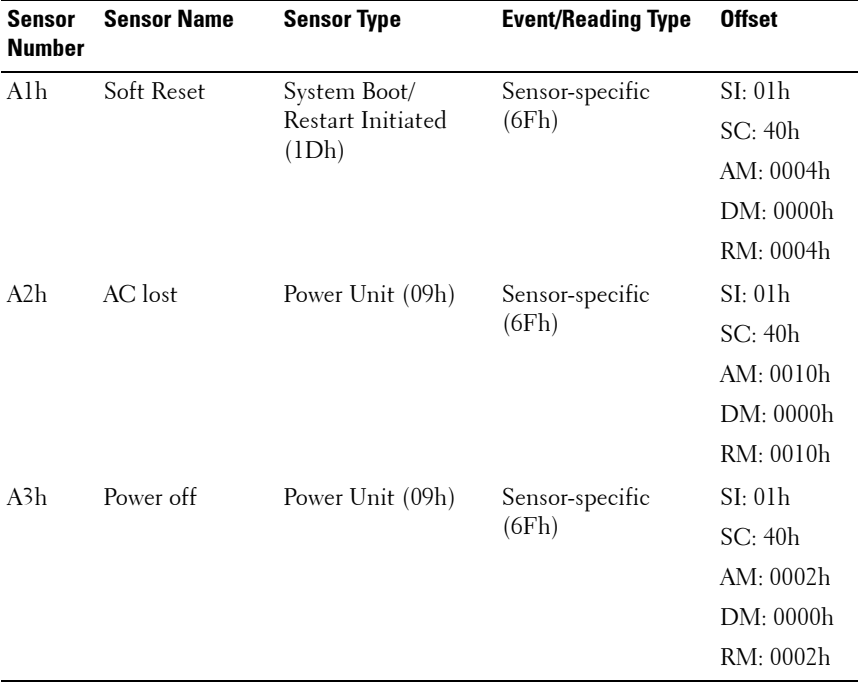

#### **Table 1-16. Sensor Summary (continued)**

# **Other Information You May Need**

**WARNING: See the safety and regulatory information that shipped with your system. Warranty information may be included within this document or as a separate document.** 

- The Getting Started Guide provides an overview of rack installation, system features, setting up your system, and technical specifications.
- The compute or storage sleds' documentation provides information about the sled features, configuring and managing the sled. This document is available online at **dell.com**/**support**/**manuals**.
- The Baseboard Management Controller Guide provides information about installing and using the systems management utility. This document is available online at **dell.com**/**support**/**manuals**.

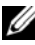

**NOTE:** Always check for updates on **dell.com/support/manuals** and read the updates first because they often supersede information in other documents.

# **2**

# **Using the System Setup Program**

The System Setup program is the BIOS program that enables you to manage your system hardware and specify BIOS-level options. From the System Setup program, you can:

- Change the NVRAM settings after you add or remove hardware
- View the system hardware configuration
- Enable or disable integrated devices
- Set performance and power management thresholds
- Manage system security

# **System Setup Menu**

The system employs the latest Insyde® BIOS, which is stored in Flash memory. The Flash memory supports the Plug and Play specification, and contains a System Setup program, the Power On Self Test (POST) routine, and the PCI auto-configuration utility.

This system supports system BIOS shadowing which enables the BIOS to execute from 64-bit onboard write-protected DRAM.

You can configure items such as:

- Hard-drives and peripherals
- Password protection
- Power management features

The Setup utility should be executed under the following conditions:

- When changing the system configuration
- When a configuration error is detected by the system and you are prompted to make changes to the Setup utility
- When redefining the communication ports to prevent any conflicts

Using the System Setup Program **67**

When changing the password or making other changes to the security setup

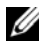

**NOTE:** Only items in brackets [ ] can be modified, Items that are not in brackets are display only.

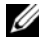

**NOTE:** PowerEdge C8000 server enclosure is referred to as simply the "server enclosure" or the "chassis" in this manual.

## **System Setup Options at Boot**

You can initiate Setup by pressing the following keys during POST:

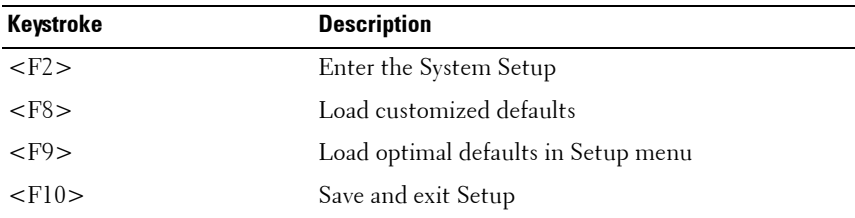

## **Using the System Setup Program Navigation Keys**

The following table lists the keys found in the legend bar with their corresponding alternates and functions:

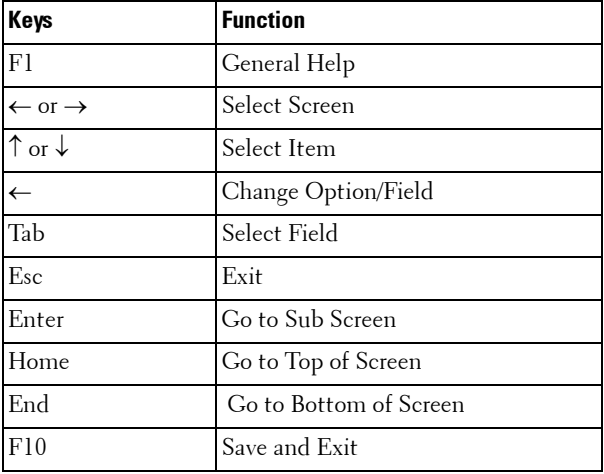

**68 Using the System Setup Program** 

# **General Help**

In addition to the Item Specific Help window, the Setup Utility also provides a General Help screen. This screen can be called up from any menu by pressing <F1>. The General Help screen lists the legend keys with their corresponding alternates and functions. To exit the help window, press  $\epsilon$ Enter $>$  or  $\epsilon$ Esc $>$ .

# **Console Redirection**

The console redirection allows a remote user to diagnose and fix problems on a server, which has not successfully booted the operating system (OS). The centerpiece of the console redirection is the BIOS Console. The BIOS Console is a Flash ROM-resident utility that redirects input and output over a serial or modem connection.

The BIOS supports console redirection to a serial port. If serial port based headless server support is provided by the system, the system must provide support for redirection of all BIOS driven console I/O to the serial port. The driver for the serial console must be capable of supporting the functionality documented in the ANSI Terminal Definition.

The console redirection behavior shows a change of string displays that reduce the data transfer rate in the serial port and cause the absence or an incomplete POST screen. If you see an abnormal POST screen after you connect to the console, it is recommended to press  $\langle Ctr\rangle$   $\langle R\rangle$  to reflash the screen.

#### **Enabling and Configuring Console Redirection**

Console redirection is configured through the System Setup program. There are three options available to establish console redirection on the system.

- External serial port
- Internal serial connector as Serial Over LAN (SOL)
- BMC SOL

#### **Enabling and Configuring Console Redirection Via COM1**

To activate console redirection via COM1, you must configure the following settings:

- **1** Connect the serial cable to the serial port and host system. See ["Compute](#page-25-0)  [Sleds" on page 26](#page-25-0) for the location of the serial port on the sled.
- **2** Press <F2> immediately after a power-on or reboot to enter System Setup.
- **3** In the System Setup screen, select the **Server** menu and press <Enter>.
- **4** In the Server screen, select **Remote Access Configuration** and press  $<$ Enter $>$
- **5** In the Remote Access Configuration screen, verify the following settings:
	- Remote Access: Enabled
	- Serial port number: COM1
	- Serial Port Mode: 115200 8,n,1
	- Flow Control: None
	- Redirection After BIOS POST: Always
	- Terminal Type: ANSI

See ["Remote Access Configuration" on page 113](#page-112-0) for details. Make sure the last four options syncs with the host and client.

**6** Press <Esc> to return to the System Setup screen. Press <Esc> again, and a message prompts you to save the changes.

#### **Enabling and Configuring Console Redirection Via COM2 SOL**

To activate console redirection via COM2 SOL, you must configure the following settings:

- **1** Connect the serial cable to the serial port and host system. See ["Compute](#page-25-0)  [Sleds" on page 26](#page-25-0) for the location of the serial port on the sled.
- **2** Press <F2> immediately after a power-on or reboot to enter System Setup.
- **3** In the System Setup screen, select the Server menu and press <Enter>.
- **4** In the Server screen, select **Remote Access Configuration** and press  $<$ Enter $>$

#### **70** | Using the System Setup Program

- **5** In the Remote Access Configuration screen, verify the following settings:
	- Remote Access: Enabled
	- Serial port number: COM2 as SOL
	- Serial Port Mode: 115200 8, n, l
	- Flow Control: None
	- Redirection After BIOS POST: Always
	- Terminal Type: ANSI

See ["Remote Access Configuration" on page 113](#page-112-0) for details. Make sure the host and client are on the same network.

**6** Press <Esc> to return to the System Setup screen. Press <Esc> again, and a message prompts you to save the changes.

#### **Enabling and Configuring Console Redirection Via BMC SOL**

When using the BMC management port, you have two options for connecting and managing servers: Dedicated-NIC mode and Shared-NIC mode. The following procedures show the setup option of the BMC management port through a Dedicated-NIC or Shared-NIC.

To activate console redirection via a dedicated BMC management port, you must configure the following settings:

- **1** Connect the sled system board and node power distribution board with a BMC cable.
- **2** Connect the network cable to the BMC management port. See ["Compute](#page-25-0)  [Sleds" on page 26](#page-25-0) for the location of the BMC management port on the sled.
- **3** Press <F2> immediately after a power-on or reboot to enter System Setup.
- **4** In the System Setup screen, select the **Server** menu and press <Enter>.
- **5** In the Server screen, select **Remote Access Configuration** and press  $<$ Enter $>$ .
- **6** In the Remote Access Configuration screen, verify the following settings:
	- Remote Access: Enabled
	- Serial port number: COM2 as SOL
- Serial Port Mode: 115200 8, n, 1
- Flow Control: None
- Redirection After BIOS POST: Always
- Terminal Type: ANSI

See ["Remote Access Configuration" on page 113](#page-112-0) for details. Make sure the last four options syncs with the host and client.

- **7** In the Server screen, select **BMC LAN Configuration** and press <Enter>.
- **8** In the BMC LAN Configuration screen, verify the following settings:
	- BMC LAN Port Configuration: Dedicated-NIC
	- BMC NIC IP Source: DHCP or Static (Use DHCP if your network servers are using automatic assignment of IP addresses)
	- IP Address: 192.168.001.003
	- Subnet Mask: 255.255.255.000
	- Gateway Address: 000.000.000.000

See ["Set BMC LAN Configuration" on page 111](#page-110-0) for details. Make sure the host and client are on the same network

**9** Press <Esc> to return to the System Setup screen. Press <Esc> again, and a message prompts you to save the changes.

To activate console redirection via a shared BMC management port, you must configure the following settings:

- **1** Connect the sled system board and node power distribution board with a BMC cable.
- **2** Connect the network cable to the Ethernet connector 1. See ["Compute](#page-25-0)  [Sleds" on page 26](#page-25-0) for the location of the Ethernet connector 1 on the sled.
- **3** Press <F2> immediately after a power-on or reboot to enter System Setup.
- **4** In the System Setup screen, select the **Server** menu and press <Enter>.
- **5** In the Server screen, select **Remote Access Configuration** and press  $<$ Enter $>$

#### **72** | Using the System Setup Program
- **6** In the Remote Access Configuration screen, verify the following settings:
	- Remote Access: Enabled
	- Serial port number: COM2
	- Serial Port Mode: 115200 8, n, 1
	- Flow Control: None
	- Redirection After BIOS POST: Always
	- Terminal Type: ANSI

See ["Remote Access Configuration" on page 113](#page-112-0) for details. Make sure the last four options syncs with the host and client.

- **7** In the Server screen, select **BMC LAN Configuration** and press <Enter>.
- **8** In the BMC LAN Configuration screen, verify the following settings:
	- BMC LAN Port Configuration: Shared-NIC
	- BMC NIC IP Source: DHCP or Static (Use DHCP if your network servers are using automatic assignment of IP addresses)
	- IP Address: 192.168.001.003
	- Subnet Mask: 255.255.255.000
	- Gateway Address: 000.000.000.000

See ["Set BMC LAN Configuration" on page 111](#page-110-0) for details. Make sure the host and client are on the same network

**9** Press <Esc> to return to the System Setup screen. Press <Esc> again, and a message prompts you to save the changes.

# **Serial Port Connection List**

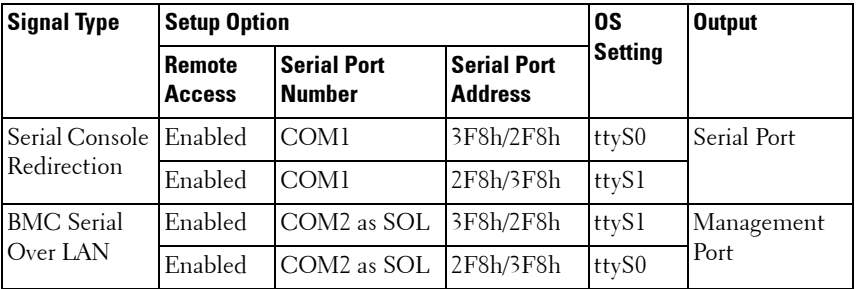

# **Main Menu**

The main menu displays information about your system boards and BIOS.

# **Main Screen**

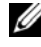

**NOTE:** Press <Alt><H> to enter the BIOS debug mode and reset the BIOS to default settings.

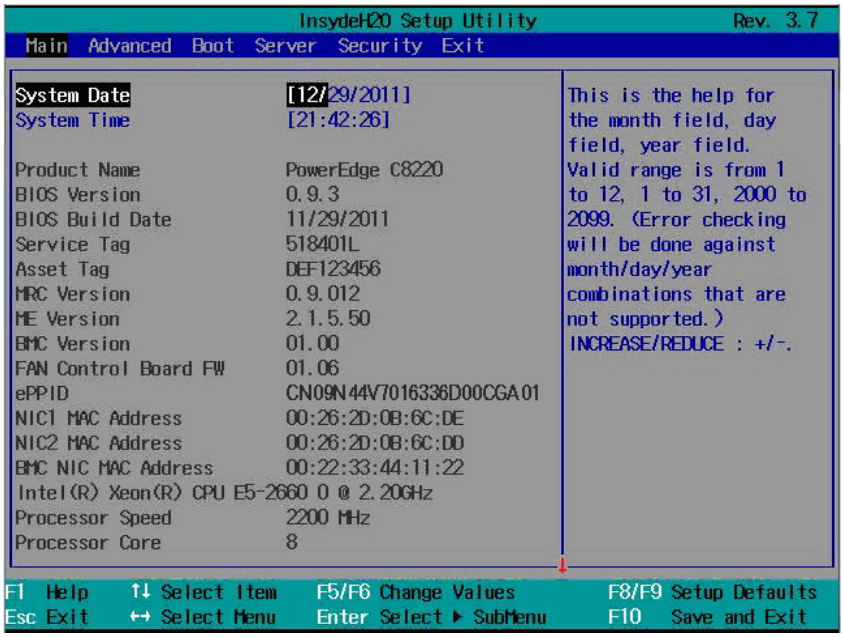

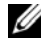

**NOTE:** The options for the System Setup program change based on the system configuration.

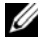

**NOTE:** The System Setup program defaults are listed under their respective options in the following sections, where applicable.

#### **74** | Using the System Setup Program

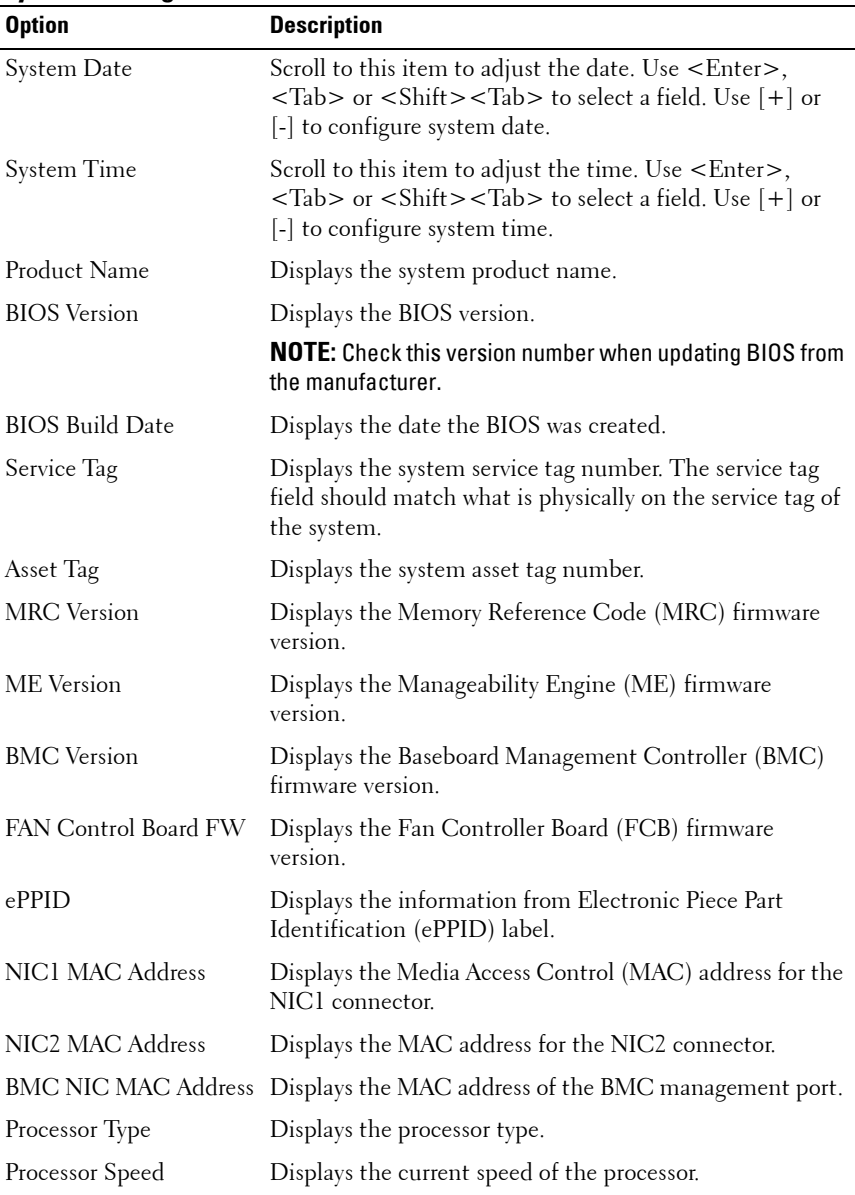

# **System Settings**

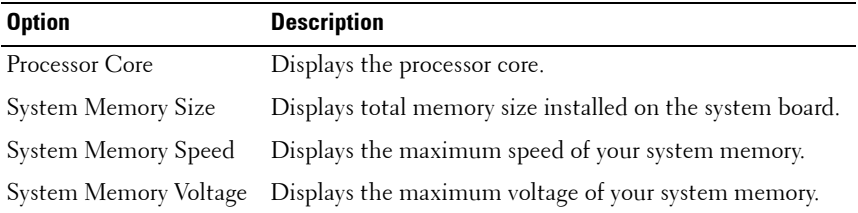

# **76** | Using the System Setup Program

# **Advanced Menu**

The advanced menu displays a table of items that defines advanced information about your system. Scroll to this item and press <Enter> to view the following screen.

**CAUTION: Making incorrect settings to items on these pages may cause the system to malfunction. Unless you have experience adjusting these items, it is recommended that you leave these settings at the default values. If making settings to items on these pages causes your system to malfunction or prevents the system from booting, open BIOS and choose "Load Optimal Defaults" in the Exit menu to boot up normally.**

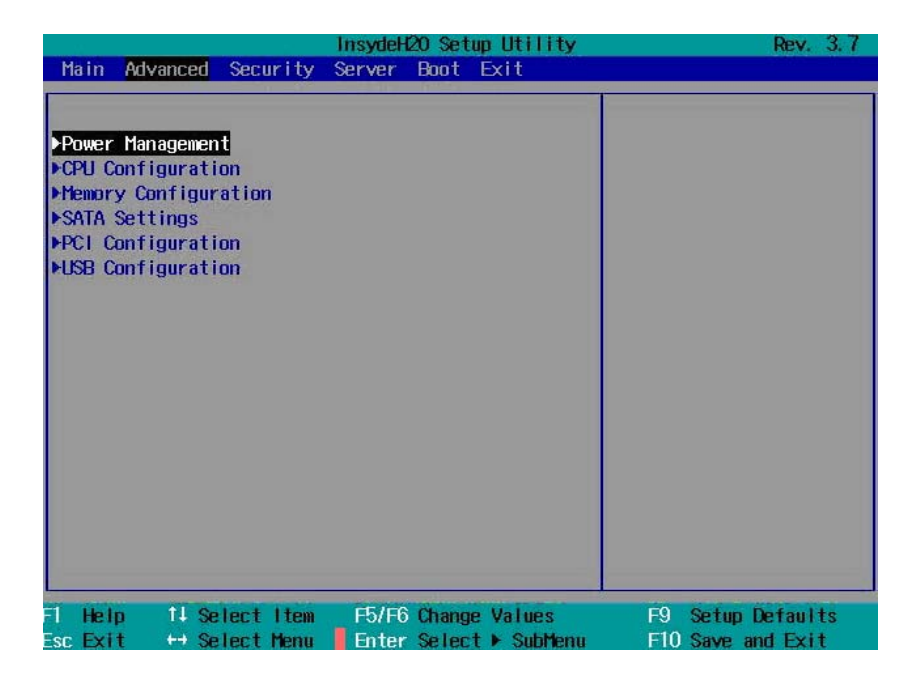

# **Power Management**

Scroll to this item and press <Enter> to view the following screen.

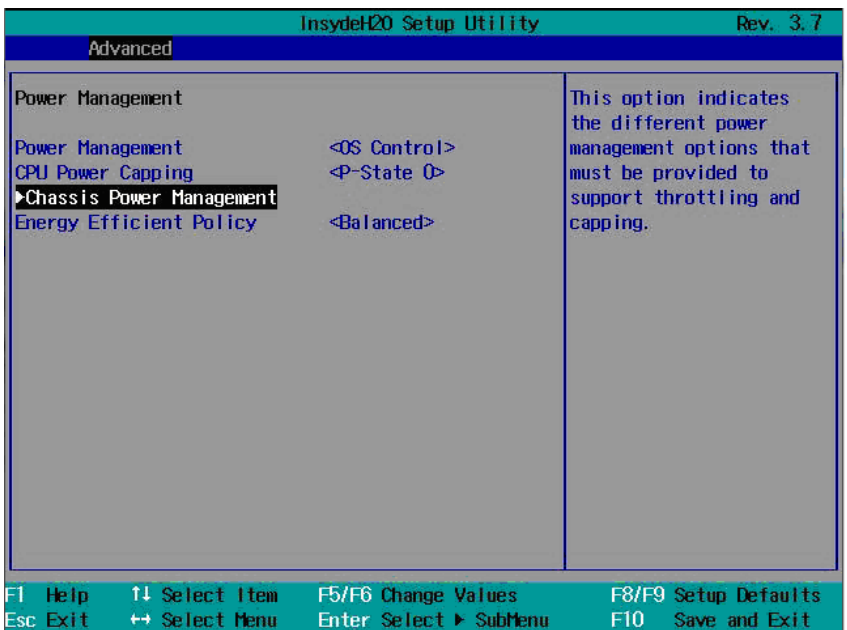

## **Power Management**

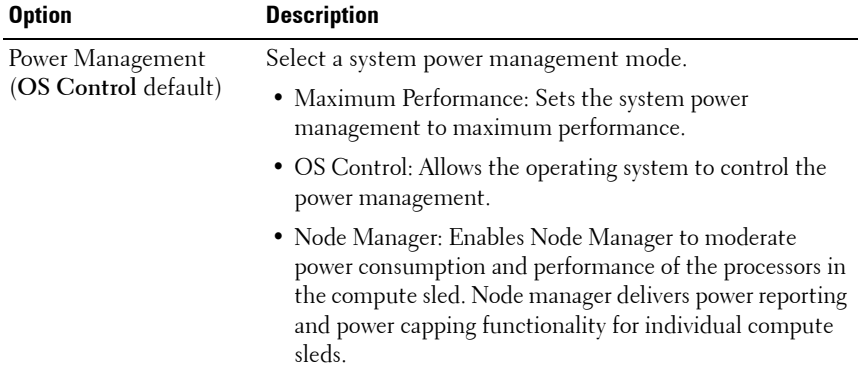

#### **78** | Using the System Setup Program

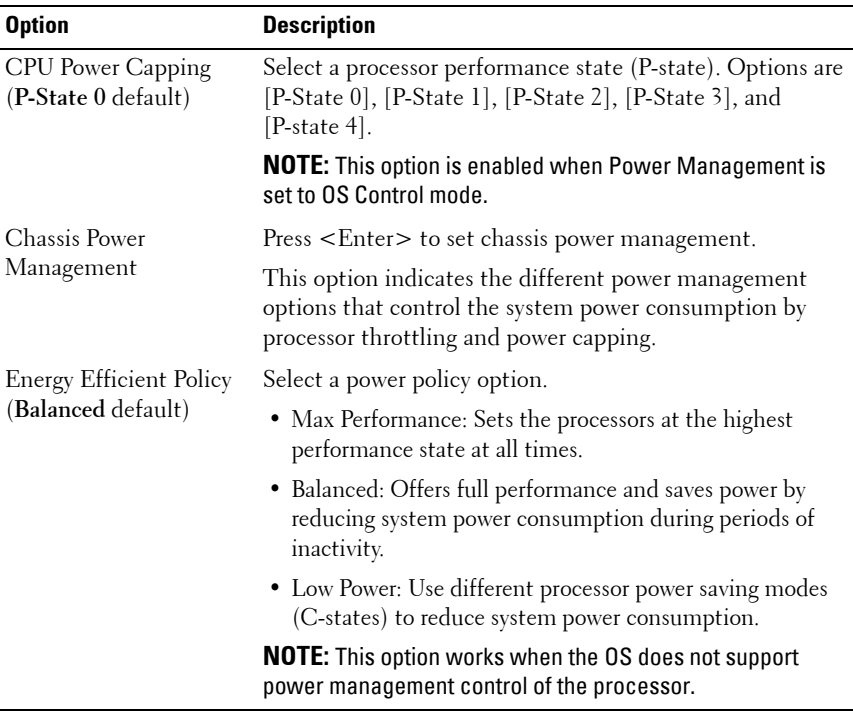

#### **Chassis Power Management**

Scroll to this item and press <Enter> to view the following screen.

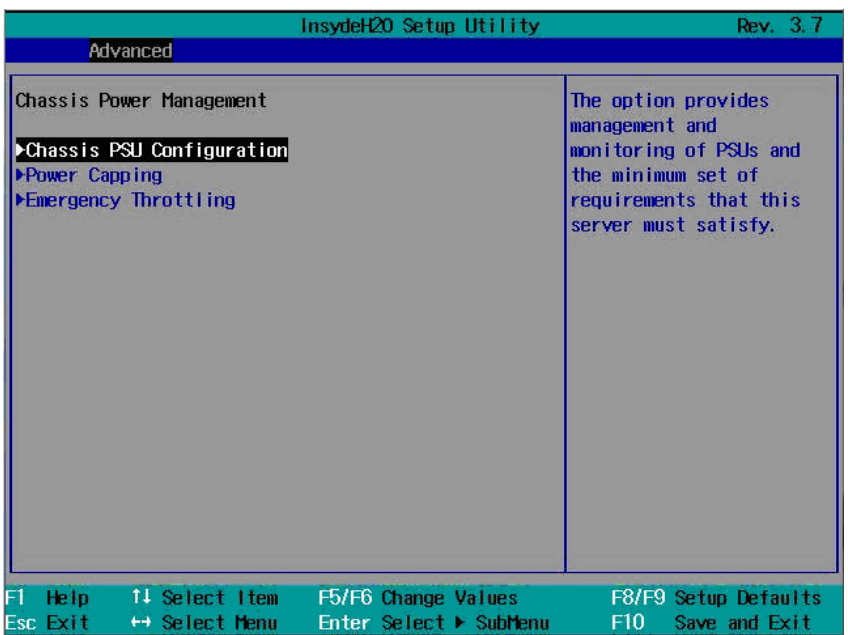

## **Chassis Power Management**

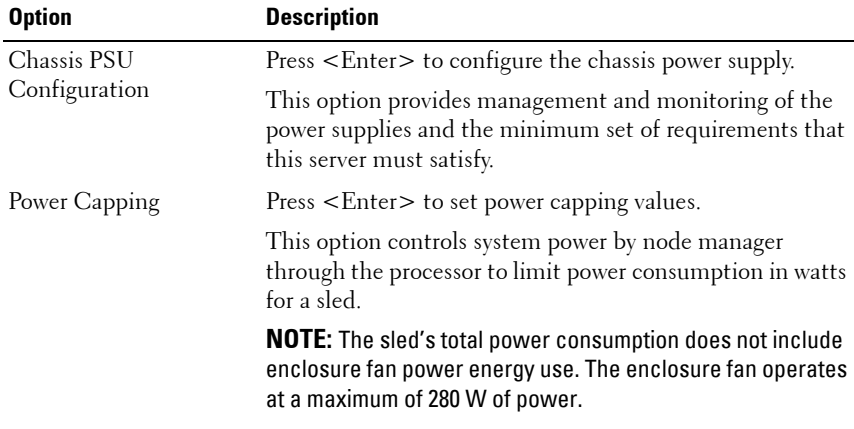

## **80** | Using the System Setup Program

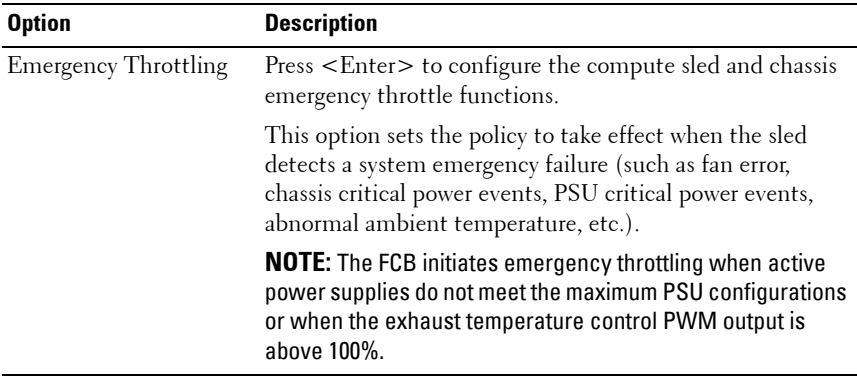

#### **Chassis PSU Configuration**

Scroll to this item and press <Enter> to view the following screen.

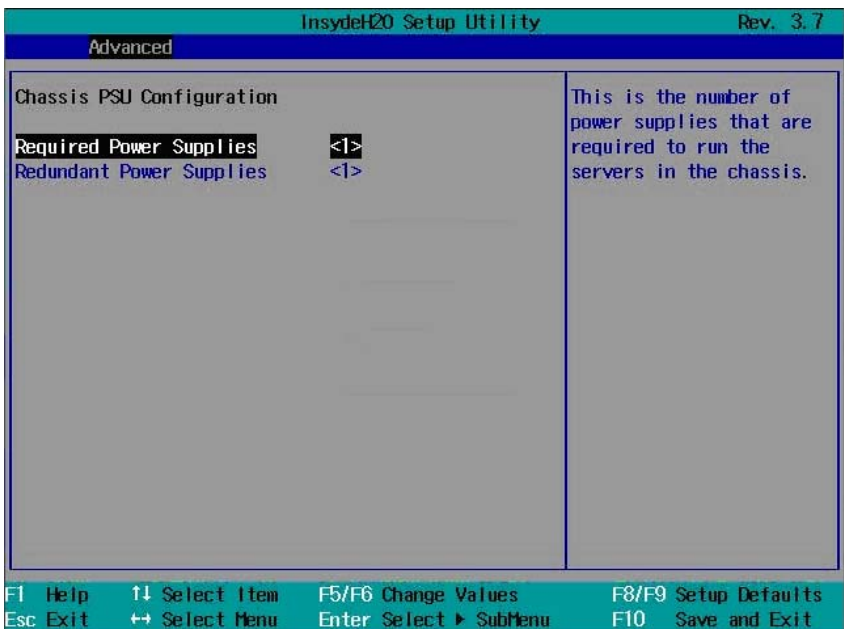

#### **Chassis PSU Configuration**

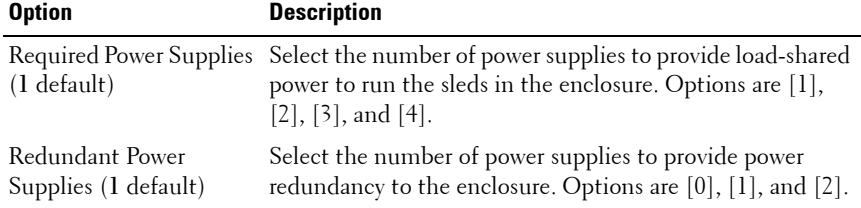

Refer to the [Boundaries of PSU Configuration](#page-82-0) table on [page 83](#page-82-0) when changing the configuration of the power supplies to load-shared or redundant power.

#### **82** Using the System Setup Program

#### <span id="page-82-0"></span>**Boundaries of PSU Configuration**

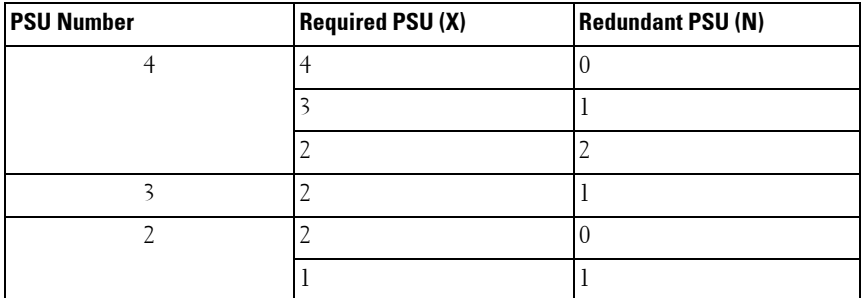

The number of power supplies required for PSU configuration is determined by the following formula: X + N, where X is the required PSU and N is the redundant PSU.

## **Power Capping**

Scroll to this item and press <Enter> to view the following screens.

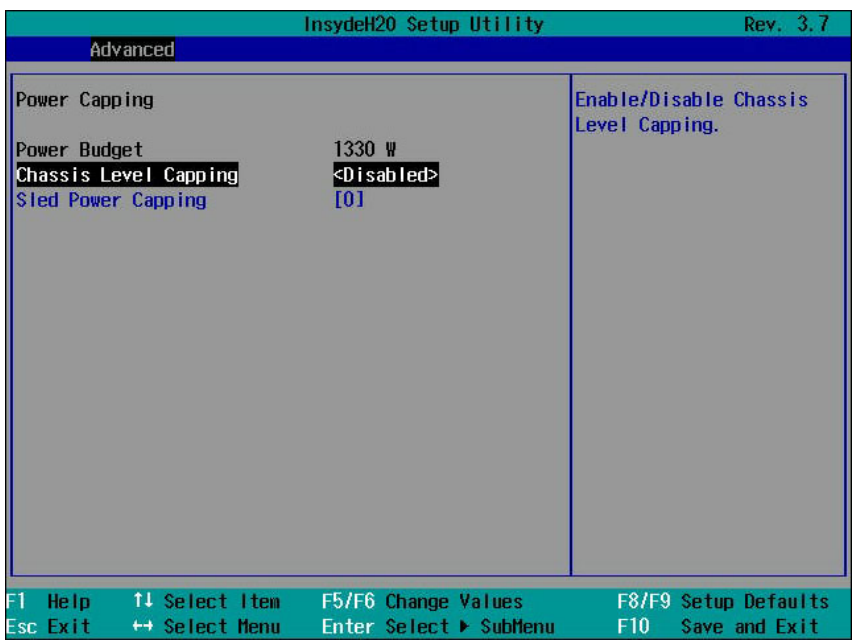

## **Power Capping**

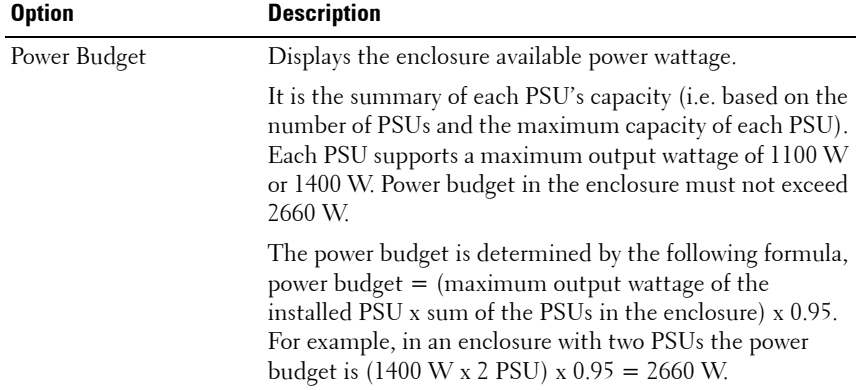

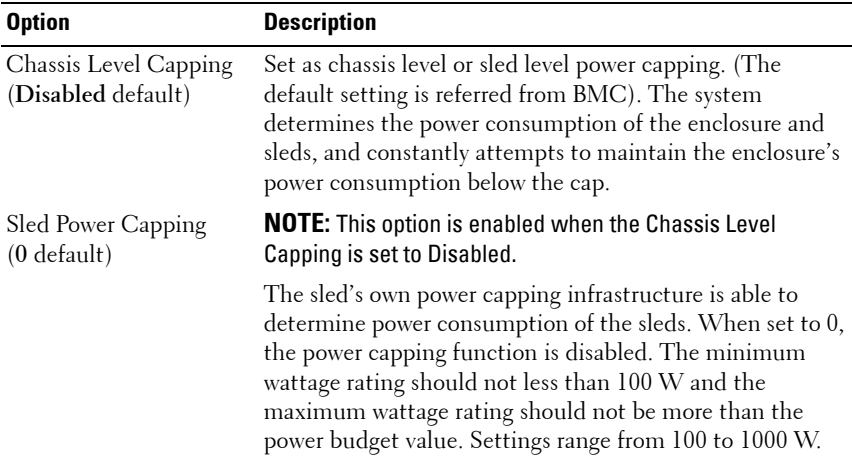

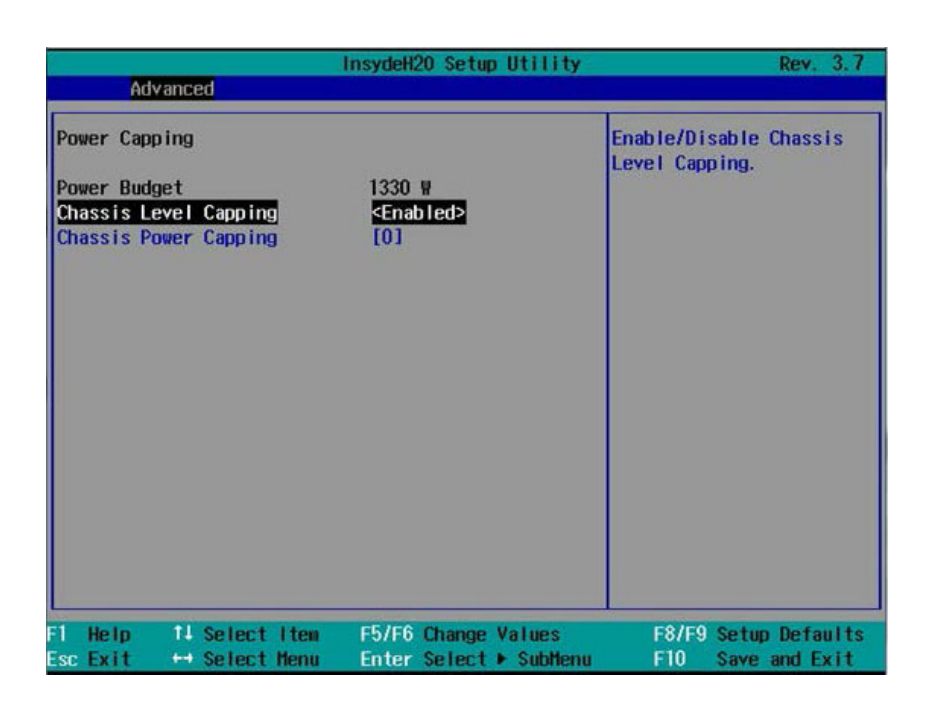

## **Power Capping**

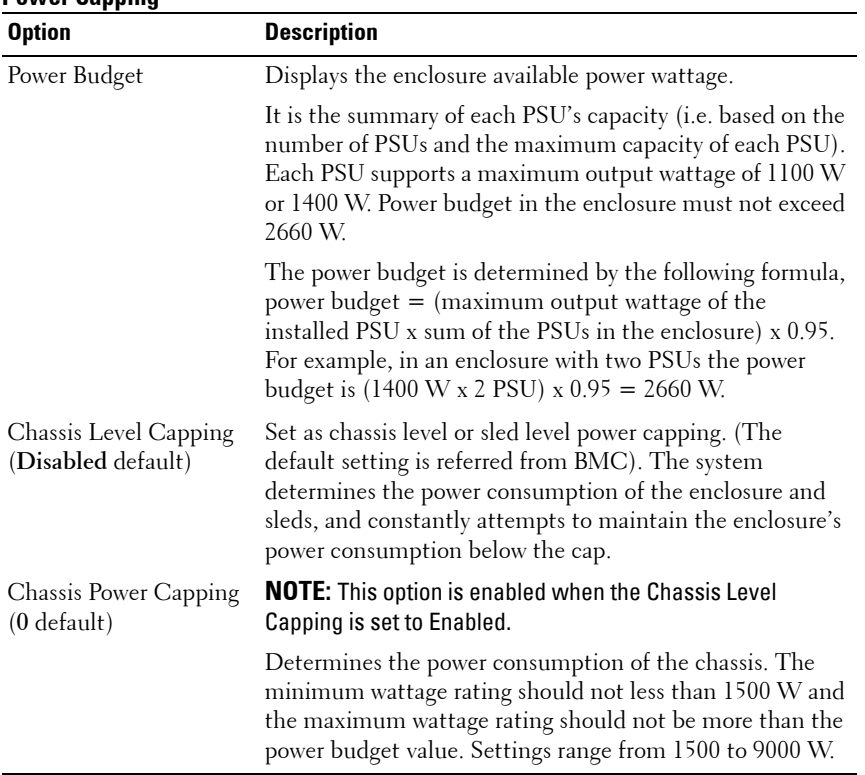

## **Emergency Throttling**

Scroll to this item and press <Enter> to view the following screen.

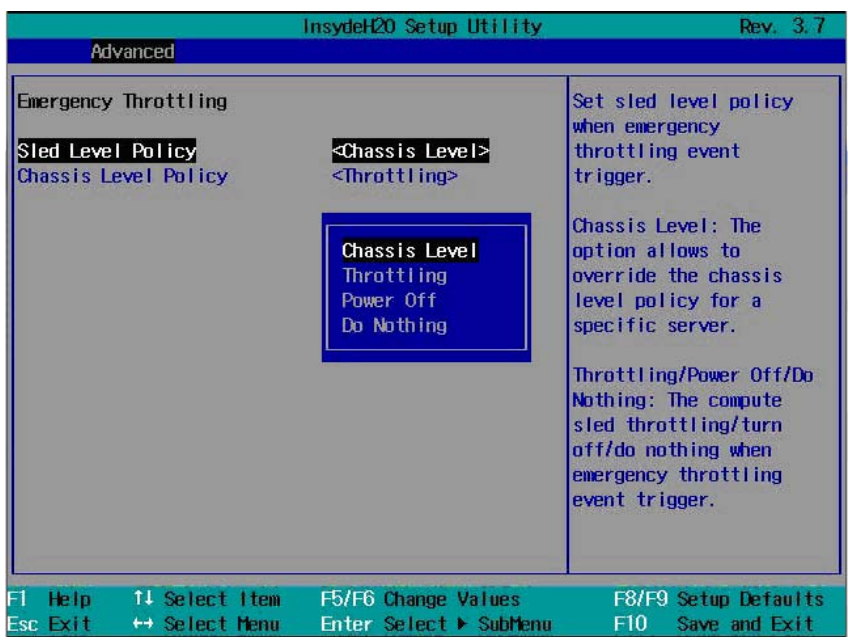

## **Emergency Throttling**

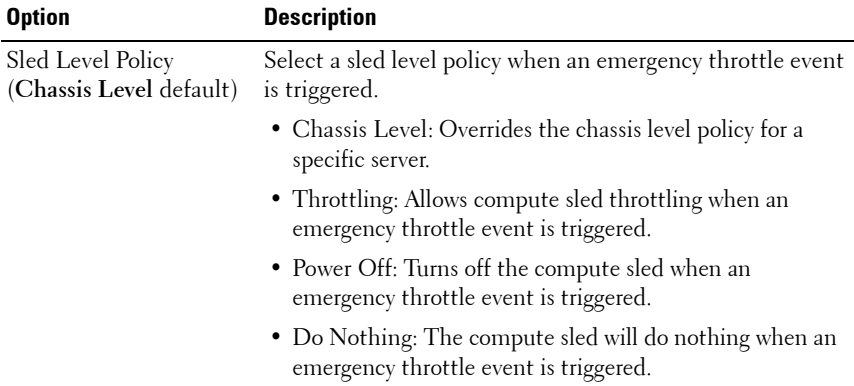

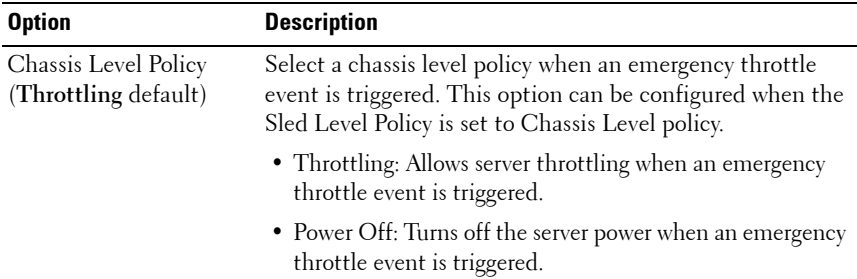

# **CPU Configuration**

Scroll to this item and press <Enter> to view the following screen.

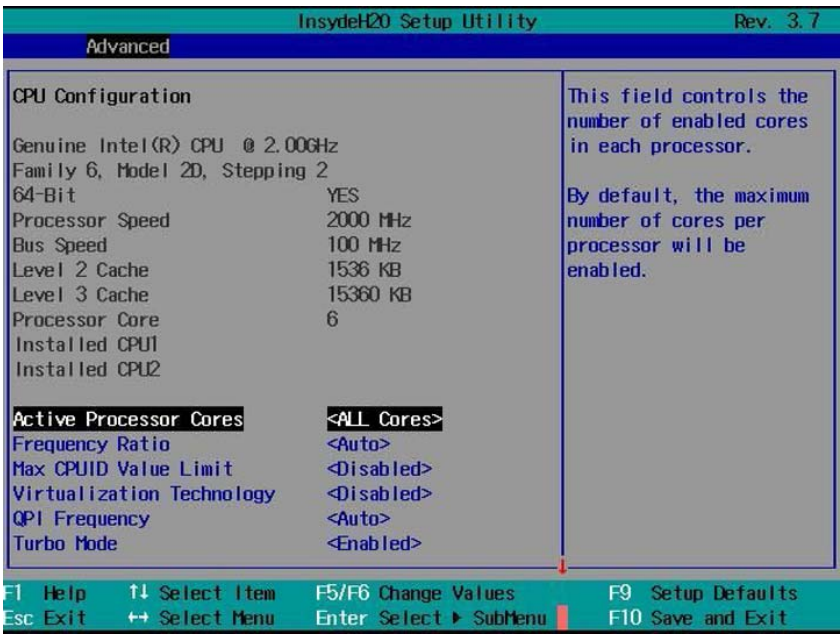

## **88** | Using the System Setup Program

## **CPU Configuration**

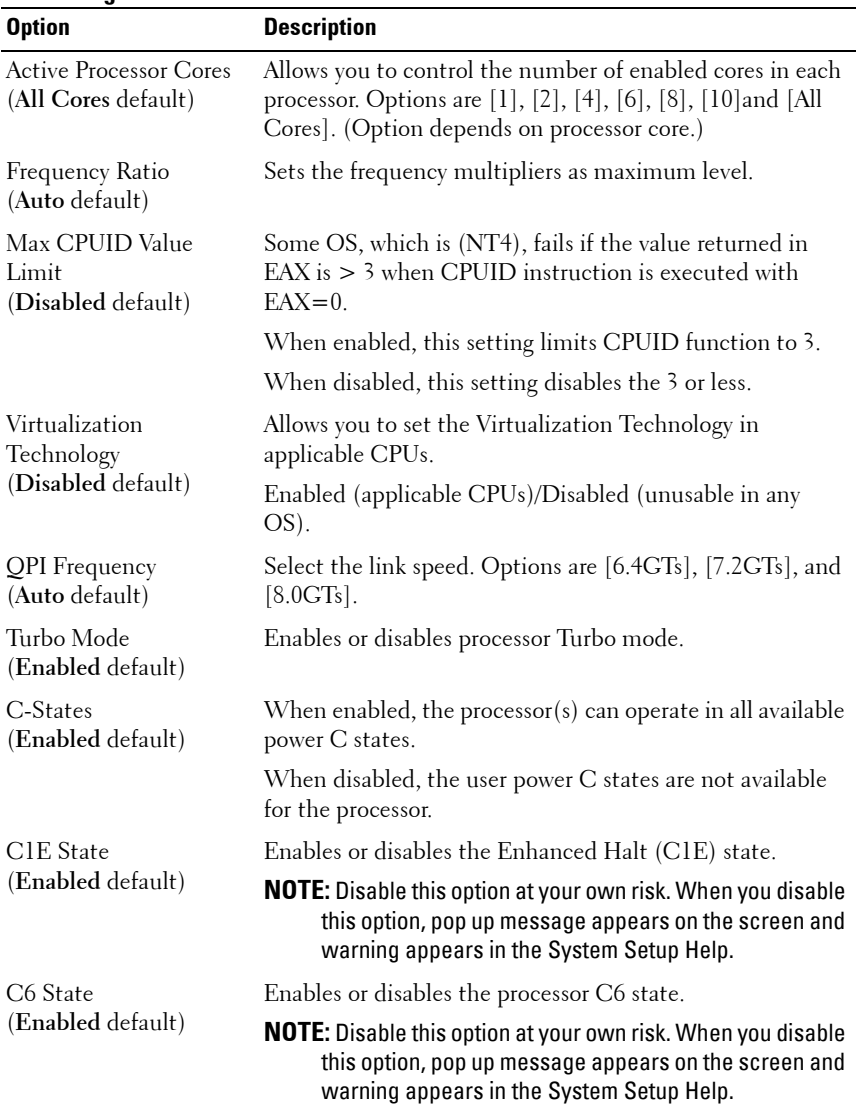

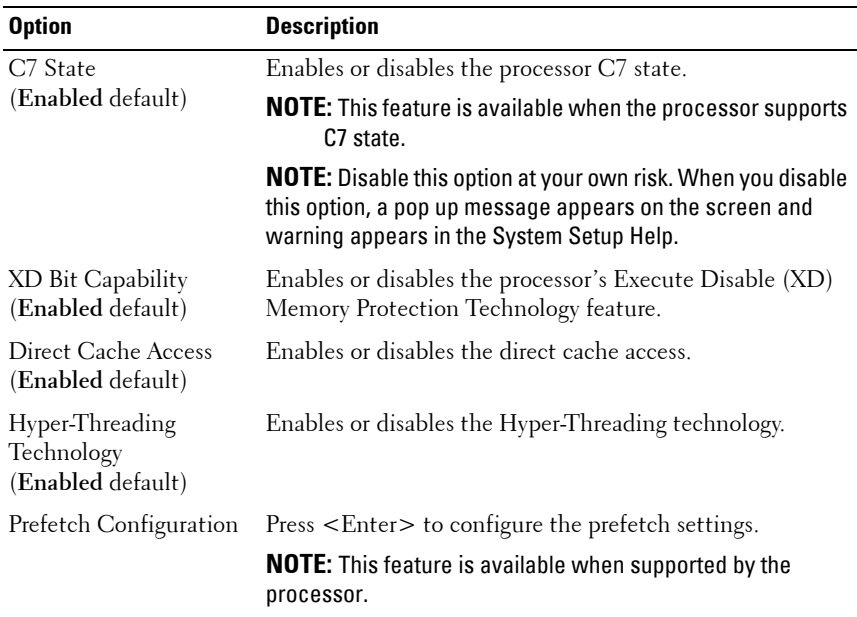

## **Prefetch Configuration**

Scroll to this item and press <Enter> to view the following screen.

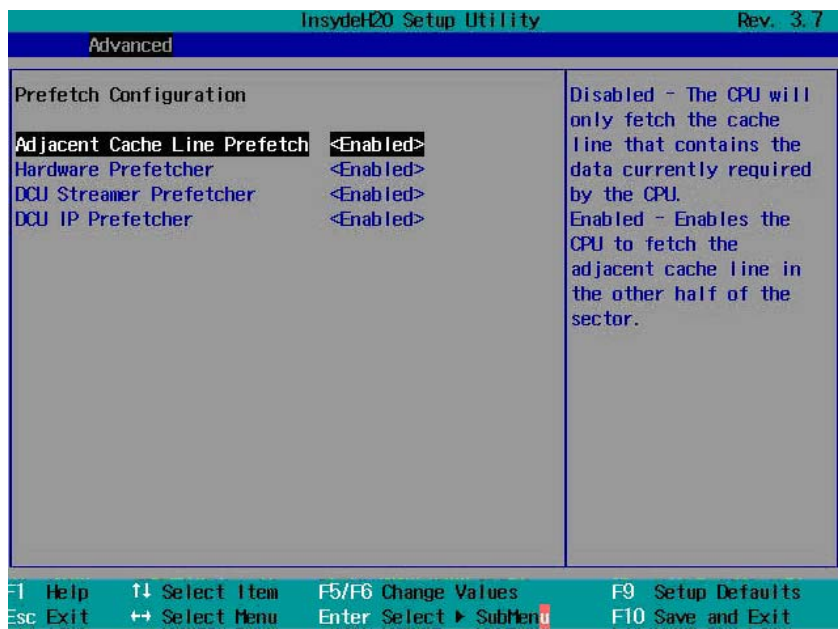

## **Prefetch Configuration**

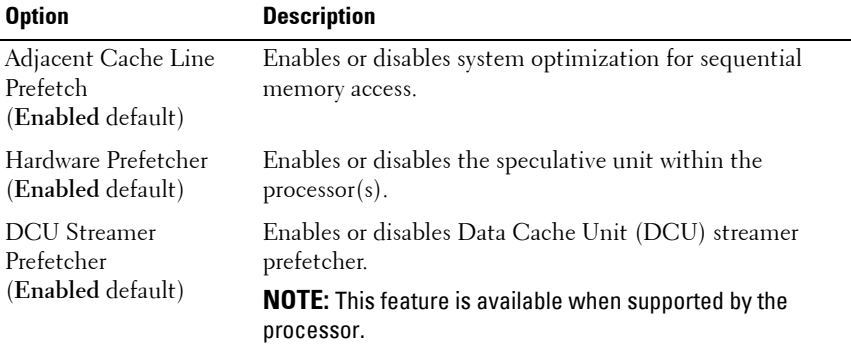

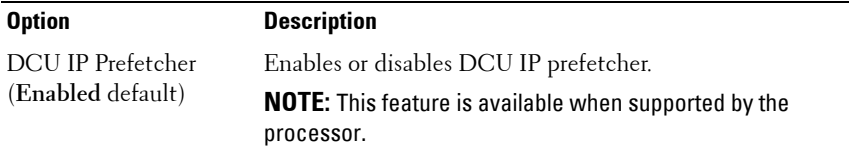

# **Memory Configuration**

Scroll to this item and press <Enter> to view the following screen.

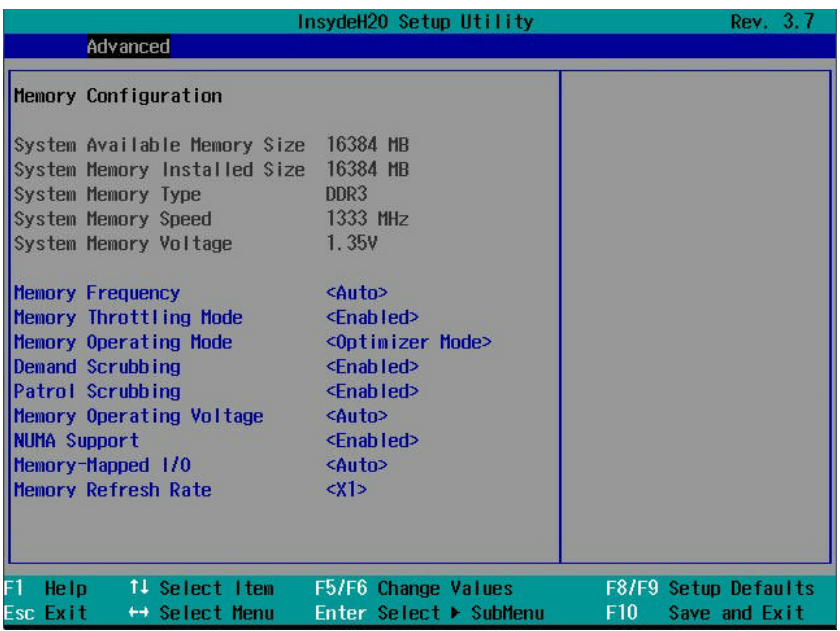

#### **Memory Configuration**

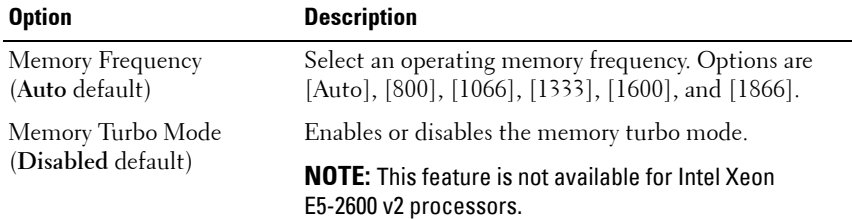

## **92** | Using the System Setup Program

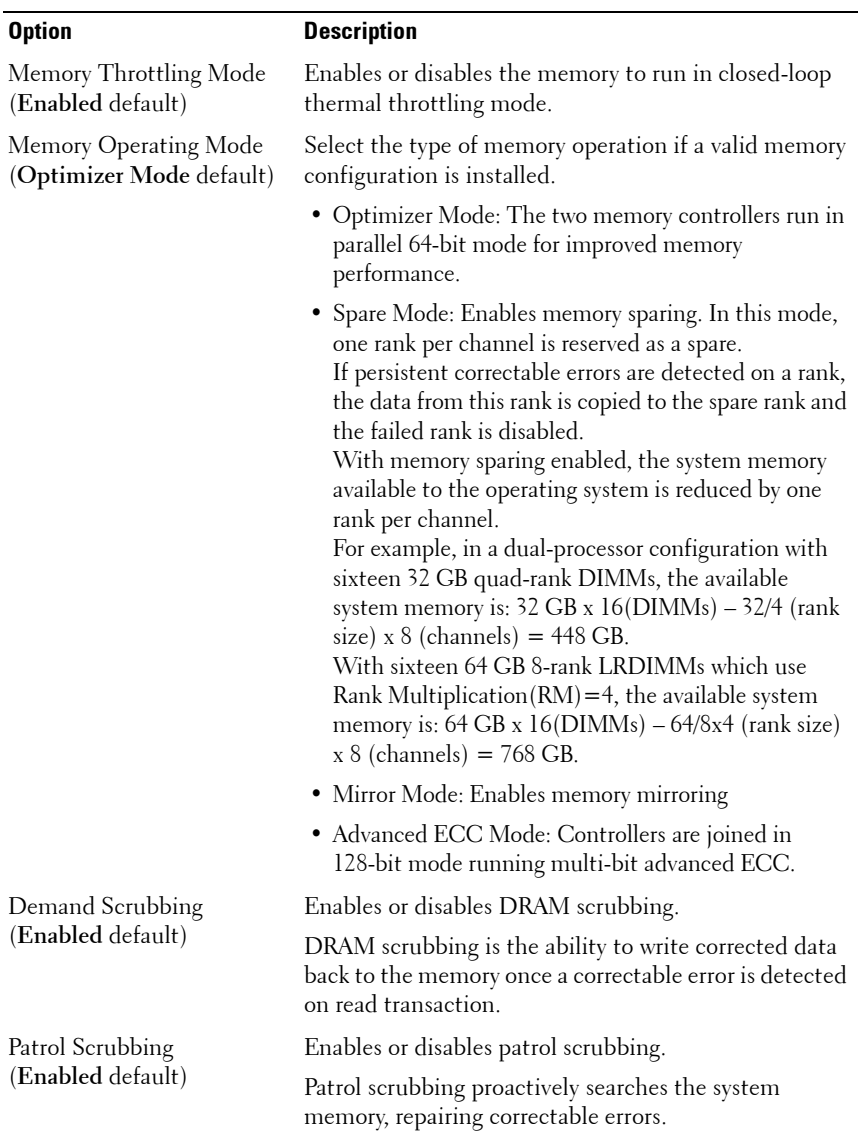

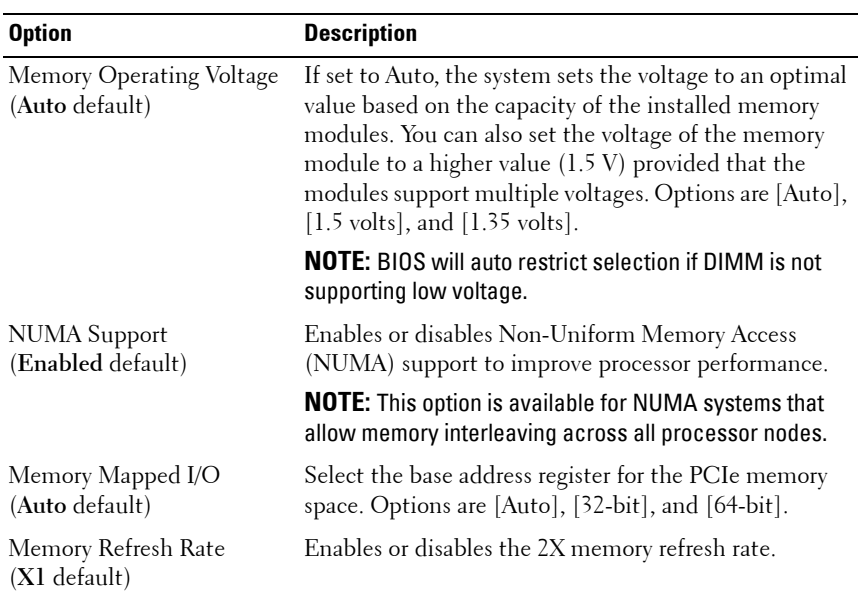

# **94** | Using the System Setup Program

# **SATA Configuration**

Scroll to this item and press <Enter> to view the following screen.

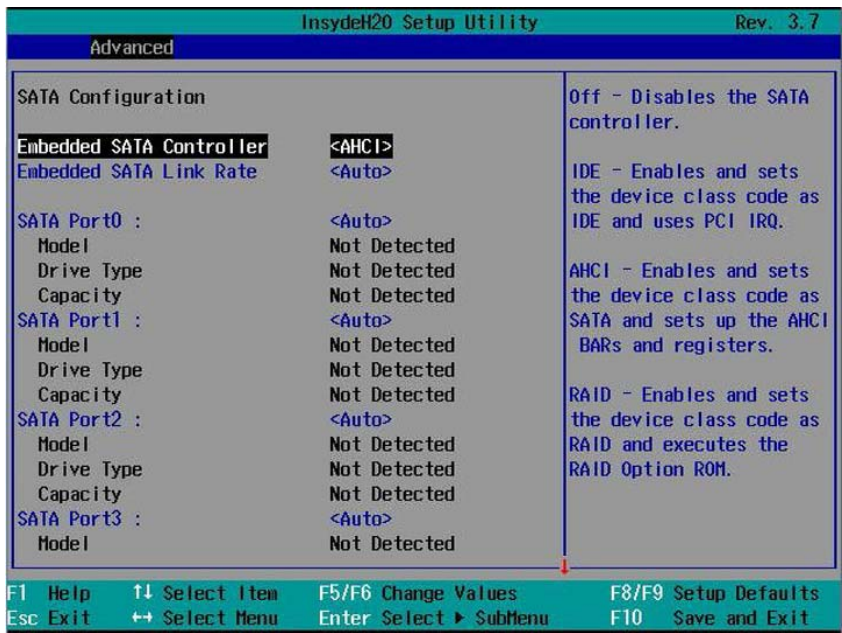

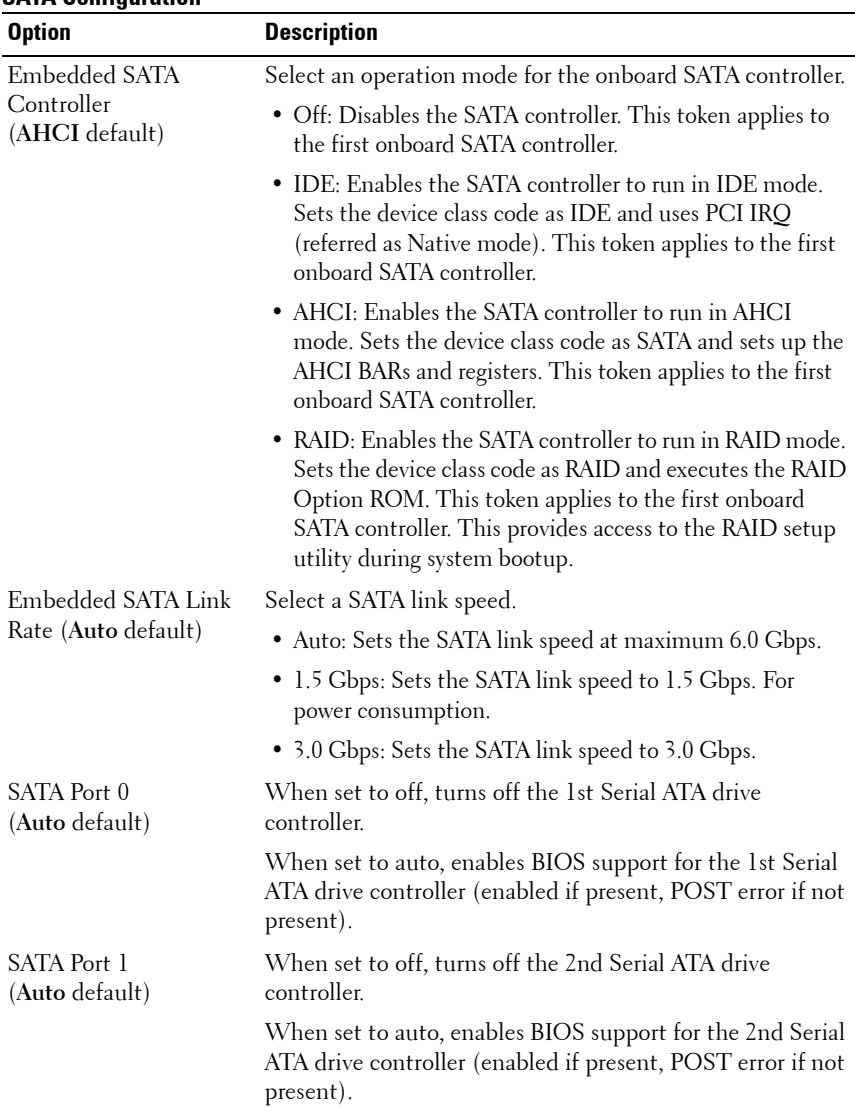

#### **SATA Configuration**

## **96 Using the System Setup Program**

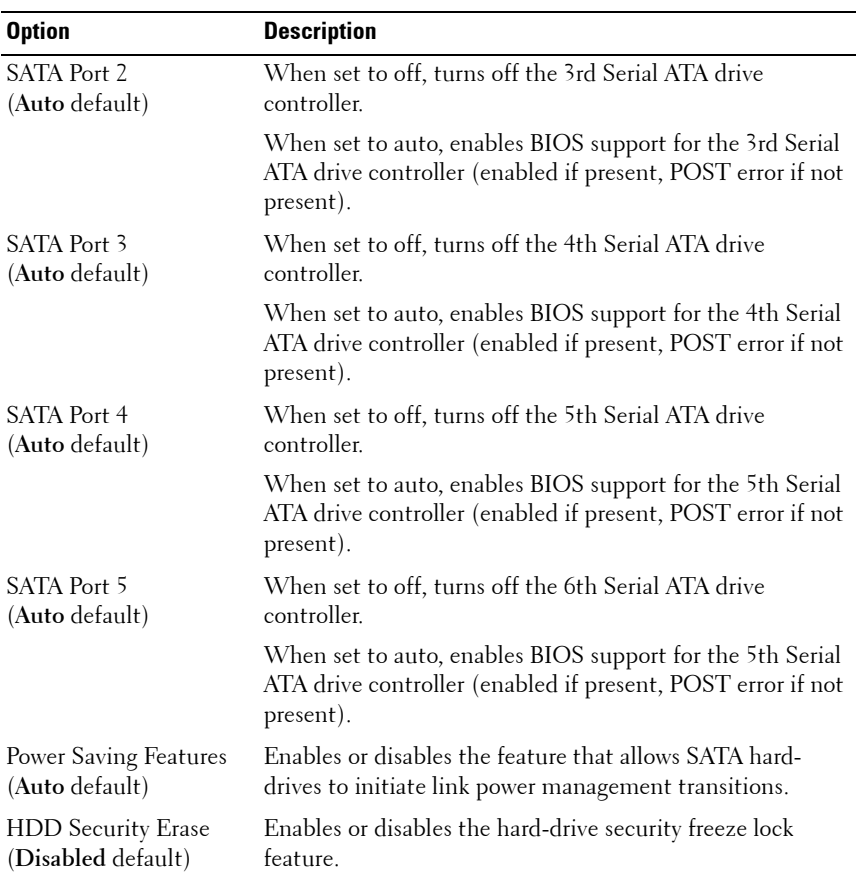

# **PCI Configuration**

Scroll to this item and press <Enter> to view the following screen.

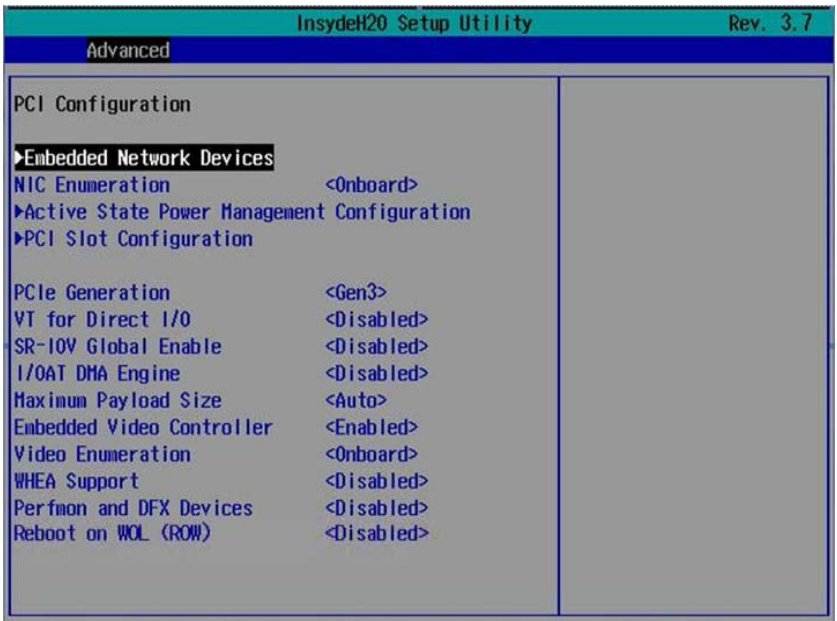

#### **PCI Configuration**

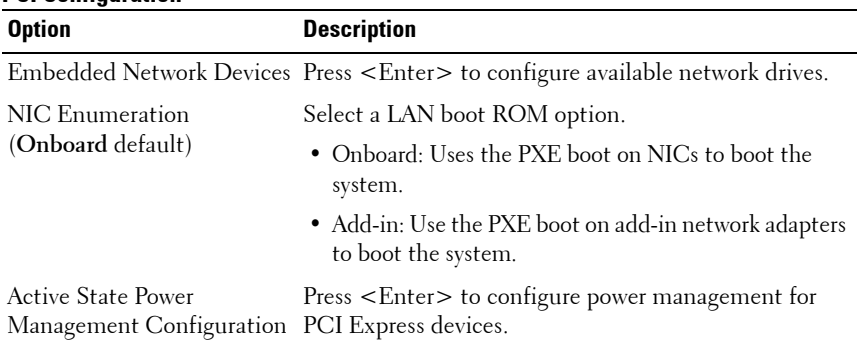

#### **98** | Using the System Setup Program

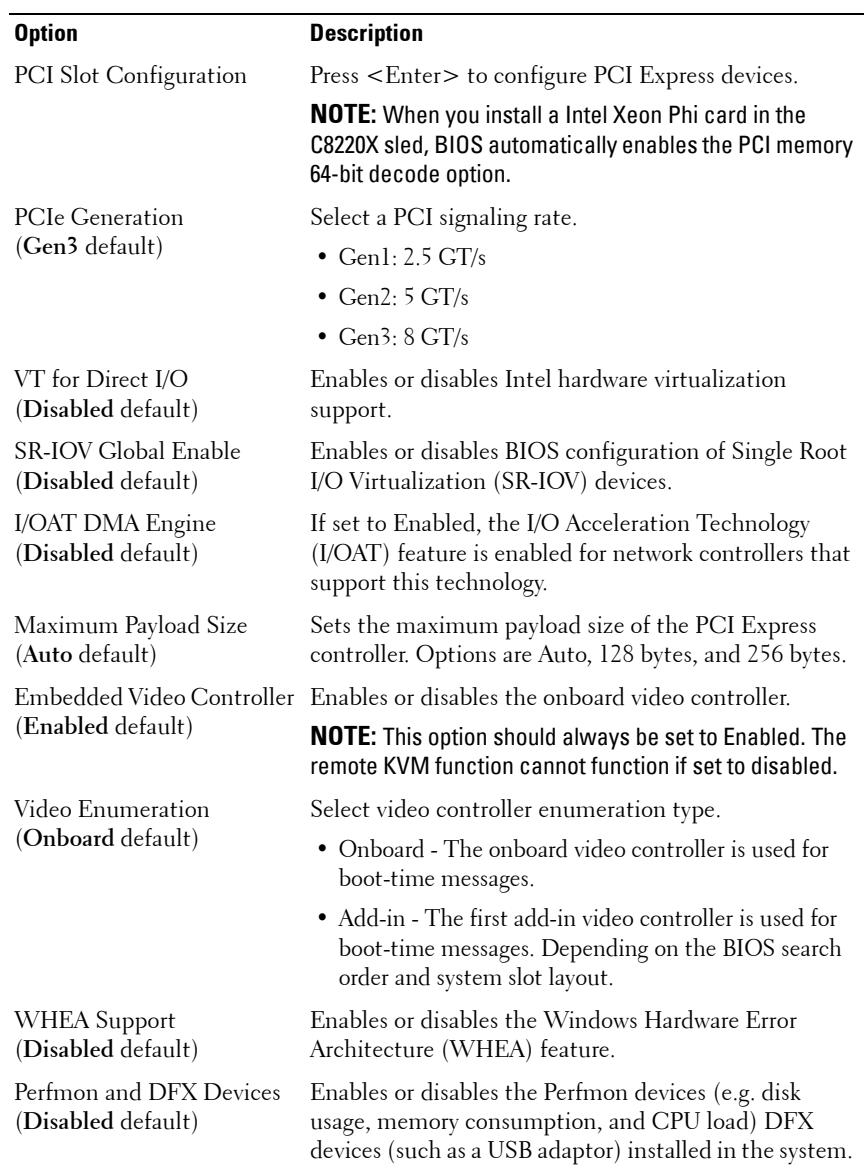

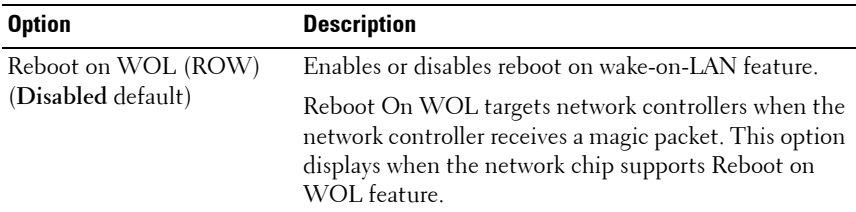

#### **Embedded Network Devices**

Scroll to this item and press <Enter> to view the following screen.

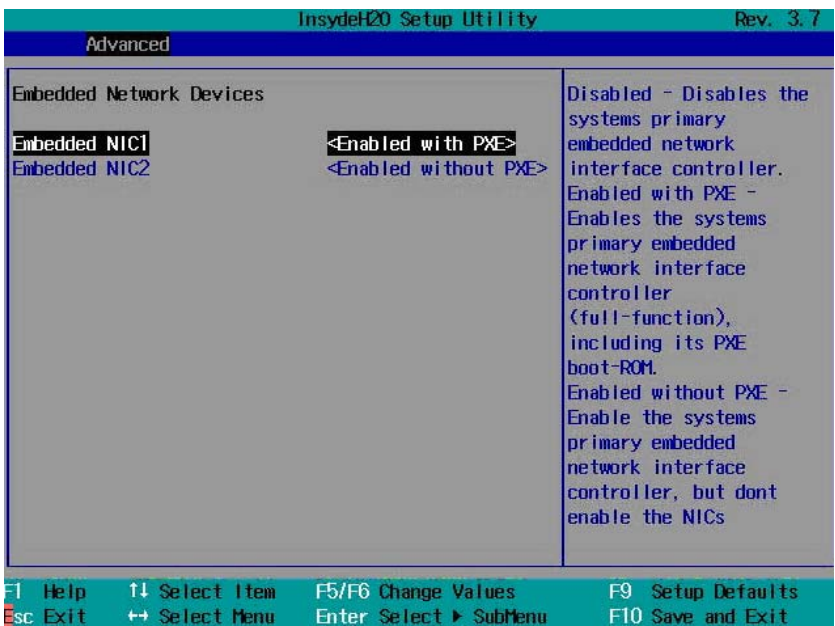

## **100** | Using the System Setup Program

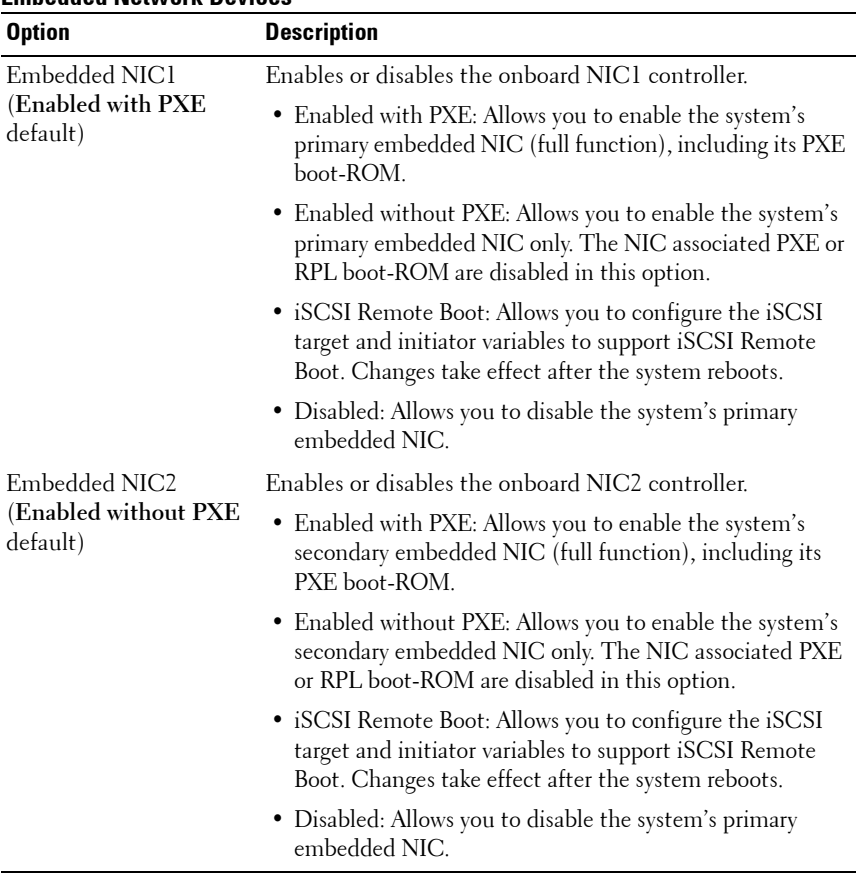

#### **Embedded Network Devices**

#### **iSCSI Remote Boot**

Select iSCSI Remote Boot in the Embedded NIC1/NIC2 option and press <Enter> to view the following screen.

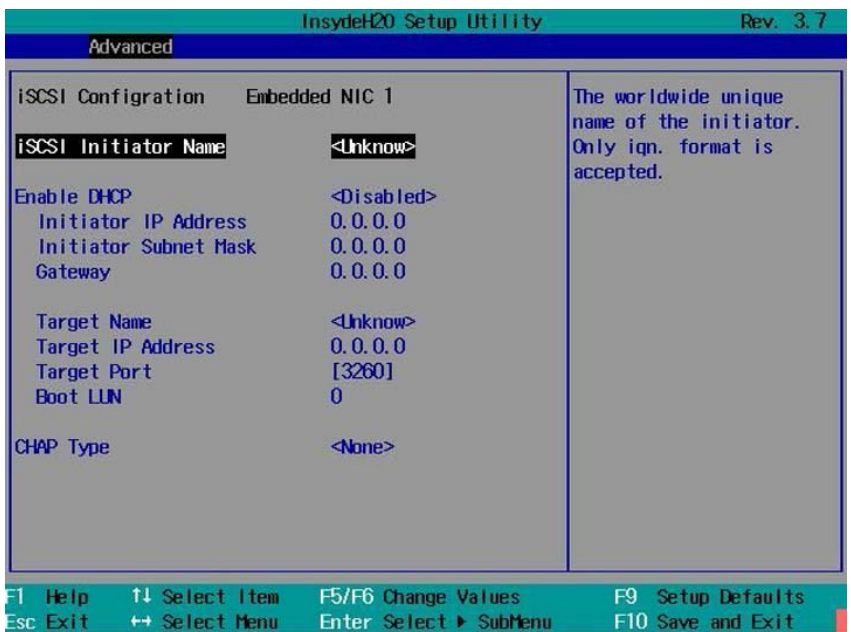

#### **iSCSI Remote Boot**

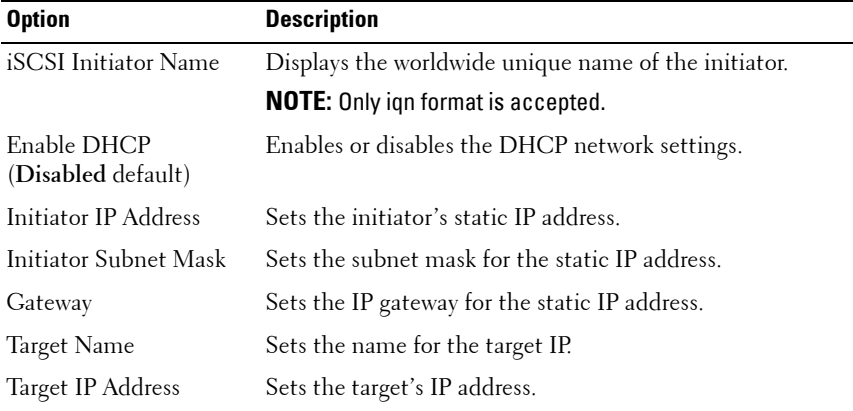

## **102** | Using the System Setup Program

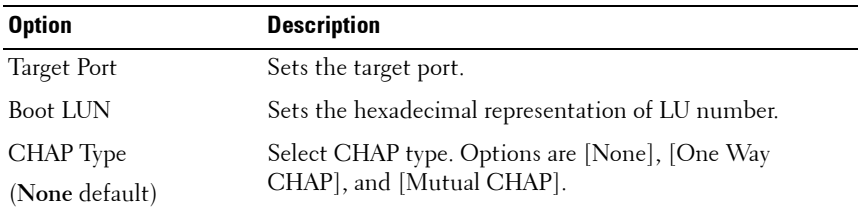

#### **Active State Power Management Configuration**

Scroll to this item and press <Enter> to view the following screen.

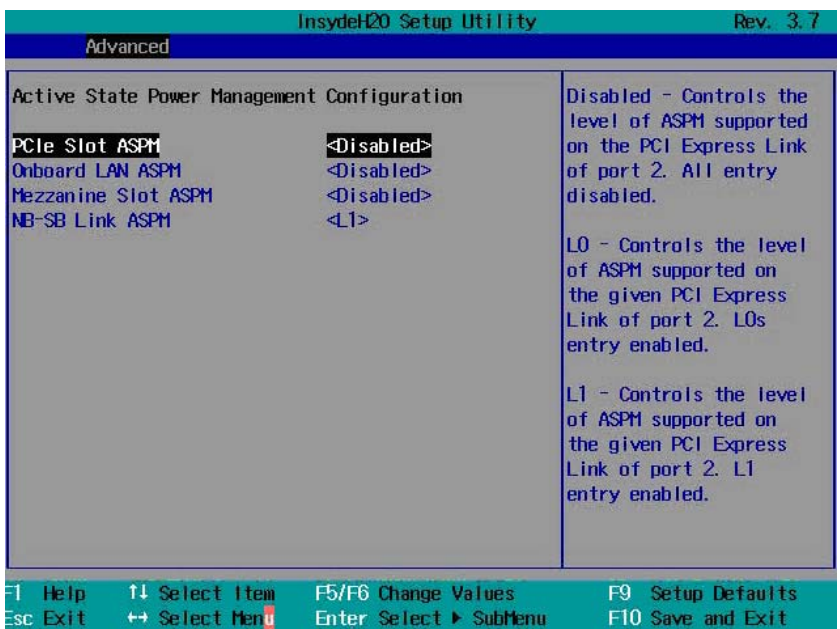

#### **Active State Power Management Configuration**

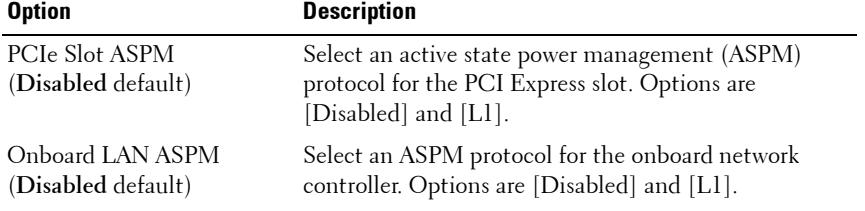

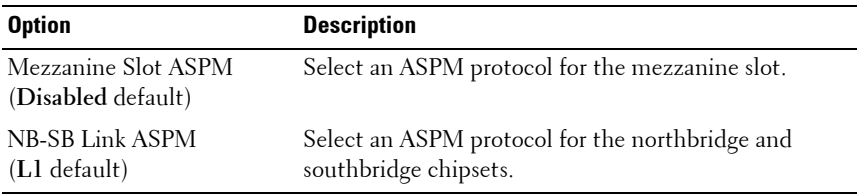

#### **PCI Slot Configuration**

Scroll to this item and press <Enter> to view the following screen.

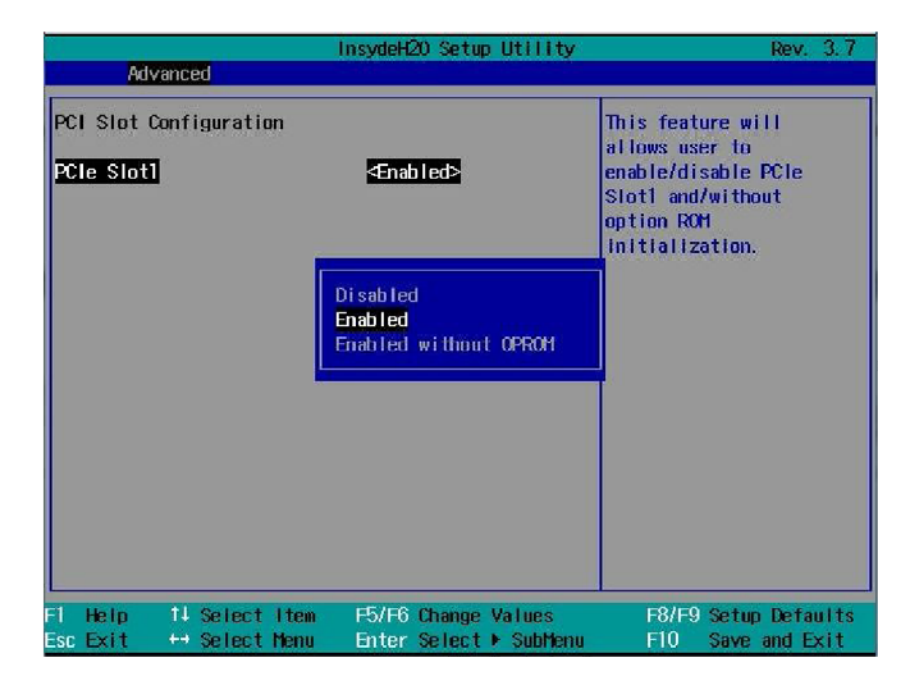

#### **104 Using the System Setup Program**

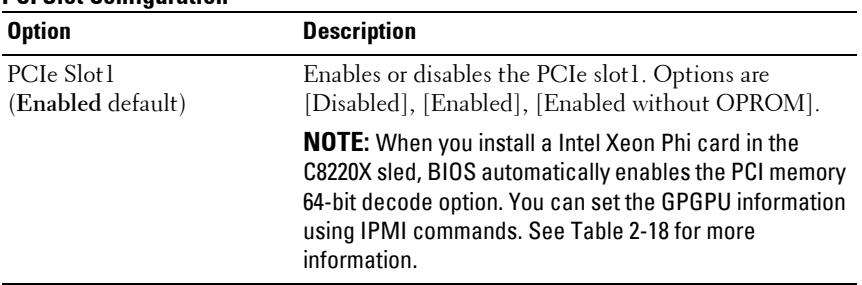

#### **PCI Slot Configuration**

# **USB Configuration**

Scroll to this item and press <Enter> to view the following screen.

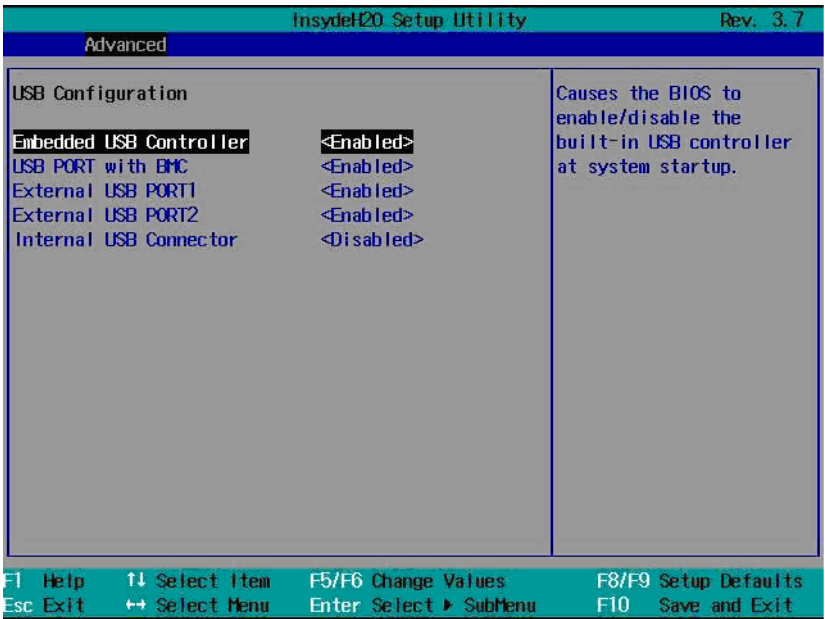

## **USB Configuration**

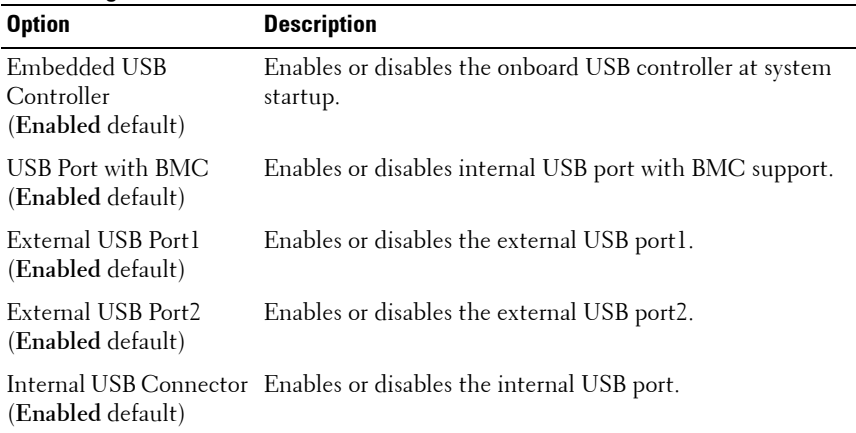

# **106** | Using the System Setup Program

# **Security Menu**

The security menu enables you to set the security parameters. Scroll to this item and press <Enter> to view the following screen.

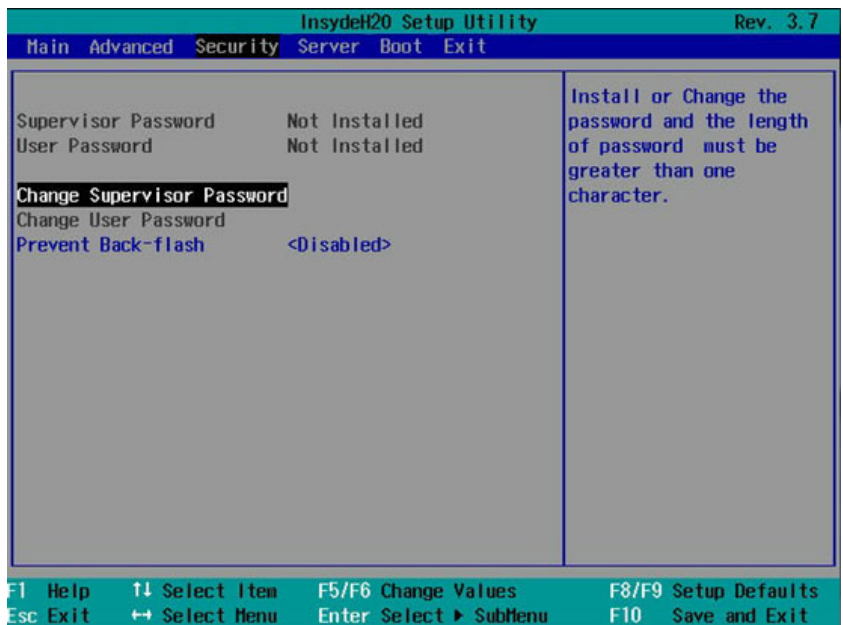

#### **Security Settings**

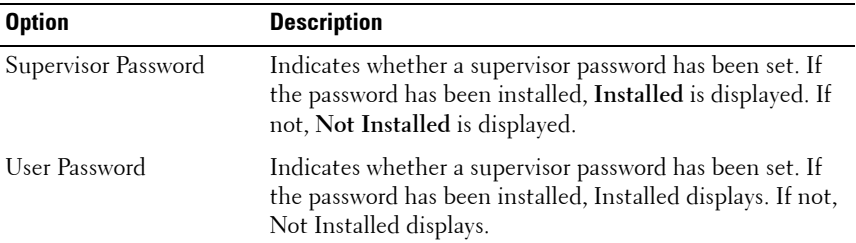

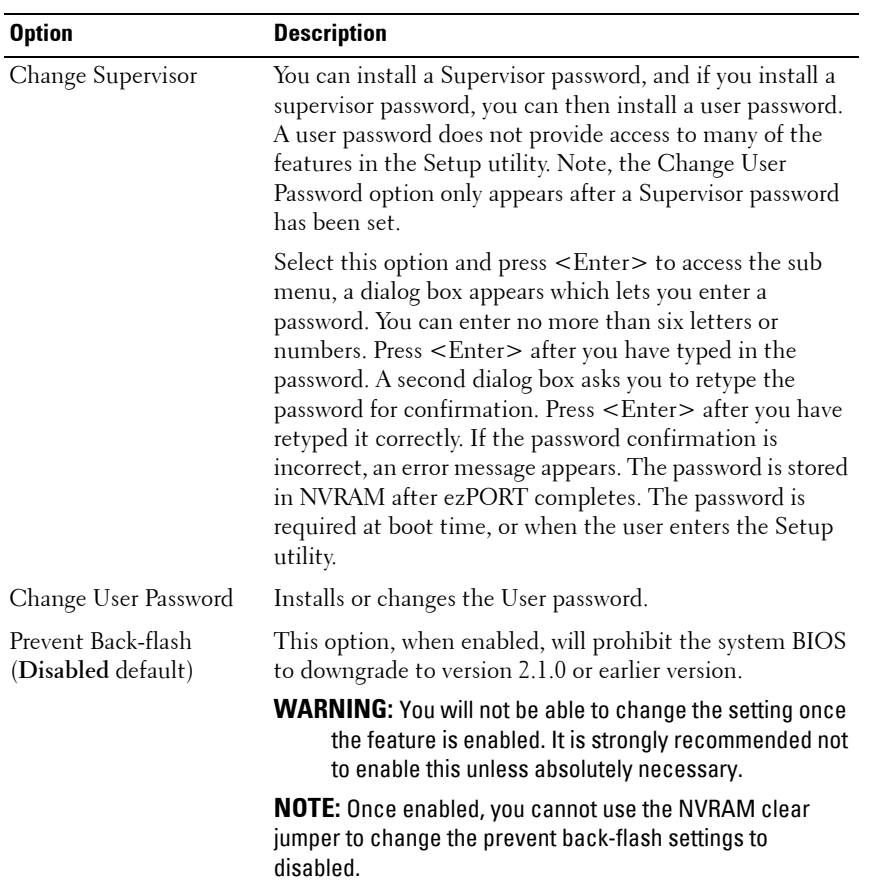

# **108** | Using the System Setup Program
# **Server Menu**

The server menu enables you to configure compute sled parameters. Scroll to this item and press <Enter> to view the following screen.

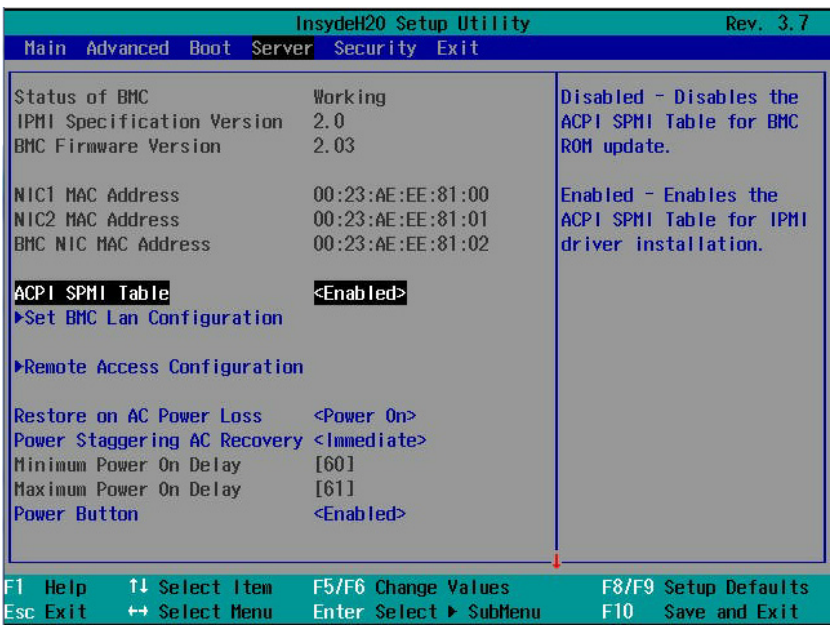

#### **Server Settings**

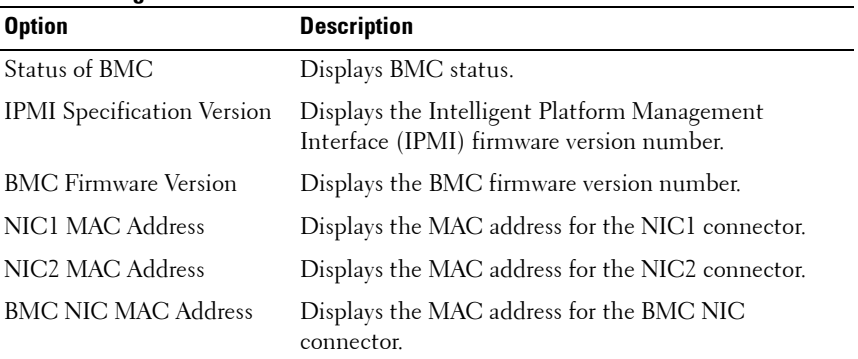

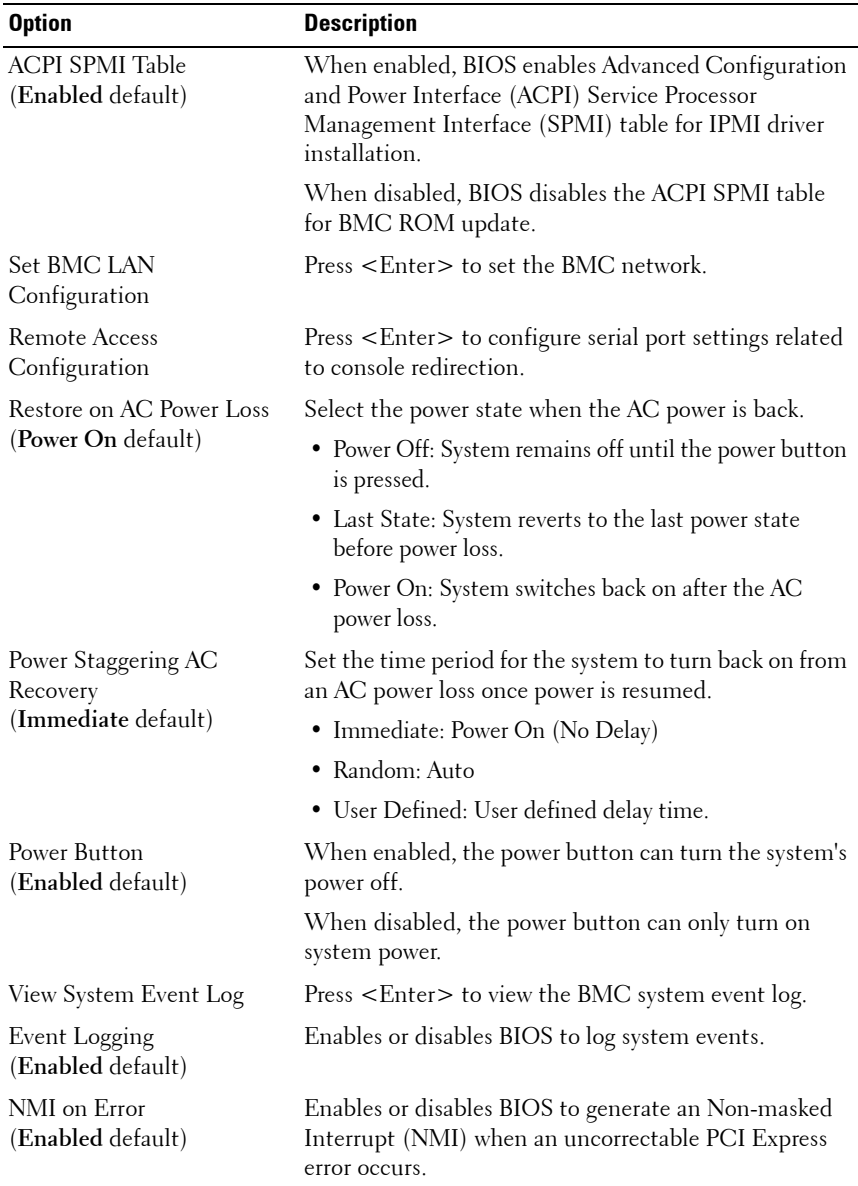

## **Set BMC LAN Configuration**

Scroll to this item and press <Enter> to view the following screen.

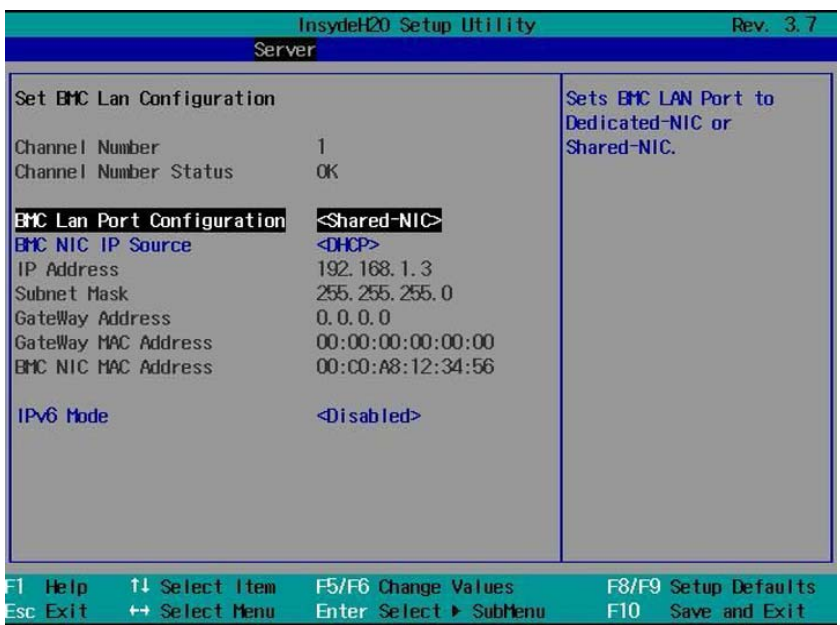

#### **Set BMC LAN Configuration**

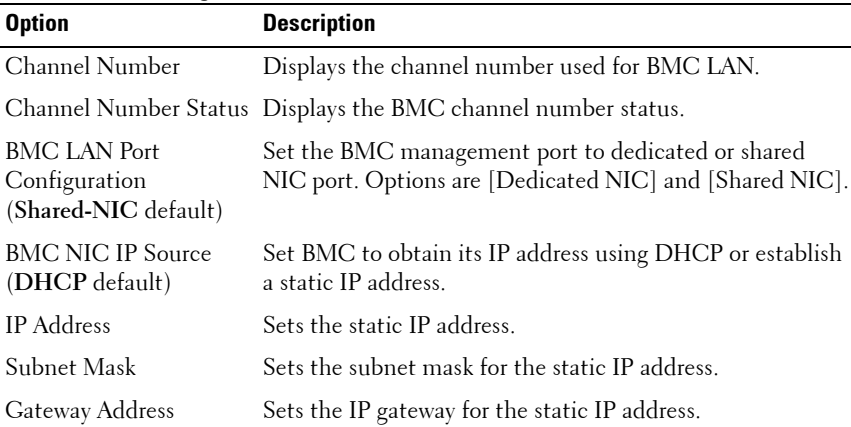

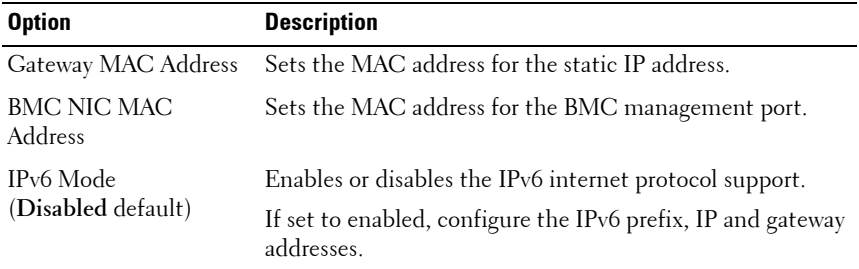

## **IPv6 Mode**

Select Enabled in the IPv6 Mode option and press <Enter> to view the following screen.

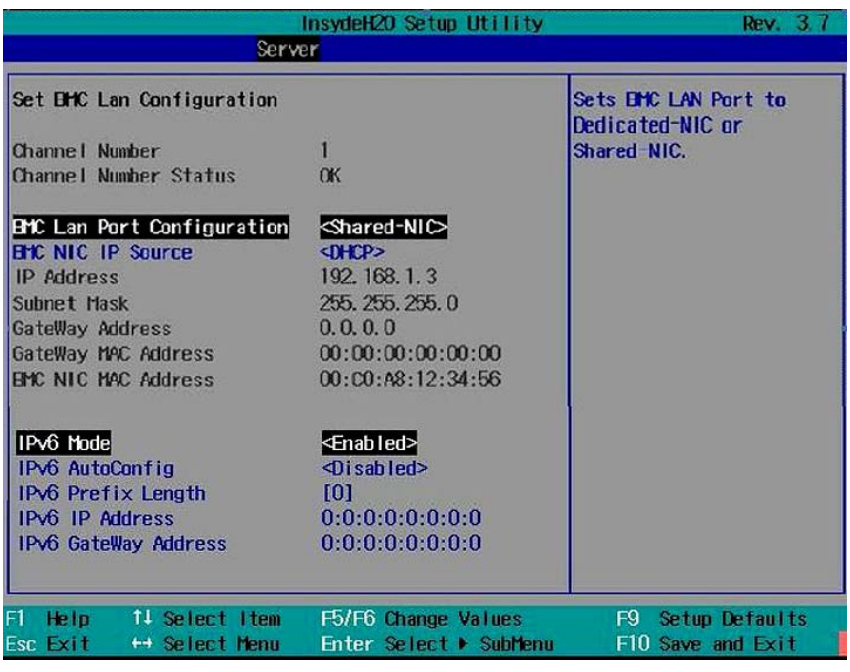

#### **IPv6 Mode**

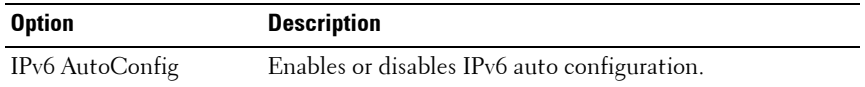

### 112 | Using the System Setup Program

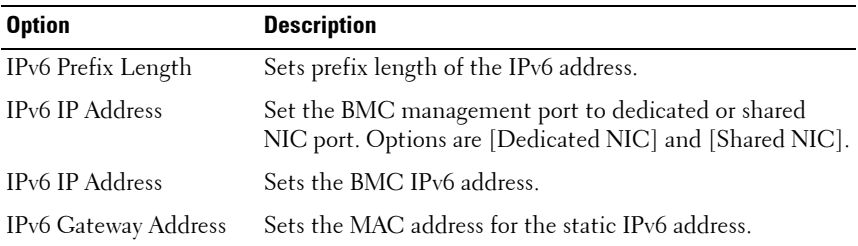

### **Remote Access Configuration**

Scroll to this item and press <Enter> to view the following screen.

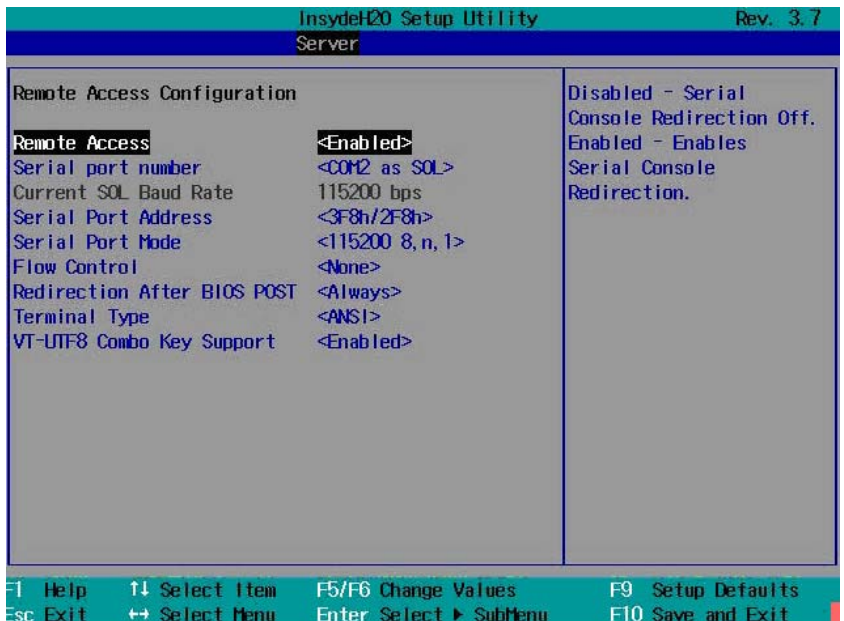

#### **Remote Access Configuration**

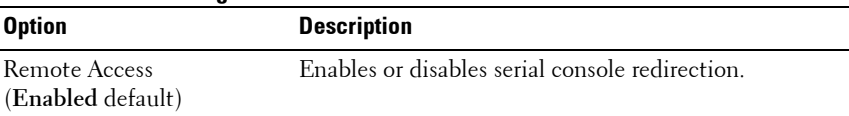

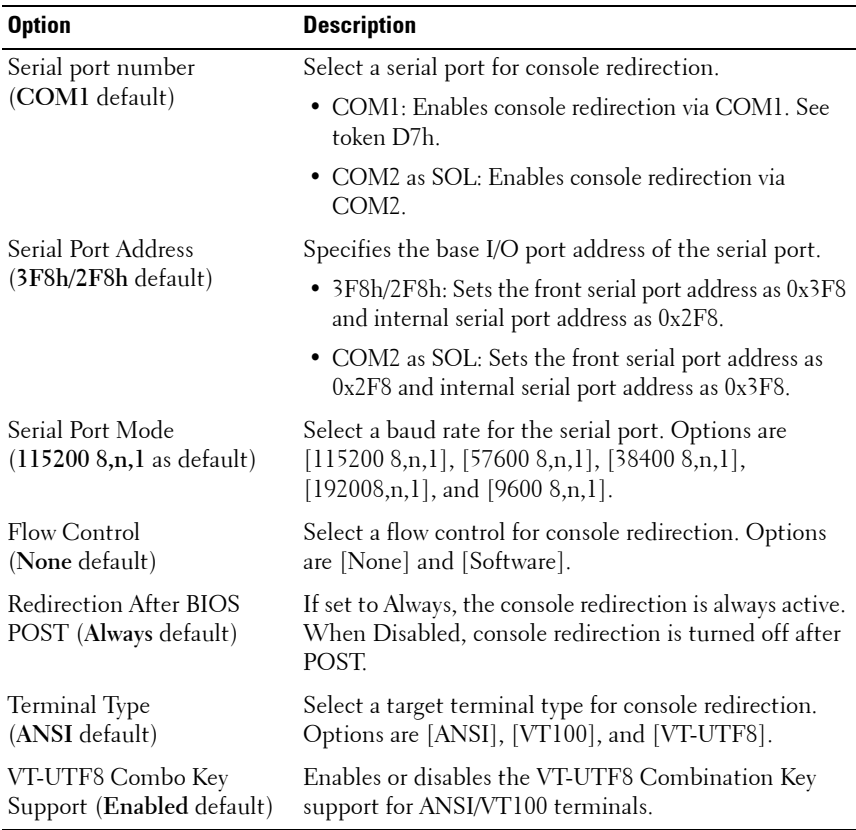

# **View System Log**

Scroll to this item and press <Enter> to view the following screen.

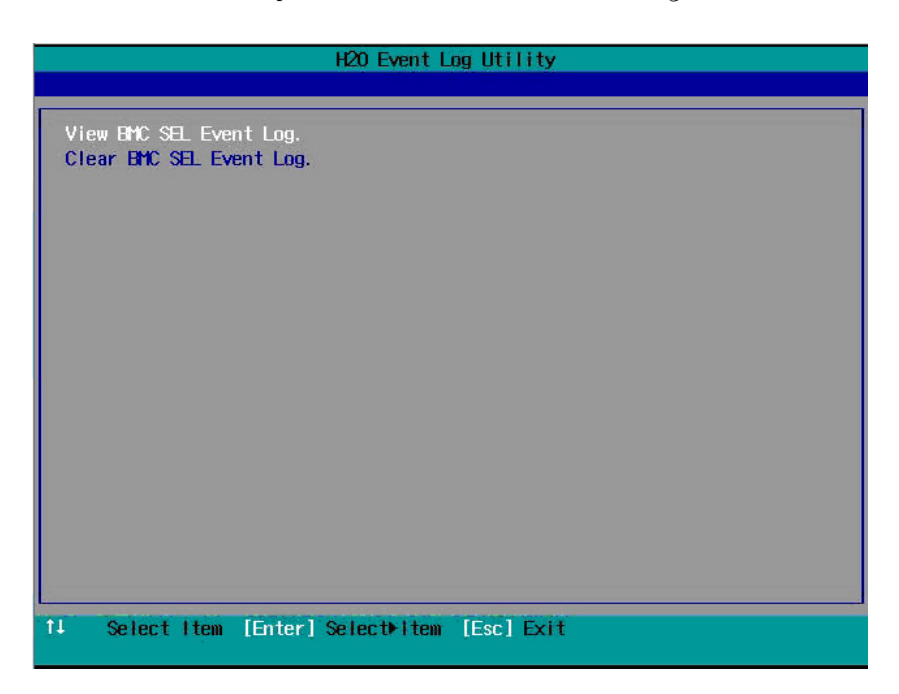

### **View System Log**

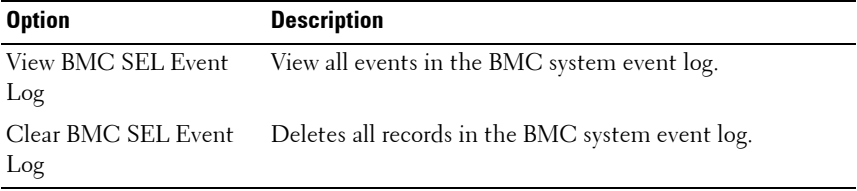

# **Boot Menu**

The boot menu enables you to set POST boot parameters. Scroll to this item and press <Enter> to view the following screen.

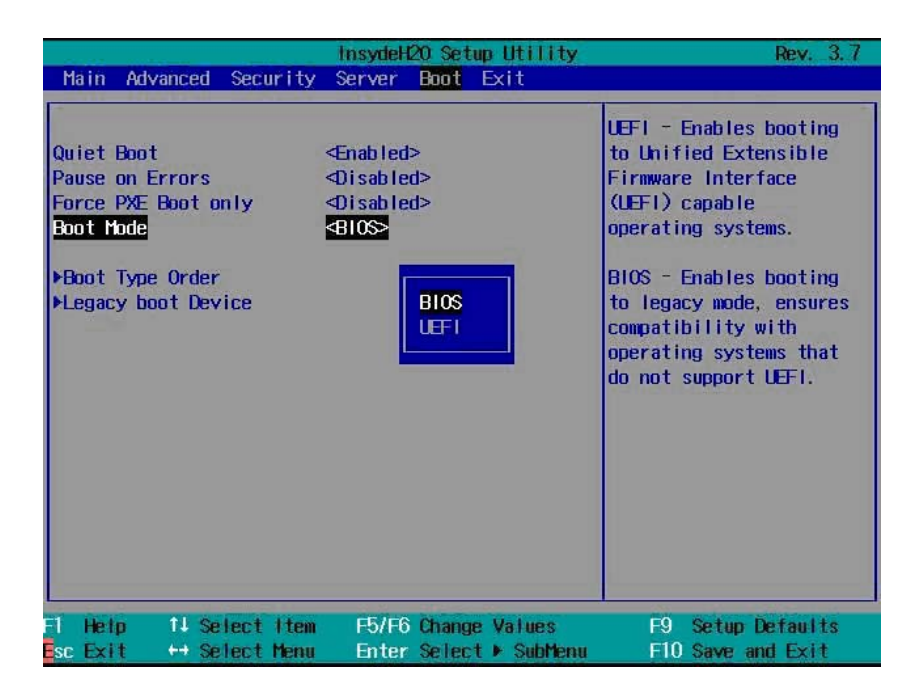

#### **Boot Settings**

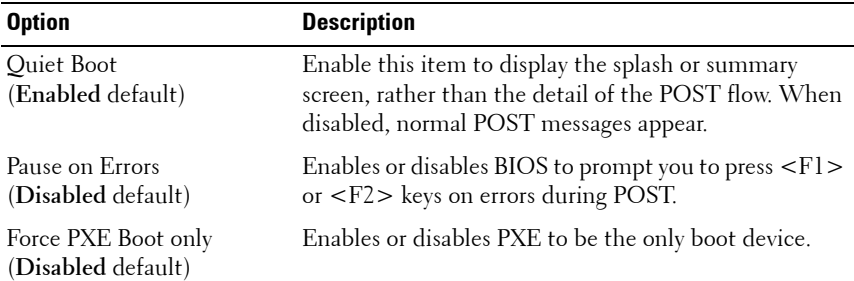

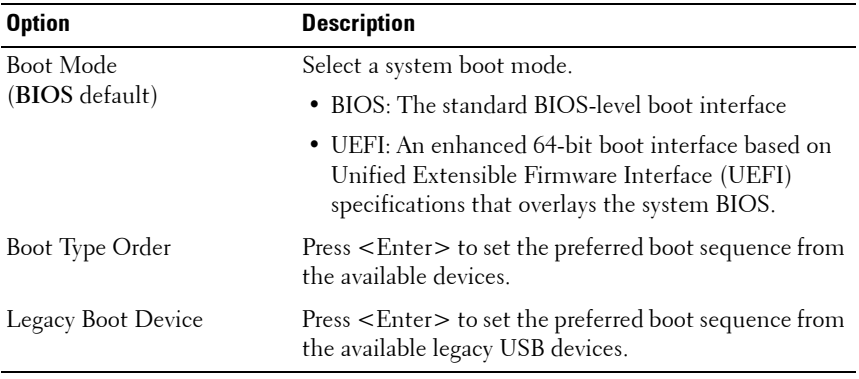

# **Exit Menu**

Scroll to this item and press <Enter> to view the following screen.

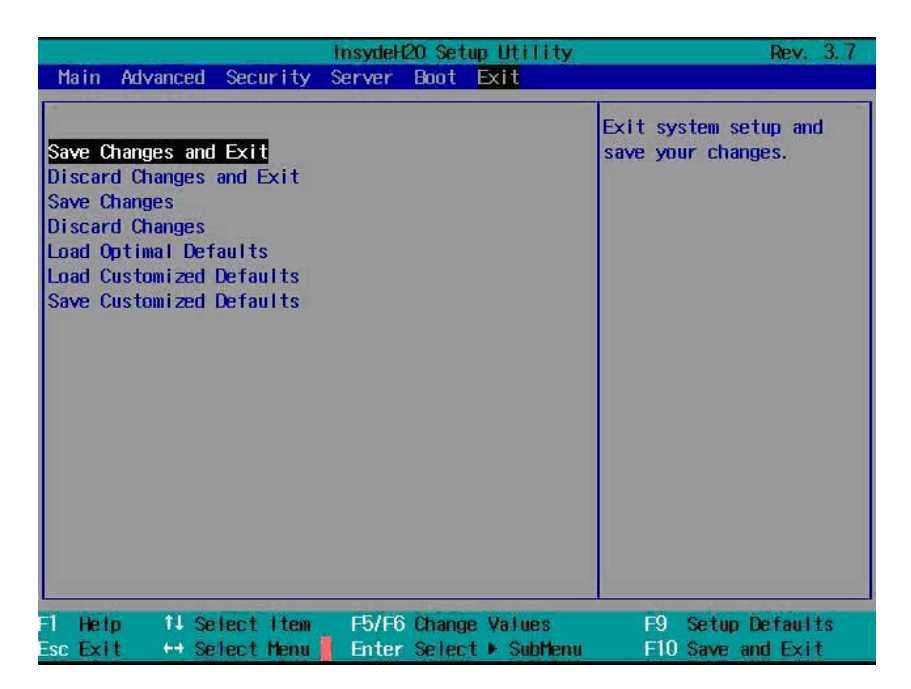

#### **Exit Options**

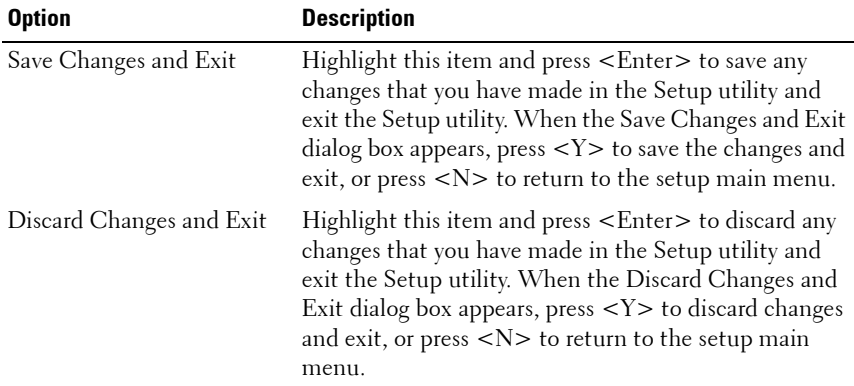

#### **118** | Using the System Setup Program

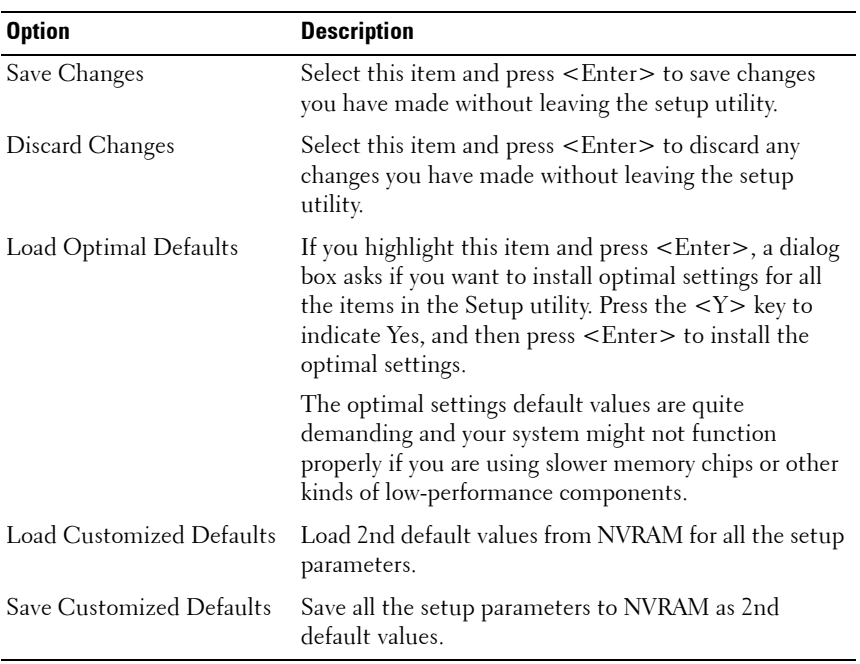

# **Command Line Interfaces for System Setup Options**

The options in the System Setup menu allows you to control the System Configuration Utility (syscfg). This utility is included in the Dell OpenManage Deployment Toolkit (DTK).

See the Deployment Toolkit Version 1.3 User's Guide for additional information about installing and using the DTK utilities, and the Deployment Toolkit Version 1.3 Command Line Interface Reference Guide for a complete list of all valid options, suboptions, and arguments for using the BMCCFG.EXE to configure and manage your BMC.

You can use the system configuration utility for the following conditions:

To change the System Setup option by D4 token:

./syscfg $-t=D4$  token id

(Example: ./syscfg -t=0x002D to enable NIC1 Option ROM)

• To check token activity status:

./syscfg --istokenactive=D4\_token\_id

(Example: ./syscfg --istokenactive=0x002D to check the token active status of NIC1 Option ROM)

• To directly change the System Setup option through BMC memory: ./ipmitool raw <command> <data>

(Example: ./ipmitool raw 0xc 1 1 3 10 106 42 120 to set IP address of BMC management port as 10.106.42.120)

| <b>Token</b> | <b>Setup Option</b> | <b>Description</b>                                                                                                    |
|--------------|---------------------|----------------------------------------------------------------------------------------------------|
| 002D         |                     | Embedded NIC1 Enables the onboard NIC1 controller (full-function),<br>including its PXE boot-ROM.                                          |
| 002E         |                     | Embedded NIC1 Disables the onboard NIC1 controller.                                                                                        |
| 0051         | N/A                 | For the next system boot, set the IPL priority to: USB<br>storage, hard disk, CD/DVD-ROM, RAID, Network (if<br>the devices are available). |

**Table 2-1. D4 Token Table**

#### **120 Using the System Setup Program**

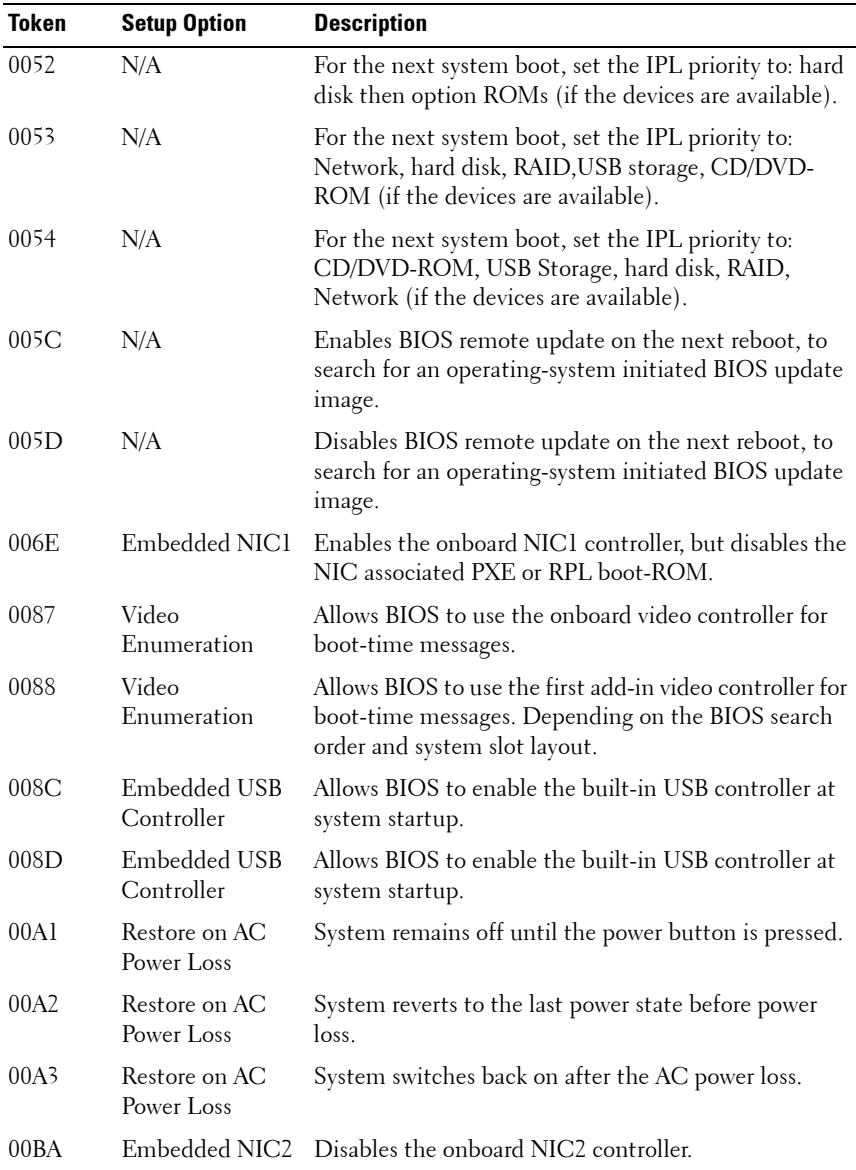

| <b>Token</b> | <b>Setup Option</b>           | <b>Description</b>                                                                                                    |
|--------------|-------------------------------|----------------------------------------------------------------------------------------------------|
| 00BB         | Embedded NIC2                 | Enables the onboard NIC2 controller, but disables the<br>NIC associated PXE or RPL boot-ROM.                                |
| 00BC         | Embedded NIC2                 | Enables the onboard NIC2 controller (full-function),<br>including its PXE boot-ROM.                                         |
| 00BF         | Remote Access                 | Disables serial console redirection.                                                                                        |
| 00C0         | Serial port<br>number         | Enables console redirection via COM1. See token<br>D7h.                                                                     |
| 00C1         | Power Button                  | Enables the power button to turn off the system<br>power. (default)                                                         |
| 00C2         | Power Button                  | Disables the power button to turn off the system<br>power.                                                                  |
| 00D1         | Hyper-Threading<br>Technology | Enables Hyper-Threading Technology.                                                                                         |
| 00D2         | Hyper-Threading<br>Technology | Disables Hyper-Threading Technology.                                                                                        |
| 00D7         | Serial port<br>number         | Enables console redirection via COM2.                                                                                       |
| 00D8         | Load Optimal<br>Defaults      | Install optimal default settings for all the items in the<br>Setup utility on the next boot.                                |
| 00FE         | Legacy USB<br>Support         | Disables the system to provide legacy USB support for<br>the operating system.                                              |
| 00FF         | Legacy USB<br>Support         | Enables the system to provide legacy USB support for<br>the operating system.                                               |
| 0117         | SATA Port0                    | Turns off the 1st Serial ATA drive controller.                                                                              |
| 0118         | <b>SATA Port0</b>             | Enables BIOS support for the 1st Serial ATA drive<br>controller (enabled if present, POST error appears if<br>not present). |
| 0119         | SATA Port l                   | Turns off the 2nd Serial ATA drive controller.                                                                              |
| 011A         | <b>SATA Port1</b>             | Enables BIOS support for the 2nd Serial ATA drive<br>controller (enabled if present, POST error appears if<br>not present). |

**Table 2-1. D4 Token Table (continued)**

| <b>Token</b> | <b>Setup Option</b>                  | <b>Description</b>                                                                                                    |
|--------------|--------------------------------------|----------------------------------------------------------------------------------------------------|
| 011B         | SATA Port2                           | Turns off the 3rd Serial ATA drive controller.                                                                                                    |
| 011C         | <b>SATA Port2</b>                    | Enables BIOS support for the 3rd Serial ATA drive<br>controller (enabled if present, POST error appears if<br>not present).                                                                     |
| 011D         | <b>SATA Port3</b>                    | Turns off the 4th Serial ATA drive controller.                                                                                                    |
| 011E         | <b>SATA Port3</b>                    | Enables BIOS support for the 4th Serial ATA drive<br>controller (enabled if present, POST error appears if<br>not present).                                                                     |
| 011F         | <b>SATA Port4</b>                    | Turns off the 5th Serial ATA drive controller.                                                                                                    |
| 0120         | <b>SATA Port4</b>                    | Enables BIOS support for the 5th Serial ATA drive<br>controller (enabled if present, POST error appears if<br>not present).                                                                     |
| 0121         | SATA Port5                           | Turns off the 6th Serial ATA drive controller.                                                                                                    |
| 0122         | <b>SATA Port5</b>                    | Enables BIOS support for the 6th Serial ATA drive<br>controller (enabled if present, POST error appears if<br>not present).                                                                     |
| 0135         | Embedded SATA<br>Controller          | Disables the SATA controller. This token applies to<br>the first onboard SATA controller.                                                                                                    |
| 0137         | Embedded SATA<br>Controller          | Enables the SATA controller to run in IDE mode. Sets<br>the device class code as IDE and uses PCI IRQ<br>(referred as Native mode). This token applies to the<br>first onboard SATA controller. |
| 0138         | Embedded SATA<br>Controller          | Enables the SATA controller. Sets the device class<br>code as SATA and sets up the AHCI BARs and<br>registers. This token applies to the first onboard SATA<br>controller.                      |
| 0139         | Embedded SATA<br>Controller          | Enables the SATA controller. Sets the device class<br>code as RAID and executes the RAID Option ROM.<br>This token applies to the first onboard SATA<br>controller.                             |
| 013E         | Memory<br>Remapping<br>$(3GB - 4GB)$ | When disabled, memory remapping relocates memory<br>space behind PCI hole to the space above 4 GB.                                                                                              |

**Table 2-1. D4 Token Table (continued)**

| <b>Token</b> | <b>Setup Option</b>                         | <b>Description</b>                                                                                                    |
|--------------|---------------------------------------------|----------------------------------------------------------------------------------------------------|
| 013F         | Memory<br>Remapping<br>$(3GB \sim 4GB)$     | When enabled, memory remapping relocates memory<br>space (3GB - 4 GB) to the space above 4 GB.                                                                                                    |
| 0140         | Execute-Disable<br>$(XD)$ Bit<br>Capability | When disabled, the Intel processors supporting the<br>XD feature reports the support to the operating<br>system.                                                                                                    |
| 0141         | Execute-Disable<br>$(XD)$ Bit<br>Capability | When enabled, the Intel processors supporting the<br>XD feature reports the support to the operating<br>system. If the operating system supports this extended<br>paging mechanism, it will provide some protection<br>against software viruses that exploit buffer overflows. |
| 014A         | Virtualization<br>Technology                | Allows you to disable the VT technology in applicable<br>processors. If disabled, the VT feature is unusable in<br>any OS.                                                                                                    |
| 014B         | Virtualization<br>Technology                | Allows you to enable the VT technology in applicable<br>processors.                                                                                                    |
| 014E         | External USB<br>PORT1                       | Allows you to electrically disable the external USB<br>connector 1.                                                                                                    |
| 014F         | External USB<br>PORT1                       | Allow you to electrically enable the external USB<br>connector 1.                                                                                                    |
| 0168         | Max CPUID<br>Value Limit                    | Some OS, which is (NT4), fails if the value returned<br>in EAX is $>3$ when CPUID instruction is executed<br>with EAX=0. This setting disables the 3 or less.                                                                                                    |
| 0169         | Max CPUID<br>Value Limit                    | Some OS, which is (NT4), fails if the value returned<br>in EAX is $>3$ when CPUID instruction is executed<br>with EAX=0. This setting limits CPUID function<br>to $3$ .                                                                                                    |
| 016F         | Embedded SAS<br>Controller                  | Disables the SAS controller. This token applies to the<br>onboard SAS controller.                                                                                                    |
| 0170         | Embedded SAS<br>Controller                  | Enables the SAS controller. Sets the device class code<br>as AHCI/RAID and executes the RAID Option ROM.<br>This token applies to the onboard SAS controller.                                                                                                    |

**Table 2-1. D4 Token Table (continued)**

| <b>Token</b> | <b>Setup Option</b>               | <b>Description</b>                                                                                                    |
|--------------|-----------------------------------|----------------------------------------------------------------------------------------------------|
| 0171         | Adjacent Cache<br>Line Prefetch   | Disables system optimization for sequential memory<br>access. The processor fetches the cache line that<br>contains the data it currently requires.                       |
| 0172         | Adjacent Cache<br>Line Prefetch   | Enables system optimization for sequential memory<br>access. The processor fetches the adjacent cache line<br>in the other half of the sector.                            |
| 0173         | Hardware<br>Prefetcher            | Disables the processor's HW prefetcher                                                                                                    |
| 0174         | Hardware<br>Prefetcher            | Enables the processor's HW prefetcher.                                                                                                    |
| 0178         | Remote Access                     | Enables serial console redirection.                                                                                                    |
| 0189         | External USB<br>PORT <sub>2</sub> | Allows you to electrically disable the external USB<br>connector 2.                                                                                                    |
| 018A         | External USB<br>PORT <sub>2</sub> | Allow you to electrically enable the external USB<br>connector 2.                                                                                                    |
| 0199         | Power Saving<br>Features          | Disables the feature that allows SATA hard-drives to<br>initiate link power management transitions.                                                                       |
| 019A         | Power Saving<br>Features          | Enables the feature that allows SATA hard-drives to<br>initiate link power management transitions.                                                                        |
| 01C4         | <b>NUMA</b> Support               | Disables the NUMA support to improve processor<br>performance. This option is available for NUMA<br>systems that allow memory interleaving across all<br>processor nodes. |
| 01C5         | NUMA Support                      | Enables the NUMA support to improve processor<br>performance. This option is available for NUMA<br>systems that allow memory interleaving across all<br>processor nodes.  |
| 01C4         | Node Interleave                   | Disables the node interleave option. This option is<br>available for NUMA systems that allow memory<br>interleaving across all processor nodes.                           |
| 01C5         | Node Interleave                   | Enable the node interleave option. This option is<br>available for NUMA systems that allow memory<br>interleaving across all processor nodes.                             |

**Table 2-1. D4 Token Table (continued)**

| <b>Token</b> | <b>Setup Option</b>         | <b>Description</b>                                                                                                    |
|--------------|-----------------------------|----------------------------------------------------------------------------------------------------|
| 01CF         | <b>I/OAT DMA</b><br>Engine  | Enables the I/O Acceleration Technology (I/OAT)<br>DMA Engine feature. Set to enabled only if the<br>hardware and software support I/OAT.    |
| 01D0         | <b>I/OAT DMA</b><br>Engine  | Disables the I/OAT DMA Engine feature. This option<br>should be disabled only if the hardware and software<br>support I/OAT.                 |
| 01DA         | Embedded NIC1               | Enables NIC1 with iSCSI Remote Boot.                                                                                                    |
| 01DB         | Embedded NIC2               | Enables NIC2 with iSCSI Remote Boot.                                                                                                    |
| 01FA         | Turbo Mode                  | Disables memory turbo mode. It disables the<br>processor core to increase its frequency.                                                     |
| 01EB         | Turbo Mode                  | Enables memory turbo mode. It allows the processor<br>core to increase its frequency.                                                        |
| 01F0         | Embedded NIC3               | Enables the onboard NIC3 controller.                                                                                                    |
| 01F1         | Embedded NIC3               | Enables the onboard NIC3 controller, but disables the<br>NIC associated PXE or RPL boot-ROM.                                                 |
| 01F2         | Embedded NIC3               | Enables the onboard NIC3 controller (full-function),<br>including its PXE boot-ROM.                                                          |
| 01F3         | Embedded NIC3               | Enables NIC3 with iSCSI Remote Boot.                                                                                                    |
| 0204         | VT for Direct I/O           | Disables Intel Virtualization Technology for Direct<br>I/O (VT-d) that enhances I/O support (DMA) when<br>running a Virtual Machine Monitor. |
| 0205         | VT for Direct I/O           | Enables Intel Virtualization Technology for Direct I/O<br>(VT-d) that enhances I/O support (DMA) when<br>running a Virtual Machine Monitor.  |
| 0211         | Internal USB<br><b>PORT</b> | Disables the internal USB connector.                                                                                                    |
| 0212         | Internal USB<br><b>PORT</b> | Enables the internal USB connector.                                                                                                    |
| 021F         | Maximum<br>Performance      | Sets the system power management to maximum<br>performance.                                                                                  |
| 0221         | OS Control                  | Allows the OS to change the P-state.                                                                                                    |

**Table 2-1. D4 Token Table (continued)**

| <b>Token</b> | <b>Setup Option</b>              | <b>Description</b>                                                                                                   |
|--------------|----------------------------------|----------------------------------------------------------------------------------------------------|
| 0224         | Embedded Video<br>Controller     | Enables the onboard video controller as the primary<br>video device.                                                 |
| 0225         | Embedded Video<br>Controller     | Disables the onboard video controller.                                                                               |
| 022D         | <b>Boot Mode</b>                 | Enables booting to Unified Extensible Firmware<br>Interface (UEFI) capable operating systems.                        |
| 022E         | <b>Boot Mode</b>                 | Enables booting to legacy mode, ensures compatibility<br>with operating systems that do not support UEFI.            |
| 0231         | <b>Active Processor</b><br>Cores | Four cores of the processor are enabled This applies to<br>Quad-core processors only.                                |
| 0232         | <b>Active Processor</b><br>Cores | Two cores of the processor are enabled. This applies to<br>Quad-core and Dual-core processors.                       |
| 0233         | <b>Active Processor</b><br>Cores | Single core of the processor is enabled. This applies to<br>Quad-core and Dual-Core processors.                      |
| 024B         | C States                         | When enabled, the processor can operate in all<br>available Power C States. (default)                                |
| 024C         | C States                         | When disabled, there are no C states available for the<br>processor.                                                 |
| 024D         | Pause on Errors                  | Enables the BIOS from prompting for F1/F2 on error.<br>BIOS pauses at F1/F2 prompt.                                  |
| 024E         | Pause on Errors                  | Disables the BIOS from prompting for F1/F2 on error.<br>BIOS pauses at F1/F2 prompt.                                 |
| 024F         | Quiet Boot                       | Enables the display of the splash or summary screen,<br>rather than the detail of the POST flow.                     |
| 0250         | Quiet Boot                       | Disables the display of the splash or summary screen.<br>The user is able to see the detail of the POST<br>messages. |
| 0251         | N/A                              | The NIC1 is used for PXE boot, followed by NIC2.                                                                     |
| 0252         | N/A                              | The NIC2 is used for PXE boot, followed by NIC1.                                                                     |
| 0254         | 3F8h/2F8h                        | Sets the back serial port address to 0x3F8 and internal<br>serial port address to 0x2F8                              |

**Table 2-1. D4 Token Table (continued)**

| Token | <b>Setup Option</b>              | <b>Description</b>                                                                                                    |
|-------|----------------------------------|----------------------------------------------------------------------------------------------------|
| 0257  | 2F8h/3F8h                        | Sets the back serial port address to 0x2F8 and internal<br>serial port address to 0x3F8.                                                                 |
| 025D  | Optimizer Mode                   | Selects optimizer mode as the memory operating<br>mode.                                                                                                  |
| 025E  | Spare Mode                       | Selects spare mode as the memory operating mode.                                                                                                    |
| 025F  | Mirror Mode                      | Selects mirror mode as the memory operating mode.                                                                                                    |
| 0260  | Advanced ECC<br>Mode             | Selects Advanced ECC (i.e. Lockstep, Chipkill) as the<br>memory operating mode.                                                                          |
| 026A  | Coherent HT<br>Link Speed        | Sets to support HyperTransport 1 specification.                                                                                                    |
| 026B  | Coherent HT<br>Link Speed        | Sets to support HyperTransport 3 specification.                                                                                                    |
| 026E  | Active Processor<br>Cores        | This field controls the number of enabled all of cores<br>in each processor. By default, the maximum number<br>of cores per processor will be enabled.   |
| 026F  | <b>Active Processor</b><br>Cores | This field controls the number of enabled 6 cores in<br>each processor. By default, the maximum number of<br>cores per processor will be enabled.        |
| 0270  | Active Processor<br>Cores        | This field controls the number of enabled 8 cores in<br>each processor. By default, the maximum number of<br>cores per processor will be enabled.        |
| 0271  | Active Processor<br>Cores        | This field controls the number of enabled 10 cores in<br>each processor. By default, the maximum number of<br>cores per processor will be enabled.       |
| 0272  | Active Processor<br>Cores        | This field controls the number of enabled 12 cores in<br>each processor. By default, the maximum number of<br>cores per processor will be enabled.       |
| 027B  | HT Assist                        | Disables the Probe Filter chipset option in the System<br>setup. There are some applications that may lower<br>chipset performance when this is enabled. |
| 027C  | HT Assist                        | Enables the Probe Filter chipset option in the System<br>setup. There are some applications that may lower<br>chipset performance when this is disabled. |

**Table 2-1. D4 Token Table (continued)**

| <b>Token</b> | <b>Setup Option</b>                     | <b>Description</b>                                                                                                    |
|--------------|-----------------------------------------|----------------------------------------------------------------------------------------------------|
| 02AI         | C1E State                               | Enables the processor Enhanced Halt (C1E) state.<br>(default)                                                                                                    |
| 02A2         | C1E State                               | Disables the processor C1-E state. Do at your own<br>risk. When you disable this option, a warning appears<br>in the BIOS Setup help text and a pop up message<br>appears when this option is changing.                                                                                                    |
| 02A9         |                                         | DRAM Prefetcher Disables DRAM references from triggering DRAM<br>prefetch requests.                                                                                                    |
| 02AA         |                                         | DRAM Prefetcher Turns on the DRAM prefetch unit in the Northbridge.                                                                                                    |
| 02AB         | HW Prefetch<br>Training on SW           | Disables hardware prefetcher from considering<br>software prefetches when detecting strides for<br>prefetch requests.                                                                                                    |
| 02AC         | HW Prefetch<br>Training on SW           | Enables Hardware prefetcher considers software<br>prefetches when detecting strides for prefetch<br>requests. (default)                                                                                                    |
| 02AD         | <b>SR-IOV Global</b><br>Enable          | Enables BIOS support for SRIOV devices.                                                                                                    |
| 02AE         | <b>SR-IOV Global</b><br>Enable          | Disables BIOS support for SRIOV devices.                                                                                                    |
| 02B6         | Memory<br>Operating Voltage volts.      | Indicates all DIMMs in the system are operating at 1.5                                                                                                    |
| 02B7         | Memory<br>Operating Voltage 1.35 volts. | Indicates all DIMMs in the system are operating at                                                                                                    |
| 02B8         | Memory                                  | This setting indicates the memory operating voltage<br>Operating Voltage will be set automatically by the Memory initialization<br>code and depending upon the installed DIMM's<br>capability and the memory configuration of the<br>system. This is the default setting and will set the<br>Memory Operating voltage to the POR voltage. |
| 02C5         | <b>DCU</b> Streamer<br>Prefetcher       | Enables the DCU Streamer Prefetcher. (default)                                                                                                    |
| 02C6         | <b>DCU</b> Streamer<br>Prefetcher       | Disables the DCU Streamer Prefetcher.                                                                                                    |

**Table 2-1. D4 Token Table (continued)**

| <b>Token</b>     | <b>Setup Option</b>                   | <b>Description</b>                                                                                                    |
|------------------|---------------------------------------|----------------------------------------------------------------------------------------------------|
| 02C7             | Data Reuse<br>Optimization            | Sets to enable for HPC applications. (default)                                                                                                    |
| 02C <sub>8</sub> | Data Reuse<br>Optimization            | Sets to disable for energy efficiency.                                                                                                    |
| 02C9             | <b>OPI</b> Bandwidth<br>Priority      | Sets to compute for computation-intensive<br>applications. (default)                                                                                                    |
| 02CA             | QPI Bandwidth<br>Priority             | Sets to I/O for I/O-intensive applications.                                                                                                    |
| 02CE             | <b>DCU IP</b><br>Prefetcher           | Enables the DCU IP Prefetcher. (default)                                                                                                    |
| 02CF             | <b>DCU IP</b><br>Prefetcher           | Disables the DCU IP Prefetcher.                                                                                                    |
| 401A             | Terminal Type                         | The BIOS console redirection, if enabled, operates in<br>VT100 emulation model. See tokens BFh, C0h, and<br>D7h.                                                                                                    |
| 401B             | Terminal Type                         | The BIOS console redirection, if enabled, operates in<br>ANSI emulation model. See also tokens BFh, C0h,<br>and D7h.                                                                                                    |
| 401C             | Redirection After<br><b>BIOS POST</b> | The BIOS console redirection, if enabled, continues to<br>operate after the OS boot hand-off.                                                                                                    |
| 401D             | Redirection After<br><b>BIOS POST</b> | The BIOS console redirection, if enabled, operates<br>during the BIOS boot only and is disabled prior to OS<br>boot hand-off. See also tokens BFh, C0h, D7h, 401Ah,<br>and 401Bh.                                                                                                    |
| 4022             | 1st Boot Device                       | Whenever the BIOS boots the system, the first PXE-<br>capable device is inserted as the first device in the<br>boot sequence. Enabling this feature causes the BIOS<br>operation to occur on the next and all subsequent<br>boots and causes a change in the system's defined<br>boot sequence. The BIOS chooses the first PXE-<br>capable device as the system's onboard network<br>controller, if present and enabled, or the first bootable<br>network device found in the system's standard PCI<br>search order. |

**Table 2-1. D4 Token Table (continued)**

| <b>Token</b> | <b>Setup Option</b>                             | <b>Description</b>                                                                                                    |
|--------------|-------------------------------------------------|----------------------------------------------------------------------------------------------------|
| 4026         | Manufacturing<br>Mode                           | Enables the manufacturing mode to bypass POST<br>tasks/memory tests and F1/F2 prompts on specific<br>error messages. Used by manufacturers only and is not<br>for general use.  |
| 4027         | Manufacturing<br>Mode                           | Disables the manufacturing mode to bypass POST<br>tasks/memory tests and F1/F2 prompts on specific<br>error messages. Used by manufacturers only and is not<br>for general use. |
| 4033         | Serial Port Mode                                | Console Redirection baud rate is set to 115,200 bits<br>per second.                                                                                                    |
| 4034         | Serial Port Mode                                | Console Redirection baud rate is set to 57,600 bits per<br>second                                                                                                    |
| 4035         | Serial Port Mode                                | Console Redirection baud rate is set to 19,200 bits per<br>second.                                                                                                    |
| 4036         | Serial Port Mode                                | Console Redirection baud rate is set to 9,600 bits per<br>second.                                                                                                    |
| 403F         | Clear SMBIOS<br>System Event Log the next boot. | Deletes all records in the BMC system event log on                                                                                                    |
| 4800         | Node Manager                                    | Enables the Node Manager mode for Intel processors.                                                                                                    |
| 4801         | <b>APML</b>                                     | Enable the Advanced Platform Management Link<br>mode for AMD processors.                                                                                                    |
| 4802         | <b>CPU</b> Power<br>Capping                     | To decide the highest processor performance state in<br>the OS. (P0-state)                                                                                                    |
| 4803         | CPU Power<br>Capping                            | To decide the highest processor performance state in<br>the OS. (Pl-state)                                                                                                    |
| 4804         | CPU Power<br>Capping                            | To decide the highest processor performance state in<br>the OS. (P2-state)                                                                                                    |
| 4805         | CPU Power<br>Capping                            | To decide the highest processor performance state in<br>the OS. (P3-state)                                                                                                    |
| 4806         | <b>CPU</b> Power<br>Capping                     | To decide the highest processor performance state in<br>the OS. (P4-state)                                                                                                    |

**Table 2-1. D4 Token Table (continued)**

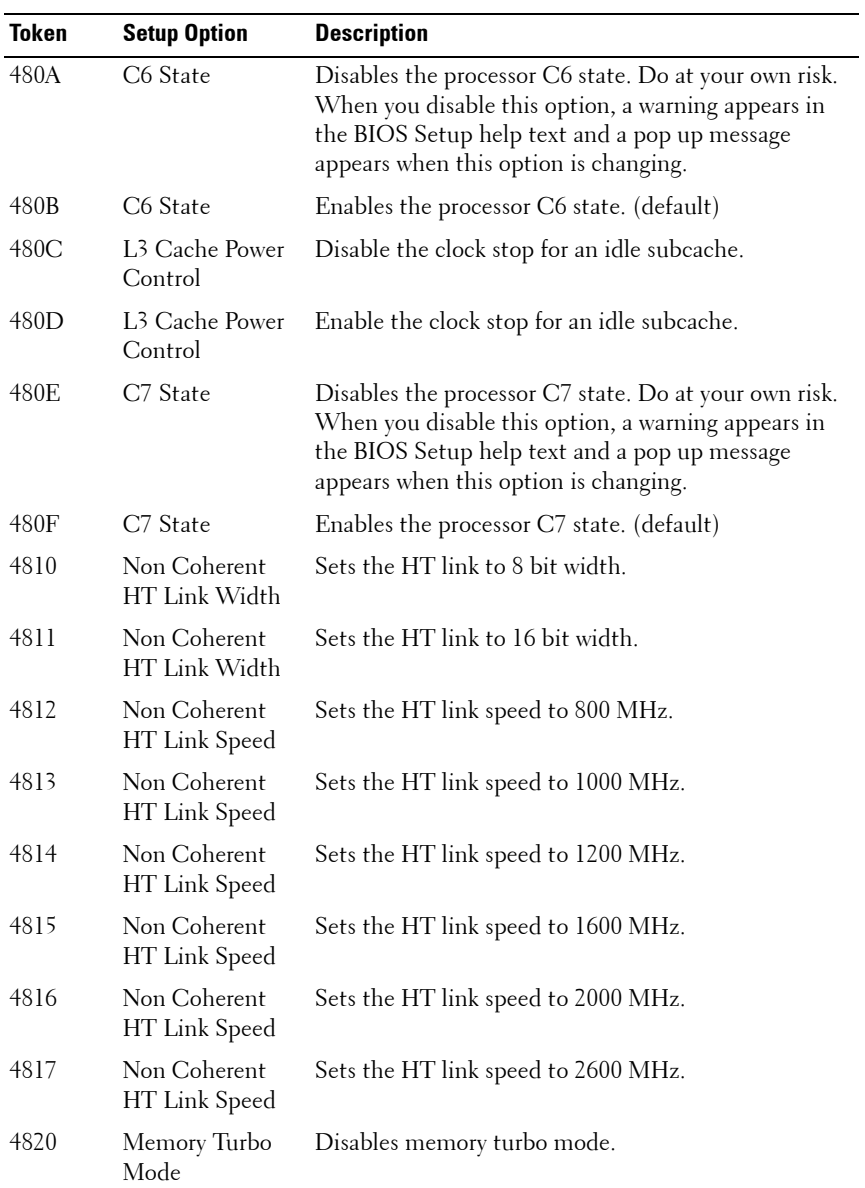

## 132 | Using the System Setup Program

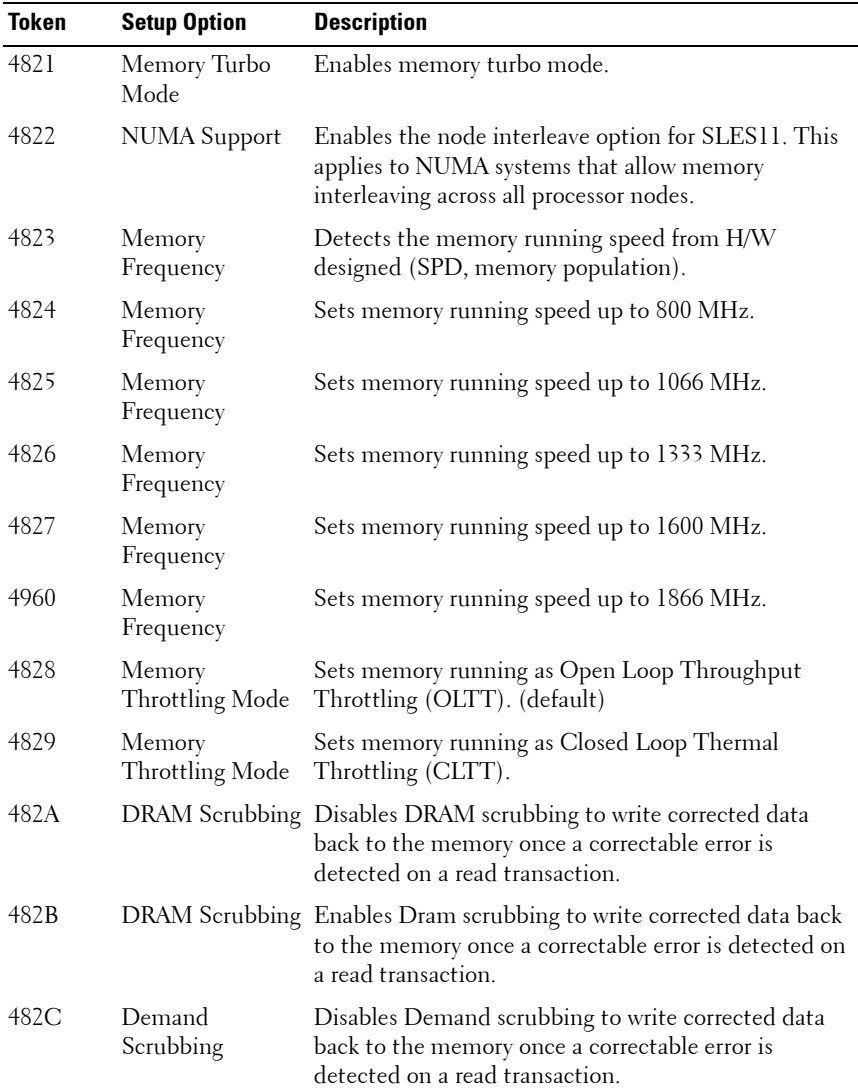

| <b>Token</b> | <b>Setup Option</b>          | <b>Description</b>                                                                                                    |
|--------------|------------------------------|----------------------------------------------------------------------------------------------------|
| 482D         | Demand<br>Scrubbing          | Enables Demand scrubbing to write corrected data<br>back to the memory once a correctable error is<br>detected on a read transaction. |
| 482E         | Patrol Scrubbing             | Disables Patrol scrubbing to proactively search the<br>system memory, repairing correctable errors.                                   |
| 482F         | Patrol Scrubbing             | Enables Patrol scrubbing to proactively search the<br>system memory, repairing correctable errors.                                    |
| 4830         | <b>HDD</b> Security<br>Erase | Sets security freeze lock to all hard-drives.                                                                                         |
| 4831         | <b>HDD</b> Security<br>Erase | Unlocks the security freeze lock on all hard-drives.                                                                                  |
| 4832         | <b>AHCI-AMD</b>              | Supports AMD inbox AHCI driver.                                                                                                    |
| 4833         | AHCI-MS                      | Supports Microsoft inbox AHCI driver.                                                                                                 |
| 4834         | Embedded SATA<br>Link Rate   | Sets the SATA link rate at maximum rate speed of<br>6.0 Gbps.                                                                         |
| 4835         | Embedded SATA<br>Link Rate   | Sets the SATA link rate at minimum rate speed of<br>1.5 Gbps. For power consumption.                                                  |
| 4836         | Embedded SATA<br>Link Rate   | Sets the SATA link rate at minimum rate speed of<br>$3.0$ Gbps.                                                                       |
| 4840         | PCIe Slot ASPM               | Controls the level of ASPM supported on the PCI<br>Express Link of port. All entry disabled.                                          |
| 4841         | PCIe Slot ASPM               | Controls the level of ASPM supported on the given<br>PCI Express Link of port. L0s entry enabled.                                     |
| 4842         | PCIe Slot ASPM               | Controls the level of ASPM supported on the given<br>PCI Express Link of port. L1 entry enabled.                                      |
| 4843         | PCIe Slot ASPM               | Controls the level of ASPM supported on the given<br>PCI Express Link of port. L0s and L1 entry enabled.                              |
| 4844         | PCIe Slot ASPM               | Controls the level of ASPM supported on the given<br>PCI Express Link of port. L0s entry downstream<br>enabled.                       |

**Table 2-1. D4 Token Table (continued)**

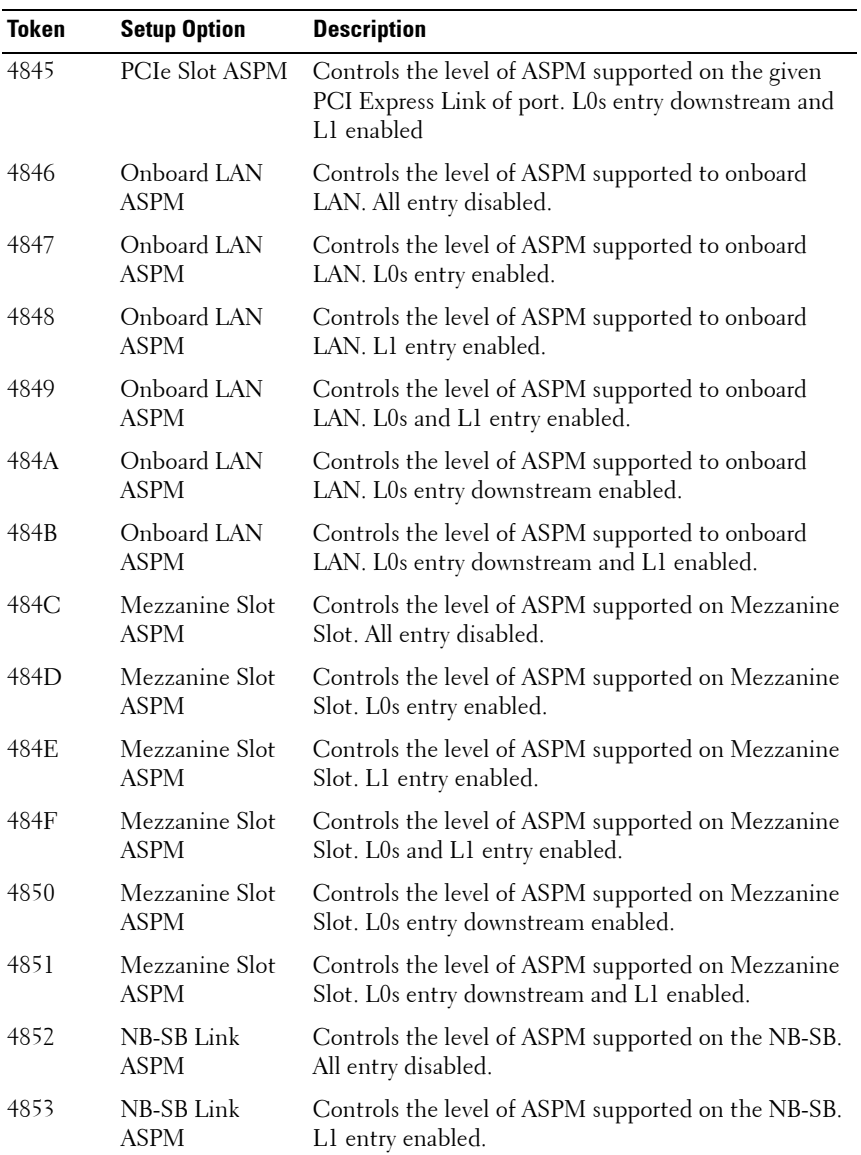

| <b>Token</b> | <b>Setup Option</b>         | <b>Description</b>                                                                                                    |
|--------------|-----------------------------|----------------------------------------------------------------------------------------------------|
| 4854         | Maximum<br>Payload Size     | Auto detects the PCIe maximum payload size.                                                                                                    |
| 4855         | Maximum<br>Payload Size     | Sets the PCIe maximum payload size to 128 Bytes.                                                                                                    |
| 4856         | Maximum<br>Payload Size     | Sets the PCIe maximum payload size to 256 Bytes.                                                                                                    |
| 4857         | <b>WHEA</b> Support         | Disables Windows Hardware Error Architecture.                                                                                                    |
| 4858         | WHEA Support                | Enables Windows Hardware Error Architecture.                                                                                                    |
| 4859         | <b>NIC</b><br>Enumeration   | Sets PXE boot from onboard NIC to Add-on NIC<br>adapter. (default)                                                                                                    |
| 485A         | <b>NIC</b><br>Enumeration   | Sets PXE boot from Add-on NIC adapter to onboard<br>NIC.                                                                                                    |
| 485B         | PCIe Generation             | Sets the PCI signaling rate at Gen3 8.0 Gigabits<br>bandwidth.                                                                                                    |
| 485C         | PCIe Generation             | Sets the PCI signaling rate at Gen2 5.0 Gigabits<br>bandwidth.                                                                                                    |
| 485D         | PCIe Generation             | Sets the PCI signaling rate at Gen1 2.5 Gigabits<br>bandwidth.                                                                                                    |
| 485E         | Reboot on WOL<br>(ROW)      | Disables ROW. (default)                                                                                                    |
|              |                             | The ROW repurposes the Wake on LAN (WOL)<br>signal to reboot the system board when the system is<br>in S0/S3 state.                                                                                                    |
| 485F         | Reboot on WOL<br>(ROW)      | Enables ROW.                                                                                                    |
|              |                             | ROW repurposes the WOL signal to reboot the<br>system board when the system is in S0/S3 state. When<br>a WOL packet is received by the NIC, the wake up<br>signal generated by the NIC shall cause a hardware<br>reboot of the system board. |
| 4860         | USB PORT with<br><b>BMC</b> | Allows you to electrically disable the internal USB port<br>which contacts to BMC.                                                                                                    |

**Table 2-1. D4 Token Table (continued)**

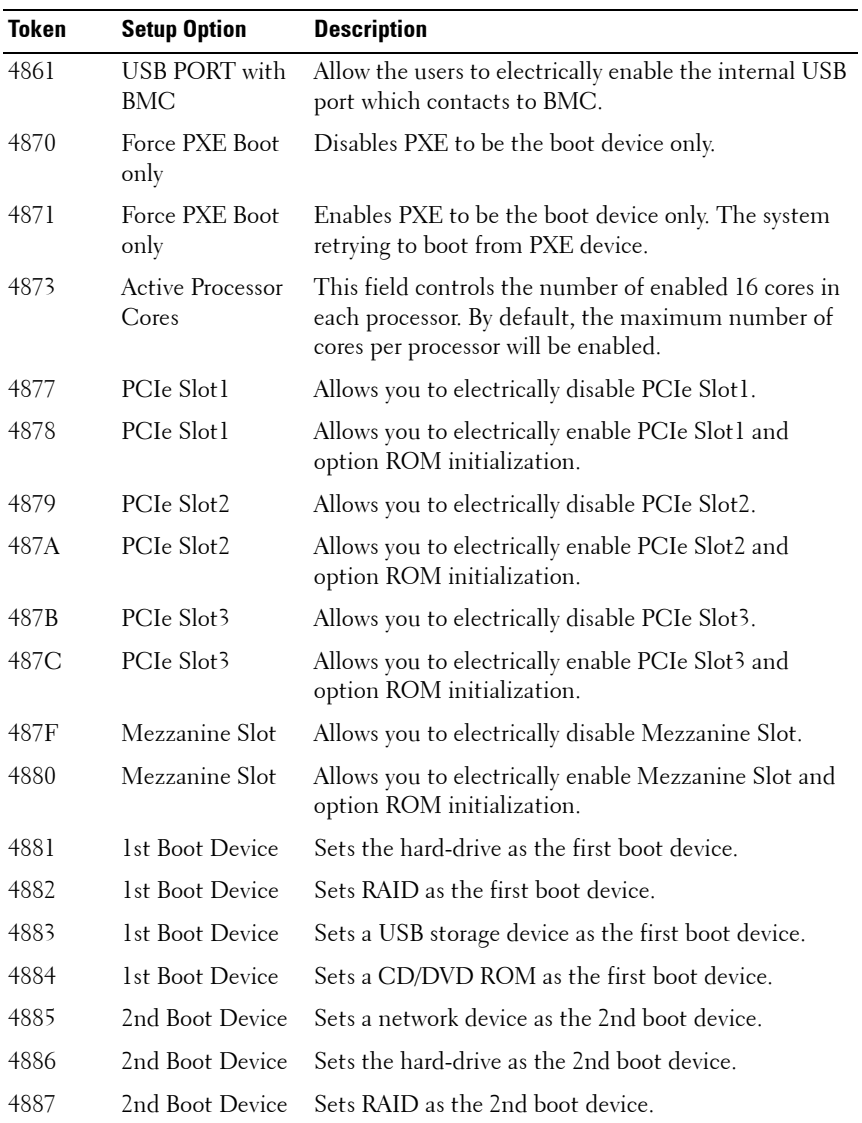

Using the System Setup Program **137**

| <b>Token</b> | <b>Setup Option</b>                  | <b>Description</b>                                                           |
|--------------|--------------------------------------|------------------------------------------------------------------------------|
| 4888         | 2nd Boot Device                      | Sets a USB storage device as the 2nd boot device.                            |
| 4889         | 2nd Boot Device                      | Sets the CD/DVD ROM as the 2nd boot device.                                  |
| 488A         | 3rd Boot Device                      | Sets the network device as the 3rd boot device.                              |
| 488B         | 3rd Boot Device                      | Sets the hard-drive as the 3rd boot device.                                  |
| 488C         | 3rd Boot Device                      | Sets RAID as the 3rd boot device.                                            |
| 488D         | 3rd Boot Device                      | Sets a USB storage device as the 3rd boot device.                            |
| 488E         | 3rd Boot Device                      | Sets the CD/DVD ROM as the 3rd boot device.                                  |
| 488F         | 4th Boot Device                      | Sets the network device as the 4th boot device.                              |
| 4890         | 4th Boot Device                      | Sets the hard-drive as the 4th boot device.                                  |
| 4891         | 4th Boot Device                      | Sets RAID as the 4th boot device.                                            |
| 4892         | 4th Boot Device                      | Sets a USB storage device as the 4th boot device.                            |
| 4893         | 4th Boot Device                      | Sets the CD/DVD ROM as the 4th boot device.                                  |
| 4894         | 5th Boot Device                      | Sets the network device as the 5th boot device.                              |
| 4895         | 5th Boot Device                      | Sets the hard-drive as the 5th boot device.                                  |
| 4896         | 5th Boot Device                      | Sets RAID as the 5th boot device.                                            |
| 4897         | 5th Boot Device                      | Sets a USB storage device as the 5th boot device.                            |
| 4898         | 5th Boot Device                      | Sets the CD/DVD ROM as the 5th boot device.                                  |
| 48A0         |                                      | ACPI SPMI Table Disables the ACPI SPMI Table for BMC ROM<br>update.          |
| 48A1         |                                      | ACPI SPMI Table Enables the ACPI SPMI Table for IPMI driver<br>installation. |
| 48A2         | <b>BMC LAN Port</b><br>Configuration | Sets BMC LAN Port to Dedicated-NIC.                                          |
| 48A3         | <b>BMC LAN Port</b><br>Configuration | Sets BMC LAN Port to Shared-NIC.                                             |
| 48A4         | <b>BMC NIC IP</b><br>Source          | Sets BMC LAN to get LAN IP from Static mode.                                 |

**Table 2-1. D4 Token Table (continued)**

| <b>Token</b> | <b>Setup Option</b>          | <b>Description</b>                                                                                                    |
|--------------|------------------------------|----------------------------------------------------------------------------------------------------|
| 48A5         | <b>BMC NIC IP</b><br>Source  | Sets BMC LAN to get LAN IP from DHCP mode.                                                                             |
| 48A6         | IP <sub>v</sub> 6 Mode       | Disables IPv6 internet protocol support.                                                                               |
| 48A7         | IP <sub>v</sub> 6 Mode       | Enables IPv6 internet protocol support.                                                                                |
| 48A8         | IPv6 AutoConfig              | Disables IPv6 auto configuration.                                                                                      |
| 48A9         | IPv6 AutoConfig              | Enables IPv6 auto configuration.                                                                                       |
| 48AA         | Serial Port Mode             | Sets the console redirection baud rate to 3,8400 bits<br>per second.                                                   |
| 48AB         | Flow Control                 | Selects none as the flow control for console<br>redirection.                                                           |
| 48AC         | Flow Control                 | Selects hardware as the flow control for console<br>redirection.                                                       |
| 48AD         | Flow Control                 | Selects software as the flow control for console<br>redirection.                                                       |
| 48AE         | Terminal Type                | The BIOS console redirection, if enabled, operates in<br>VTUTF8 emulation model. See also tokens BFh, C0h,<br>and D7h. |
| 48AF         | VT-UTF8 Combo<br>Key Support | Disables VT-UTF8 Combination Key Support for<br>ANSI/VT100 terminals.                                                  |
| 48B0         | VT-UTF8 Combo<br>Key Support | Enables VT-UTF8 Combination Key Support for<br>ANSI/VT100 terminals.                                                   |
| 48B1         | Event logging                | Disables BIOS to log system events to BMC, errors<br>include ECC/PCI/PCIe/HTetc.                                       |
| 48B2         | Event logging                | Enables BIOS to log system events to BMC, errors<br>include ECC/PCI/PCIe/HTetc.                                        |
| 48B3         | NMI on Error                 | Disables BIOS to generate NMI when PCIe<br>uncorrectable errors occur.                                                 |
| 48B4         | NMI on Error                 | Enables BIOS to generate NMI when PCIe<br>uncorrectable errors occur.                                                  |

**Table 2-1. D4 Token Table (continued)**

| Token            | <b>Setup Option</b>               | <b>Description</b>                                                                                                    |
|------------------|-----------------------------------|----------------------------------------------------------------------------------------------------|
| 48B5             | Memory<br>Operating Voltage       | Indicates all DIMMs in the system are operating at<br>$1.25$ volts.                                                                                                    |
| 48C0             | Frequency Ratio                   | Sets frequency multiplier as maximum level.                                                                                                    |
| 48C1             | Frequency Ratio                   | Downgrades frequency multiplier one level.                                                                                                    |
| 48C2             | Frequency Ratio                   | Downgrades frequency multiplier two levels.                                                                                                    |
| 48C3             | Frequency Ratio                   | Downgrades frequency multiplier three levels.                                                                                                    |
| 48C8             | QPI Frequency                     | Sets the QPI frequency runs at maximum speed.                                                                                                    |
| 48C9             | QPI Frequency                     | Sets the QPI frequency runs at 4.800GT.                                                                                                    |
| 48CA             | QPI Frequency                     | Sets the QPI frequency runs at 5.866GT.                                                                                                    |
| 48CB             | QPI Frequency                     | Sets the QPI frequency runs at 6.400GT.                                                                                                    |
| 48CC             | QPI Frequency                     | Sets the QPI frequency runs at 7.200GT.                                                                                                    |
| 48CD             | QPI Frequency                     | Sets the QPI frequency runs at 8.000GT.                                                                                                    |
| 48D0             | <b>Energy Efficient</b><br>Policy | Controls the energy efficient policy as performance<br>profile to configure all necessary settings. This option<br>is supported for processor power management that is<br>independent of the entire OS.       |
| 48D1             | <b>Energy Efficient</b><br>Policy | Controls the energy efficient policy as balance profile<br>to configure all necessary settings. This option is<br>supported for processor power management that is<br>independent of the entire OS. (default) |
| 48D <sub>2</sub> | <b>Energy Efficient</b><br>Policy | Controls the energy efficient policy as low power<br>profile to configure all necessary settings. This option<br>is supported for processor power management that is<br>independent of the entire OS.         |
| 48D3             | Direct Cache<br>Access            | Disables the Direct Cache Access.                                                                                                    |
| 48D4             | Direct Cache<br>Access            | Enables the Direct Cache Access.                                                                                                    |
| 48D8             | Defaults                          | Load Customized Requests a customized default of SETUP values on<br>the next boot.                                                                                                    |

**Table 2-1. D4 Token Table (continued)**

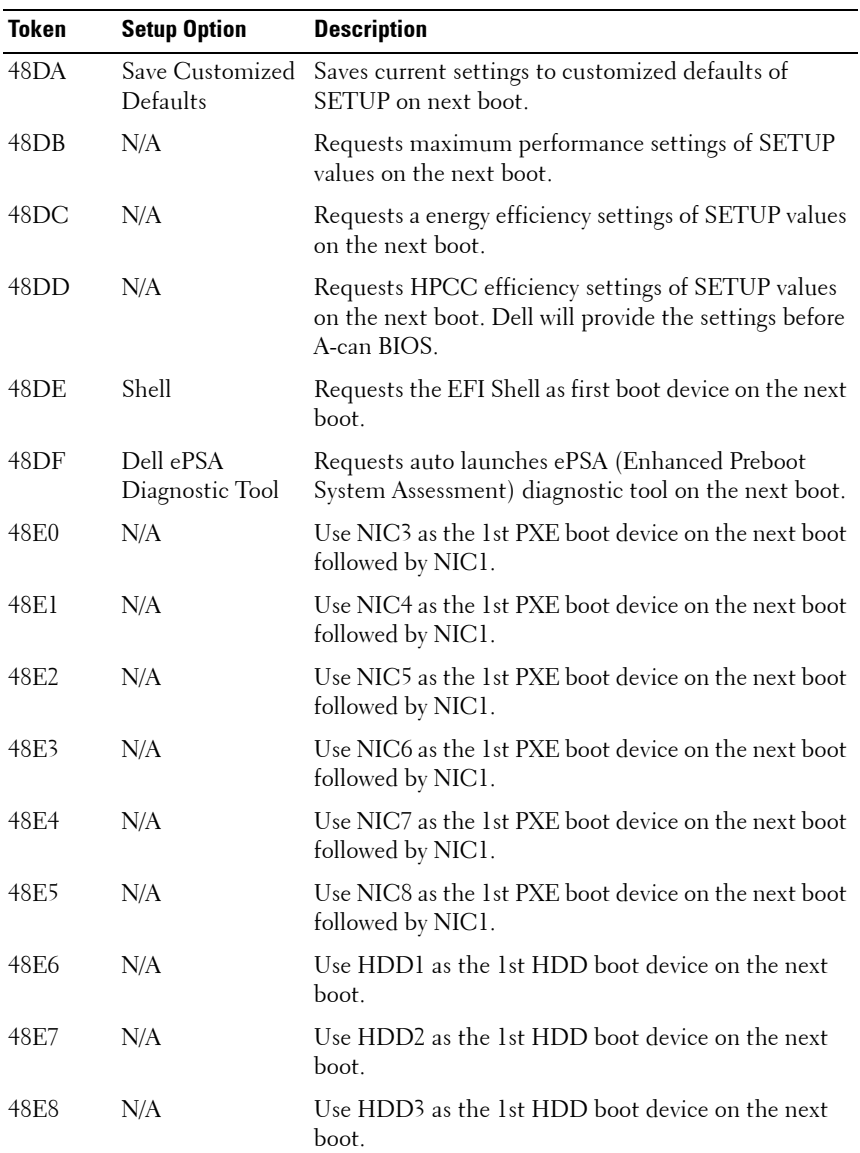

| Token | <b>Setup Option</b> | <b>Description</b>                                              |
|-------|---------------------|-----------------------------------------------------------------|
| 48E9  | N/A                 | Use HDD4 as the 1st HDD boot device on the next<br>boot.        |
| 48EA  | N/A                 | Use HDD5 as the 1st HDD boot device on the next<br>boot.        |
| 48EB  | N/A                 | Use HDD6 as the 1st HDD boot device on the next<br>boot.        |
| 48EC  | N/A                 | Use RAID HDD Las the 1st RAID boot device on the<br>next boot.  |
| 48ED  | N/A                 | Use RAID HDD2 as the 1st RAID boot device on the<br>next boot.  |
| 48EE  | N/A                 | Use RAID HDD3 as the 1st RAID boot device on the<br>next boot.  |
| 48EF  | N/A                 | Use RAID HDD4 as the 1st RAID boot device on the<br>next boot.  |
| 48F0  | N/A                 | Use RAID HDD5 as the 1st RAID boot device on the<br>next boot.  |
| 48F1  | N/A                 | Use RAID HDD6 as the 1st RAID boot device on the<br>next boot.  |
| 48F2  | N/A                 | Use RAID HDD7 as the 1st RAID boot device on the<br>next boot.  |
| 48F3  | N/A                 | Use RAID HDD8 as the 1st RAID boot device on the<br>next boot.  |
| 48F4  | N/A                 | Use RAID HDD9 as the 1st RAID boot device on the<br>next boot.  |
| 48F5  | N/A                 | Use RAID HDD10 as the 1st RAID boot device on the<br>next boot. |
| 48F6  | N/A                 | Use RAID HDD11 as the 1st RAID boot device on the<br>next boot. |
| 48F7  | N/A                 | Use RAID HDD12 as the 1st RAID boot device on the<br>next boot. |
| 48F8  | N/A                 | Use RAID HDD13 as the 1st RAID boot device on the<br>next boot. |

**Table 2-1. D4 Token Table (continued)**

| <b>Token</b> | <b>Setup Option</b>                | <b>Description</b>                                                                                           |
|--------------|------------------------------------|----------------------------------------------------------------------------------------------------|
| 48F9         | N/A                                | Use RAID HDD14 as the 1st RAID boot device on the<br>next boot.                                              |
| 48FA         | N/A                                | Use RAID HDD15 as the 1st RAID boot device on the<br>next boot.                                              |
| 48FB         | N/A                                | Use RAID HDD16 as the 1st RAID boot device on the<br>next boot.                                              |
| 48FC         | N/A                                | Use HDD7 as the 1st boot device on the next boot.                                                            |
| 48FD         | N/A                                | Use HDD8 as the 1st boot device on the next boot.                                                            |
| 4900         | PCIe Slot1                         | Enables the PCIe expansion slot1 without executing<br>the option ROM initialization.                         |
| 4901         | PCI <sub>e</sub> Slot <sub>2</sub> | Enables the PCIe expansion slot2 without executing<br>the option ROM initialization.                         |
| 4902         | PCIe Slot3                         | Enables the PCIe expansion slot3 without executing<br>the option ROM initialization.                         |
| 4903         | PCIe Slot4                         | Enables the PCIe expansion slot4 without executing<br>the option ROM initialization.                         |
| 4904         | Mezzanine Slot                     | Enables the mezzanine card expansion slot without<br>executing the option ROM initialization.                |
| 4910         | Chassis Level<br>Capping           | Disables the chassis level capping function.                                                                 |
| 4911         | Chassis Level<br>Capping           | Enables the chassis level capping function. (default)                                                        |
| 4912         | Sled Level Policy                  | Selects chassis level as the sled level policy when an<br>emergency throttling event is triggered. (default) |
| 4913         | Sled Level Policy                  | Selects throttling as the sled level policy when an<br>emergency throttling event is triggered.              |
| 4914         | Sled Level Policy                  | Selects power off as the sled level policy when an<br>emergency throttling event is triggered.               |
| 4915         | Sled Level Policy                  | Sets sled level policy to do nothing when an<br>emergency throttling event is triggered.                     |

**Table 2-1. D4 Token Table (continued)**

| <b>Token</b> | <b>Setup Option</b>               | <b>Description</b>                                                                                                    |
|--------------|-----------------------------------|----------------------------------------------------------------------------------------------------|
| 4916         | Chassis Level<br>Policy           | Selects throttling as the chassis level policy when an<br>emergency throttling event is triggered. (default)                                                                                                    |
| 4917         | Chassis Level<br>Policy           | Selects power off as the chassis level policy when an<br>emergency throttling event is triggered.                                                                                                    |
| 4918         | N/A                               | Disables clock spread spectrum. (default)                                                                                                    |
| 4919         | N/A                               | Enables clock spread spectrum.                                                                                                    |
| 491A         |                                   | Disables the PCIe memory 64-bit decode option.                                                                                                    |
| 491B         |                                   | Enables the PCIe memory 64-bit decode option.                                                                                                    |
| 491C         |                                   | Automatically configures to PCIe memory 64-bit<br>decode option.                                                                                                    |
| 4875         | Perfmon and<br><b>DFX</b> Devices | Disables Perfmon and DFX Devices.                                                                                                    |
| 4876         | Perfmon and<br><b>DFX</b> Devices | Enables Perfmon and DFX Devices.                                                                                                    |
| 4B00h        | Prevent Back-<br>flash            | When enabled, will prohibit the system BIOS to<br>downgrade to version 2.1.0 or earlier version.                                                                                                    |
|              |                                   | <b>NOTE:</b> You will not be able to change the setting once<br>the feature is enabled.                                                                                                    |
| 4B01h        | Prevent Back-<br>flash            | By default, this feature is set to disabled for the<br>compliance of updating the system BIOS. This token<br>works with the password jumper when the jumper is<br>set to enabled. When the setting is disabled, the<br>system BIOS can be updated to any revision that<br>contains a valid digital signature. |

**Table 2-1. D4 Token Table (continued)**
# **IPMI Command List**

The following tables include all commands defined in the IPMI v2.0 specifications. All mandatory commands and some optional functions are supported. Special functions beyond the scope of IPMI v2.0 are implemented as original equipment manufacturer (OEM) commands.

In the O/M column:

- $M =$  Mandatory in the IPMI spec and is implemented.
- O = Optional command supported in this implementation.
- $N = Not supported in this implementation.$

See the Deployment Toolkit Version 1.3 User's Guide for additional information about installing and using the DTK utilities, and the Deployment Toolkit Version 1.3 Command Line Interface Reference Guide for a complete list of all valid options, suboptions, and arguments for using the BMCCFG.EXE to configure and manage your BMC.

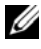

**NOTE:** For more information about the standard IPMI tool commands, see ipmitool.sourceforge.net/manpage.html.

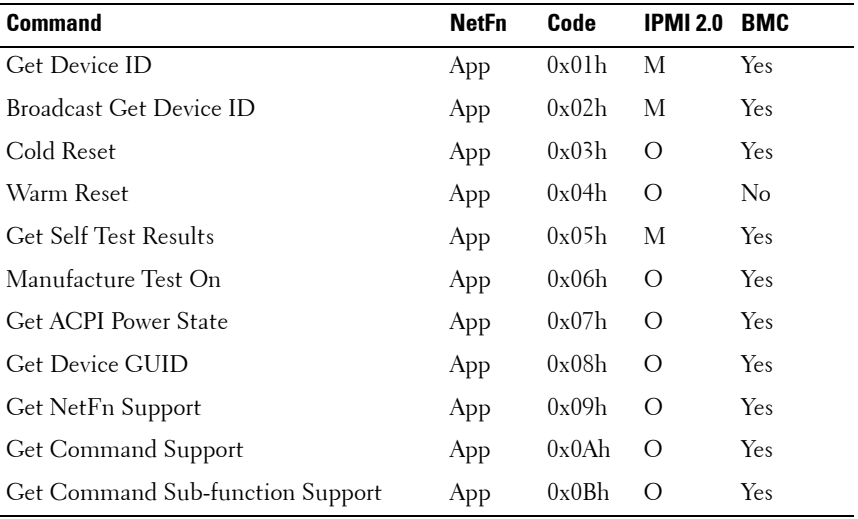

#### **Table 2-2. IPMI Device Global Commands (NetFn: 0x06H)**

| <b>Command</b>                             | <b>NetFn</b> | Code  | <b>IPMI 2.0</b> | <b>BMC</b> |
|--------------------------------------------|--------------|-------|-----------------|------------|
| Get Configurable Commands                  | App          | 0x0C  | $\left($        | Yes        |
| Get Configurable Command Sub-functions App |              | 0x0Dh | $\Omega$        | Yes        |
| Set Command Enables                        | App          | 0x60h | O               | Yes        |
| Get Command Enables                        | App          | 0x61h | $\Omega$        | Yes        |
| Set Command Sub-function Enables           | App          | 0x62h | $\Omega$        | Yes        |
| Get Command Sub-function Enables           | App          | 0x63h | $\Omega$        | Yes        |
| Get OEM NetFn IANA Support                 | App          | 0x64h | $\left($ )      | Yes        |

**Table 2-2. IPMI Device Global Commands (NetFn: 0x06H)(continued)**

**Table 2-3. BMC Watchdog Timer Commands (NetFn: 0x06H)**

| <b>Command</b>       | NetFn | Code      | <b>IPMI2.0</b> | <b>BMC</b> |
|----------------------|-------|-----------|----------------|------------|
| Reset Watchdog Timer | App.  | $0x22h$ M |                | Yes        |
| Set Watchdog Timer   | App   | 0x24h M   |                | Yes        |
| Get Watchdog Timer   | App   | $0x25h$ M |                | Yes        |

#### **Table 2-4. BMC Device and Messaging Commands (NetFn: 0x06H)**

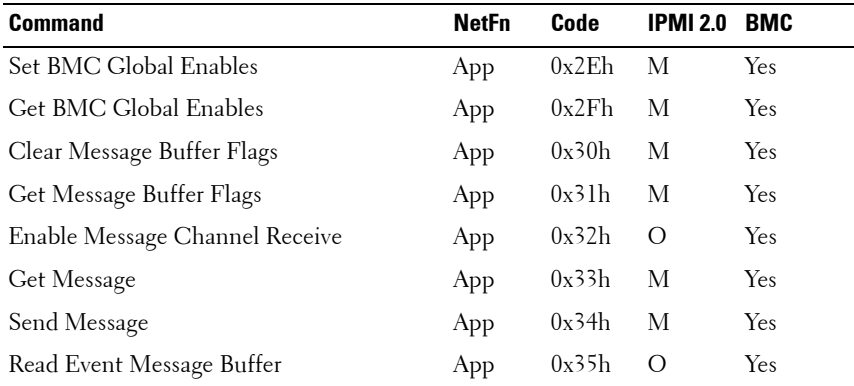

#### 146 | Using the System Setup Program

| <b>Command</b>                          | <b>NetFn</b> | Code  | <b>IPMI2.0</b> | <b>BMC</b> |
|-----------------------------------------|--------------|-------|----------------|------------|
| Get BT Interface Capabilities           | App          | 0x36h | М              | No         |
| Get System GUID                         | App          | 0x37h | М              | Yes        |
| Set System Info Parameters              | App          | 0x58h | $\Omega$       | Yes        |
| Get System Info Parameters              | App          | 0x59h | $\circ$        | Yes        |
| Get Channel Authentication Capabilities | App          | 0x38h | Ω              | Yes        |
| Get Session Challenge                   | App          | 0x39h | О              | Yes        |
| Activate Session Command                | App          | 0x3Ah | Ω              | Yes        |
| Set Session Privilege Level Command     | App          | 0x3Bh | $\overline{O}$ | Yes        |
| Close Session                           | App          | 0x3Ch | $\circ$        | Yes        |
| Get Session Information                 | App          | 0x3Dh | Ω              | Yes        |
| Get Authentication Code Command         | App          | 0x3Fh | О              | Yes        |
| Set Channel Access Commands             | App          | 0x40h | $\circ$        | Yes        |
| Get Channel Access Commands             | App          | 0x41h | О              | Yes        |
| Get Channel Info Command                | App          | 0x42h | $\circ$        | Yes        |
| Set User Access Commands                | App          | 0x43h | Ω              | Yes        |
| Get User Access Commands                | App          | 0x44h | $\circ$        | Yes        |
| Set User Name Commands                  | App          | 0x45h | Ω              | Yes        |
| Get User Name Commands                  | App          | 0x46h | Ω              | Yes        |
| Set User Password Commands              | App          | 0x47h | $\circ$        | Yes        |
| Active Payload Command                  | App          | 0x48h | Ω              | Yes        |
| Deactivate Payload Command              | App          | 0x49h | $\circ$        | Yes        |
| Get Payload Activation Status           | App          | 0x4Ah | Ω              | Yes        |
| Get Payload Instance Info Command       | App          | 0x4Bh | О              | Yes        |
| Set User Payload Access                 | App          | 0x4Ch | $\circ$        | Yes        |
| Get User Payload Access                 | App          | 0x4Dh | О              | Yes        |
| Get Channel Payload Support             | App          | 0x4Eh | $\circ$        | Yes        |

**Table 2-5. BMC Device and Messaging Commands (NetFn: 0x 06H) (continued)**

Using the System Setup Program **147**

| <b>Command</b>                    | <b>NetFn</b> | Code  | <b>IPMI2.0</b> | <b>BMC</b> |
|-----------------------------------|--------------|-------|----------------|------------|
| Get Channel Payload Version       | App          | 0x4Fh | $\Omega$       | Yes.       |
| Get Channel OEM Payload Info      | App          | 0x50h | $\left($       | <b>Yes</b> |
| Master Write-Read I2C             | App          | 0x52h | М              | <b>Yes</b> |
| Get Channel Cipher Suites         | App          | 0x54h | $\Omega$       | Yes        |
| Suspend/Resume Payload Encryption | App          | 0x55h | $\Omega$       | <b>Yes</b> |
| Set Channel Security Keys         | App          | 0x56h | $\Omega$       | Yes        |
| Get System Interface Capabilities | App          | 0x57h | $\Omega$       | No         |

**Table 2-5. BMC Device and Messaging Commands (NetFn: 0x 06H) (continued)**

**Table 2-6. Chassis Device Commands (NetFn: 0x00H)**

| <b>Command</b>                | <b>NetFn</b> | Code  | <b>IPMI2.0</b> | <b>BMC</b> |
|-------------------------------|--------------|-------|----------------|------------|
| Get Chassis Capabilities      | Chassis      | 0x00h | М              | Yes        |
| Get Chassis Status            | Chassis      | 0x01h | М              | Yes        |
| Chassis Control               | Chassis      | 0x02h | М              | Yes        |
| Chassis Reset                 | Chassis      | 0x03h | O              | No         |
| Chassis Identify              | Chassis      | 0x04h | O              | Yes        |
| Set Chassis Capabilities      | Chassis      | 0x05h | О              | Yes        |
| Set Power Restore Policy      | Chassis      | 0x06h | O              | Yes        |
| Get System Restart Cause      | Chassis      | 0x07h | O              | Yes        |
| Set System Boot Options       | Chassis      | 0x08h | О              | Yes        |
| Get System Boot Options       | Chassis      | 0x09h | O              | Yes        |
| Set Front Panel Button Enable | Chassis      | 0x0Ah | O              | Yes        |
| Set Power Cycle Interval      | Chassis      | 0x0Bh | О              | Yes        |
| Get POH Counter               | Chassis      | 0x0Fh | О              | No         |

#### 148 | Using the System Setup Program

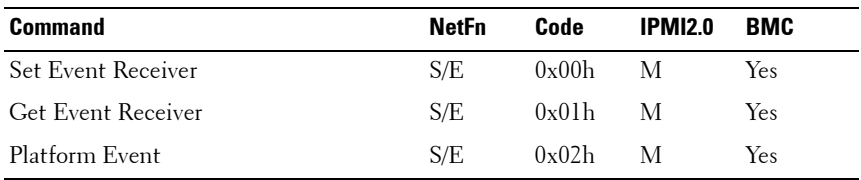

#### **Table 2-7. Event Commands (NetFn: 0x04H)**

#### **Table 2-8. PEF/PET Alerting Commands (NetFn: 0x04H)**

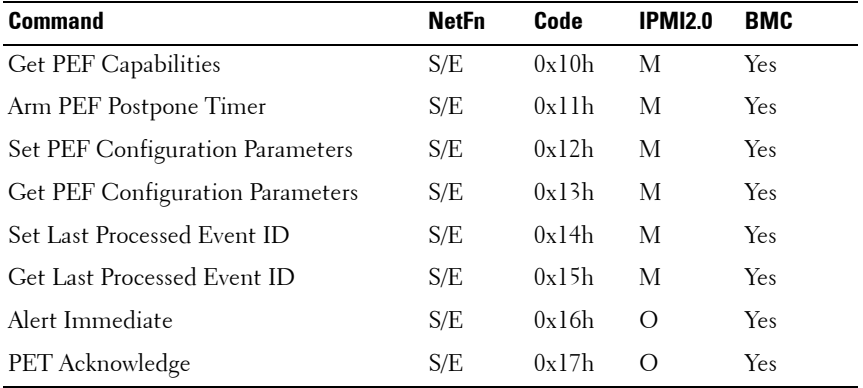

#### **Table 2-9. Sensory Device Commands (NetFn: 0x04H)**

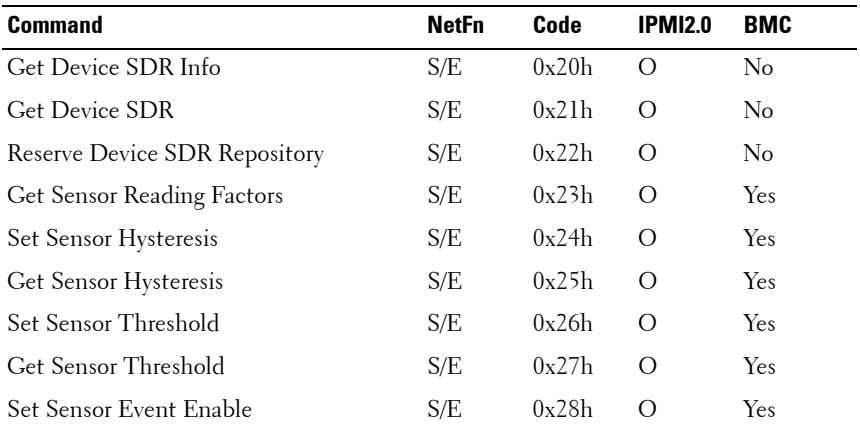

Using the System Setup Program **149**

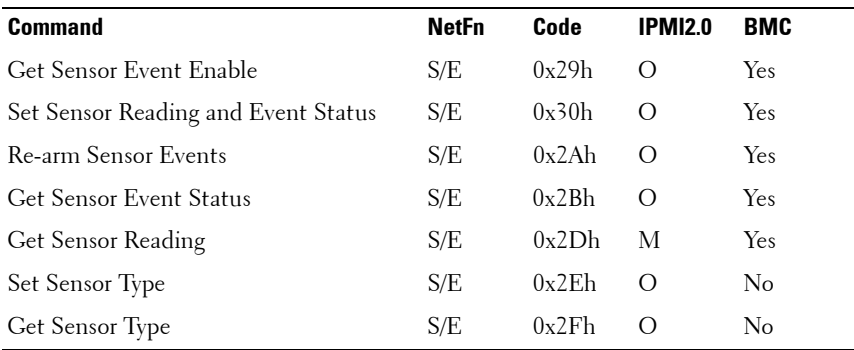

### **Table 2-10. Sensory Device Commands (NetFn: 0x04H) (continued)**

#### **Table 2-11. FRU Inventory Device Commands (NetFn: 0x0AH)**

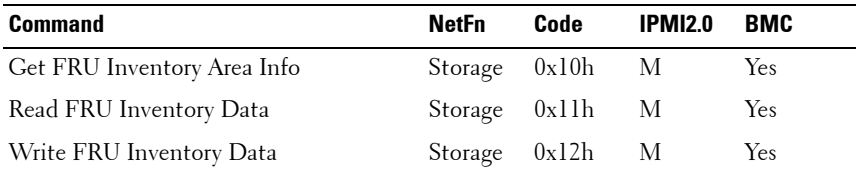

#### **Table 2-12. SDR Repository Commands (NetFn: 0x0AH)**

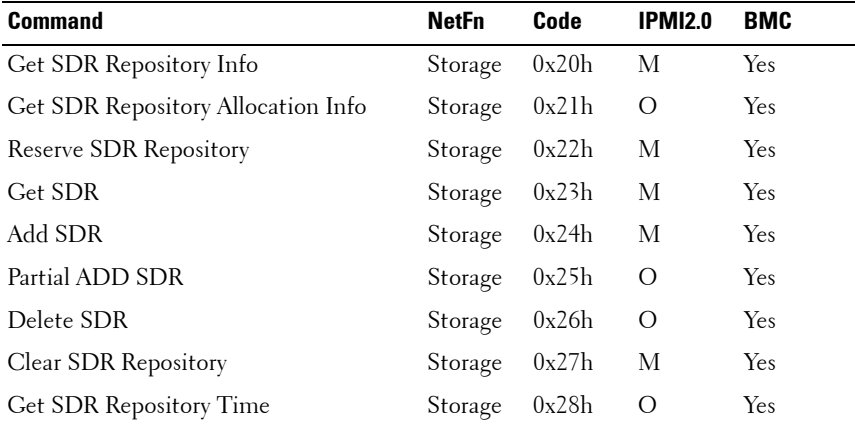

#### **150** | Using the System Setup Program

| <b>Command</b>                   | <b>NetFn</b>    | Code  | <b>IPMI2.0</b> | <b>BMC</b>     |
|----------------------------------|-----------------|-------|----------------|----------------|
| Set SDR Repository Time          | Storage $0x29h$ |       | $\overline{O}$ | Yes            |
| Enter SDR Repository Update Mode | Storage $0x2Ah$ |       | <sup>()</sup>  | N <sub>0</sub> |
| Exit SDR Repository Update Mode  | Storage         | 0x2Bh | <sup>()</sup>  | No             |
| Run Initialization Agent         | Storage         | 0x2Ch | - 0            | Yes            |

**Table 2-12. SDR Repository Commands (NetFn: 0x0AH) (continued)**

| <b>Command</b>           | <b>NetFn</b> | Code  | <b>IPMI2.0</b> | <b>BMC</b>     |
|--------------------------|--------------|-------|----------------|----------------|
|                          |              |       |                |                |
| Get SEL Info             | Storage      | 0x40h | М              | <b>Yes</b>     |
| Get SEL Allocation Info  | Storage      | 0x41h | О              | <b>Yes</b>     |
| Reserve SEL              | Storage      | 0x42h | $\Omega$       | Yes            |
| Get SEL Entry            | Storage      | 0x43h | М              | <b>Yes</b>     |
| Add SEL Entry            | Storage      | 0x44h | М              | <b>Yes</b>     |
| Partial Add SEL Entry    | Storage      | 0x45h | М              | $No^*$         |
| Delete SEL Entry         | Storage      | 0x46h | O              | Yes            |
| Clear SEL                | Storage      | 0x47h | М              | Yes            |
| Get SEL Time             | Storage      | 0x48h | М              | <b>Yes</b>     |
| Set SEL Time             | Storage      | 0x49h | М              | Yes            |
| Get Auxiliary Log Status | Storage      | 0x5Ah | O              | No             |
| Set Auxiliary Log Status | Storage      | 0x5Bh | $\Omega$       | No             |
| Get SEL Time UTC Offset  | Storage      | 0x5Ch | $\Omega$       | N <sub>o</sub> |
| Set SEL Time UTC Offset  | Storage      | 0x5D  | О              | N <sub>o</sub> |

**Table 2-13. SEL Commands (NetFn: 0x40H)**

\* Support for Partial Add SEL is not required when Add SEL is supported.

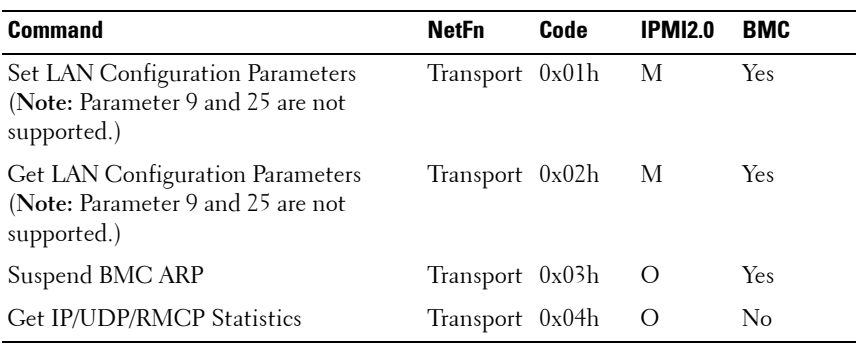

#### **Table 2-14. LAN Device Commands (NetFn: 0x0CH)**

#### **Table 2-15. Serial/Modem Device Commands (NetFn: 0x 0CH)**

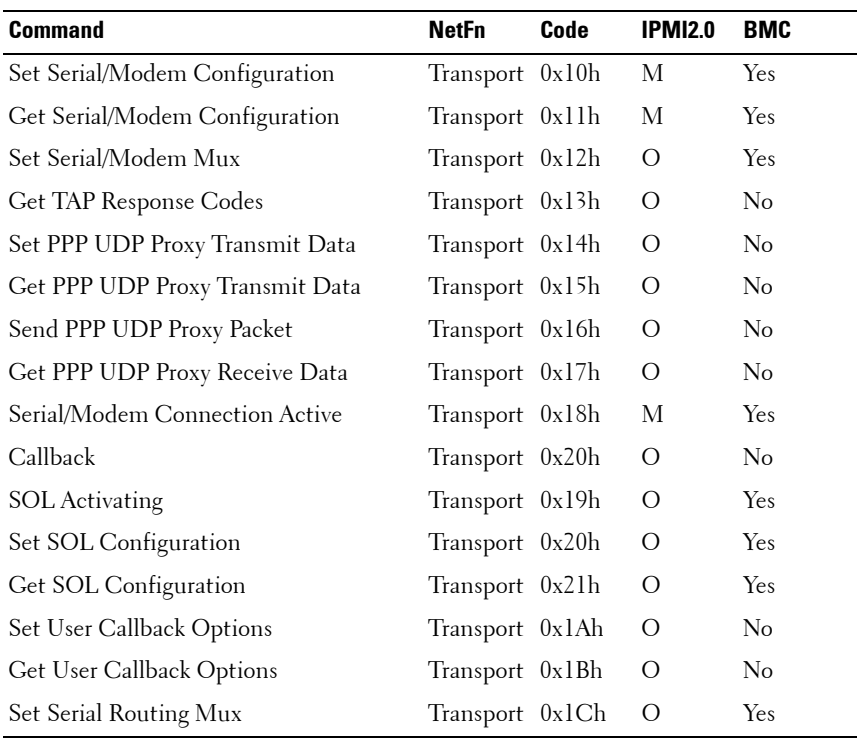

#### **152** | Using the System Setup Program

| <b>Command</b>            | <b>NetFn</b>        | Code | IPMI <sub>2.0</sub> | <b>BMC</b> |
|---------------------------|---------------------|------|---------------------|------------|
| Forwarded Command         | Transport 0x30h O   |      |                     | Yes        |
| Set Forwarded Commands    | Transport 0x31h O   |      |                     | Yes        |
| Get Forwarded Commands    | Transport 0x32h     |      | $\bigcirc$          | Yes        |
| Enable Forwarded Commands | Transport $0x33h$ O |      |                     | Yes        |

**Table 2-16. Command Forwarding Commands (NetFn: 0x0CH)**

**Table 2-17. Firmware Update Commands (NetFn: 0x08H)**

| Command                    | <b>NetFn</b>           | Code | <b>IPMI2.0</b>   | <b>BMC</b> |
|----------------------------|------------------------|------|------------------|------------|
| Firmware Update Phase 1    | $Firmware \quad 0x10h$ |      | $\left( \right)$ | Yes        |
| Firmware Update Phase 2    | Firmware 0x11h         |      | $\left( \right)$ | Yes        |
| Get Firmware Update Status | $Firmware \quad 0x12h$ |      | $\left( \right)$ | Yes        |
| Get Firmware Version       | $Firmware \quad 0x13h$ |      | $\left($ )       | Yes        |
| Set Firmware Update Status | $Firmware \quad 0x16h$ |      | $\left($ )       | Yes        |
| Firmware Update Phase 3    | Firmware 0x21h         |      | $\left($ )       | Yes        |

#### **Table 2-18. GPGPU Setting Commands (NetFn: 0x30H)**

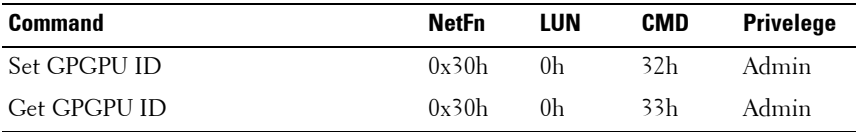

#### **Table 2-19. Fresh Air Mode Setting Commands (NetFn: 0x30H)**

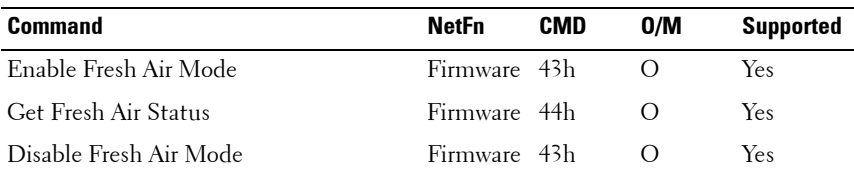

# **Power Management Settings**

The system BIOS provides various options for power settings to help you save energy, maximize system performance. The following table provides a guide for power management settings.

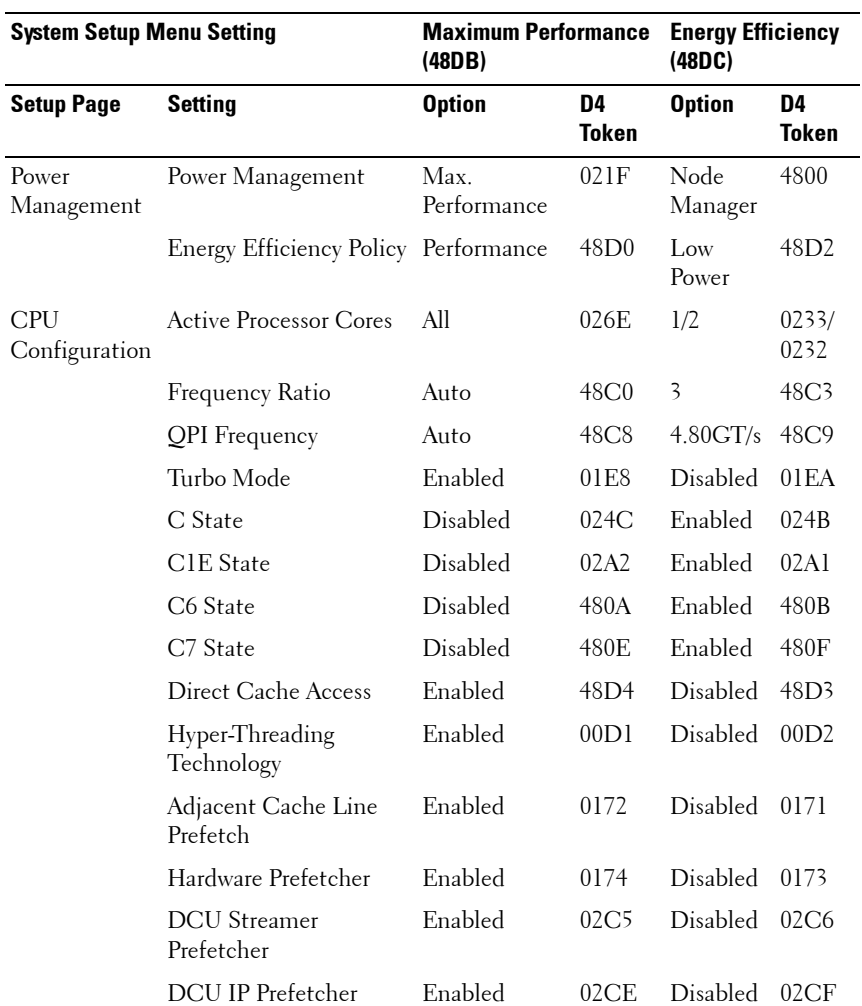

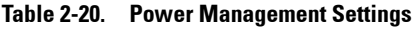

#### 154 | Using the System Setup Program

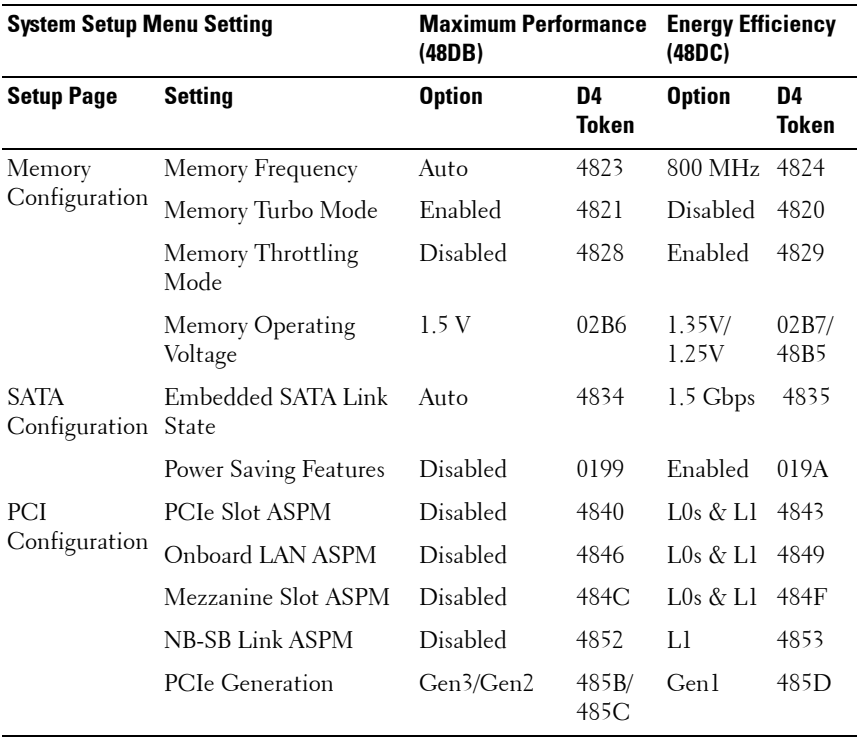

#### **Table 2-20. Power Management Settings (continued)**

# **SNMP**

The Simple Network Management Protocol (SNMP) is an application layer protocol that facilitates the monitoring and management of server enclosure and the PDU device.

# **About MIB and Traps**

A Management Information Base (MIB) is a collection of managed information that is organized hierarchically. Managed entities are called managed objects and are identified by object identifiers. Network management protocols such as SNMP use MIBs to retrieve managed information about managed nodes or devices. The managed information is then transmitted to management applications through SNMP.

SNMP traps are used by managed nodes or devices to asynchronously report events to the management software. When certain types of events occur, the managed device sends a trap to the management software.

# **SNMP Support for the Server Enclosure Fan Controller Board**

When an error occurs in the PowerEdge C8000 server enclosure that is populated with compute sleds, the fan controller board (FCB) provides a status update to the compute sled's BMC, and BMC send traps to the remote client.

When an error occurs in the server enclosure that is fully populated with 5 storage sleds, SNMP sends a trap message to the remote client.

There is a common OID (object identifiers) defined in the MIB (Management Information Base) file. Use the SNMP utility to get the SNMPv2-MIB file and load the MIB files that are required for managing and monitoring the server enclosure.

## **FCB Network Connection**

By default, the FCB is configured to automatically obtain an IP address via DHCP server. A special button-press-sequence MUST be defined that does not conflict with legacy fan controller uses,

- Long press in 4 seconds, service mode.
- 3 short presses in less than 5 seconds provide switch between default static IP and reset to default

After FCB resets, all network and configuration settings restore back to their default values. FCB is configured with the following default network settings.

- IP address: 192.168.0.120
- Subnet mask: 255.255.255.0

When the reset to default button is pressed, the FCB status and identification indicator lights to indicate the following behaviors

- Blinking amber (500 ms off/5 s on) Restarts the FCB firmware and reset to factory default is completed.
- Blinking amber (250 ms off/5 s on) Restores the default network settings to their default values.

### **FCB Configuration Information**

The FCB configuration information is stored in the FCB board's internal EEPROM, instead of the Chassis FRU/EEPROM as it is board level configuration. Please refer to file format as shown below. Keep all attributes and key words of the configuration and only modify "value" if it is allowed. Firmware will drop configuration file if configurations are incorrect when user uploads the file.

For example, a configuration data should have the following information:

CONNECTTYPE=STATIC/DHCP IP=192.168.0.120 NETMASK=255.255.255.0 GATEWAY=192.168.0.1  $TRAP$ DESTINATION $1=0.0.0.0$  $TRAP$ DESTINATION $2=0.0.0.0$  $TRAP$ DESTINATION3=0.0.0.0 TRAP.DESTINATION4=0.0.0.0  $TRAP$ DESTINATION $5=0.0.0.0$ SNMP.RD.COMMUNITY.STR=public SNMP.RW.COMMUNITY.STR=private POWERCAPPING.R=3 POWERCAPPING.W\_DELTA=20 POWERCAPPING.K\_CNT=3

By default, the FCB controller uses DHCP to acquire an IP address. The system MUST follow the same DHCP retry mechanism that exists in the BMCs (any parameter needed for this MUST be stored in the configuration file). DHCP client MUST retry forever.

### **FCB Firmware Behavior**

The following table lists the FCB firmware behavior.

| System<br><b>Configuration</b>                                                                                                    | <b>Safe Boot Code Firmware</b><br><b>Behavior</b>                        | <b>Operational Code Firmware</b><br><b>Behavior</b>                                                                                                    |
|----------------------------------------------------------------------------------------------------|--------------------------------------------------------------------------|----------------------------------------------------------------------------------------------------|
| Server enclosure<br>with storage sleds                                                                                                    | • FCB firmware enables<br>network/SNMP service                           | • FCB firmware enables<br>network/SNMP service                                                                                                    |
| only                                                                                                    | • FCB firmware update is done<br>by TFTP via SNMP set object<br>property | • FCB firmware update is done<br>by TFTP via SNMP set<br>object property                                                                                             |
| • FCB firmware detects sled<br>modules during initialization<br>only. When you replace a<br>storage sled with a compute<br>sled, the FCB controller<br>needs to reset to detect the<br>compute sled.<br>$\bullet$ The reset to default button<br>works | • Use the SNMP SET/GET<br>commands to request for a<br>specific variable |                                                                                                    |
|                                                                                                    |                                                                          | • FCB firmware send traps to<br>remote client when critical<br>errors occur.                                                                                         |
|                                                                                                    |                                                                          | • You can download or upload<br>the FCB configuration<br>information by TFTP via<br>SNMP set object property                                                         |
|                                                                                                    |                                                                          | • The firmware update may fail<br>but not be broken if you<br>install a compute sled into<br>the server enclosure while the<br>FCB firmware update is in<br>progress |
|                                                                                                    |                                                                          | • The reset to default button<br>works                                                                                                    |

**Table 2-21. FCB Firmware Behavior**

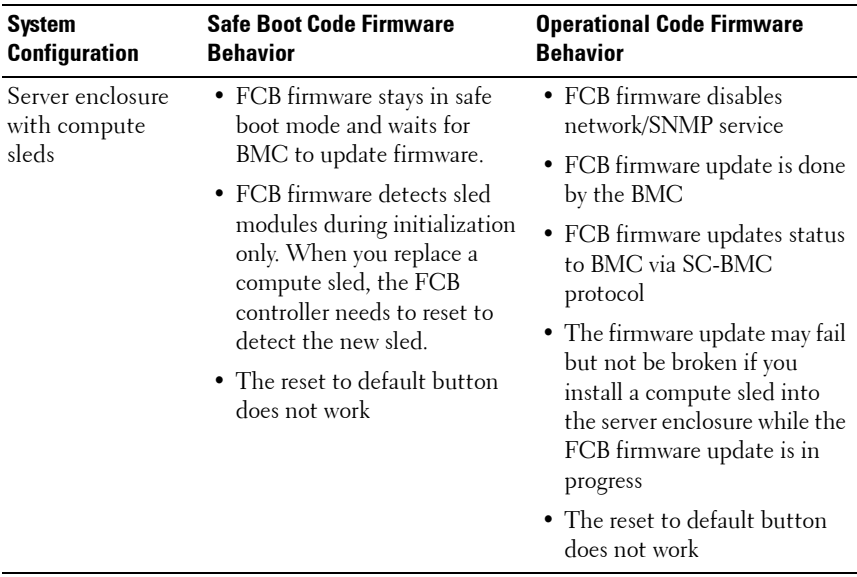

## **Table 2-21. FCB Firmware Behavior**

#### **MIB Tree Diagram for FCB**

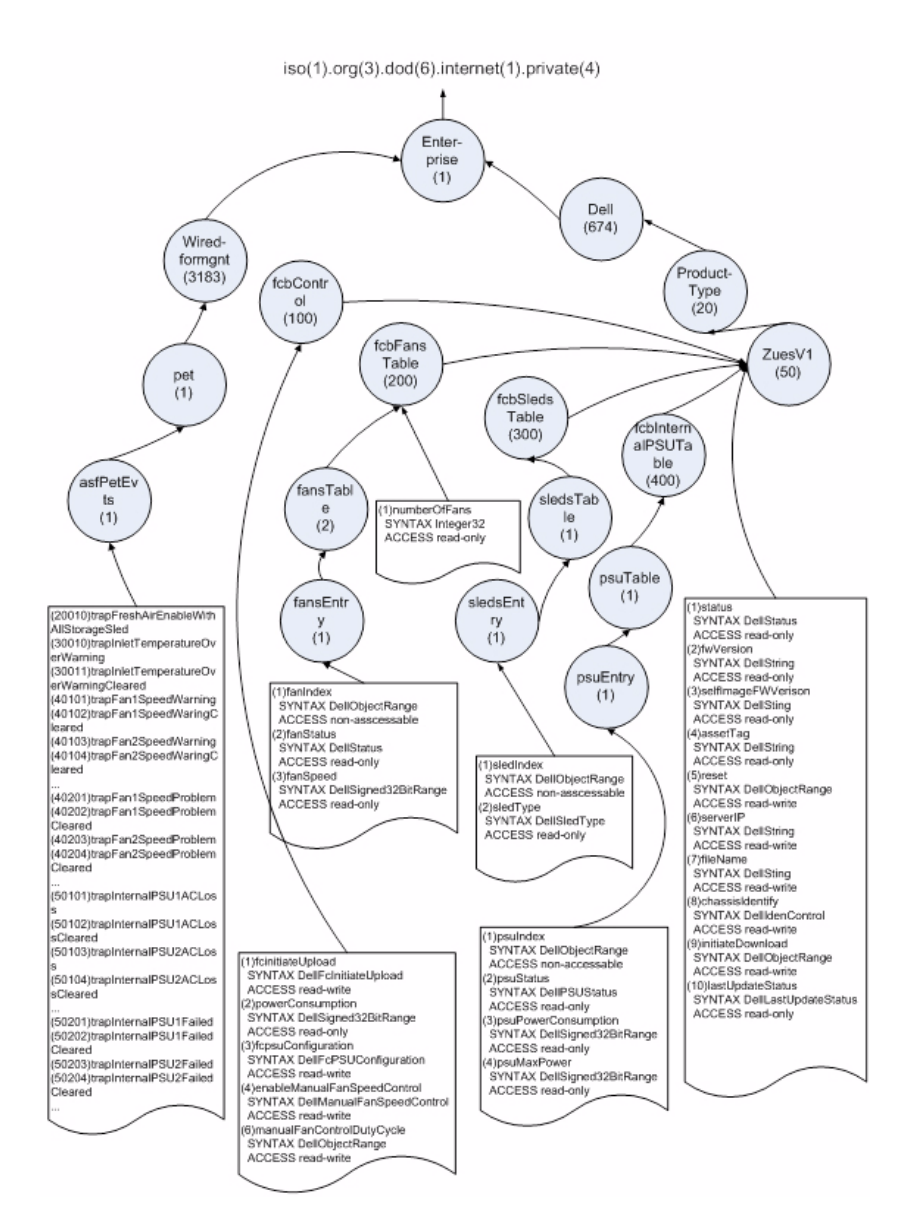

**160 Using the System Setup Program** 

# **FCB SNMP MIB**

#### **Table 2-22. FCB SNMP MIB**

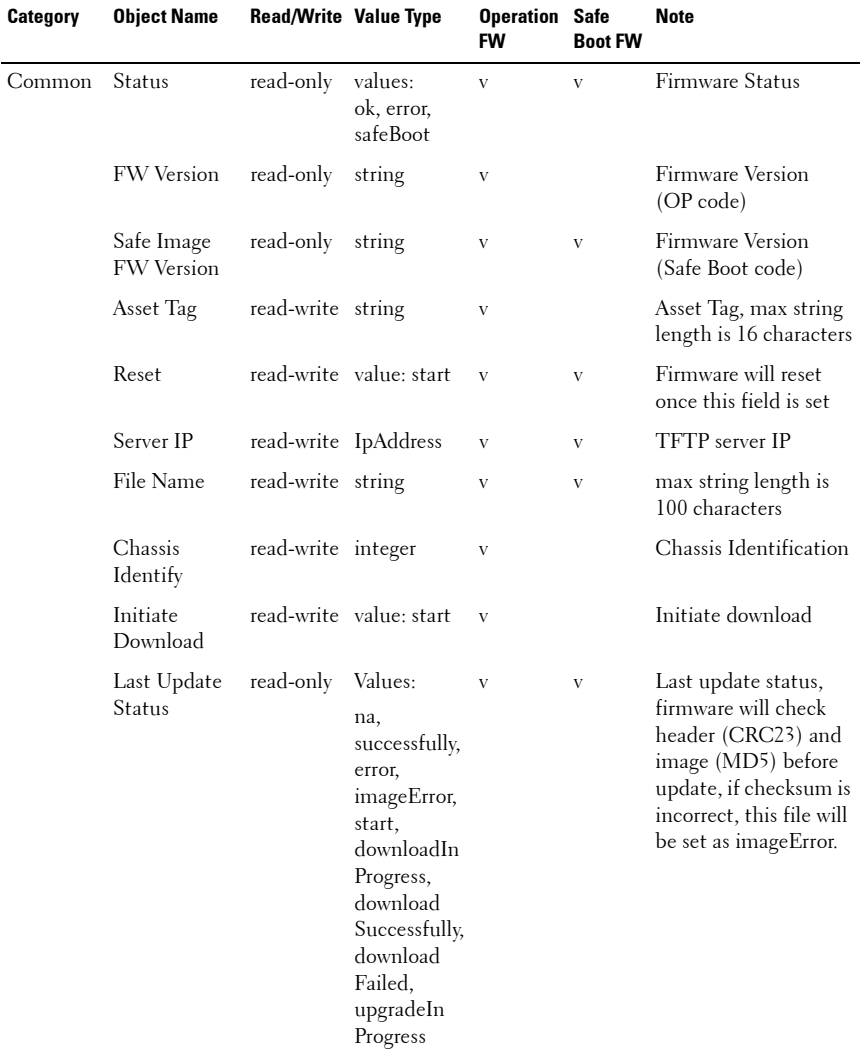

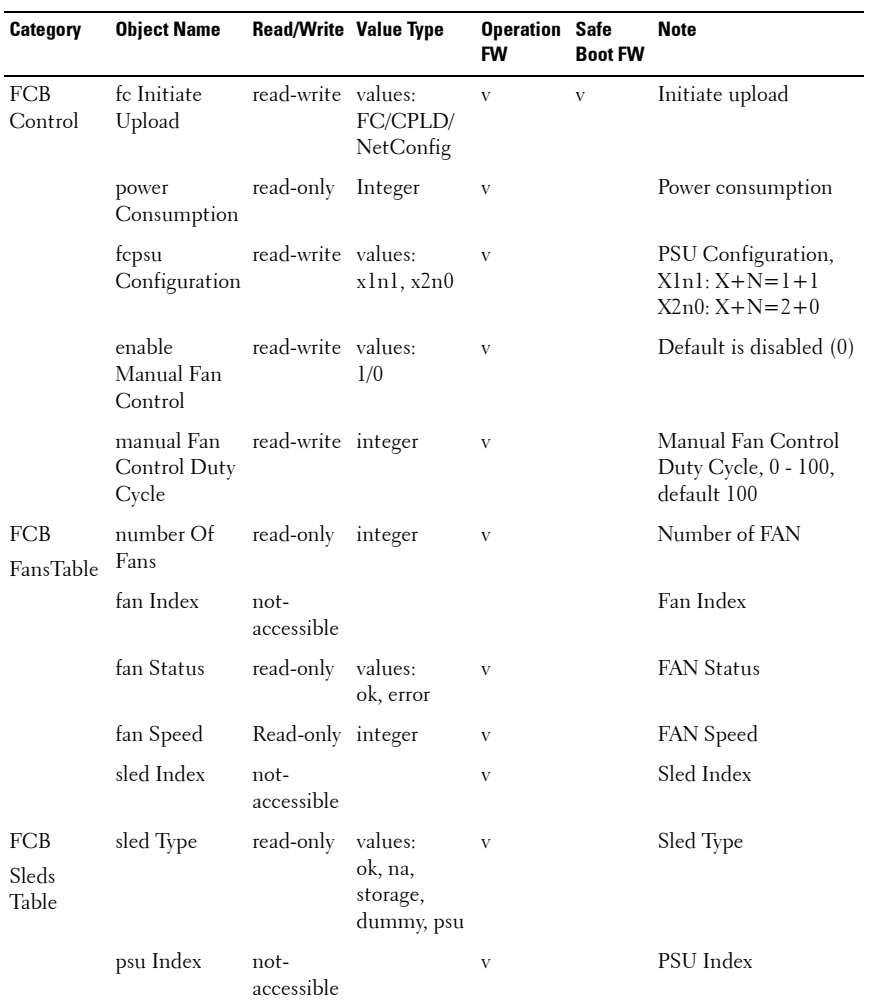

## **162** | Using the System Setup Program

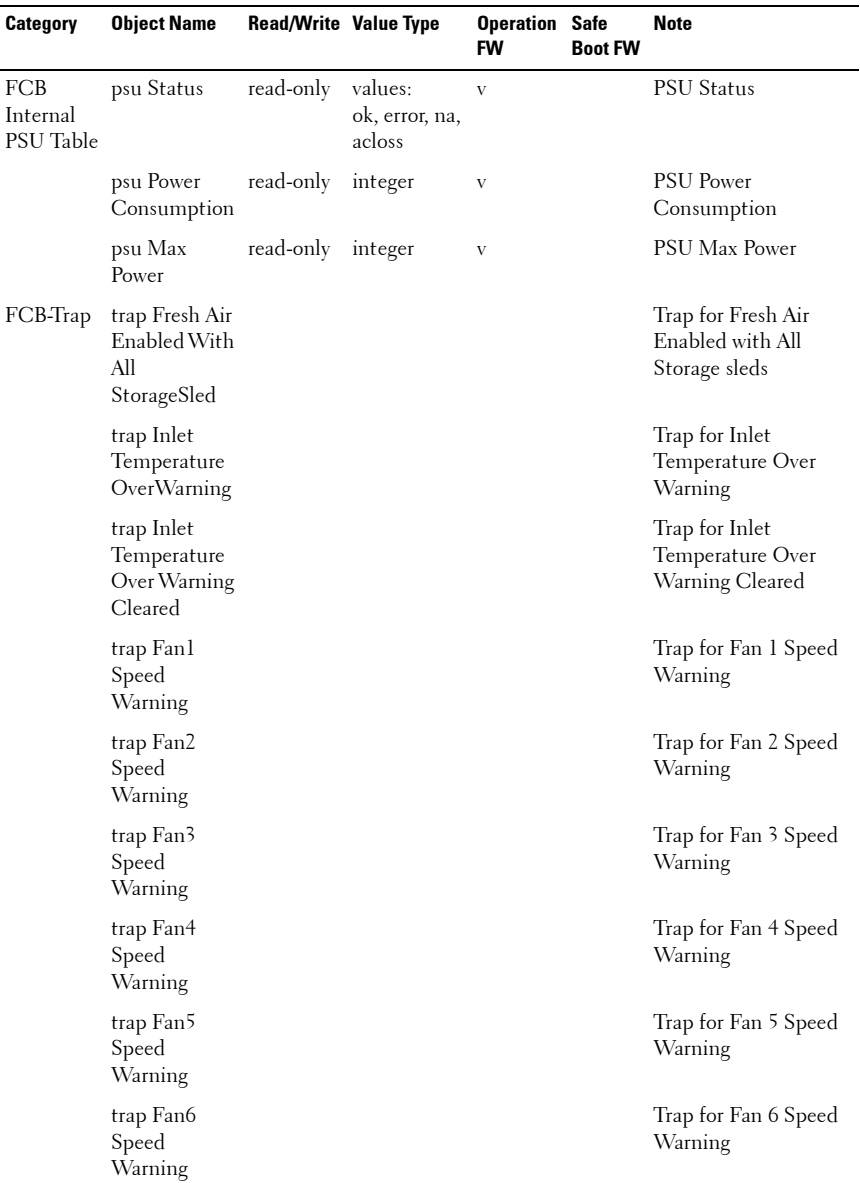

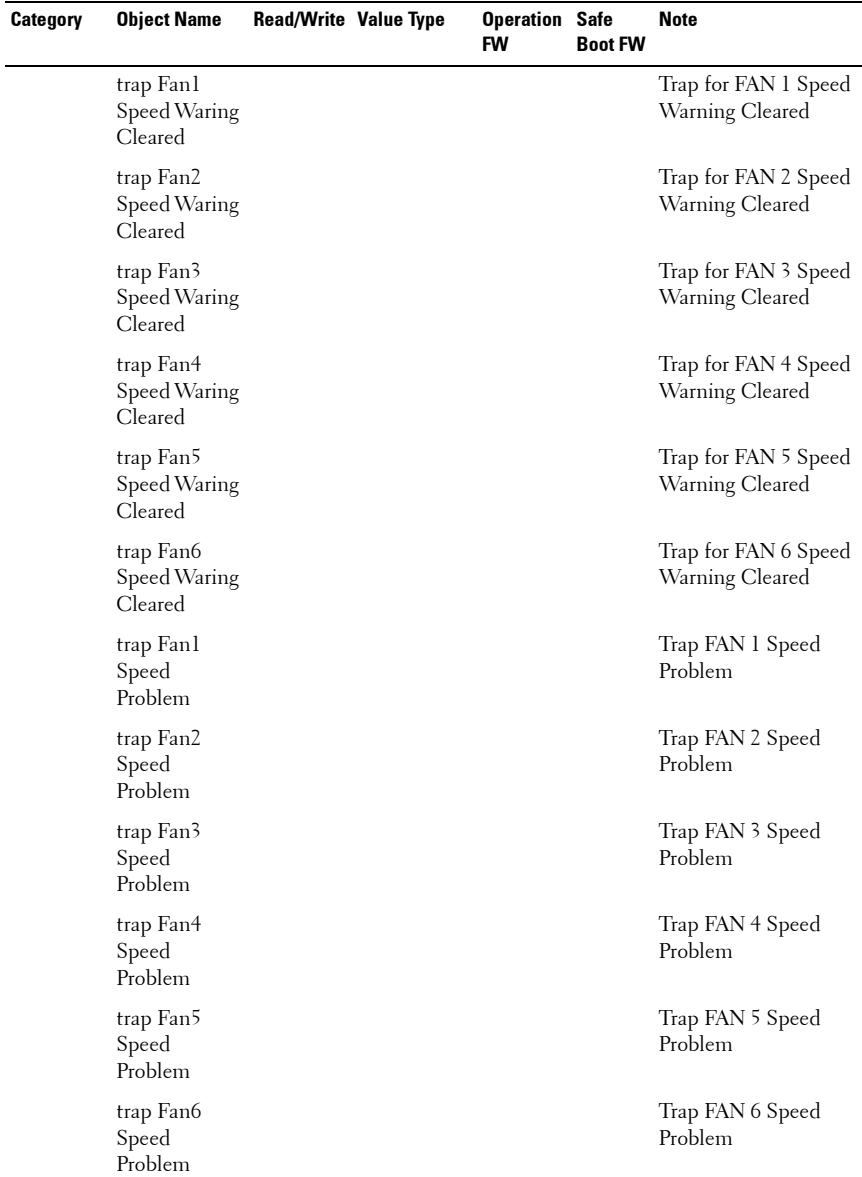

## **164** | Using the System Setup Program

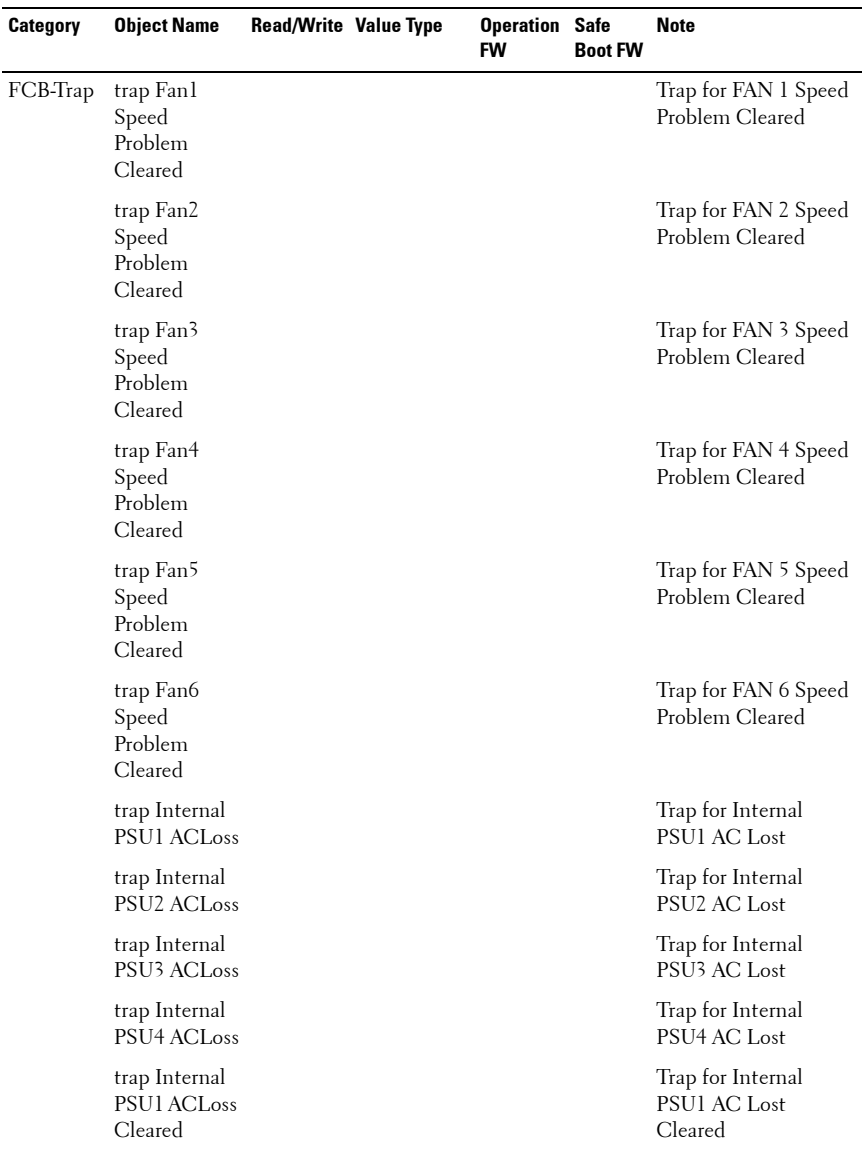

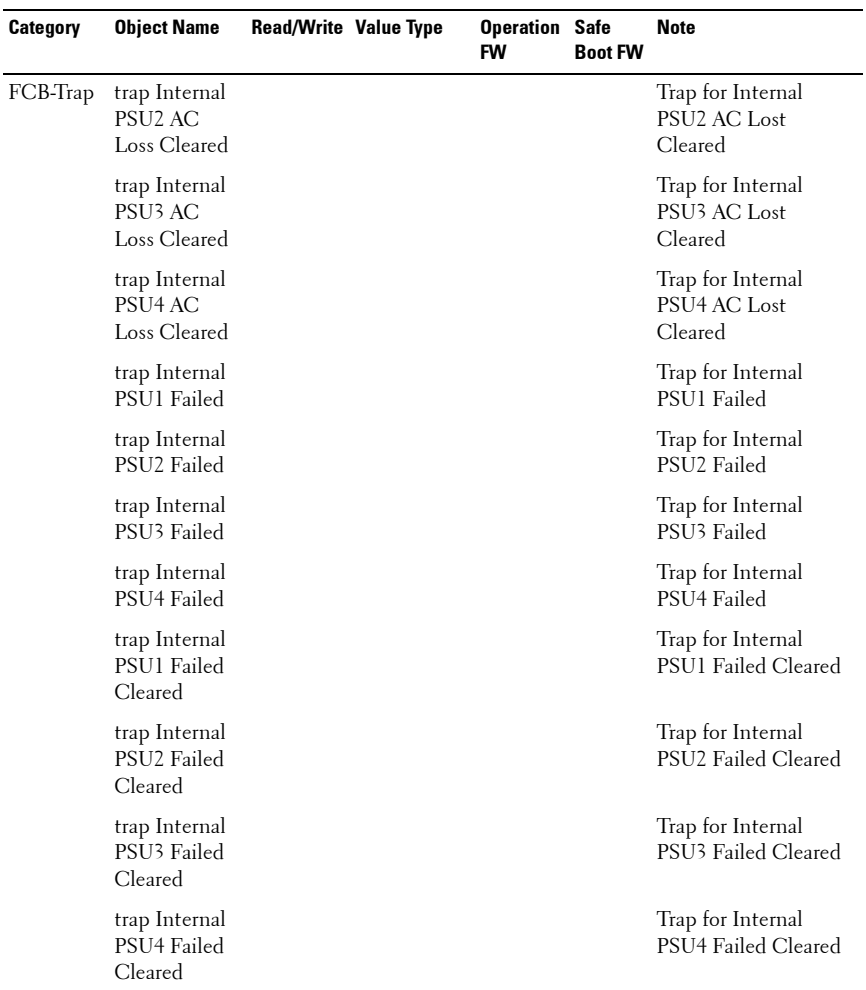

**NOTE:** In the Common category, both FC and PMC provides common OID.

# **SNMP Support for the External PDU Power Management Controller Board**

The PowerEdge C8000 server enclosure is primarily connected to an external PDU. The external PDU includes a power management controller (PMC) board that allows you to monitor the PDU power supply modules over the network. When an error occurs in the PDU, the PMC via SNMPv2 send notifications to the remote client.

There is a common OID (object identifiers) defined in the MIB (Management Information Base) file. Use the SNMP utility to get the SNMPv2-MIB file and load the MIB files that are required for managing and monitoring the PDU.

### **PMC Network Connection**

By default, the PMC is configured to automatically obtain an IP address via DHCP server. A special button-press-sequence MUST be defined that does not conflict with legacy fan controller,

- Long press in 4 seconds, service mode.
- 3 short presses in less than 5 seconds provide switch between default static IP and reset to default

After PMC resets, all network and configuration settings restore back to their default values. PMC is configured with the following default network settings.

- IP address: 192.168.0.120
- Subnet mask: 255.255.255.0

The power/status indicator on the front of the PMC board displays the following behaviors

- Blinking amber (500 ms of f/5 s on) Restarts the PMC firmware and reset to factory default is completed.
- Blinking amber (250 ms off/5 s on) Restores the default network settings to their default values.

#### **PMC Configuration Information**

The PMC configuration information is stored in the PMC board's internal EEPROM. You must use TFTP server to retrieve the configuration data and then use Notepad or a text editor to view or change the configuration data.

For example, a configuration data should have the following information:

```
CONNECTTYPE=STATIC/DHCP
IP=192.168.0.120NETMASK=255.255.255.0
GATEWAY=192.168.0.1
TRAPDESTINATION1=0.0.0.0TRAP.DESTINATION2=0.0.0.0
TRAPDESTINATION3=0.0.0.0TRAPDESTINATION4=0.0.0.0
TRAPDESTINATION5=0.0.0.0SNMP.RD.COMMUNITY.STR=public
SNMP.RW.COMMUNITY.STR=private
MANAGE ACSOCKET A DEFAULT POWER=ON/OFF
MANAGE.ACSOCKET.B.DEFAULT.POWER=ON/OFF
MANAGE.ACSOCKET.C.DEFAULT.POWER=ON/OFF
MANAGE.PDU.DEFAULT.POWER=ON/OFF
MANAGE.PSU.CONFIGURATION=5+1
```
By default, the PMC controller uses DHCP to acquire an IP address. The system MUST follow the same DHCP retry mechanism that exists in the BMCs (any parameter needed for this MUST be stored in the configuration file). DHCP client MUST retry forever.

# **PMC Firmware Behavior**

The following table lists the PMC firmware behavior.

| <b>Safe Boot Code Firmware Behavior</b>                               | <b>Operational Code Firmware Behavior</b>                                                                 |
|-----------------------------------------------------------------------|----------------------------------------------------------------------------------------------------|
| • PMC firmware enables network/SNMP<br>service                        | • PMC firmware enables network/SNMP<br>service                                                            |
| • PMC firmware update is done by TFTP<br>via SNMP set object property | • PMC firmware update is done by TFTP<br>via SNMP set object property                                     |
| $\bullet$ The reset to default button works                           | • Use the SNMP SET/GET commands to<br>request for a specific variable                                     |
|                                                                       | • PMC firmware send traps to remote<br>client when critical errors occur.                                 |
|                                                                       | • You can download or upload the PMC<br>configuration information by TFTP via<br>SNMP set object property |
|                                                                       | • The reset to default button works                                                                       |

**Table 2-23. PMC Firmware Behavior**

### **MIB Tree Diagram for PMC**

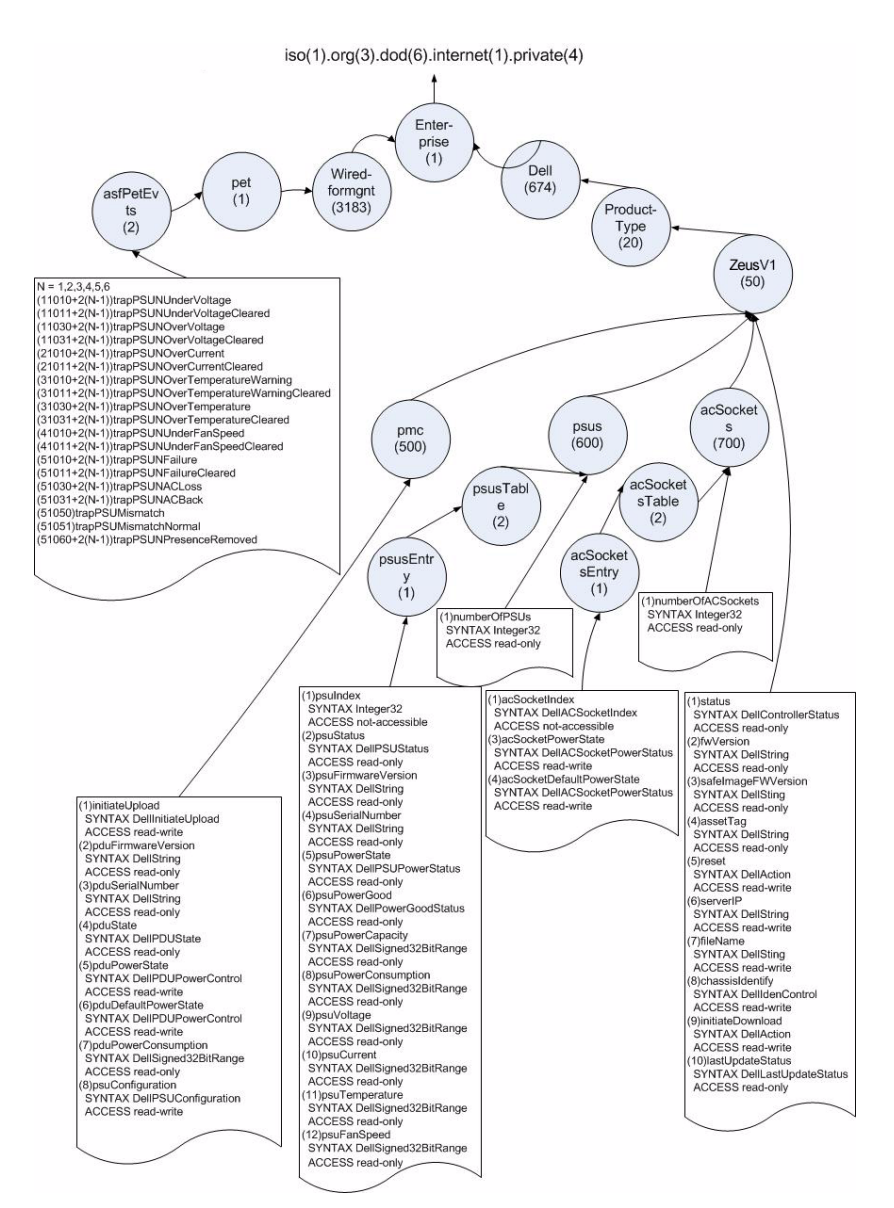

#### **170 Using the System Setup Program**

## **PMC SNMP MIB**

#### **Table 2-24. PMC SNMP MIB**

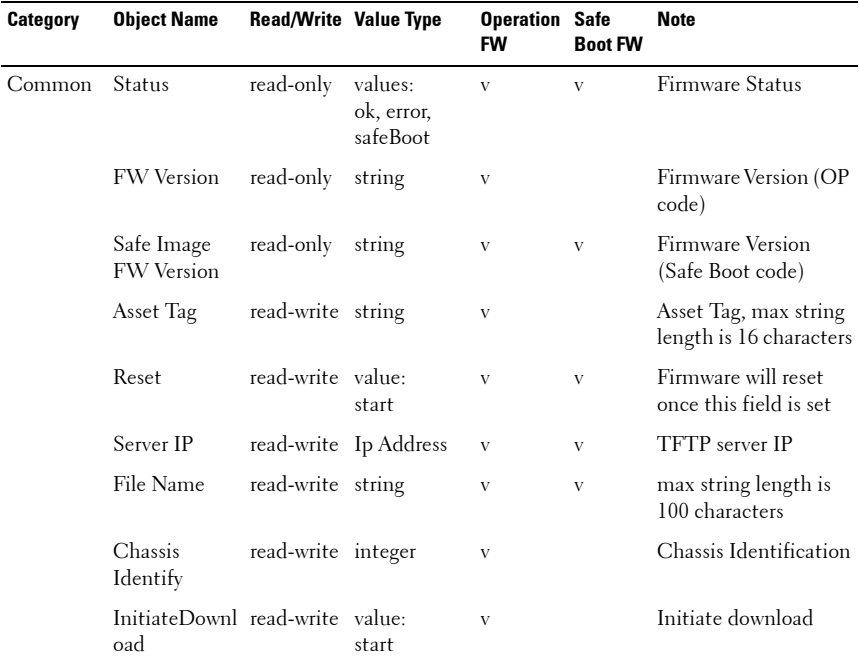

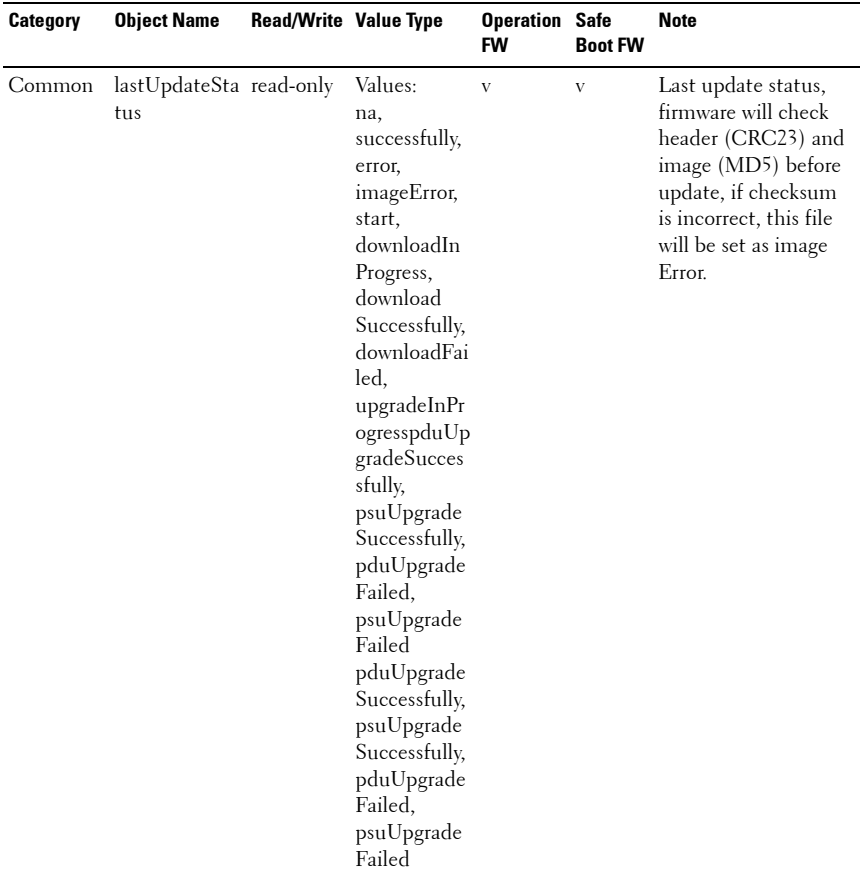

## **172** | Using the System Setup Program

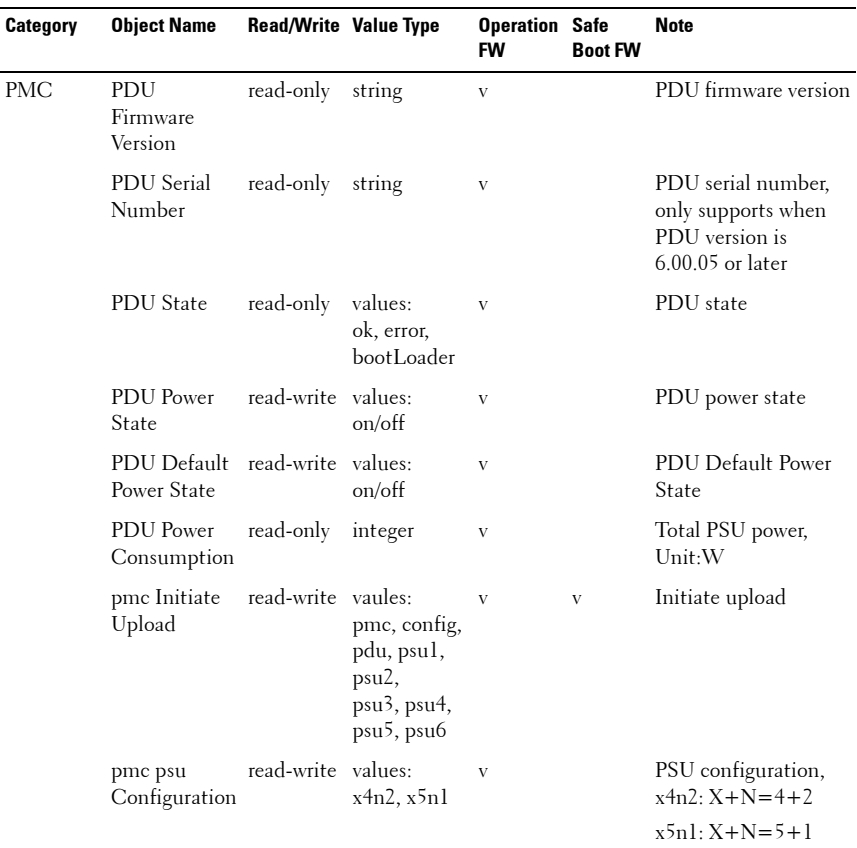

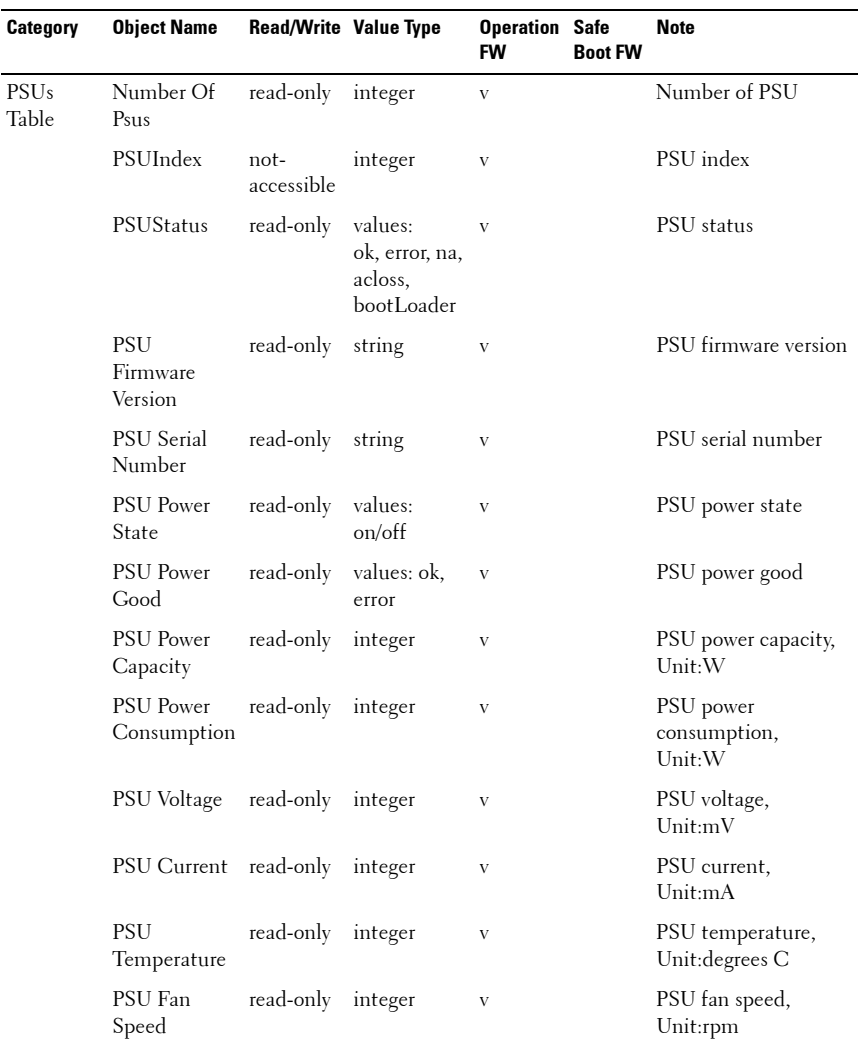

## **174** | Using the System Setup Program

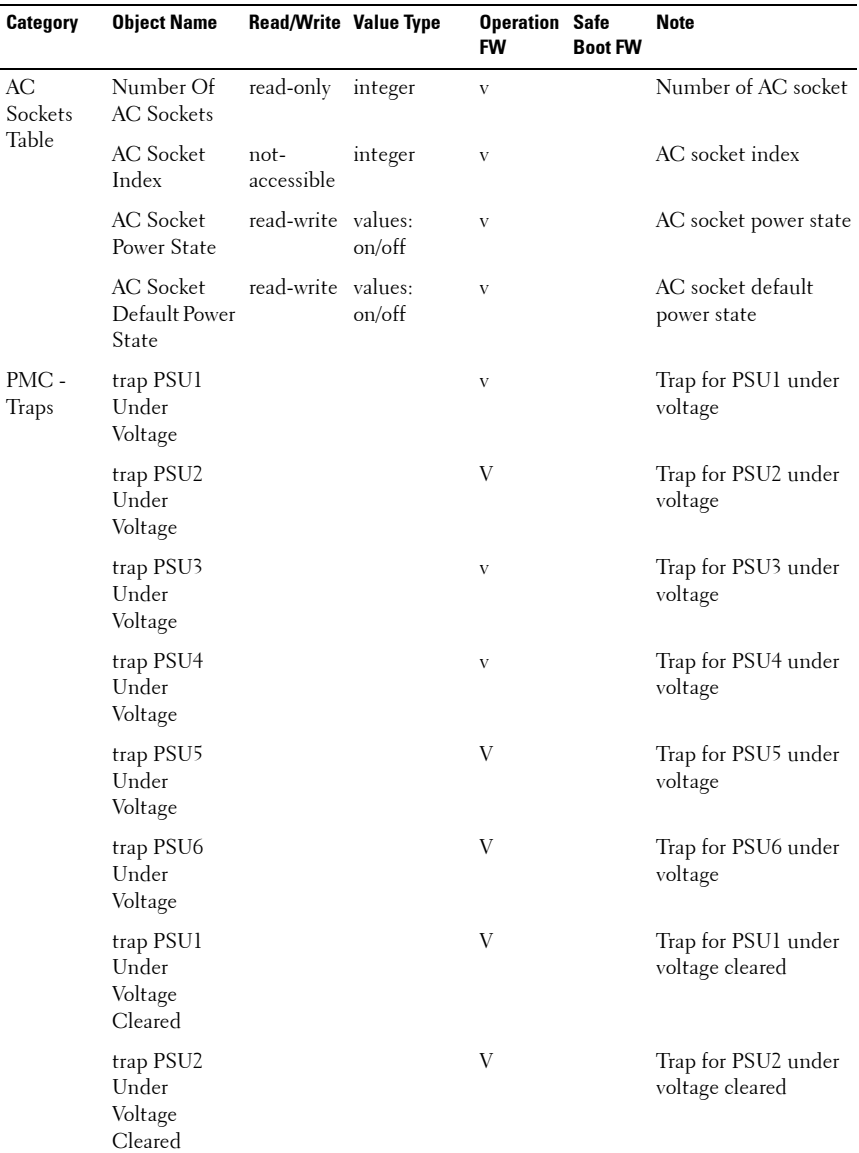

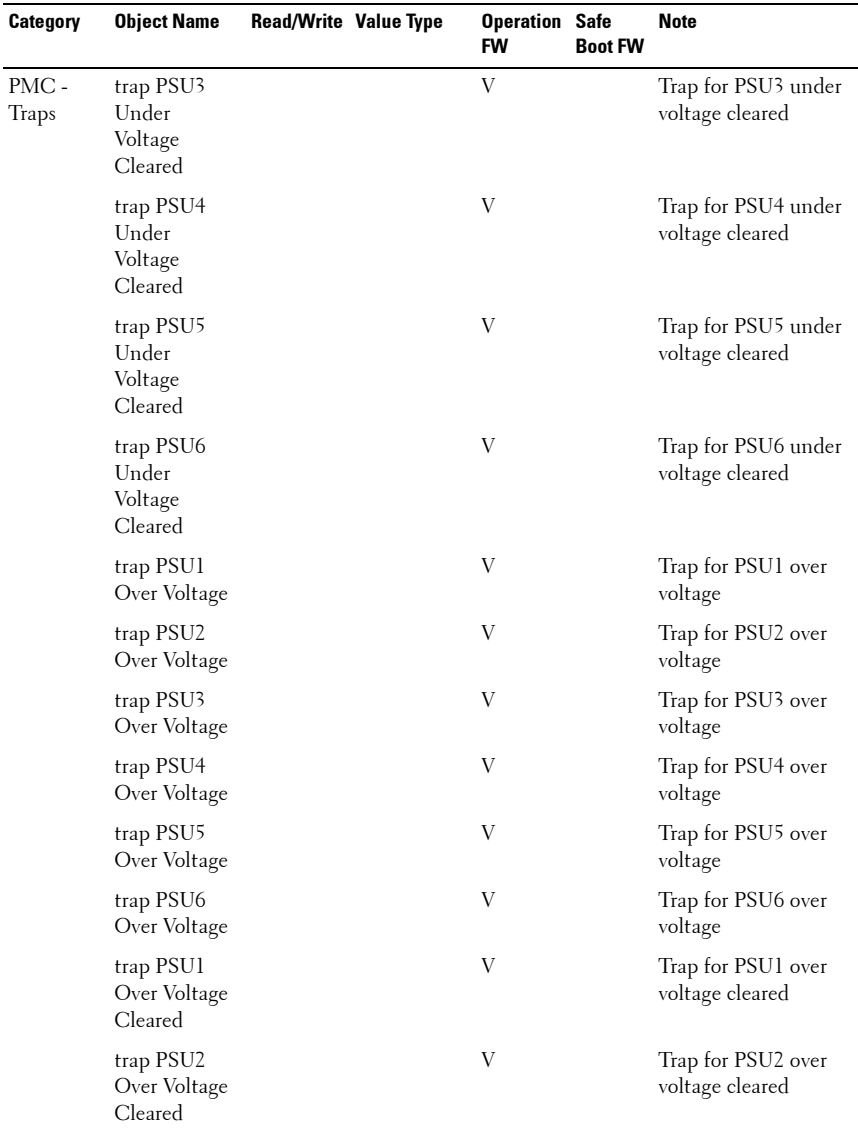

## **176** | Using the System Setup Program

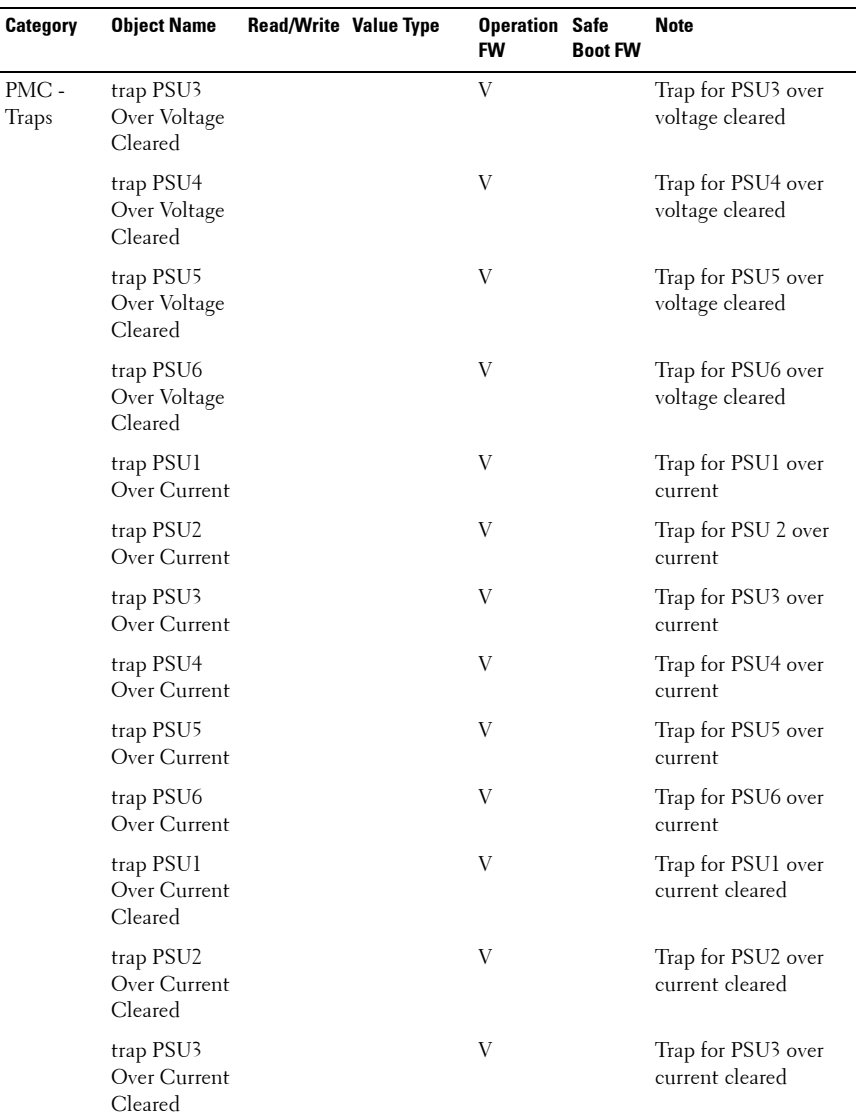

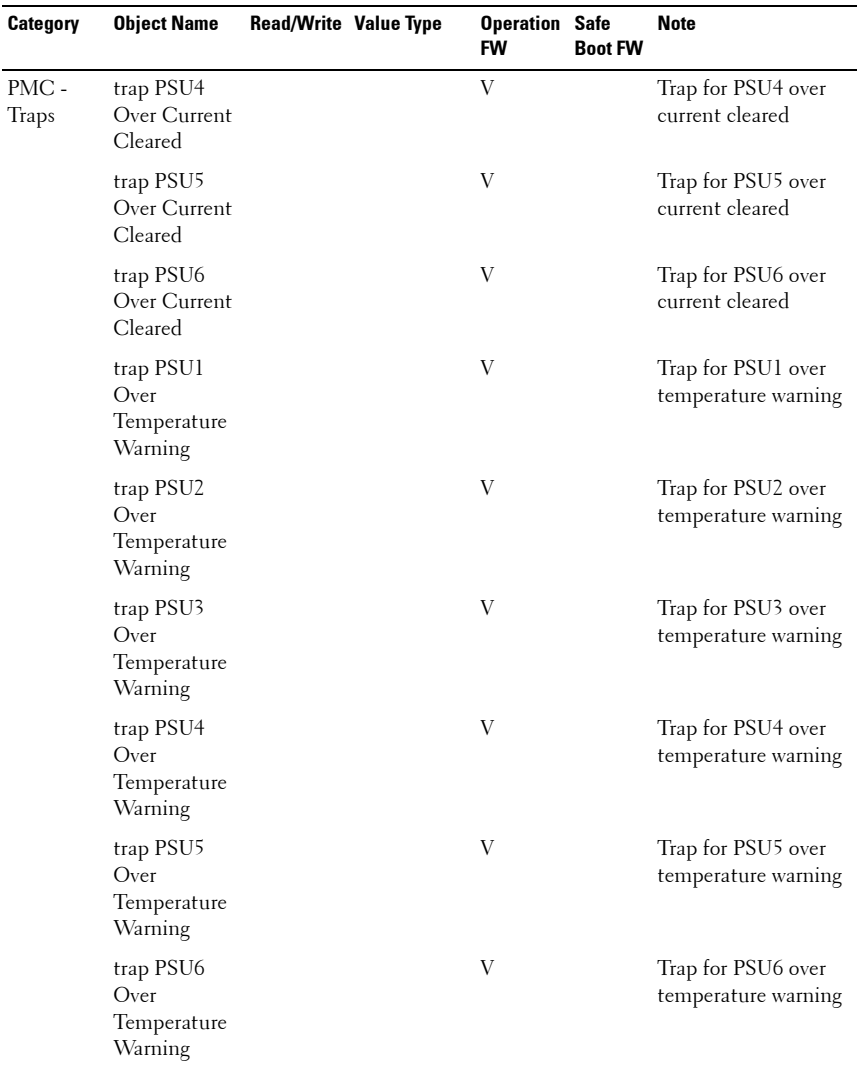

## **178** | Using the System Setup Program

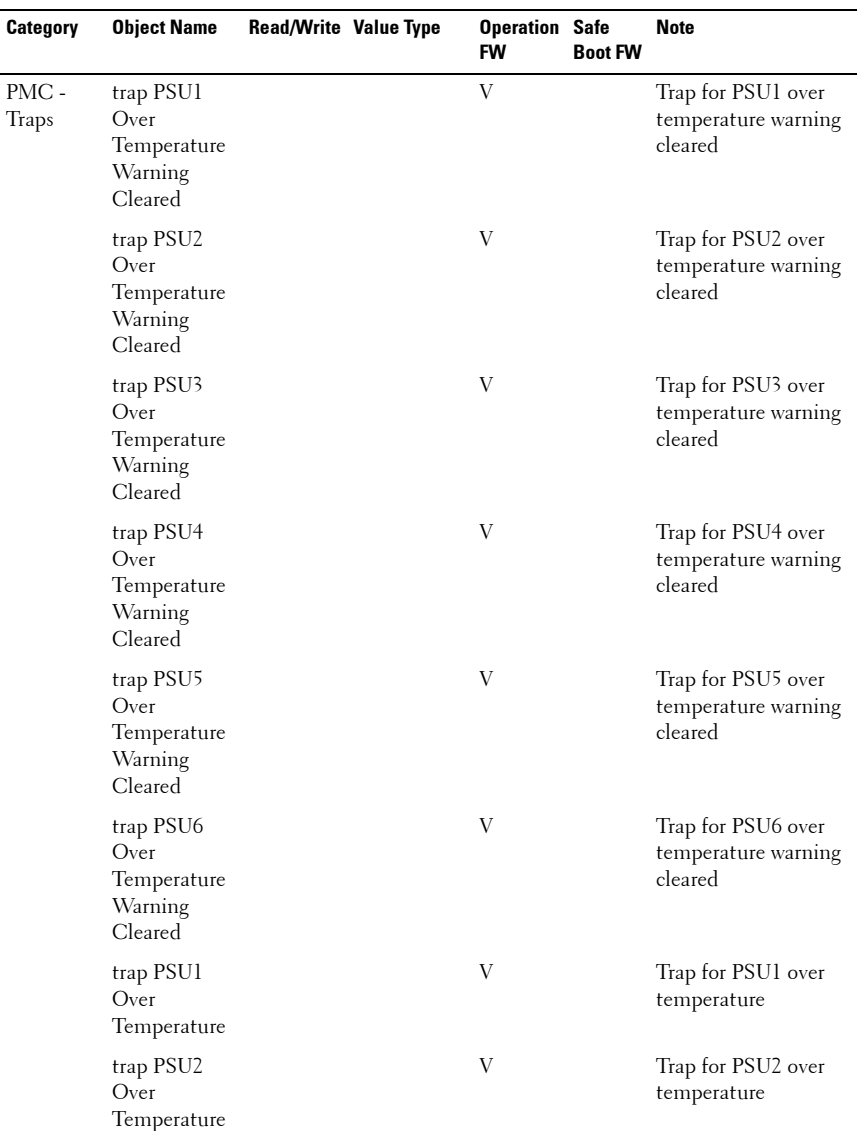

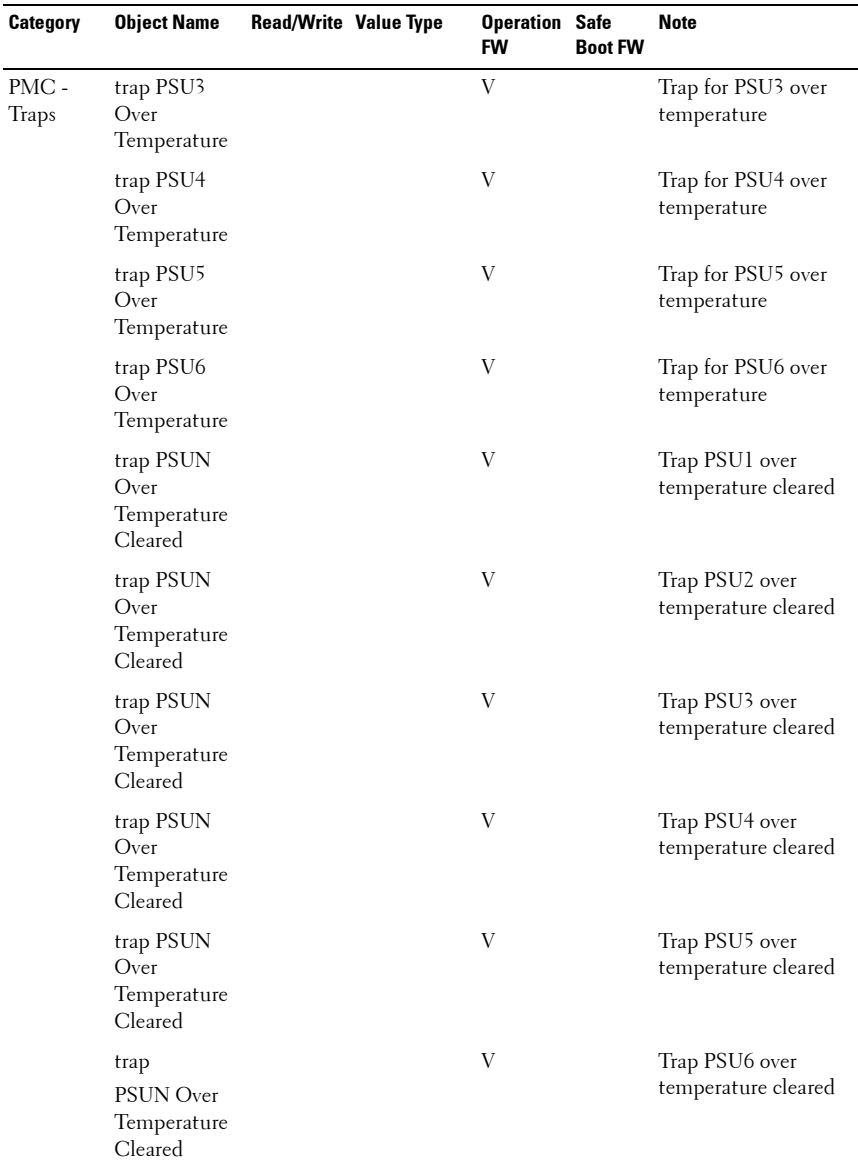

## **180** | Using the System Setup Program
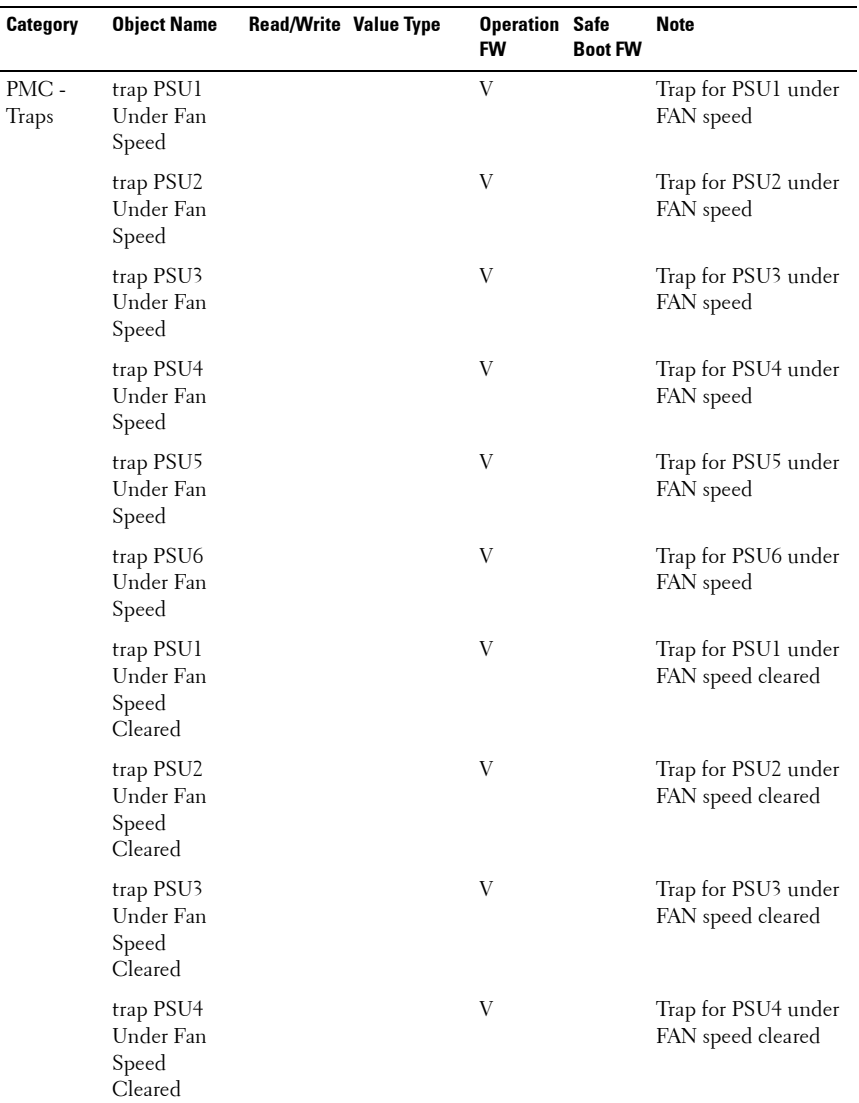

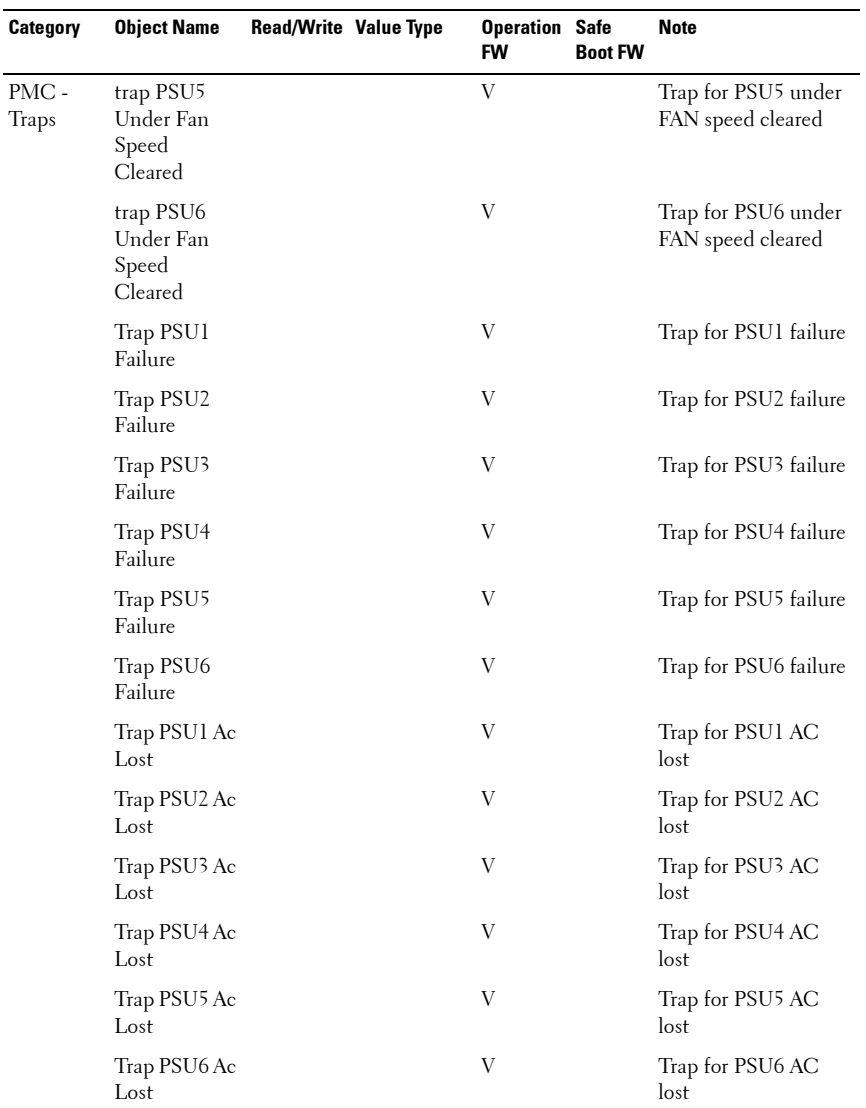

### **182** | Using the System Setup Program

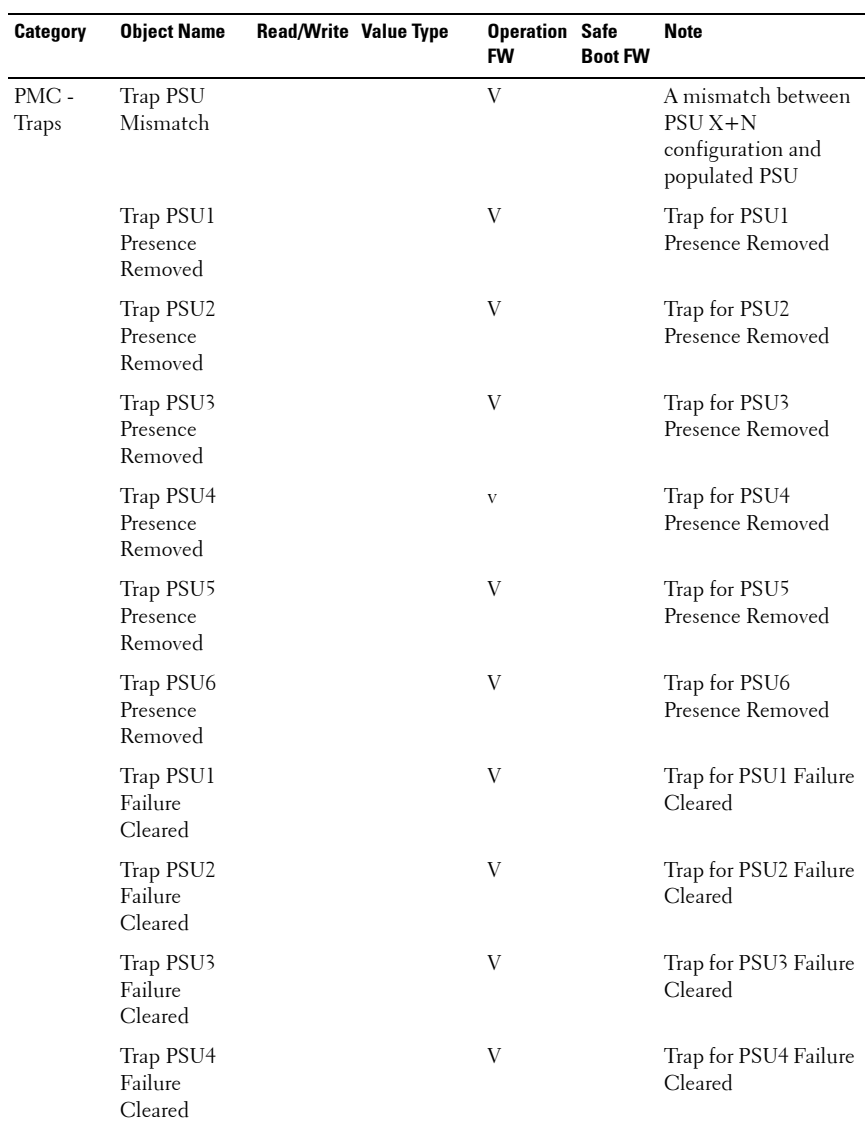

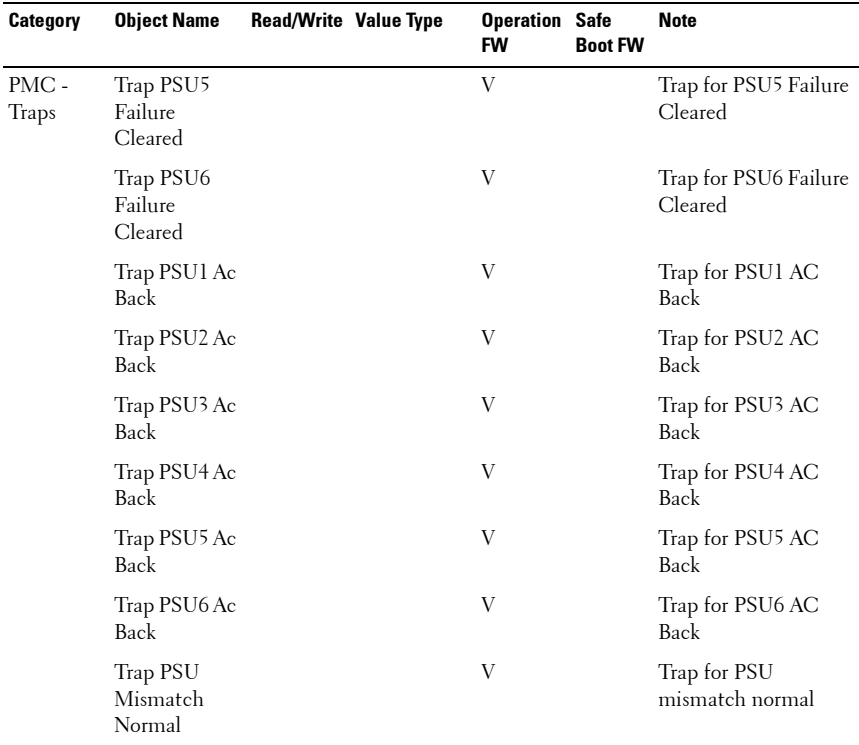

Using the System Setup Program | **185** 

### **186** | Using the System Setup Program

# **Installing System Components**

## **Safety Instructions**

**WARNING: Working on systems that are still connected to a power supply can be extremely dangerous.** 

**CAUTION: System components and electronic circuit boards can be damaged by discharge of static electricity.**

**CAUTION: Many repairs may only be done by a certified service technician. You should only perform troubleshooting and simple repairs as authorized in your product documentation, or as directed by the online or telephone service and support team. Damage due to servicing that is not authorized by Dell is not covered by your warranty. Read and follow the safety instructions that came with the product.**

To avoid injury to yourself or damage to your system, follow these guidelines:

- Always disconnect the system from the power outlet whenever you are working inside the system.
- If possible, wear a grounded wrist strap when you are working inside the system. Alternatively, discharge any static electricity by touching the bare metal chassis of the system case, or the bare metal body of any other grounded appliance.
- Hold electronic circuit boards by the edges only. Do not touch the components on the board unless it is necessary to do so. Do not flex or stress the circuit board.
- Leave all components inside the static-proof packaging until you are ready to use the component for the installation.

• Some cables have a connector with locking tabs; if you are disconnecting this type of cable, press in on the locking tabs before you disconnect the cable. As you pull connectors apart, keep them evenly aligned to avoid bending any connector pins. Also, before you connect a cable, ensure that both connectors are correctly oriented and aligned.

## **About the Illustrations**

The illustrations used in this chapter identifies the component parts and does not show step-by-step component removal or replacement instructions.

## **Recommended Tools**

- #1 Phillips screwdriver
- #2 Phillips screwdriver
- Torx drivers
- Set of jeweler screwdrivers

## **Inside the System**

**CAUTION: Many repairs may only be done by a certified service technician. You should only perform troubleshooting and simple repairs as authorized in your product documentation, or as directed by the online or telephone service and support team. Damage due to servicing that is not authorized is not covered by warranty. Read and follow the safety instructions that came with the product.**

**CAUTION: This system must be operated with the sled or sled blank installed to make sure of proper cooling.**

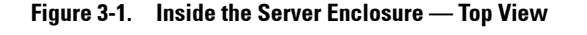

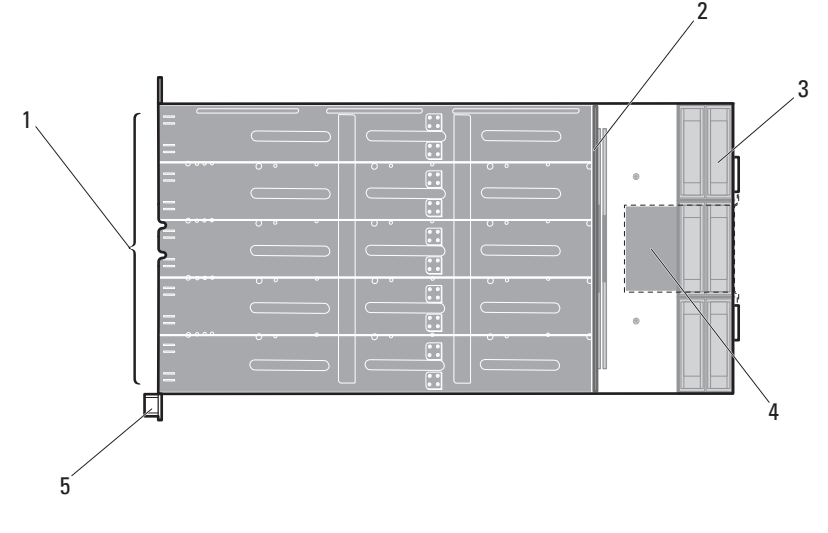

- 1 sled bays (10) 2 power management board
- 3 fan modules (3 fan module sets, each fan module with 2 fans)

4 fan controller board

5 front panel board

## **Sled Blank**

**CAUTION: To ensure proper airflow in the system, if a module is removed it should be immediately replaced with another sled or sled blank.**

### **Removing a Double-Wide Sled Blank**

Squeeze and hold the release latches and slide the blank out of the enclosure. See [Figure 3-2.](#page-189-0)

#### <span id="page-189-0"></span>**Figure 3-2. Removing and Installing a Double-Wide Sled Blank**

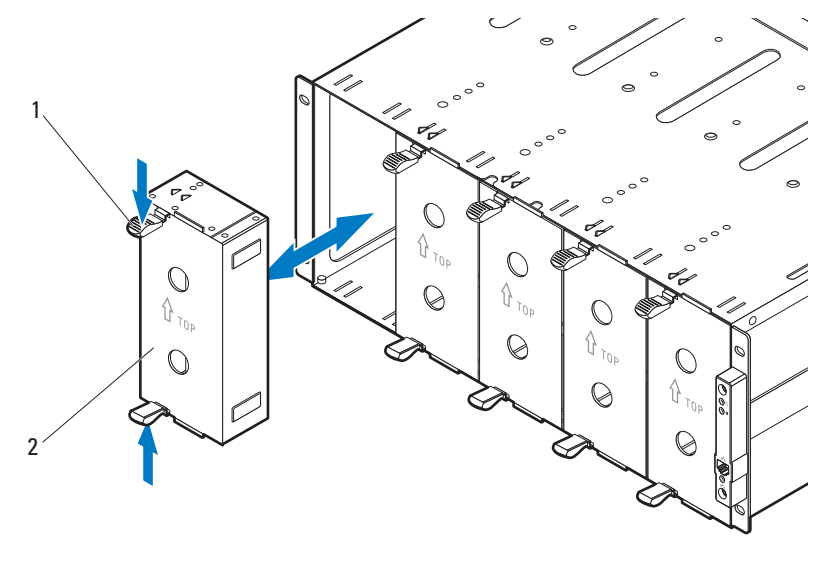

#### <span id="page-189-1"></span>**Installing a Double-Wide Sled Blank**

Hold the blank with the guide rail facing forward. Slide the blank into the enclosure until it is fully seated and the release latches snap into place. See [Figure 3-2.](#page-189-0)

<sup>1</sup> release latches (2) 2 double-wide sled blank

### **Removing a Single-Wide Sled Blank**

- **1** Pull up on the sled blank latch at the bottom of the sled to disengage the sled from the server enclosure. See [Figure 3-3](#page-190-0).
- **2** Using the handle, slide the sled out of the enclosure. See [Figure 3-3.](#page-190-0)

<span id="page-190-0"></span>**Figure 3-3. Removing and Installing a Single-Wide Sled Blank**

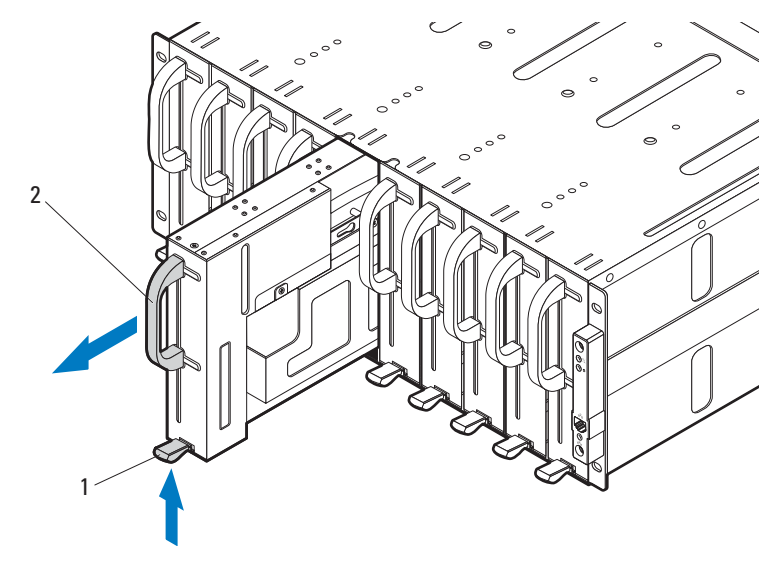

1 release latch 2 single-wide sled blank

### **Installing a Single-Wide Sled Blank**

- **1** Orient the sled blank so that the release latch is in the bottom of the sled. See [Figure 3-3.](#page-190-0)
- **2** Slide the sled blank into the enclosure until the release latch snaps into place. See [Figure 3-3](#page-190-0).

## **Compute Sleds**

### **Removing a Compute Sled**

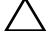

**CAUTION: Many repairs may only be done by a certified service technician. You should only perform troubleshooting and simple repairs as authorized in your product documentation, or as directed by the online or telephone service and support team. Damage due to servicing that is not authorized is not covered by warranty. Read and follow the safety instructions that came with the product.**

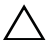

 $\bigwedge$  **CAUTION:** To ensure proper airflow in the system, if a sled is removed it should be **immediately replaced with another sled or sled blank.** 

**CAUTION: Operating the system without a sled or sled blank installed can cause the enclosure to overheat. See ["Installing a Double-Wide Sled Blank" on page 190.](#page-189-1)**

**1** Power down the sled using OS commands or the Baseboard Management Controller, and ensure that the sled's power is off.

When the sled is powered off, its front-panel indicator is off.

- **2** Pull up on the compute sled release latch at the bottom of the sled to disengage the sled from the server enclosure. See [Figure 3-4](#page-192-0) or [Figure 3-5.](#page-192-1)
- **3** Using the handle, slide the sled out of the enclosure. See [Figure 3-4](#page-192-0) or [Figure 3-5.](#page-192-1)

#### 192 | Installing System Components

<span id="page-192-0"></span>**Figure 3-4. Removing and Installing a C8220 Compute Sled**

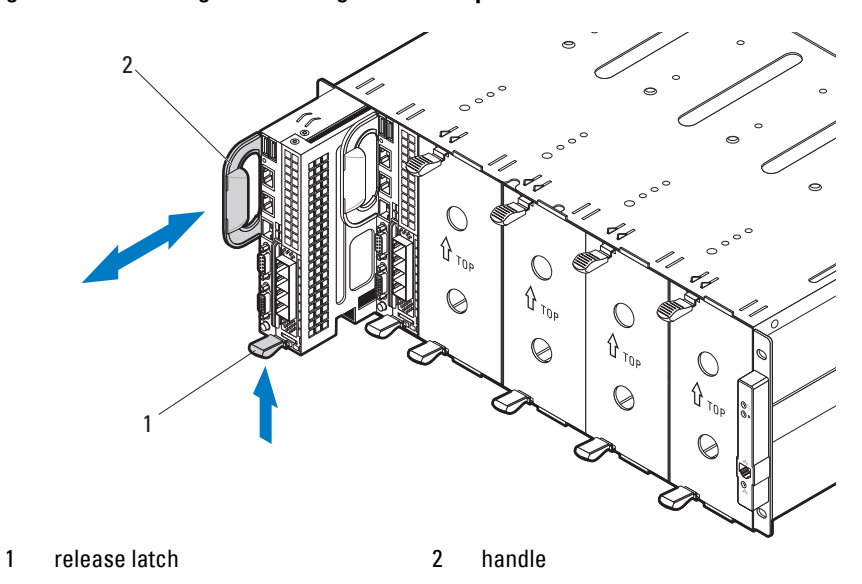

<span id="page-192-1"></span>**Figure 3-5. Removing and Installing a C8220X Compute Sled**

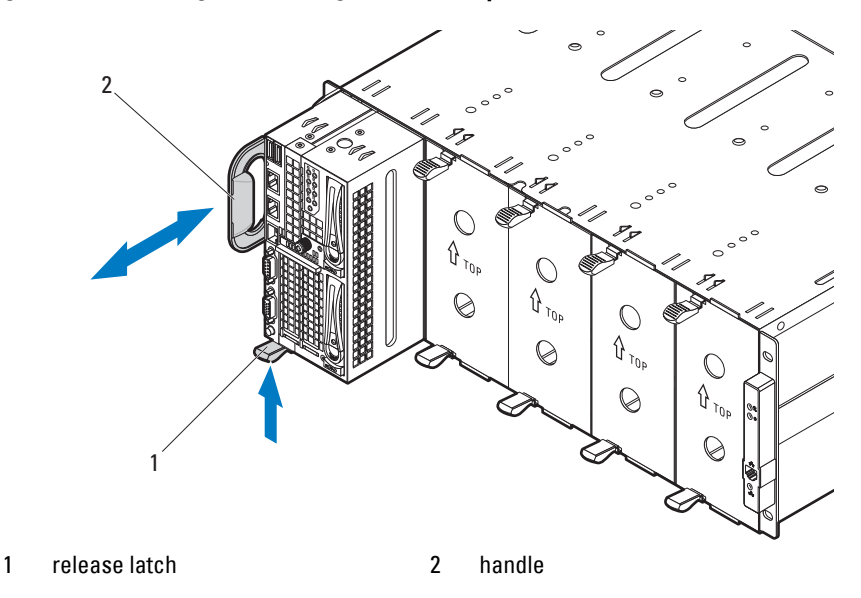

Installing System Components **193**

### **Installing a Compute Sled**

**CAUTION: Many repairs may only be done by a certified service technician. You should only perform troubleshooting and simple repairs as authorized in your product documentation, or as directed by the online or telephone service and support team. Damage due to servicing that is not authorized is not covered by warranty. Read and follow the safety instructions that came with the product.**

- **1** Orient the sled so that the release latch is in the bottom of the sled. See [Figure 3-4](#page-192-0) or [Figure 3-5.](#page-192-1)
- **2** Slide the new sled into the enclosure until the sled is fully seated and the release latch snaps into place. See [Figure 3-4](#page-192-0) or [Figure 3-5.](#page-192-1)

## **Storage Sled**

### **Removing a Storage Sled**

**CAUTION: Many repairs may only be done by a certified service technician. You should only perform troubleshooting and simple repairs as authorized in your product documentation, or as directed by the online or telephone service and support team. Damage due to servicing that is not authorized is not covered by warranty. Read and follow the safety instructions that came with the product.**

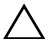

**CAUTION: To ensure proper airflow in the system, if a sled is removed it should be immediately replaced with another sled or sled blank.** 

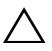

**CAUTION: Operating the system without a sled or sled blank installed can cause the enclosure to overheat. See ["Installing a Double-Wide Sled Blank" on page 190.](#page-189-1)**

- **1** Pull and hold the storage sled release tab at the bottom of the sled to disengage the sled from the server enclosure. See [Figure 3-6.](#page-194-0)
- **2** Using the handle, slide the sled out of the enclosure. See [Figure 3-6.](#page-194-0)

<span id="page-194-0"></span>**Figure 3-6. Removing and Installing a C8000XD Storage Sled**

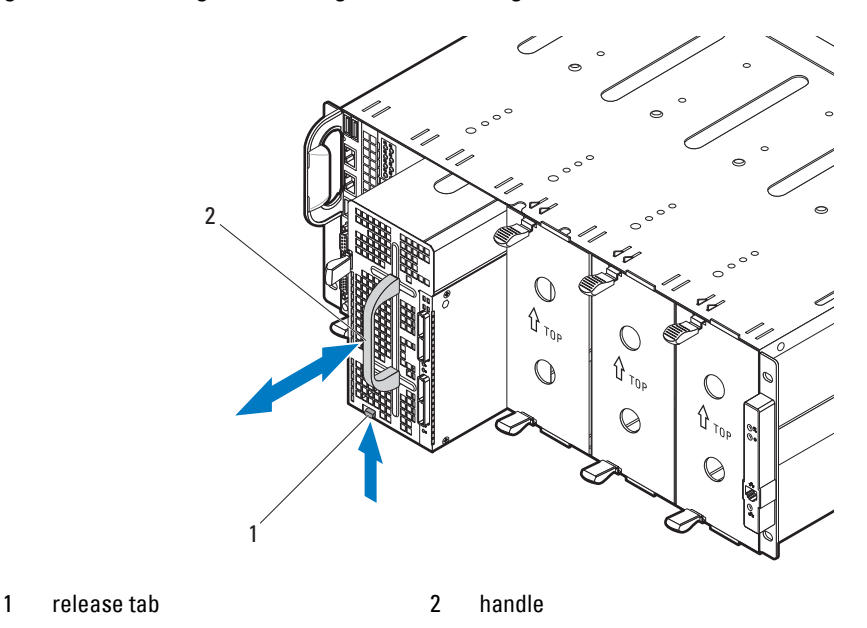

### **Installing a Storage Sled**

- **CAUTION: Many repairs may only be done by a certified service technician. You should only perform troubleshooting and simple repairs as authorized in your product documentation, or as directed by the online or telephone service and support team. Damage due to servicing that is not authorized is not covered by warranty. Read and follow the safety instructions that came with the product.**
- **1** Orient the sled so that the release tab is in the bottom of the sled. See [Figure 3-6.](#page-194-0)
- **2** Slide the sled into the enclosure until the sled is fully seated and the tab engages and locks the sled in place.

## **Power Sled**

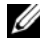

**NOTE:** This section applies to PowerEdge C8000 server enclosure with internal power source.

#### **Enclosure Power Guidelines**

Observe the following guidelines when connecting power to the enclosure:

- Always connect the enclosure's AC power sockets to a single power source, switch, or PDU.
- Make sure to install the power sleds and connect power to the enclosure before you install any other sled.

#### **Power Sled Installation Guidelines**

Follow these guidelines when installing power sleds.

If a power supply is removed from the enclosure and the power supply number in the enclosure is less than the required number of power supplies, all sleds in the enclosure will be throttled until the failed PSU module is replaced. For example, in a 2+2 PSU configuration, if three PSU modules fail, it would trigger the sleds in the enclosure to throttle. When the failed PSU modules are replaced the enclosure exits power throttling mode and resume operating normally.

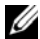

**NOTE:** Throttling reduces power consumption of the sled modules by changing the processor duty cycle, thereby reducing sled performance. When a throttling event occurs the event is logged in the System Event Log (SEL). See the *Using the Baseboard Management Controller Guide* at dell.com/support/manuals for more information.

- The following table lists the supported configuration where power supply redundancy is guaranteed.
- **NOTE:** Configurations higher than indicated in the table may change the power supply mode to non-redundant. In non-redundant mode, if the power requirement exceeds the installed system power capacity, BIOS will throttle the processors. If CPU power capping is enabled, throttling can occur on processors that exceed the cap value. See ["Power Management" on page 78](#page-77-0) for more information.

| <b>PSU</b><br>Config | Max.<br><b>Power</b>    | <b>Redundant Sled</b><br><b>Power</b> | Shutdown | <b>Maintenance Conditions</b>                                                                                         |
|----------------------|-------------------------|---------------------------------------|----------|----------------------------------------------------------------------------------------------------|
| $4 + 0$              | 5600 W Not              | supported                             | Required | Shut down all sleds in the enclosure before<br>removing or replacing a power sled $(s)$ .                             |
| $3 + 1$              |                         | 4200 W Supported Required             |          | Shut down all sleds in the enclosure before<br>removing or installing a power sled $(s)$ .                            |
| $2 + 2$              |                         | 2800 W Supported Not                  | required | Power sleds can be removed or replaced<br>without powering off the sled(s) in the<br>enclosure.                       |
| $2 + 1$              |                         | 2800 W Supported Required             |          | Shut down all sleds in the enclosure before<br>removing or replacing the power sled with<br>two PSU modules capacity. |
| $2 + 0^a$            | $2800 \,\mathrm{W}$ Not | supported                             | Required | Shut down all sleds in the enclosure before<br>removing or replacing a power sled $(s)$ .                             |
| $1+1$                |                         | 1400 W Supported Not                  | required | Power sled can be removed or replaced<br>without powering off the sled in the<br>enclosure.                           |

<span id="page-196-0"></span>**Table 3-1. PSU and Power Sled Support Matrix**

a. In a 2+0 PSU configuration, a power sled blank or a C8220 compute sled must be installed in the adjacent unoccupied bay to maintain proper cooling airflow in the enclosure.

#### **Inside a Power Sled**

#### **Figure 3-7. Inside a Power Sled**

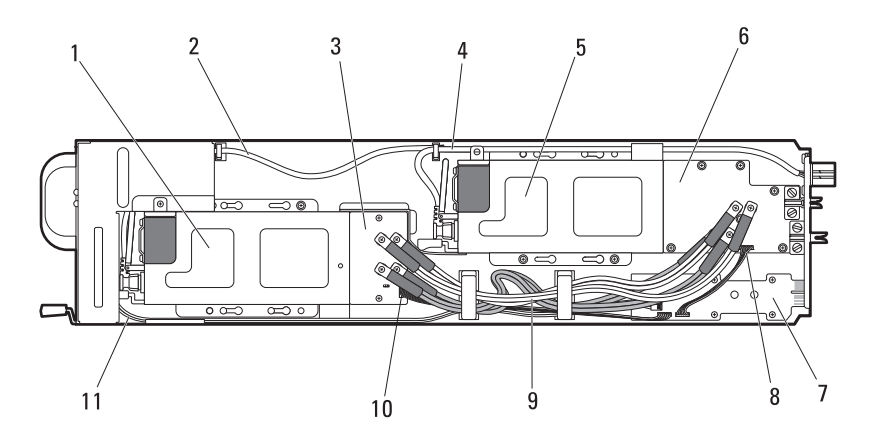

- 1 PSU2/4 module assembly 2, 4 AC power cable
- 3 front power distribution board 5 PSU1/3 module assembly
- 6 back power distribution board 7 power interposer board
- 8 back power distribution board signal cable
- 10 front power distribution board signal cable
- 
- 
- 
- 9 power distribution cables
- 11 LED cable

### <span id="page-197-0"></span>**Removing a Power Sled**

**CAUTION: Many repairs may only be done by a certified service technician. You should only perform troubleshooting and simple repairs as authorized in your product documentation, or as directed by the online or telephone service and support team. Damage due to servicing that is not authorized is not covered by warranty. Read and follow the safety instructions that came with the product.**

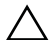

**CAUTION: To ensure proper airflow in the system, if a sled is removed it should be immediately replaced with another sled or sled blank.** 

**CAUTION: Operating the system with a power sled removed for extended periods of time can cause the system to overheat.**

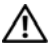

**WARNING: The PSU modules in the power sled may produce high voltages and energy hazards, which can cause bodily harm. Only trained service technicians are authorized to remove any components inside the power sled.** 

**WARNING: To reduce the risk of personal injury from hot surfaces, observe the thermal labels on each PSU module. You can also consider wearing protective gloves.** 

**WARNING: To reduce the risk of personal injury from electric shock hazards, do not open the PSU modules. There are no serviceable parts inside the PSU modules.**

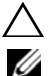

#### **CAUTION: Remove and replace only one power sled at a time.**

**NOTE:** The wattage of a PSU module is listed on its regulatory label.

**1** Power down all sled(s) in the server enclosure using OS commands or the Baseboard Management Controller, and ensure the sled's power is off.

For power sleds in redundant configuration, you can remove and replace the power sled without shutting down the compute sleds in the enclosure. See [Table 3-1](#page-196-0) for the power sled maintenance conditions.

- **2** Locate the power sled to be removed or the power sled that contains the failed power supply module. If a power supply module is faulty the status indicator lights up amber.
- **3** Wait one minute and then verify that the indicators on the enclosure and power sled are extinguished.
- **4** Pull up on the power sled release latch at the bottom of the sled to disengage the sled from the server enclosure. See [Figure 3-8](#page-199-0).
- **5** Using the handle, slide the sled out of the enclosure. See [Figure 3-8.](#page-199-0)

<span id="page-199-0"></span>**Figure 3-8. Removing and Installing a Power Sled**

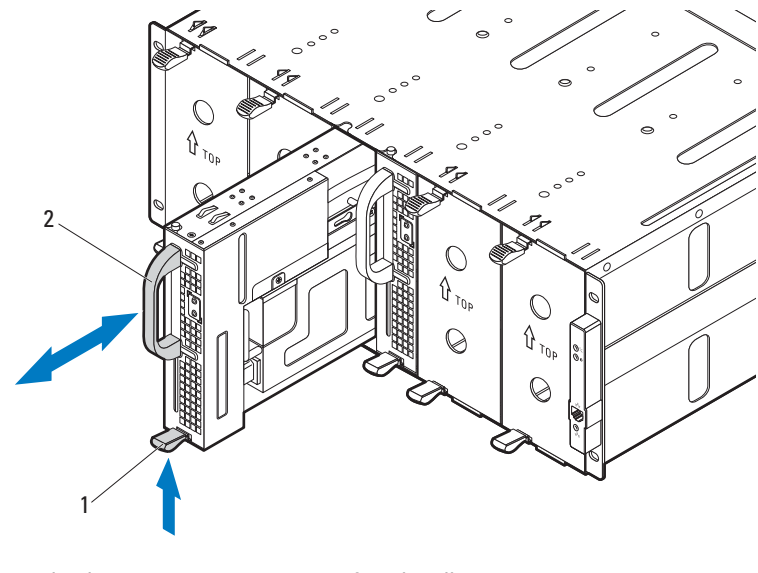

1 release latch 2 handle

### **Installing a Power Sled**

- **CAUTION: Many repairs may only be done by a certified service technician. You should only perform troubleshooting and simple repairs as authorized in your product documentation, or as directed by the online or telephone service and support team. Damage due to servicing that is not authorized is not covered by warranty. Read and follow the safety instructions that came with the product.**
- **1** Orient the sled so that the release latch is at the bottom of the sled. See [Figure 3-8](#page-199-0).
- **2** Slide the new sled into the enclosure until the sled is fully seated and the release latch snaps into place. See [Figure 3-8](#page-199-0).

### <span id="page-200-1"></span>**Removing the PSU1/3 Module Assembly**

**CAUTION: Many repairs may only be done by a certified service technician. You should only perform troubleshooting and simple repairs as authorized in your product documentation, or as directed by the online or telephone service and support team. Damage due to servicing that is not authorized is not covered by warranty. Read and follow the safety instructions that came with the product.**

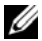

**NOTE:** In addition to supplying power to the system, the PSU modules also have internal fans that provide thermal cooling for the PSU modules in the power sleds. A PSU module must be replaced if an internal fan failure occurs.

- **1** Remove the power sled. See ["Removing a Power Sled" on page 198.](#page-197-0)
- **2** Remove the two screws securing the PSU1/3 module assembly. See [Figure 3-9.](#page-200-0)
- **3** Slide the module assembly back to free it from the metal guides on the sled tray. See [Figure 3-9.](#page-200-0)
- **4** Lift the module assembly from the sled tray and then disconnect the power cable from the power supply. See [Figure 3-9.](#page-200-0)
- **5** Remove the module assembly from the sled tray. See [Figure 3-9.](#page-200-0)

<span id="page-200-0"></span>**Figure 3-9. Removing and Installing a PSU1/3 Module Assembly**

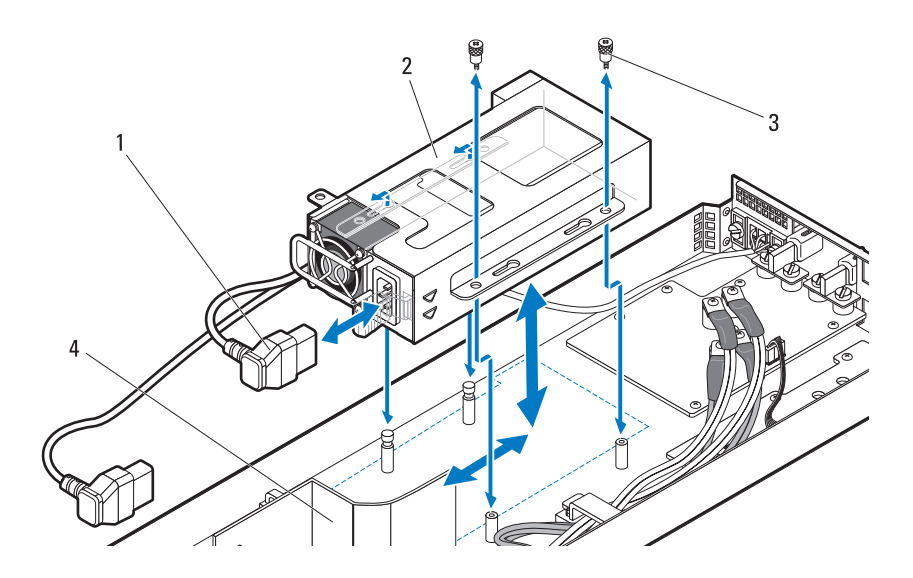

- 
- 1 PSU power cable 2 PSU1/3 module assembly
- 3 thumbscrews (2) 4 air baffle

<span id="page-201-0"></span>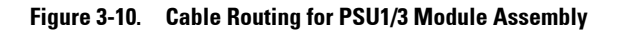

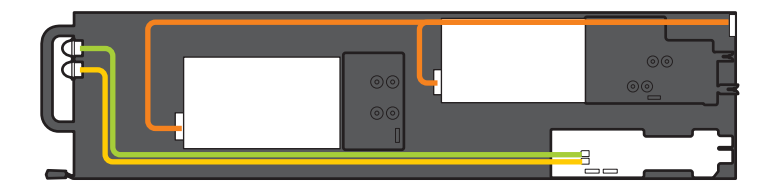

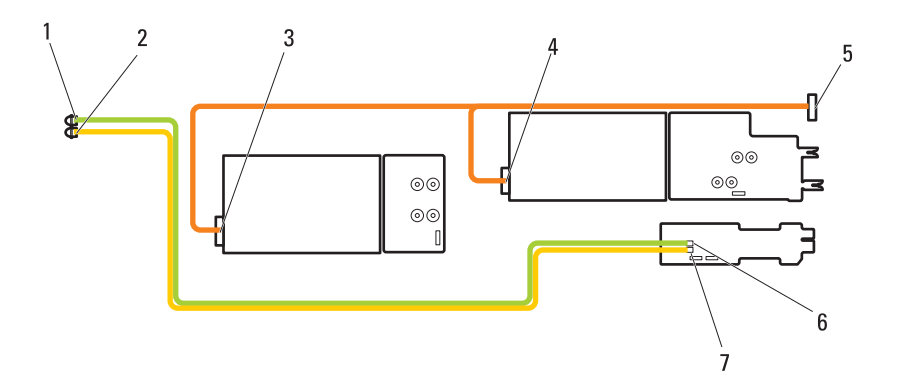

- 1 PSU1/3 status indicator 2 PSU2/4 status indicator
- 3 power connector on PSU2/4 module 4 power connector on PSU1/3 module
- 
- 7 PSU LED connector on power interposer board
- 
- 
- 5 power cable 6 PSU LED connector on power interposer board

**202** | Installing System Components

### <span id="page-202-1"></span>**Installing the PSU1/3 Module Assembly**

**CAUTION: Many repairs may only be done by a certified service technician. You should only perform troubleshooting and simple repairs as authorized in your product documentation, or as directed by the online or telephone service and support team. Damage due to servicing that is not authorized is not covered by warranty. Read and follow the safety instructions that came with the product.**

- **1** Connect the power cable to the new PSU module. See [Figure 3-10](#page-201-0) for cable routing.
- **2** Place the PSU module assembly on top of the sled tray.
- **3** Lower the module assembly so that the metal guides on the sled tray fit into the slots on the power supply bracket.
- **4** Slide the module assembly forward until the metal guides engage into the slots on the PSU bracket and ensure that the module assembly is fully seated into the back power distribution board.

**NOTE:** Make sure the air baffle is properly seated and the power cable is neatly tucked into place. See [Figure 3-9](#page-200-0).

**5** Replace the two screws securing the module assembly to the sled tray. See [Figure 3-9.](#page-200-0)

**NOTE:** After installing a power sled with a new PSU module, allow several seconds for the system to recognize the power supply and to determine if it is working properly. The status indicator turns green to signify that the module is functioning properly.

### <span id="page-202-0"></span>**Removing the PSU2/4 Module Assembly**

**CAUTION: Many repairs may only be done by a certified service technician. You should only perform troubleshooting and simple repairs as authorized in your product documentation, or as directed by the online or telephone service and support team. Damage due to servicing that is not authorized is not covered by warranty. Read and follow the safety instructions that came with the product.**

- **1** Remove the power sled. See ["Removing a Power Sled" on page 198.](#page-197-0)
- **2** Remove the screw and thumbscrew securing the PSU2/4 module assembly. See [Figure 3-11](#page-203-0).
- **3** Slide the module assembly back to free it from the metal guides on the sled tray.
- **4** Lift the module assembly from the sled tray and then disconnect the power cable from the power supply. See [Figure 3-11](#page-203-0).
- **5** Remove the module assembly from the sled tray. See [Figure 3-11](#page-203-0).

<span id="page-203-0"></span>**Figure 3-11. Removing and Installing a PSU2/4 Module Assembly**

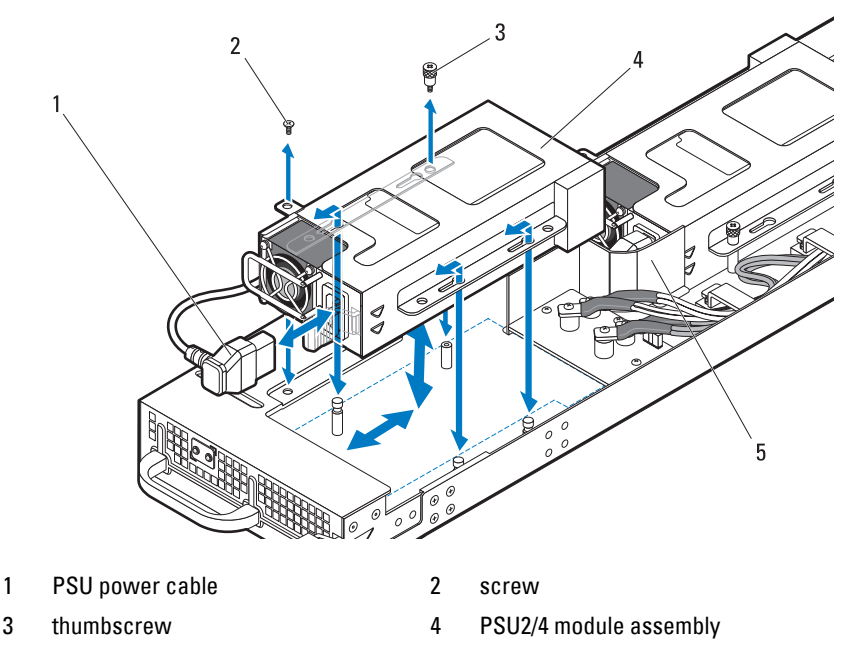

5 air baffle

#### <span id="page-203-1"></span>**Installing the PSU2/4 Module Assembly**

**CAUTION: Many repairs may only be done by a certified service technician. You should only perform troubleshooting and simple repairs as authorized in your product documentation, or as directed by the online or telephone service and support team. Damage due to servicing that is not authorized is not covered by warranty. Read and follow the safety instructions that came with the product.**

- **1** Connect the power cable to the new PSU module. See [Figure 3-10](#page-201-0) for cable routing.
- **2** Position the PSU2/4 module assembly on top of the sled tray.

**3** Slide the module assembly forward until the metal guides engage into the slots on the PSU bracket and ensure that the module assembly is fully seated into the front power distribution board.

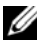

**NOTE:** Make sure the air baffle is properly seated and the power cable is neatly tucked into place. See [Figure 3-11](#page-203-0).

**4** Replace the screws securing the module assembly to the sled tray. See [Figure 3-11](#page-203-0).

#### **Removing the PSU Module**

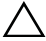

**CAUTION: Many repairs may only be done by a certified service technician. You should only perform troubleshooting and simple repairs as authorized in your product documentation, or as directed by the online or telephone service and support team. Damage due to servicing that is not authorized is not covered by warranty. Read and follow the safety instructions that came with the product.**

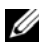

*M* **NOTE:** In addition to supplying power to the system, the PSU modules also have internal fans that provide thermal cooling for the PSU modules in the power sleds. A PSU module must be replaced if an internal fan failure occurs.

The installation and removal procedures of a power supply module on a PSU1/3 and PSU2/4 module assembly are similar.

- **1** Remove the power sled. See ["Removing a Power Sled" on page 198.](#page-197-0)
- **2** Remove the PSU module assembly containing the failed power supply. See ["Removing the PSU1/3 Module Assembly" on page 201](#page-200-1) or ["Removing](#page-202-0)  [the PSU2/4 Module Assembly" on page 203](#page-202-0).
- **3** Pull open the handle on the PSU module. See [Figure 3-12.](#page-205-0)
- **4** Press down on the release lever and pull the module out of the bracket. See [Figure 3-12](#page-205-0).

<span id="page-205-0"></span>**Figure 3-12. Removing and Installing a PSU Module** 

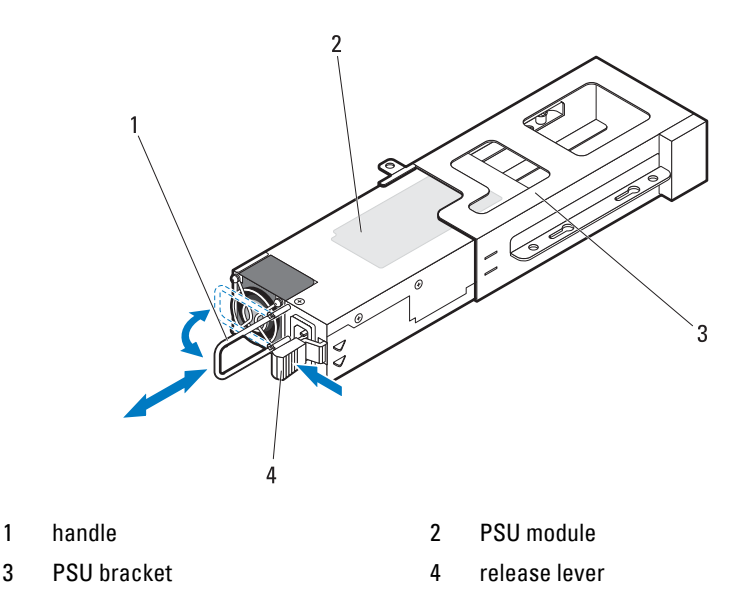

### **Installing the PSU Module**

- **CAUTION: Many repairs may only be done by a certified service technician. You should only perform troubleshooting and simple repairs as authorized in your product documentation, or as directed by the online or telephone service and support team. Damage due to servicing that is not authorized is not covered by warranty. Read and follow the safety instructions that came with the product.**
- **1** Slide the new PSU module into the PSU bracket. See [Figure 3-12.](#page-205-0)
- **2** Close the handle on the PSU module. See [Figure 3-12](#page-205-0).
- **3** Replace the PSU module on the sled tray. See ["Installing the PSU1/3](#page-202-1)  [Module Assembly" on page 203](#page-202-1) or ["Installing the PSU2/4 Module](#page-203-1)  [Assembly" on page 204.](#page-203-1)
- **NOTE:** After installing a power sled with a new PSU module, allow several seconds for the system to recognize the power supply and to determine if it is working properly. The status indicator turns green to signify that the module is functioning properly.

## **Fan Modules**

The PowerEdge C8000 server enclosure includes three pairs of hot-swappable fan modules that provide the system with redundant cooling source. Each fan module contains two separate cooling fans. All three fan modules must be installed at all times to ensure proper cooling.

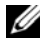

**NOTE:** If a fan module is removed from the enclosure, all sleds in the enclosure will be throttled until the fan module is replaced. If two fan modules fail at the same time and are not replaced within **90 seconds**, the enclosure will shutdown automatically. For more information on troubleshooting a fan module(s), see the ["Troubleshooting](#page-256-0)  [Enclosure Fan Modules" on page 257.](#page-256-0)

### **Removing a Fan Module**

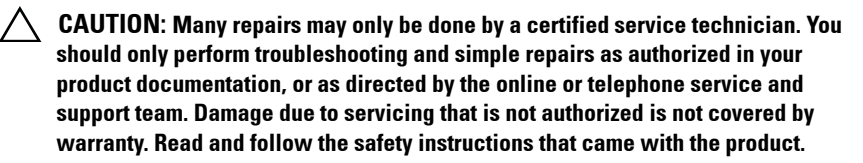

 $\bigwedge$  CAUTION: To ensure proper airflow in the system, if a fan module is removed it **should be immediately replaced with another module.** 

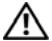

**WARNING: Replace a fan module within 90 seconds to avoid system shutdown.** 

**1** Identify the failed fan module using the back-panel fan module indicators. See [Figure 1-14](#page-25-0).

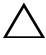

**CAUTION: Use caution when handling the fan module until the fan blades stop spinning.**

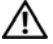

**WARNING: When removing the fan module, keep your hands and fingers away from the spinning fan blades.**

- **2** Loosen the two thumbscrews securing the fan module you wish to replace.
- **3** Pull out the fan module from the fan bay. See [Figure 3-13](#page-207-0).

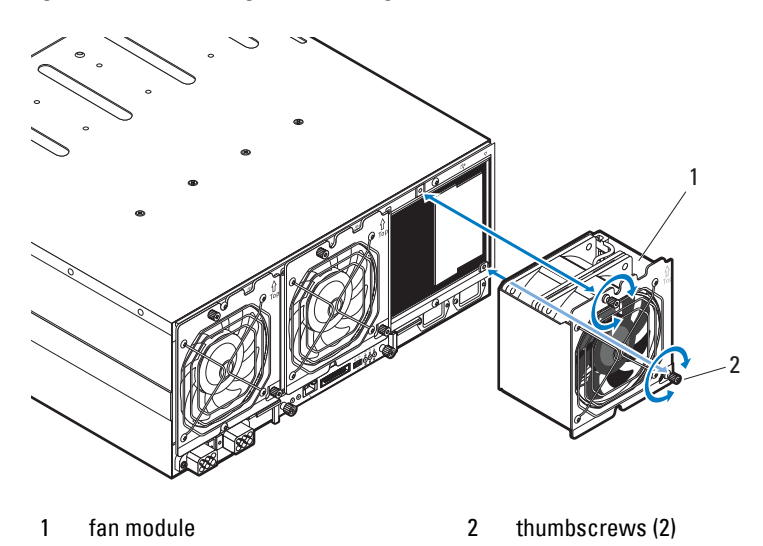

<span id="page-207-0"></span>**Figure 3-13. Removing and Installing the Fan Module**

#### **Installing a Fan Module**

- **CAUTION: Many repairs may only be done by a certified service technician. You should only perform troubleshooting and simple repairs as authorized in your product documentation, or as directed by the online or telephone service and support team. Damage due to servicing that is not authorized is not covered by warranty. Read and follow the safety instructions that came with the product.**
	- **1** Inspect the fan for debris before installing the fan in the fan bay.
	- **2** Slide the fan module into the fan bay until it is fully seated. See [Figure 3-13.](#page-207-0)
	- **3** Tighten the two thumbscrews to secure the fan module. See [Figure 3-13.](#page-207-0)

## **Front Panel Board**

#### **Removing the Front Panel Board**

- **CAUTION: Many repairs may only be done by a certified service technician. You should only perform troubleshooting and simple repairs as authorized in your product documentation, or as directed by the online or telephone service and support team. Damage due to servicing that is not authorized is not covered by warranty. Read and follow the safety instructions that came with the product.**
- **1** Remove the two screws securing the front panel board cover. See [Figure 3-14.](#page-208-0)
- **2** Remove the cover from the enclosure.

#### <span id="page-208-0"></span>**Figure 3-14. Removing and Installing the Front Panel Board Cover**

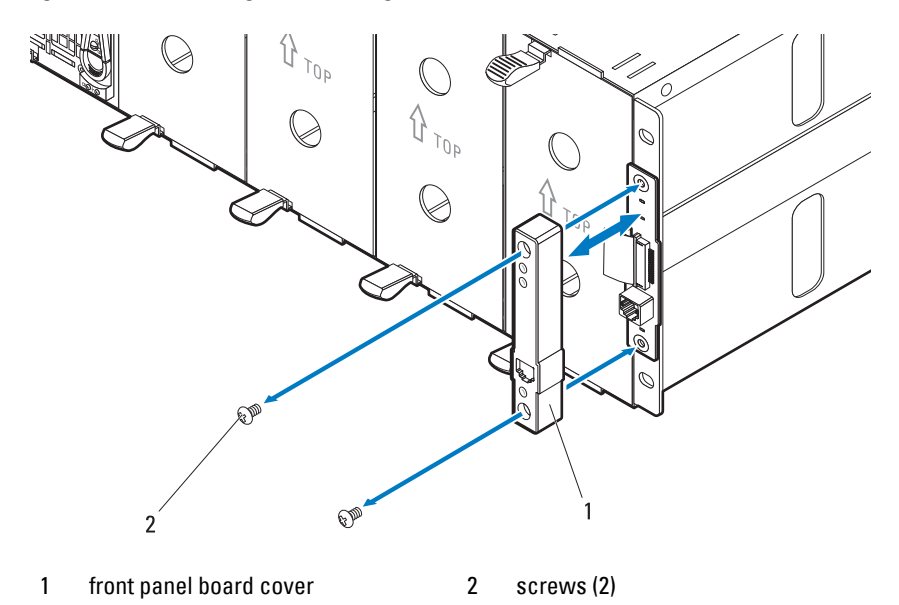

- **3** Disconnect the front panel board cable. See [Figure 3-15](#page-209-0).
- **4** Remove the front panel board from the enclosure. See [Figure 3-15](#page-209-0).

 $2^{'}$  1

<span id="page-209-0"></span>**Figure 3-15. Removing and Installing the Front Panel Board**

1 front panel board 2 front panel board cable

### **Installing the Front Panel Board**

- **CAUTION: Many repairs may only be done by a certified service technician. You should only perform troubleshooting and simple repairs as authorized in your product documentation, or as directed by the online or telephone service and support team. Damage due to servicing that is not authorized is not covered by warranty. Read and follow the safety instructions that came with the product.**
- **1** Attach the new front panel board to its enclosure standoffs. See [Figure 3-15.](#page-209-0)
- **2** Connect the front panel board cable to the board. See [Figure 3-15.](#page-209-0)
- **3** Position the front panel board cover over the board. See [Figure 3-14](#page-208-0)
- **4** Replace the two screws securing the front panel board cover to the enclosure. See [Figure 3-14](#page-208-0).

## **Fan Controller Board**

### <span id="page-210-1"></span>**Removing the Fan Controller Board**

- **CAUTION: Many repairs may only be done by a certified service technician. You should only perform troubleshooting and simple repairs as authorized in your product documentation, or as directed by the online or telephone service and support team. Damage due to servicing that is not authorized is not covered by warranty. Read and follow the safety instructions that came with the product.**
- **1** Loosen the two thumbscrews that secure the fan controller board tray to the server enclosure. See [Figure 3-16.](#page-210-0)
- **2** Pull out the fan controller board tray from the enclosure.
- **3** Remove the four screws securing the fan controller board.
- **4** Remove the fan controller board from its tray. See [Figure 3-16.](#page-210-0)

#### <span id="page-210-0"></span>**Figure 3-16. Removing and Installing the Fan Controller Board**

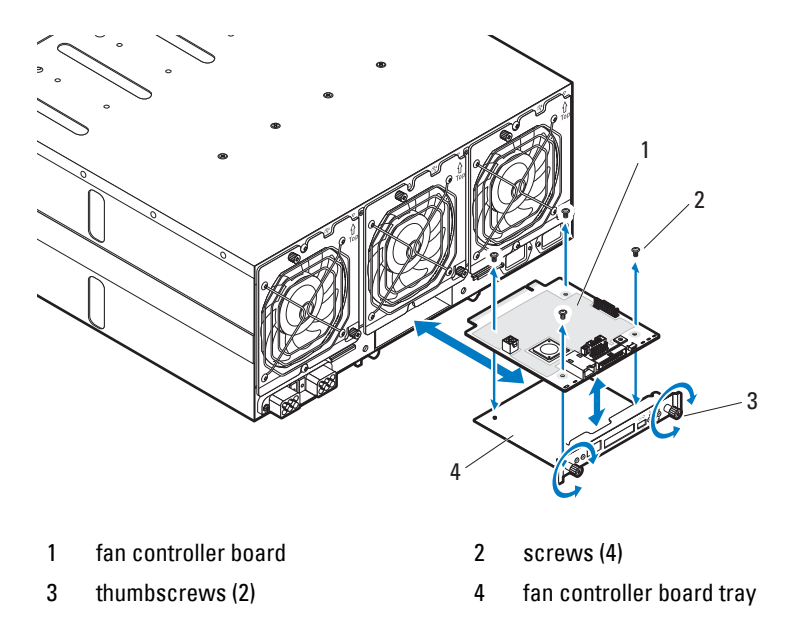

#### Installing System Components **211**

### **Installing the Fan Controller Board**

**CAUTION: Many repairs may only be done by a certified service technician. You should only perform troubleshooting and simple repairs as authorized in your product documentation, or as directed by the online or telephone service and support team. Damage due to servicing that is not authorized is not covered by warranty. Read and follow the safety instructions that came with the product.** 

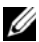

**NOTE:** If you are installing a new fan controller board, prior to upgrading your system, download and install the latest fan controller board firmware version from dell.com/support. Follow the instructions included in the file download to install the update on your system.

- **1** Place the fan controller board into the fan controller bay. See [Figure 3-16.](#page-210-0)
- **2** Replace the four screws securing the fan controller board to its tray. See [Figure 3-16.](#page-210-0)
- **3** Insert the fan controller board assembly into its enclosure bay.
- **4** Secure the fan controller board assembly to the enclosure with the two thumbscrews. See [Figure 3-16.](#page-210-0)

## **Backplane/Fan Bay Cage**

### **Removing the Backplane/Fan Bay Cage**

**CAUTION: Many repairs may only be done by a certified service technician. You should only perform troubleshooting and simple repairs as authorized in your product documentation, or as directed by the online or telephone service and support team. Damage due to servicing that is not authorized is not covered by warranty. Read and follow the safety instructions that came with the product.** 

- **1** Disconnect the server enclosure from the electrical outlet or PDU.
- **2** Remove the fan controller board. See ["Removing the Fan Controller](#page-210-1)  [Board" on page 211](#page-210-1).

**3** Remove the four screws securing the fan bay cage and pull it out of the server enclosure. See [Figure 3-17](#page-212-0).

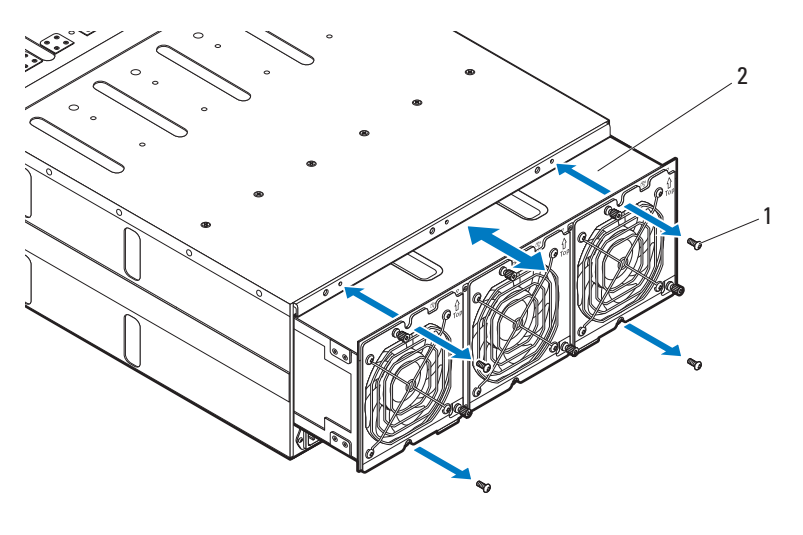

<span id="page-212-0"></span>**Figure 3-17. Removing and Installing the Fan Bay Cage**

1 screws (4) 2 fan bay cage

Installing System Components **213**

- **4** Open the front panel board cable retaining clip and disconnect the cable from the power management board. See [Figure 3-18](#page-213-0). For server enclosure with external power source, see [Figure 3-19.](#page-214-0)
- **5** Disconnect the fan cable from the power management board. See [Figure 3-18](#page-213-0). For server enclosure with external power source, see [Figure 3-19.](#page-214-0)

#### <span id="page-213-0"></span>**Figure 3-18. Removing and Installing System Cables in Server Enclosure with Internal Power Source**

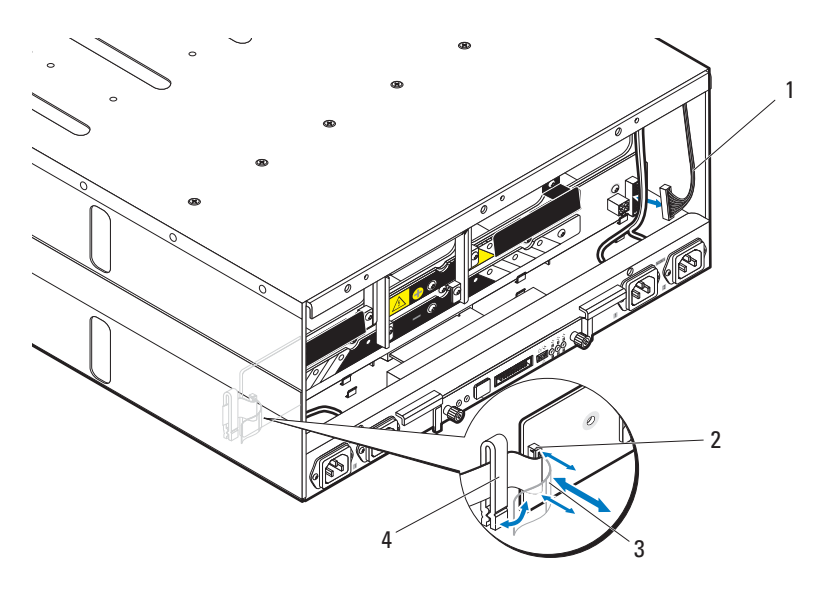

- 
- 1 fan cable 2 front panel board connector
- 3 front panel board cable 4 cable retaining clip
- 

#### 214 | Installing System Components

<span id="page-214-0"></span>**Figure 3-19. Removing and Installing System Cables in Server Enclosure with External Power Source**

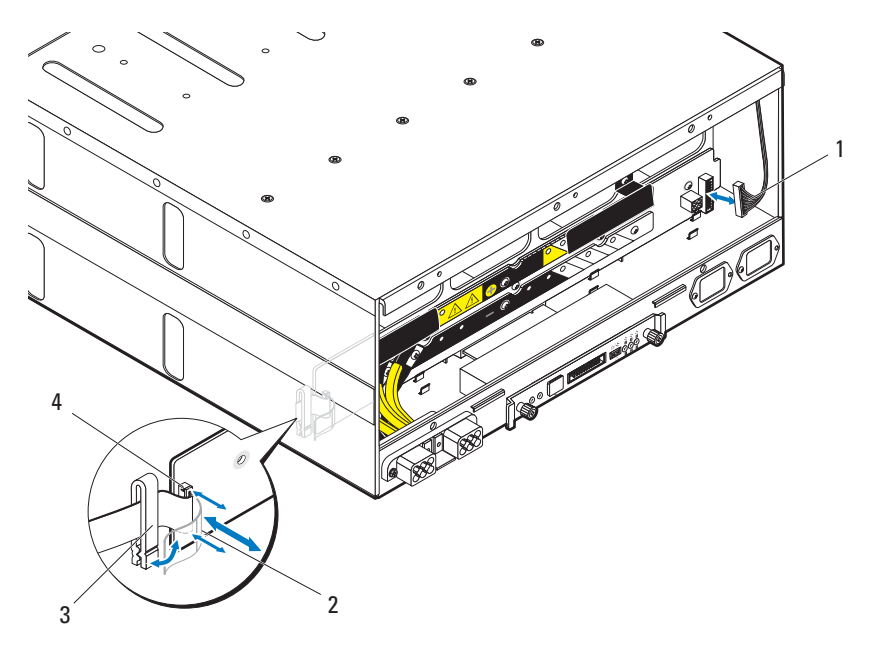

- 
- 
- 1 fan cable 2 front panel board cable
- 3 cable retaining clip 4 front panel board connector

**6** Remove the twenty screws securing the backplane cage and pull it out of the server enclosure. See [Figure 3-20](#page-215-0).

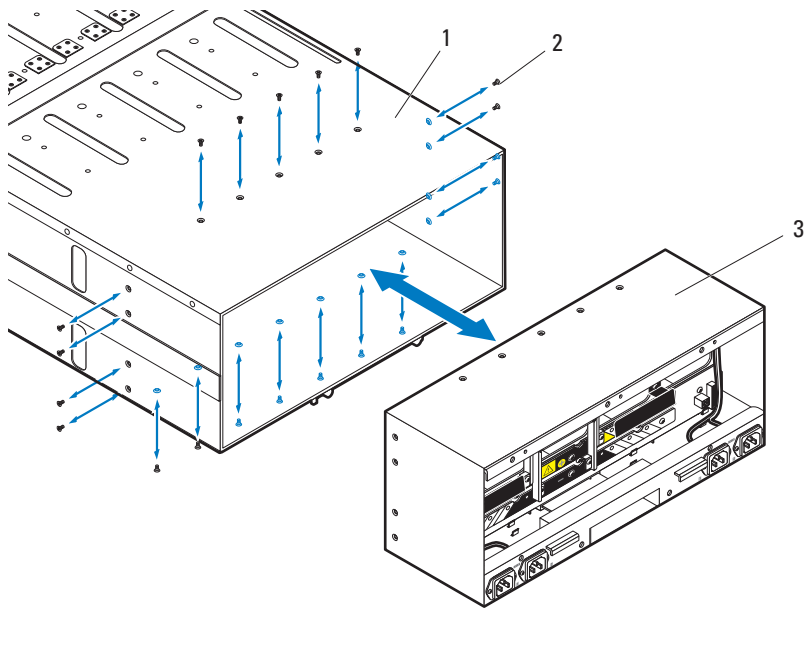

#### <span id="page-215-0"></span>**Figure 3-20. Removing and Installing the Backplane Cage**

1 server enclosure 2 screws (20)

3 backplane cage

#### **Installing the Backplane/Fan Bay Cage**

- **CAUTION: Many repairs may only be done by a certified service technician. You should only perform troubleshooting and simple repairs as authorized in your product documentation, or as directed by the online or telephone service and support team. Damage due to servicing that is not authorized is not covered by warranty. Read and follow the safety instructions that came with the product.**
- **1** Slide the new backplane cage into the enclosure until it is fully seated. See [Figure 3-20](#page-215-0).
- **2** Secure the backplane cage to the enclosure with the twenty screws. See [Figure 3-20](#page-215-0).

#### 216 | Installing System Components
- **3** Connect the front panel board cable to the power management board and secure the cable in the retaining clip. See [Figure 3-18](#page-213-0). For server enclosure with external power source, see [Figure 3-19.](#page-214-0)
- **4** Connect the fan cable to the power management board. See [Figure 3-18.](#page-213-0) For server enclosure with external power source, see [Figure 3-19.](#page-214-0)
- **5** Slide the new fan bay cage into the enclosure until it is fully seated. See [Figure 3-17](#page-212-0).
- **6** Secure the fan bay cage to the enclosure with the four screws. See [Figure 3-17](#page-212-0).
- **7** Reconnect the enclosure to its electrical outlet or PDU.

### **PDU Power Supply**

The external PDU includes six power supply modules. All six power supply modules must remain installed. Use the following procedure to remove and replace a power supply module from the external PDU.

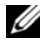

**NOTE:** The PDU device illustrations in this section is for reference only and may not reflect the appearance of the actual device.

### **PDU Power Supply Indicator Code**

The status indicator on the front of the power supply lights green to indicate a valid power source is connected to the power supply and that power supply is operational. An amber light indicates that a power supply failure event occurred.

### **Removing a PDU Power Supply**

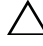

**CAUTION: Many repairs may only be done by a certified service technician. You should only perform troubleshooting and simple repairs as authorized in your product documentation, or as directed by the online or telephone service and support team. Damage due to servicing that is not authorized is not covered by warranty. Read and follow the safety instructions that came with the product.** 

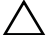

**CAUTION: To ensure proper airflow in the PDU, if a PSU module is removed it should be immediately replaced with another module.**

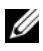

*M* **NOTE:** The PDU power supply replacement procedure are provided as reference only. See PDU device documentation for more information.

- **1** Locate the failed power supply module. If a power supply module is faulty the status indicator lights up amber.
- **2** Disconnect the power cable from the power supply module. See [Figure 3-21](#page-217-0).
- **3** Grasp the power supply handle and press the release latch. See [Figure 3-21](#page-217-0).
- **4** Slide the power supply module out of it's bay. See [Figure 3-21](#page-217-0).

<span id="page-217-0"></span>**Figure 3-21. Removing and Installing a PDU Power Supply**

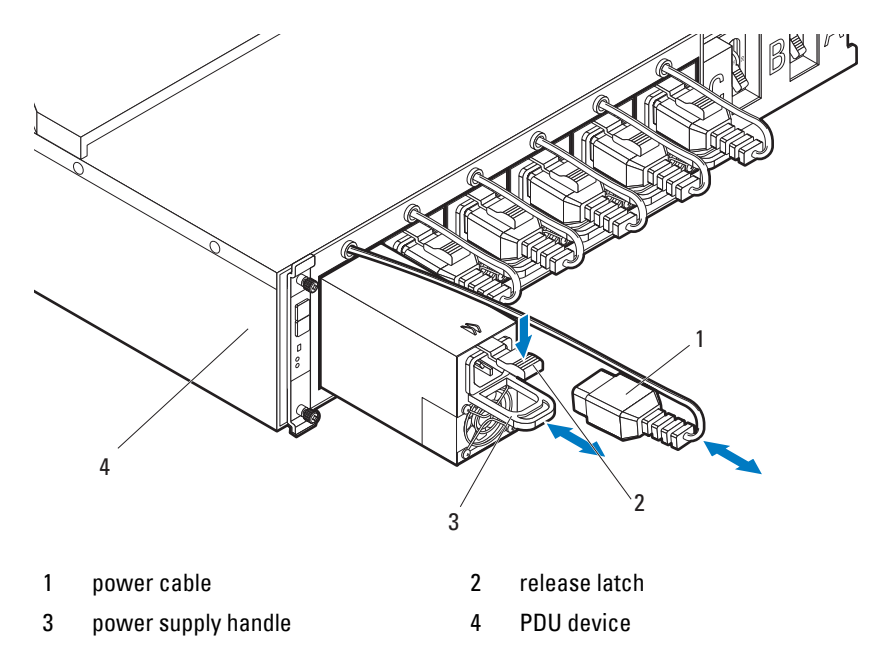

#### 218 | Installing System Components

### **Installing a PDU Power Supply**

**CAUTION: Many repairs may only be done by a certified service technician. You**   $\triangle$ **should only perform troubleshooting and simple repairs as authorized in your product documentation, or as directed by the online or telephone service and support team. Damage due to servicing that is not authorized is not covered by warranty. Read and follow the safety instructions that came with the product.**

- **1** Align the new power supply module with the power supply bay. See [Figure 3-21](#page-217-0).
- **2** Slide the power supply module into the bay until it is fully seated.
- **3** Connect the power cable to the power supply. Verify that the indicator on the front of the power supply lights. See [Figure 3-21.](#page-217-0)

### **220** | Installing System Components

# **4**

## **Rack Mount Configuration**

Your PowerEdge C8000 server enclosure can be mounted in a four-post rack cabinet.

### **Installation Guidelines**

Use the following safety guidelines to help ensure your own personal safety and to help protect your system and working environment from potential damage. See additional safety information included with your system.

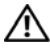

**WARNING: Whenever you need to lift the system, get others to assist you. To avoid injury, do not attempt to lift the system by yourself.** 

**WARNING: The system is not fixed to the rack or mounted on the rails. To avoid personal injury or damage to the system, you must adequately support the system during installation and removal.** 

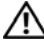

**WARNING: To avoid a potential electrical shock hazard, a third wire safety grounding conductor is necessary for the rack installation. The rack equipment must provide sufficient airflow to the system to maintain proper cooling.** 

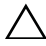

**CAUTION: Before you install the server enclosure into a rack, it is recommended that you remove all installed sled modules from the enclosure to reduce weight and avoid injury.** 

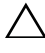

**CAUTION: To prevent possible damage to the server enclosure surface and sled modules, always place the server enclosure and sled modules on an antistatic mat or antistatic foam.** 

- Prepare an antistatic mat or antistatic foam to set the PowerEdge C8000 server enclosure on during the compute or storage sled removal process.
- Ensure that proper airflow is provided to components in the rack.

### **Recommended Tools**

Before you begin the installation tasks, ensure that you have the following items:

- #1 Phillips screwdriver
- #2 Phillips screwdriver
- Wrist grounding strap connected to ground
- Antistatic mat or antistatic foam

### **Installation Tasks**

To install the rail and system into the rack, you need to perform the following tasks.

- **1** ["Installing the Tool-Less Rail Solution in the Rack" on page 223](#page-222-0)
- **2** ["Removing Sled Modules from the Server Enclosure" on page 228](#page-227-0)
- **3** ["Installing the Server Enclosure into the Rack" on page 228](#page-227-1)
- **4** ["Replacing Sled Modules in the Server Enclosure" on page 230](#page-229-0)
- **5** ["Installing the External PDU into the Rack" on page 231](#page-230-0)
- **6** ["Connecting the Power Cables" on page 237](#page-236-0)
- **7** ["Connecting the Server Enclosure to a Rack PDU" on page 239](#page-238-0)
- **8** ["Connecting the PDU to the Network" on page 243](#page-242-0)
- **9** ["Powering Up the Systems" on page 246](#page-245-0)

#### **222 Rack Mount Configuration**

### <span id="page-222-0"></span>**Installing the Tool-Less Rail Solution in the Rack**

**NOTE:** The rack rails are marked LEFT and RIGHT. The rail marked "LEFT" attaches to the left rack posts and the rail marked "RIGHT" attaches to the right rack posts when facing the front of the rack.

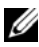

**NOTE:** The rail pegs must be flush with the rack posts to install properly.

- **1** Determine where to place the rails in the rack. Make sure there is enough space in the rack for the 4U server enclosure. In a standard rack, the height of a 4U chassis will span 12 rack post holes.
- **2** Use the marking indicated on the left and right sides of the rail to orient the rail correctly to the rack posts.
- **3** Attach the left rail and stopping bracket to the rack.
	- **a** Position left rail marked "LEFT" to align with its mounting holes on the rack posts.
	- **b** Press and hold the rail release button to open the latch on the front end of the rail. See [Figure 4-1](#page-223-0).
	- **c** Align the three pegs with the mounting holes on the front rack post. See [Figure 4-1.](#page-223-0)
	- **d** Release the button when it engages to the front rack post. See [Figure 4-1.](#page-223-0)

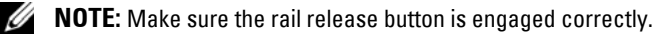

**NOTE:** The rails can be used in both square-hole and round-hole racks.

<span id="page-223-0"></span>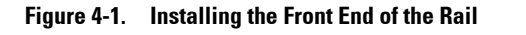

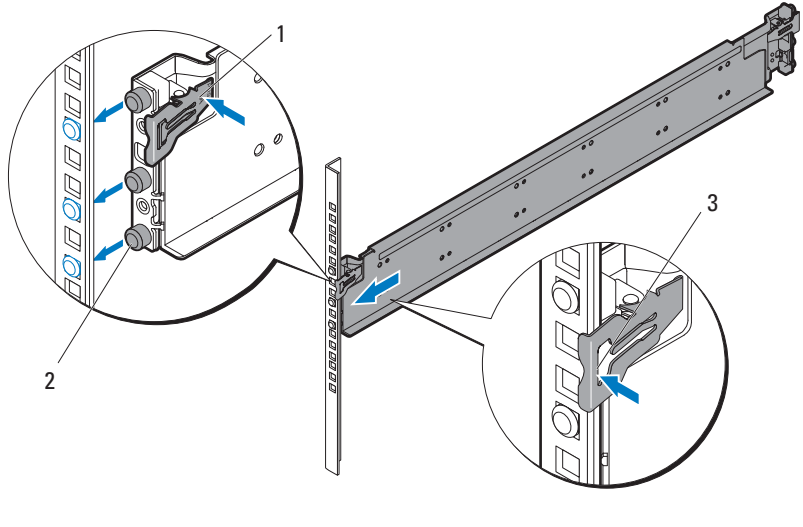

1 rail release button 2 rail pegs (3)

- 3 rack post
	- **e** Press and hold the rail release button to open the latch on the back end of the rail. See [Figure 4-2.](#page-224-0)
	- **f** Align the three pegs with the mounting holes on the back rack post. See [Figure 4-2.](#page-224-0)
	- **g** Release the button when it engages to the back rack post. See [Figure 4-2.](#page-224-0)

#### **224** | Rack Mount Configuration

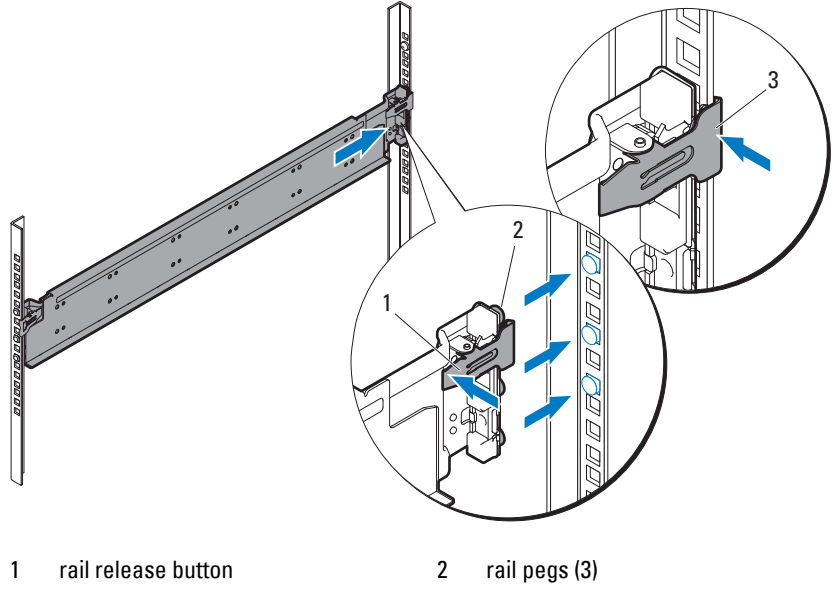

<span id="page-224-0"></span>**Figure 4-2. Installing the Back End of the Rail**

3 rack post

Rack Mount Configuration **225**

**h** Install one cage nut to the front rack post and two cage nuts to the back rack post. See [Figure 4-3](#page-225-0).

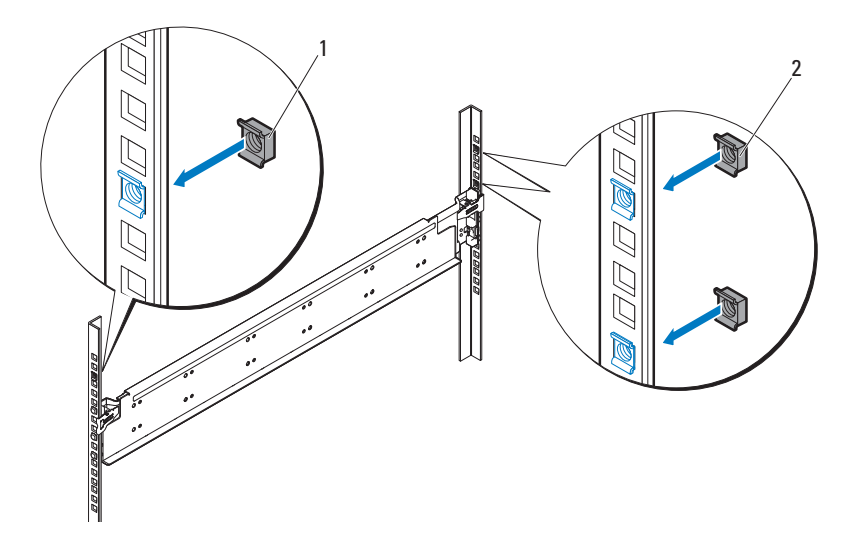

<span id="page-225-0"></span>**Figure 4-3. Installing the Cage Nuts**

1, 2 cage nuts (3)

#### **226** | Rack Mount Configuration

**i** Align the stopping bracket to the back rack post and secure with the three 10-32 screws. Apply 35 in-lbs of torque to the screws. See [Figure 4-4.](#page-226-0)

#### <span id="page-226-0"></span>**Figure 4-4. Installing the Stopping Bracket**

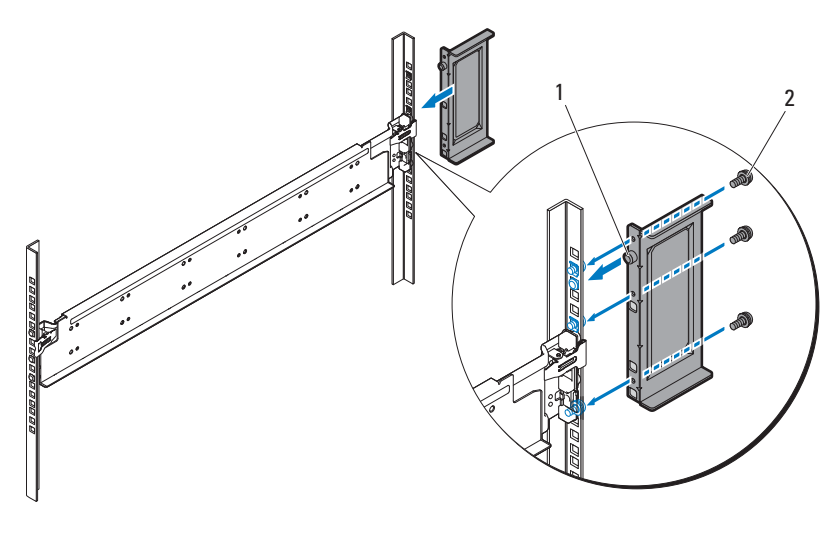

- 1 stopping bracket 2 10-32 screws (3)
- **4** Attach the right rail and stopping bracket to the rack.

Use the same procedure to install the right rail and stopping bracket to the right rack posts.

**NOTE:** To remove the rails, press and hold on the rail release button on the end piece midpoint and unseat each rail.

### <span id="page-227-0"></span>**Removing Sled Modules from the Server Enclosure**

Before you install a PowerEdge C8000 server enclosure into a rack, it is recommended that you remove all sled modules from the enclosure to reduce system weight and avoid injury.

For instructions on removing components from the server enclosure, refer to the following sections.

- • ["Removing a Double-Wide Sled Blank" on page 190](#page-189-0)
- • ["Removing a Single-Wide Sled Blank" on page 191](#page-190-0)
- • ["Removing a Compute Sled" on page 192](#page-191-0)
- • ["Removing a Storage Sled" on page 194](#page-193-0)
- • ["Removing a Power Sled" on page 198](#page-197-0) (for server enclosure with internal power source only)

### <span id="page-227-1"></span>**Installing the Server Enclosure into the Rack**

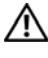

**WARNING: Whenever you need to lift the system, get others to assist you. To avoid injury, do not attempt to lift the system by yourself.** 

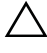

 $\wedge$  **CAUTION:** To ensure proper operation and cooling, all bays in the enclosure must **be populated at all times with either a sled or with a sled blank.**

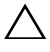

**CAUTION: To maintain proper system cooling, all empty hard-drive slots must have hard-drive blanks installed.**

#### **228 Rack Mount Configuration**

**1** With assistance, align the server enclosure with the rails and push it fully into the rack. See [Figure 4-5](#page-228-0).

<span id="page-228-0"></span>**Figure 4-5. Installing the Server Enclosure**

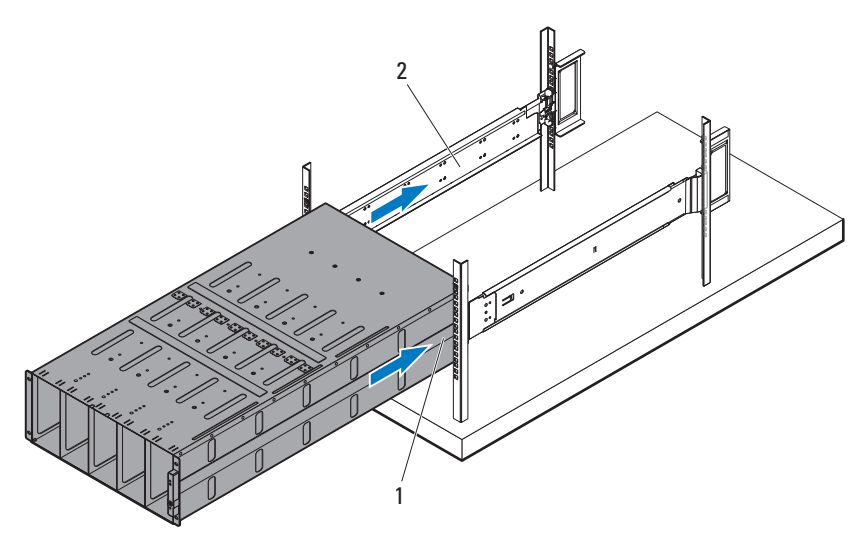

1 PowerEdge C8000 server enclosure 2 tool-less rails (2)

**2** Secure the front of the enclosure to the rack posts with four 10-32 screws. See [Figure 4-6](#page-229-1).

<span id="page-229-1"></span>**Figure 4-6. Securing the Enclosure**

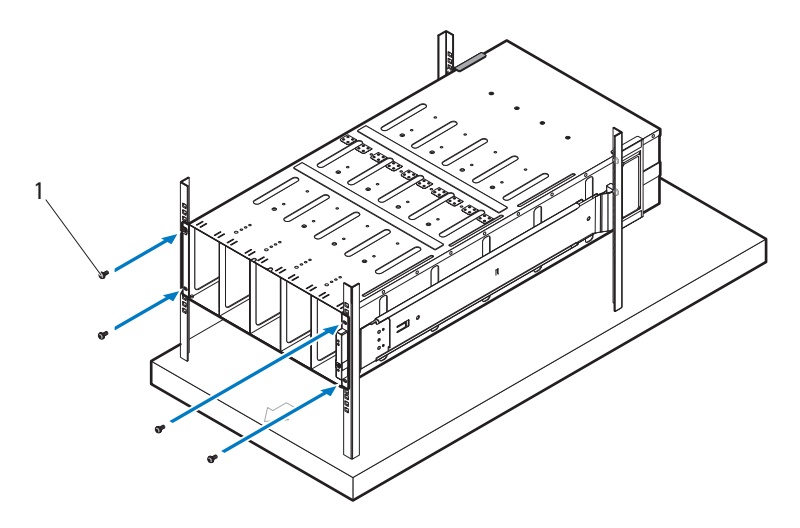

1 10-32 screws (4)

### <span id="page-229-0"></span>**Replacing Sled Modules in the Server Enclosure**

For instructions on replacing sled modules in the server enclosure, refer to the following sections.

- "Installing a Double-Wide Sled Blank" on page 190
- • ["Installing a Single-Wide Sled Blank" on page 191](#page-190-1)
- • ["Installing a Compute Sled" on page 194](#page-193-1)
- • ["Installing a Storage Sled" on page 195](#page-194-0)
- • ["Installing a Power Sled" on page 200](#page-199-0) (for server enclosure with internal power source only)

### <span id="page-230-0"></span>**Installing the External PDU into the Rack**

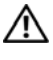

**WARNING: Whenever you need to lift the system, get others to assist you. To avoid injury, do not attempt to lift the system by yourself.** 

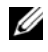

**NOTE:** The PDU device illustrations are provided as reference only. See PDU device documentation for more information about the PDU device.

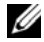

**NOTE:** The PDU mounting brackets are marked L and R. The rail marked "L" attaches to the left of the PDU device and the rail marked "R" attaches to the right of the PDU device.

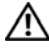

**WARNING: Do not connect or disconnect power cables to the PDU device while the PDU is energized.** 

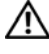

#### **WARNING: Turn off the PDU breaker switches to avoid potentially serious or fatal electric shock.**

- **1** Power down the PDU.
	- **a** Turn off the PDU breaker switches by moving the A, B, and C breaker switches to the "OFF" position.

#### **Figure 4-7. Turning off the PDU Breaker Switches**

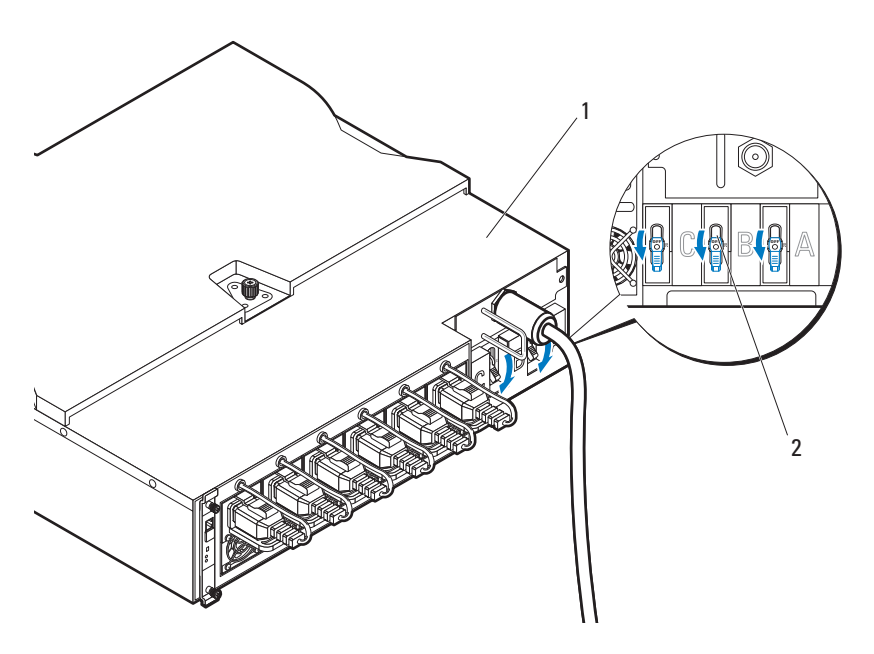

Rack Mount Configuration **231**

#### 1 PDU device 2 breaker switches (3)

- **b** Disconnect the PDU from the power source.
- **2** Remove the power cable interface box (PCIB) module.
	- **a** Remove the two screws securing the PCIB module.
	- **b** Grasp the PCIB handle and pull it out of it's bay.

#### **Figure 4-8. Removing the PCIB Module**

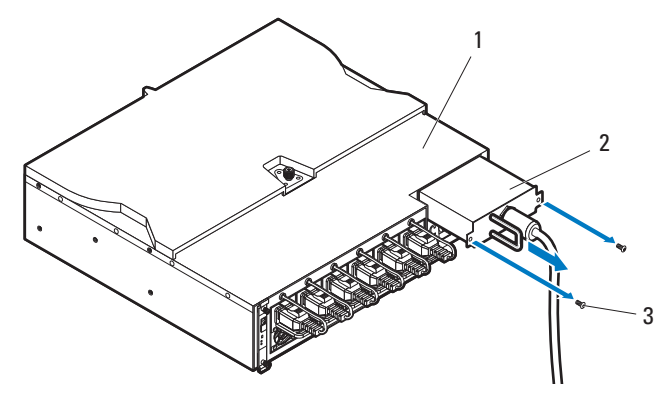

- 
- 1 PDU device 2 PCIB module
- 3 screw (2)

#### **232** | Rack Mount Configuration

- **3** Attach the mounting brackets to the sides of the PDU.
	- **a** Affix the ten screws to the left and right sides of the PDU. See [Figure 4-9.](#page-232-0)
	- **b** Position the left mounting bracket marked "L" to align the screw holes with the screws on the PDU and slide the mounting bracket toward the back of the PDU until it locks into place. See [Figure 4-9](#page-232-0).
	- **c** Position the right mounting bracket marked "R" to align the screw holes with the screws on the PDU and slide the mounting bracket toward the back of the PDU until it locks into place. See [Figure 4-9](#page-232-0).

<span id="page-232-0"></span>**Figure 4-9. Installing the PDU Mounting Brackets**

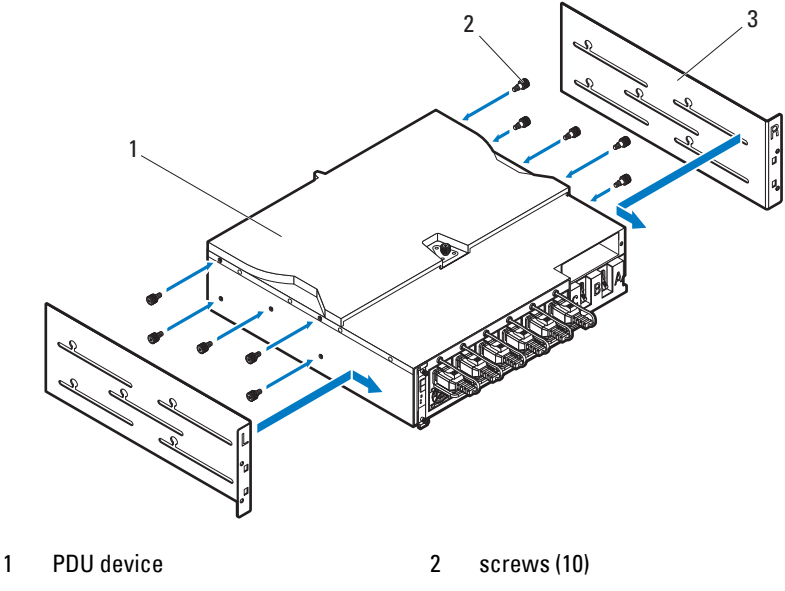

3 mounting brackets (2)

- **4** Install the snorkel to the PDU.
	- **a** Remove the air duct from the snorkel.
	- **b** Align the air duct with the front of the PDU. See [Figure 4-10](#page-233-0).
	- **c** Secure the air duct to the front of the PDU with the two screws. See [Figure 4-10](#page-233-0).

<span id="page-233-0"></span>**Figure 4-10. Installing the Snorkel Air Duct to the PDU**

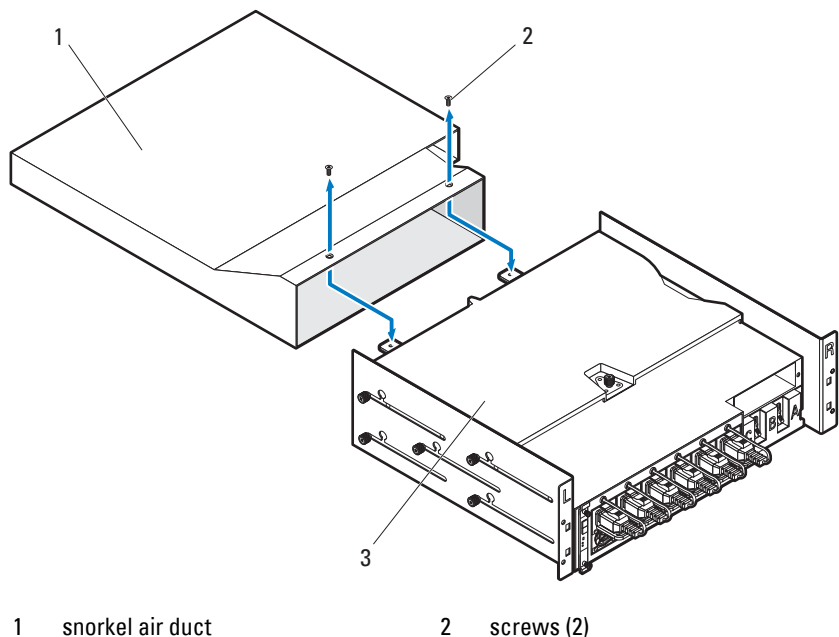

3 PDU device

#### **234** | Rack Mount Configuration

- **d** Align the snorkel with the rack posts. See [Figure 4-11](#page-234-0).
- **e** Secure the snorkel to the rack posts with the four screws. See [Figure 4-11.](#page-234-0)

<span id="page-234-0"></span>**Figure 4-11. Installing the Snorkel**

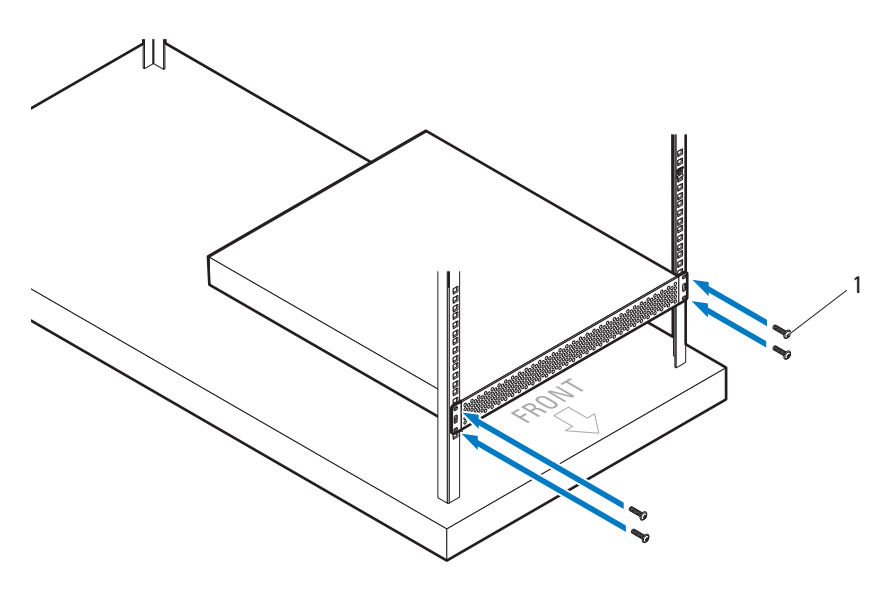

1 screws (4)

**5** With assistance, slide the air duct into the bay and secure the back of the PDU to the rack posts with four screws. See [Figure 4-12](#page-235-0).

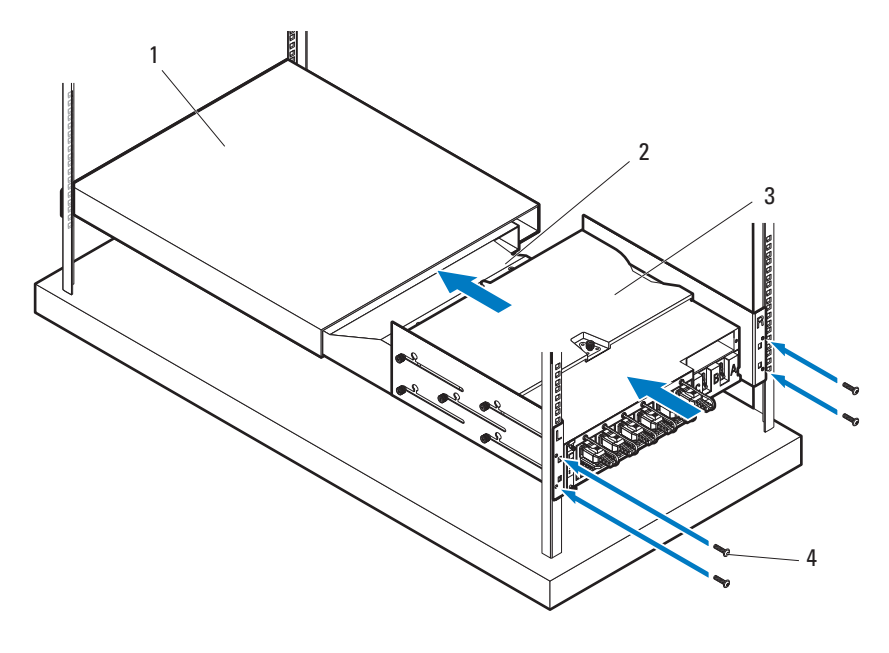

<span id="page-235-0"></span>**Figure 4-12. Installing the PDU**

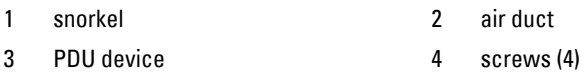

### **236** | Rack Mount Configuration

### <span id="page-236-0"></span>**Connecting the Power Cables**

This section includes instructions on how to connect the server enclosure with internal or external power source to an external PDU.

### **Connecting the Power Cables to the Server Enclosure with Internal Power Source**

**1** On the back of the server enclosure, connect the power cables to the AC power sockets. See [Figure 4-13.](#page-236-1)

#### <span id="page-236-1"></span>**Figure 4-13. Connecting the Power Cables to the Server Enclosure with Internal Power Source**

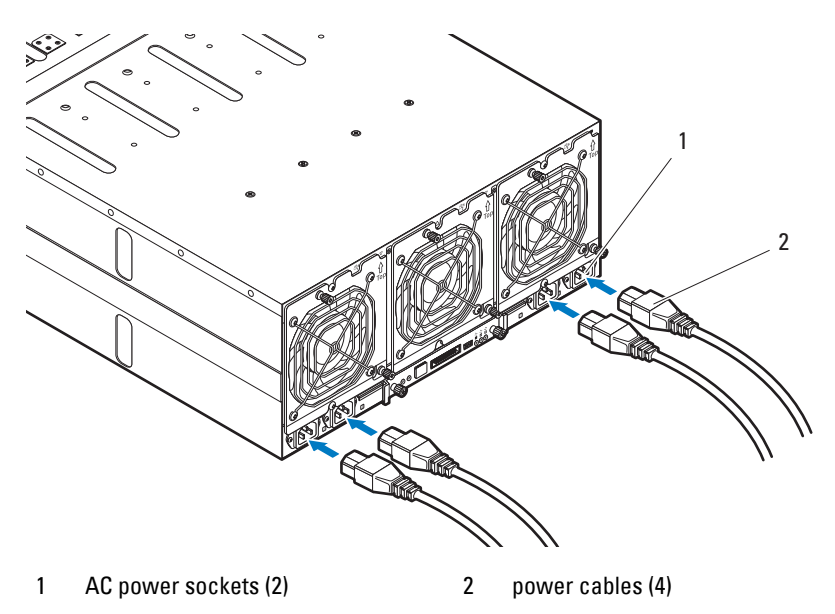

**2** Plug the other end of the power cables into a grounded electrical outlet or a separate power source such as an uninterrupted power supply or the PDU. For instructions on how to connect the power cables to the rack PDU, see ["Connecting the Server Enclosure to a Rack PDU" on page 239.](#page-238-0)

### **Connecting the Power Cable to the Server Enclosure with External Power Source**

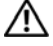

#### **WARNING: Make sure power is turned off on all devices before making connections.**

- **1** On the back of the server enclosure, connect the power cable to the DC power socket. See [Figure 4-14.](#page-237-0)
- **2** Tighten the two center screws on the cable to secure the connection. See [Figure 4-14](#page-237-0).

#### <span id="page-237-0"></span>**Figure 4-14. Connecting the Power Cable to the Server Enclosure with External Power Source**

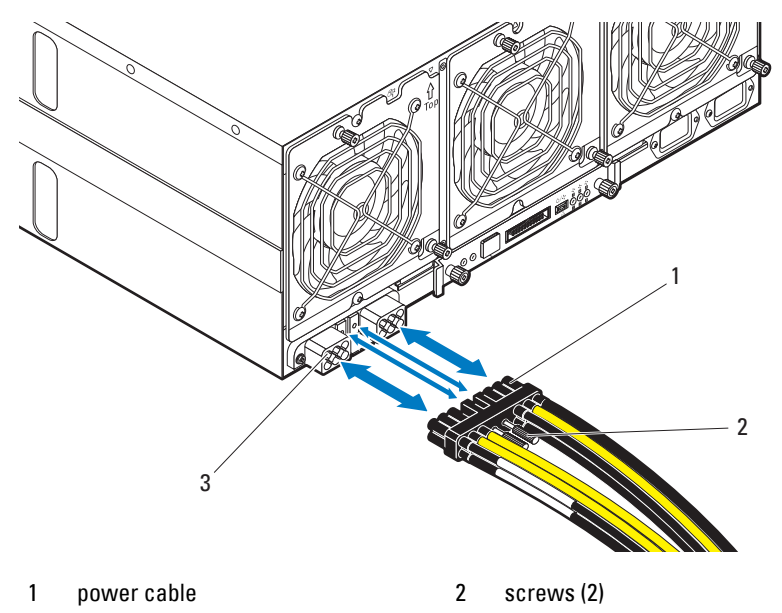

- 3 DC power socket
- **3** Plug the other end of the power cables into a separate power source such as a PDU. For instructions on how to connect the power cables to the rack PDU, see ["Connecting the Server Enclosure to a Rack PDU" on page 239](#page-238-0).

#### **238** | Rack Mount Configuration

### <span id="page-238-0"></span>**Connecting the Server Enclosure to a Rack PDU**

**WARNING: Do not connect or disconnect power cables to the PDU device while the PDU is energized. Turn off the PDU breaker switches to avoid potentially serious or fatal electrical shock. Move the PDU A, B, and C breaker switches to the "OFF" position.**

- **1** Unlock the cable cover. See [Figure 4-15.](#page-238-1)
- **2** Rotate the cover back and away from the PDU. See [Figure 4-15](#page-238-1).

#### <span id="page-238-1"></span>**Figure 4-15. Opening the PDU Cover**

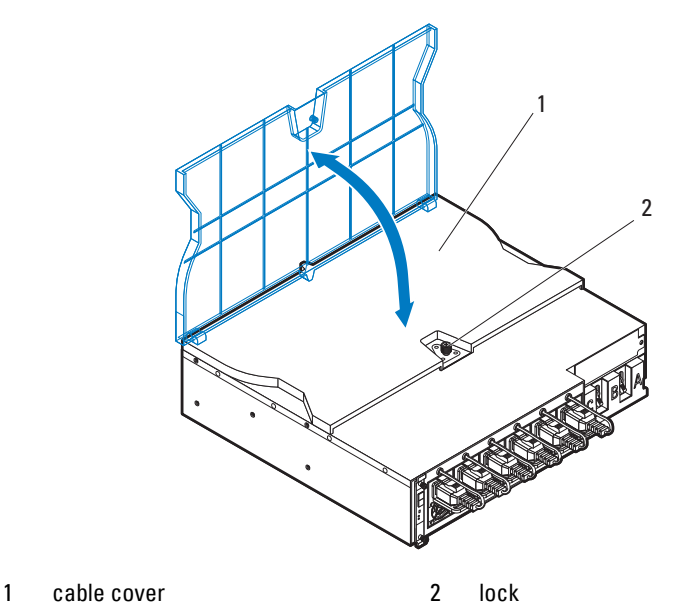

- 
- **3** Depending on the type of power cable used, connect the server enclosure power cable to the PDU power bus bar or the power sockets.

For connecting the power cables to the PDU's front power socket, go to step 6.

**4** Attach the server enclosure(s) power cables to the PDU power bus bar.

**NOTE:** The PDU device supports a maximum of five PowerEdge C8000 server enclosures depending on the system configuration and power budget.

- **a** Secure the three black power cable lugs to the top power bus bar (GND) with three screws. See [Figure 4-16](#page-239-0).
- **b** Secure the three yellow power cable lugs to the bottom power bus bar (12 V) with three screws. See [Figure 4-16](#page-239-0).
- **c** For multiple server enclosures cable connection, see [Figure 4-17](#page-240-0).

<span id="page-239-0"></span>**Figure 4-16. Connecting a Single Server Enclosure to the PDU** 

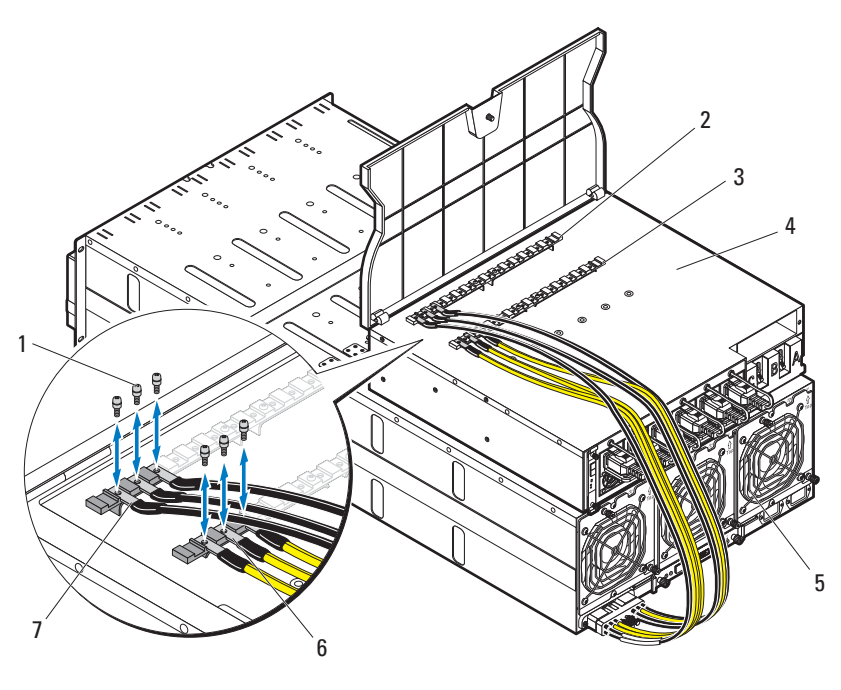

- 
- 3 power bus bar (12 V) 4 PDU device
- 
- 7 black power cables (3)
- 1 screws (6) 2 power bus bar (GND)
	-
- 5 server enclosure 6 yellow power cables (3)

#### **240** | Rack Mount Configuration

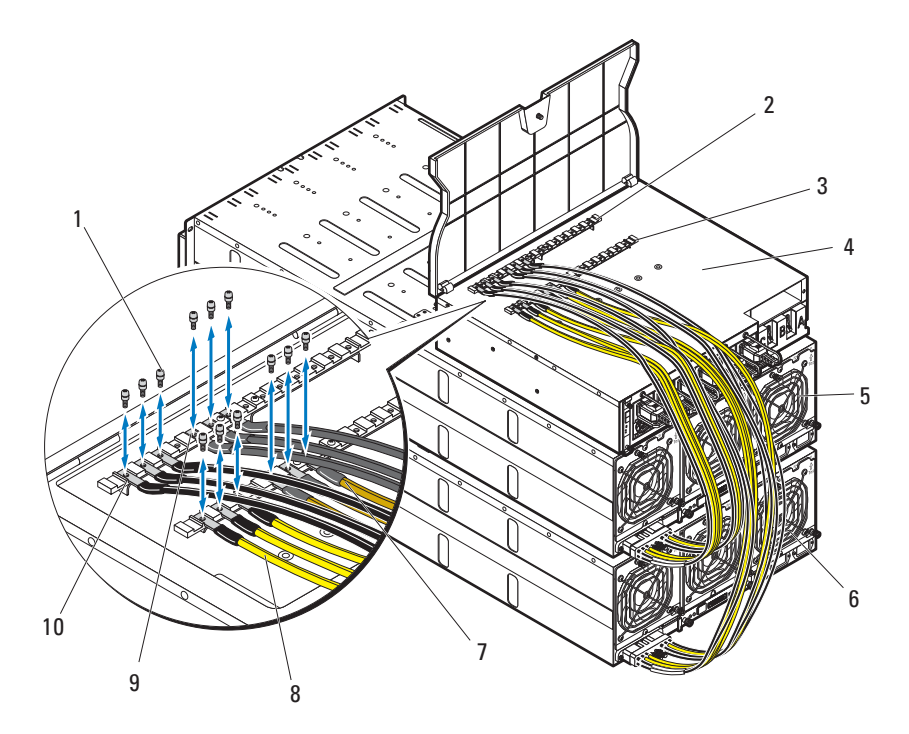

<span id="page-240-0"></span>**Figure 4-17. Connecting Multiple Server Enclosures to the PDU** 

- 
- 3 power bus bar (12 V) 4 PDU device
- 5 server enclosure 1 6 server enclosure 2
- 7 server enclosure 2 yellow power cables (3)
- 9 server enclosure 2 black power cables (3)
- 1 screws (12) 2 power bus bar (GND)
	-
	-
	- 8 server enclosure 1 yellow power cables (3)
	- 10 server enclosure 1 black power cables (3)
- **5** Close the cable cover and secure to the PDU. See [Figure 4-15.](#page-238-1)

### **Connecting a Network Switch to a Rack PDU**

**CAUTION: The PDU device's A, B, and C power sockets are for network switches only. Do not connect server enclosure(s) or server(s) to these sockets.**

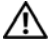

**WARNING: Exceeding 3 amps per outlet could cause sudden rack level power loss.**

Connect the network switch power cable to one of the three PDU AC power sockets. See [Figure 4-18](#page-241-0).

<span id="page-241-0"></span>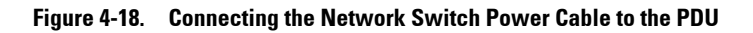

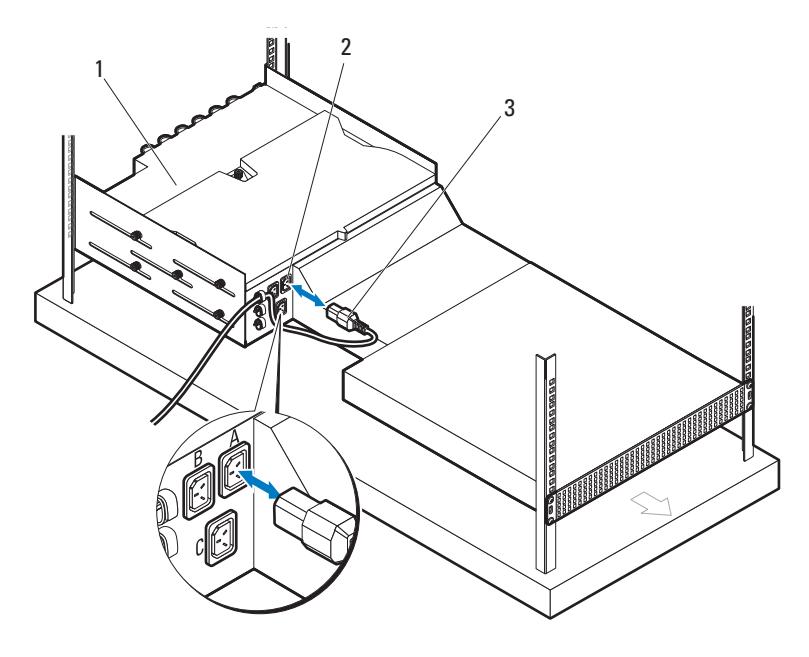

1 PDU device 2 AC power sockets (3)

3 network switch's power cable

#### **242 Rack Mount Configuration**

### <span id="page-242-0"></span>**Connecting the PDU to the Network**

- **1** Install the power management controller (PMC) board into the PDU.
	- **a** Unpack the PMC kit.
	- **b** Slide the PMC board into the PMC tray. See [Figure 4-19.](#page-242-1)
	- **c** Secure the PMC board to the PMC tray with the four screws. See [Figure 4-19.](#page-242-1)

<span id="page-242-1"></span>**Figure 4-19. Installing the Power Management Controller Board**

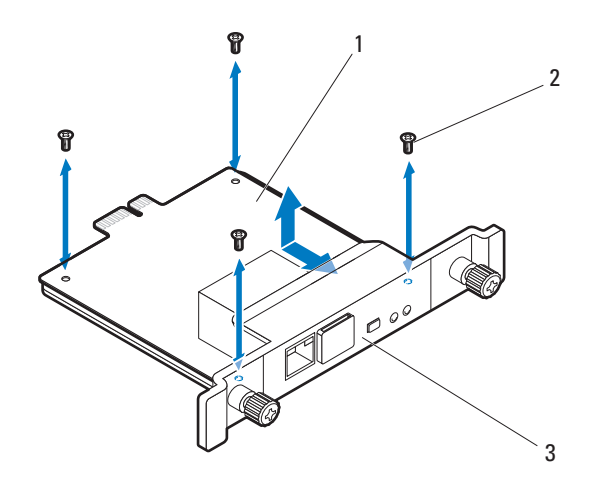

- 1 power management controller (PMC) board 2 screws (4)
- 3 PMC tray
- **2** Insert the PMC assembly into its enclosure bay. See [Figure 4-20](#page-243-0).
- **3** Secure the PMC assembly to the PDU with the two thumbscrews. See [Figure 4-20](#page-243-0).

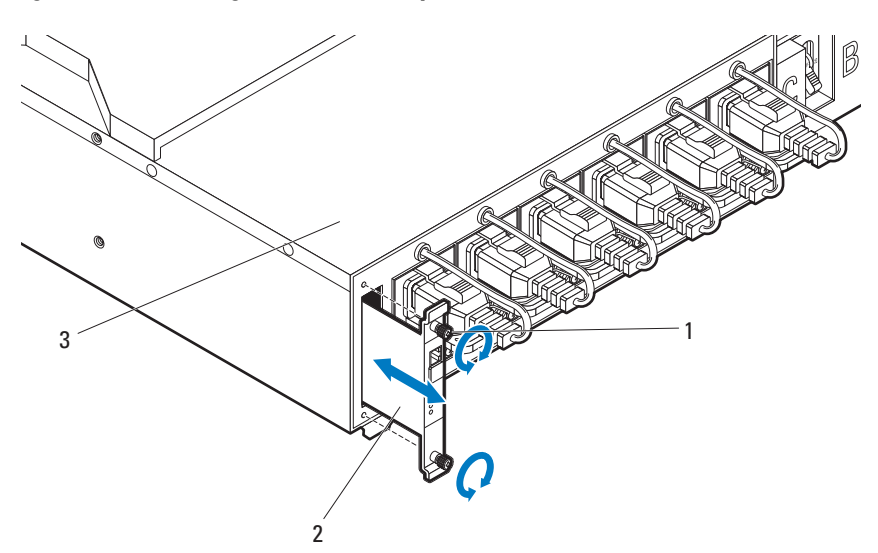

<span id="page-243-0"></span>**Figure 4-20. Installing the PMC Assembly**

- 1 thumbscrews (2) 2 PMC assembly
- 3 PDU device

#### **244** | Rack Mount Configuration

**4** Connect the network cable to the NIC port 1. See [Figure 4-21](#page-244-0).

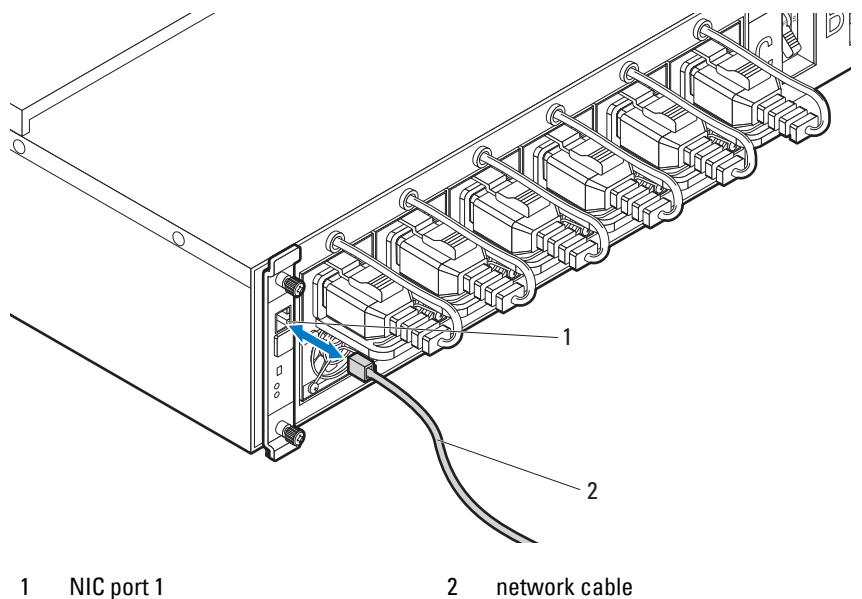

<span id="page-244-0"></span>**Figure 4-21. Connecting the Network Cable**

Rack Mount Configuration **245**

### <span id="page-245-0"></span>**Powering Up the Systems**

- **1** Install the PCIB module into the PDU.
	- **a** Insert the PCIB module into the PCIB bay. See [Figure 4-22.](#page-245-1)
	- **b** Secure the PCIB module to the PDU with the two screws. See [Figure 4-22](#page-245-1).

<span id="page-245-1"></span>**Figure 4-22. Installing the PCIB Module** 

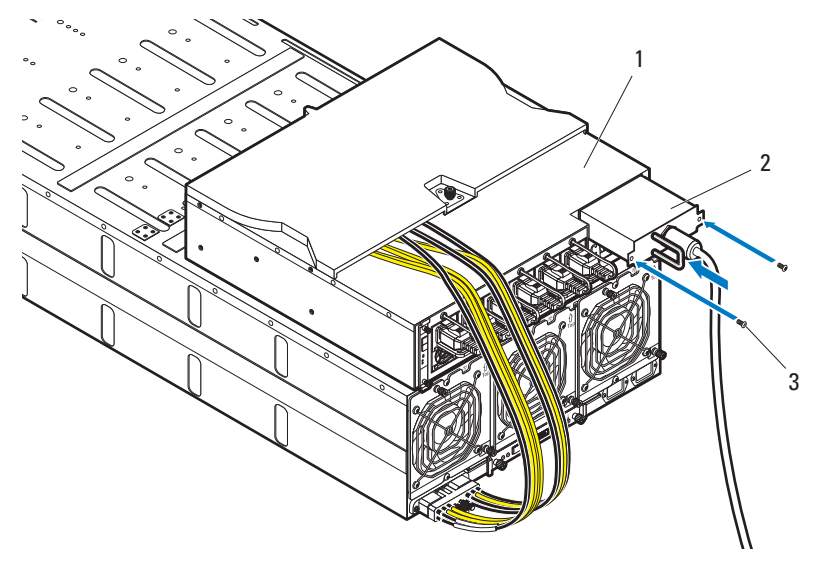

1 PDU device 2 PCIB module

- 3 screws (2)
	- **c** Connect the PDU to the power source.

#### **246** | Rack Mount Configuration

**2** Turn on the PDU breaker switches by moving the A, B, and C breaker switches to the "ON" position. See [Figure 4-23](#page-246-0).

<span id="page-246-0"></span>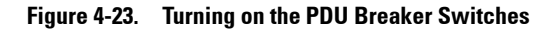

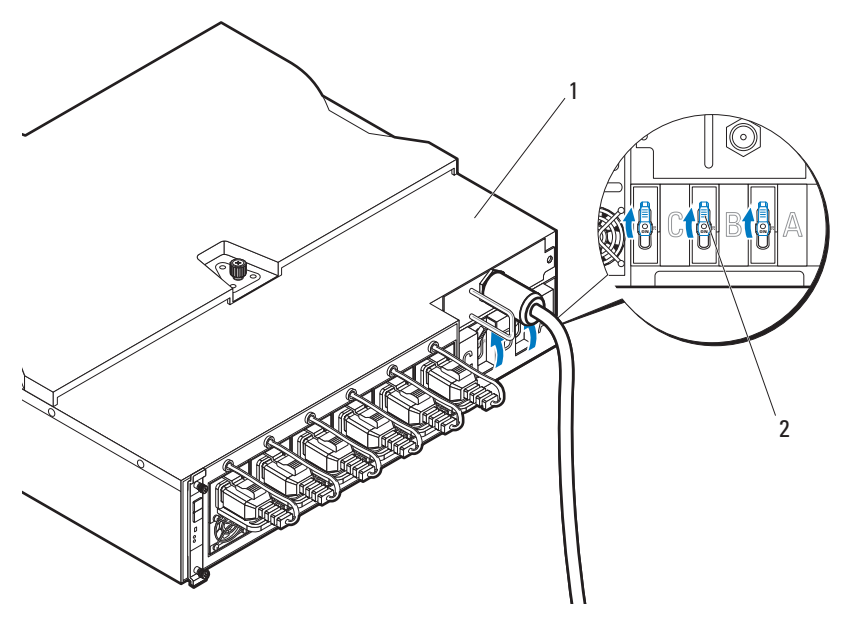

1 PDU device 2 breaker switches (3)

**NOTE:** The PMC board and PDU device illustrations used in this manual are provided as reference only. See PDU device documentation for more information about the PMC board and PDU device.

**3** To enable monitoring of the PDU device over the network, turn on the PMC board by pressing the power button, located on the PMC board. The two indicators located on the front of the PMC board alerts you to the condition of the PDU power supply module, PMC board and managed sled modules.

The following table lists the PMC board indicators functions.

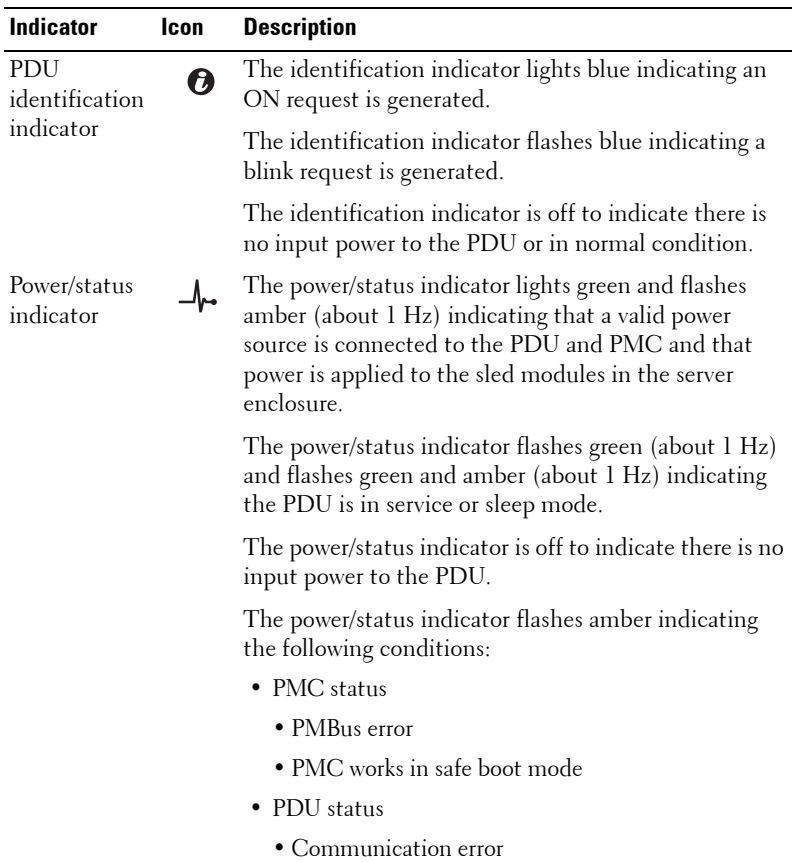

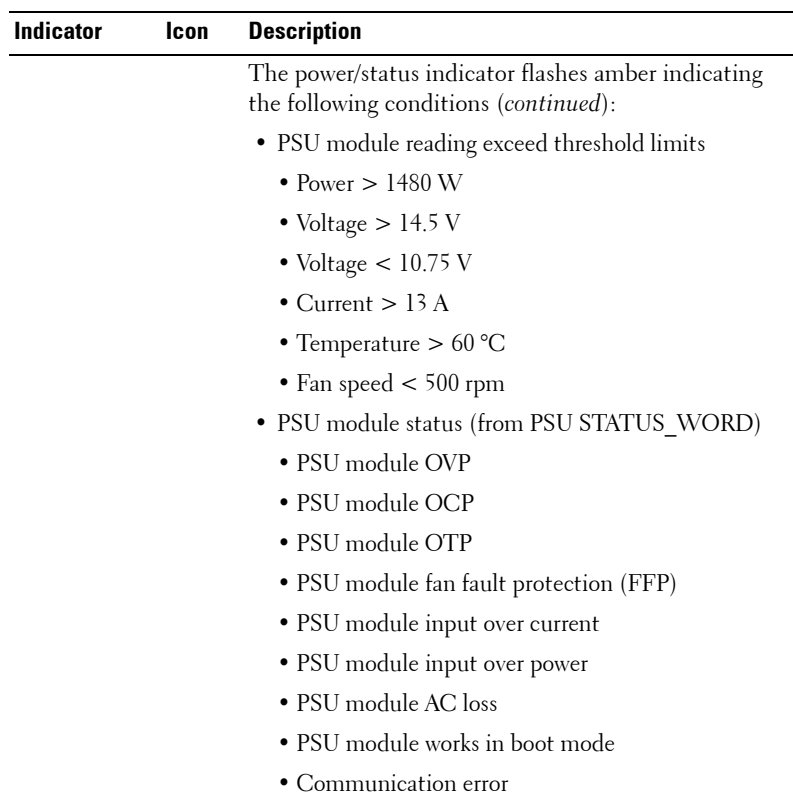

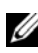

**NOTE:** When connected to a power source, main power is automatically distributed to the PowerEdge C8000 server enclosure. After the server enclosure is powered up the power/event indicator on the front of the enclosure will light up green and main power is applied to all sleds in the enclosure.

**4** Turn on the sleds in the server enclosure.

To turn on the C8220 or C8220X compute sled, press the power button on each sled, or power on the sled using the baseboard management controller. When power is applied to the sled, the power-on indicator on front of the sled will light up green. When installed into the server enclosure, the C8000XD storage sled automatically powers on.

### **250** | Rack Mount Configuration

## **5**

### **Troubleshooting**

### **Safety First—For You and Your System**

**WARNING: Whenever you need to lift the system, get others to assist you. To avoid injury, do not attempt to lift the system by yourself.**

**WARNING: Before removing the system cover, disconnect all power, then unplug the AC power cord, and then disconnect all peripherals, and all LAN lines.**

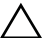

**CAUTION: Many repairs may only be done by a certified service technician. You should only perform troubleshooting and simple repairs as authorized in your product documentation, or as directed by the online or telephone service and support team. Damage due to servicing that is not authorized by Dell is not covered by your warranty. Read and follow the safety instructions that came with the product.**

### **Installation Problems**

Perform the following checks if you are troubleshooting an installation problem:

- Check all cable and power connections (including all rack cable connections).
- Unplug the power cord and wait for one minute. Then reconnect the power cord and try again.
- If the network is reporting an error, verify that the system has enough memory and disk space.
- Remove all added peripherals, one at a time, and try to turn on the system. If after removing a peripheral the system works, it may be a problem with the peripheral or a configuration problem between the peripheral and the system. Contact the peripheral vendor for assistance.

• If the system does not power on, check the LED display. If the power LED is not on, you may not be receiving AC power. Check the AC power cord to make sure that it is securely connected.

### **Troubleshooting System Startup Failure**

If your system halts during startup, especially after installing an operating system or reconfiguring your system's hardware, check for invalid memory configurations. These could cause the system to halt at startup without any video output. See the compute sled's *Hardware Owner's Manual* for information about the "System Memory".

For all other startup issues, note any system messages that appear onscreen. See ["Using the System Setup Program" on page 67](#page-66-0) for more information.

### **Troubleshooting External Connections**

Ensure that all external cables are securely attached to the external connectors on your sled before troubleshooting any external devices. See [Figure 1-1](#page-12-0) and [Figure 1-3](#page-15-0) for the front- and back-panel connectors on your system.

### **Troubleshooting the Video Subsystem**

- **1** Check the compute sled and power connections to the monitor.
- **2** Check the video interface cabling from the compute sled to the monitor.

### **Troubleshooting a USB Device**

Use the following steps to troubleshoot a USB keyboard and/or mouse. For other USB devices, go to step 5.

- **1** Ensure that the compute sled is turned on.
- **2** Disconnect the keyboard and mouse cables from the sled briefly and reconnect them.
- **3** If the problem is resolved, restart the sled, enter the System Setup program, and check if the nonfunctioning USB ports are enabled.
- **4** Swap the keyboard/mouse with a known-working keyboard/mouse.
**5** If another sled is installed, connect the USB device to the sled. If the USB device works with a different sled, the first sled may be faulty.

If the problem is resolved, replace the faulty keyboard/mouse.

If the problem is not resolved, proceed to the next step to begin troubleshooting the other USB devices attached to the system.

- **a** Power down all attached USB devices and disconnect them from the sled.
- **b** Restart the sled and, if your keyboard is functioning, enter the System Setup program. Verify that all USB ports are enabled. See ["USB](#page-104-0)  [Configuration" on page 105](#page-104-0).
- **c** If your keyboard is not functioning, you can also use remote access. If the system is not accessible, locate the NVRAM Clear jumper inside your sled and restore the BIOS to the default settings.
- **d** Reconnect and turn on each USB device one at a time.
- **6** If a device causes the same problem, power down the device, replace the USB cable, and power up the device.

If the problem persists, replace the device.

If all troubleshooting fails, see ["Getting Help" on page 289.](#page-288-0)

# **Troubleshooting a Serial I/O Device**

- **1** Ensure that the compute sled is turned on.
- **2** Check the serial device connection to the sled.
- **3** Swap the serial interface cable with another working cable, and turn on the sled and the serial device.

If the problem is resolved, replace the interface cable.

- **4** Swap the serial device with a known-working serial device.
- **5** Connect the serial device to the sled.
- **6** Turn on the sled and the serial device.
- **7** If another sled is installed, connect the serial device to the sled. If the serial device works with a different sled, the first sled may be faulty.

If the problem is resolved, replace the serial device.

If the problem persists, see ["Getting Help" on page 289.](#page-288-0)

#### Troubleshooting **253**

# **Troubleshooting a NIC**

- **1** Restart the compute sled and check for any system messages pertaining to the NIC controller.
- **2** Check the appropriate indicator on the NIC connector. See ["NIC Indicator](#page-19-0)  [Codes" on page 20](#page-19-0).
	- If the link indicator does not light, check all cable connections.
	- If the activity indicator does not light, the network driver files might be damaged or missing.
	- Remove and reinstall the drivers if applicable. See the NIC's documentation.
	- Change the auto-negotiation setting, if possible.
	- Use another connector on the switch or hub.

If you are using a NIC card instead of an integrated NIC, see the documentation for the NIC card.

- **3** Ensure that the appropriate drivers are installed and the protocols are bound. See the NIC's documentation.
- **4** Enter the System Setup program and confirm that the NIC ports are enabled. See ["Using the System Setup Program" on page 67](#page-66-0).
- **5** Ensure that the NICs, hubs, and switches on the network are all set to the same data transmission speed. See the documentation for each network device.
- **6** Ensure that all network cables are of the proper type and do not exceed the maximum length.

If all troubleshooting fails, see ["Getting Help" on page 289](#page-288-0).

#### 254 | Troubleshooting

# **Troubleshooting a Wet Enclosure**

- **CAUTION: Many repairs may only be done by a certified service technician. You should only perform troubleshooting and simple repairs as authorized in your product documentation, or as directed by the online or telephone service and support team. Damage due to servicing that is not authorized by Dell is not covered by your warranty. Read and follow the safety instructions that came with the product.**
- **1** Turn off the sleds and attached peripherals.
- **2** Disconnect the enclosure from the electrical outlet or the PDU.
- **CAUTION: Wait until all of the indicators on the power supplies turn off before proceeding.**
	- **3** Remove all sleds. See ["Removing a Compute Sled" on page 192](#page-191-0) or ["Removing a Storage Sled" on page 194.](#page-193-0)
	- **4** Disassemble components from the sled. See the sled's documentation for more information.
	- **5** Remove the fan modules. See ["Removing a Fan Module" on page 207.](#page-206-0)
	- **6** Remove the front panel board. See ["Removing the Front Panel Board" on](#page-208-0)  [page 209.](#page-208-0)
	- **7** Remove the fan controller board. See ["Removing the Fan Controller](#page-210-0)  [Board" on page 211](#page-210-0).
	- **8** Let the enclosure dry thoroughly for at least 24 hours.
	- **9** Reinstall the fan controller board. See ["Installing the Fan Controller](#page-211-0)  [Board" on page 212](#page-211-0).
- **10** Reinstall the front panel board. See ["Installing the Front Panel Board" on](#page-209-0)  [page 210.](#page-209-0)
- **11** Reinstall the fan modules. See ["Installing a Fan Module" on page 208.](#page-207-0)
- **12** Reinstall all sled components you removed in step 4.
- **13** Reinstall all sleds. See ["Installing a Compute Sled" on page 194](#page-193-1) or ["Installing a Storage Sled" on page 195](#page-194-0).
- **14** Reconnect the enclosure to the electrical outlet or the PDU.
- **15** Turn on the sleds and attached peripherals.
- **16** If the system fails to start, see ["Getting Help" on page 289.](#page-288-0)

# **Troubleshooting a Damaged Enclosure**

- **CAUTION: Many repairs may only be done by a certified service technician. You should only perform troubleshooting and simple repairs as authorized in your product documentation, or as directed by the online or telephone service and support team. Damage due to servicing that is not authorized by Dell is not covered by your warranty. Read and follow the safety instructions that came with the product.**
	- **1** Turn off the sleds and attached peripherals.
	- **2** Disconnect the enclosure from the electrical outlet or the PDU.
	- **3** Ensure that the following components are properly installed in the enclosure:
		- Power sleds
		- Fan modules
		- Compute or storage sleds
	- **4** Ensure that all components are properly installed in the sled. See the sled's documentation for more information.
	- **5** Ensure that all cables are properly connected.
	- **6** Ensure that all components are properly installed and free of damage.
	- **7** If the system fails to start, see ["Getting Help" on page 289.](#page-288-0)

#### 256 | Troubleshooting

# **Troubleshooting Enclosure Fan Modules**

**CAUTION: Many repairs may only be done by a certified service technician. You should only perform troubleshooting and simple repairs as authorized in your product documentation, or as directed by the online or telephone service and support team. Damage due to servicing that is not authorized by Dell is not covered by your warranty. Read and follow the safety instructions that came with the product.**

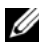

**NOTE:** The fan modules are hot-swappable. Remove and replace only one fan module at a time in a server enclosure that is turned on. Operating the system without all three fan modules for extended periods of time can cause the system to overheat. Review the following table before you begin to replace the fan modules.

#### **Fan Module (Fan Controller Firmware) Thermal Behavior Per Sled**

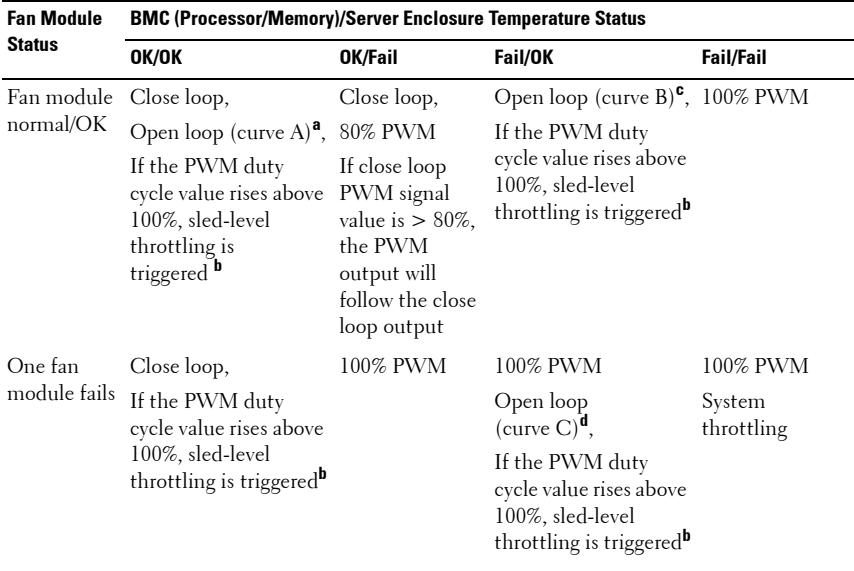

#### **Table 5-1. Fan Module (Fan Controller Firmware) Thermal Behavior Per Sled**

| <b>Fan Module</b><br><b>Status</b> | <b>BMC (Processor/Memory)/Server Enclosure Temperature Status</b>                                           |                                                                                                 |                                                                                                    |                                                                                                    |  |  |
|------------------------------------|----------------------------------------------------------------------------------------------------|-------------------------------------------------------------------------------------------------|----------------------------------------------------------------------------------------------------|----------------------------------------------------------------------------------------------------|--|--|
|                                    | OK/OK                                                                                                    | OK/Fail                                                                                         | Fail/OK                                                                                            | <b>Fail/Fail</b>                                                                                         |  |  |
| Two fan<br>modules fail            | System throttling,<br>After 90 seconds has<br>passed, the system will After 90<br>be forced to shut<br>down | System<br>throttling,<br>seconds has<br>passed, the<br>system will be<br>forced to shut<br>down | System throttling,<br>After 90 seconds has<br>passed, the system<br>will be forced to shut<br>down | System<br>throttling,<br>After 90 seconds<br>has passed, the<br>system will be<br>forced to shut<br>down |  |  |
| Three fan<br>modules fail          | System force<br>shutdown                                                                                    | System force<br>shutdown                                                                        | System force<br>shutdown                                                                           | System force<br>shutdown                                                                                 |  |  |

**Table 5-1. Fan Module (Fan Controller Firmware) Thermal Behavior Per Sled** 

a. Open loop (curve A) is fan speed control (FSC) curve with default mode.

b. Refer to the [Fan Controller Firmware Response](#page-257-0) section for more information.

c. Open loop (curve B) is FSC curve with emergency mode.

d. Open loop (curve C) is FSC curve with fan failure mode.

#### <span id="page-257-0"></span>**Fan Controller Firmware Response**

Refer to the tables below when troubleshooting enclosure fan noise and for the FC firmware responses to the possible PWM duty cycle values.

<span id="page-257-1"></span>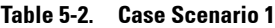

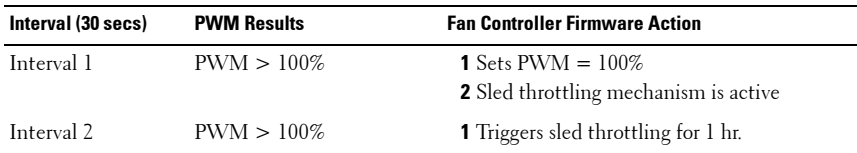

[Table 5-2](#page-257-1) lists the FC firmware responses in case scenario 1:

- Interval 1 If the calculated value of the PWM is higher than 100%, the FC firmware will send a signal to the fan to operate at 100% duty cycle and trigger sled throttling.
- Interval 2 If the calculated value of the PWM duty cycle is still higher than 100% again, the FC firmware will send a signal to the fan to operate at 100% duty cycle and trigger sled throttling for 1 hour.

<span id="page-258-0"></span>**Table 5-3. Case Scenario 2**

| Interval (30 secs) | <b>PWM Results</b> | <b>Fan Controller Firmware Action</b>                                   |
|--------------------|--------------------|-------------------------------------------------------------------------|
| Interval 1         | $PWM > 100\%$      | 1 Sets PWM = $100\%$<br>2 Sled throttling mechanism is active           |
| Interval 2         | $PWM < 100\%$      | <b>1</b> Sets PWM duty cycle<br>2 Sled throttling mechanism is inactive |
| Interval 3         | $PWM > 100\%$      | 1 Sets PWM = $100\%$<br><b>2</b> Triggers sled throttling for 1 hr.     |

[Table 5-3](#page-258-0) lists the FC firmware responses in case scenario 2:

- Interval 1 If the calculated value of the PWM is higher than 100%, the FC firmware will send a signal to the fan to operate at 100% duty cycle and trigger sled throttling.
- Interval 2 If the calculated value of the PWM duty cycle is less than or equal to 100%, the FC firmware will send a signal to the fan to operate at the set duty cycle.
- Interval 3 If the calculated value of the PWM duty cycle is still higher than 100% again, the FC firmware will send a signal to the fan to operate at 100% duty cycle and trigger sled throttling for 1 hour.

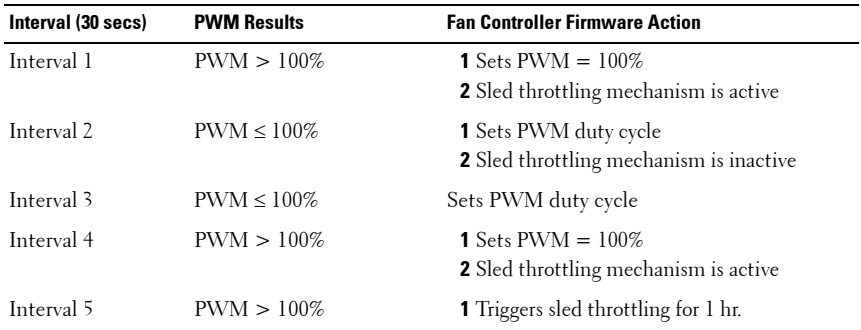

<span id="page-258-1"></span>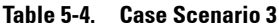

[Table 5-4](#page-258-1) lists the FC firmware responses in case scenario 3:

Interval 1 — If the calculated value of the PWM is higher than 100%, the FC firmware will send a signal to the fan to operate at 100% duty cycle and trigger sled throttling.

- Interval 2 If the calculated value of the PWM duty cycle is less than or equal to 100%, the FC firmware will send a signal to the fan to operate at the set duty cycle.
- Interval 3 If the calculated value of the PWM duty cycle is less than or equal to 100%, the FC firmware will send a signal to the fan to operate at the set duty cycle.
- Interval 4 If the calculated value of the PWM duty cycle is higher than 100%, the FC firmware will send a signal to the fan to operate at 100% duty cycle and trigger sled throttling.
- Interval 5 If the calculated value of the PWM duty cycle is still higher than 100% again, the FC firmware will send a signal to the fan to operate at 100% duty cycle and trigger sled throttling for 1 hour.

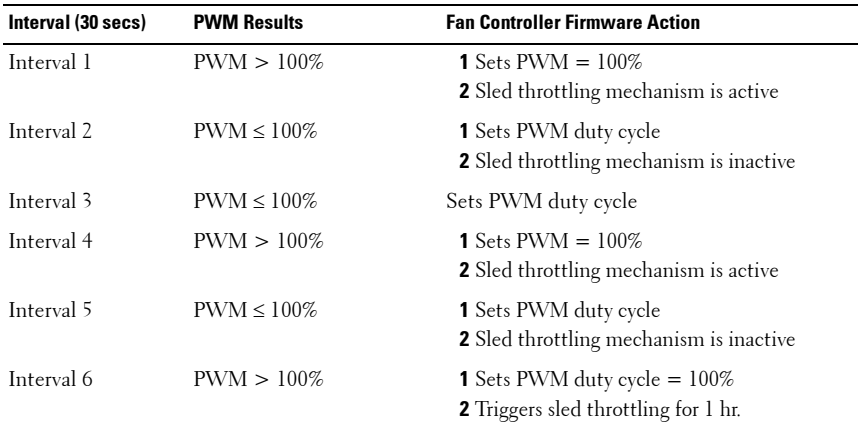

#### <span id="page-259-0"></span>**Table 5-5. Case Scenario 4**

[Table 5-5](#page-259-0) lists the FC firmware responses in case scenario 4:

- Interval 1 If the calculated value of the PWM is higher than 100%, the FC firmware will send a signal to the fan to operate at 100% duty cycle and trigger sled throttling.
- Interval 2 If the calculated value of the PWM duty cycle is less than or equal to 100%, the FC firmware will send a signal to the fan to operate at the set duty cycle.

#### 260 | Troubleshooting

- Interval 3 If the calculated value of the PWM duty cycle is less than or equal to 100%, the FC firmware will send a signal to the fan to operate at the set duty cycle.
- Interval 4 If the calculated value of the PWM duty cycle is higher than 100%, the FC firmware will send a signal to the fan to operate at 100% duty cycle and trigger sled throttling.
- Interval 5 If the calculated value of the PWM duty cycle is less than or equal to 100%, the FC firmware will send a signal to the fan to operate at the set duty cycle.
- Sixth interval If the calculated value of the PWM duty cycle is still higher than 100% again, the FC firmware will send a signal to the fan to operate at 100% duty cycle and trigger sled throttling for 1 hour.

To troubleshoot the enclosure fan modules:

- **1** Locate the faulty fan module in the back of the enclosure.
- **2** Each fan module has indicators that identify a faulty fan. See [Figure 1-5.](#page-18-0)
- **3** Remove the fan module. See ["Removing a Fan Module" on page 207](#page-206-0).
- **4** Examine the blades for debris. If debris is present, carefully remove it.
- **5** Reseat the fan module. See ["Installing a Fan Module" on page 208](#page-207-0).
- **6** If none of the fan indicators show a fault LED and the blade do not power on, log into the BMC web interface and check for status messages.
- **7** If the problem is not resolved, install a new fan.
- **8** If the new fan does not operate, see ["Getting Help" on page 289.](#page-288-0)

# **Troubleshooting Cooling Problems**

PowerEdge C8000 server enclosure supports chiller-less fresh air cooling that enables the enclosure to operate at room temperature and tolerate temperature spikes up to 45 °C (113 °F). Fresh air cooling controls temperature in the enclosure through fan speed. Outside air is drawn and circulated through the enclosure interior to cool the enclosure and components. You can use IPMI messaging to switch the air flow in the enclosure to fresh air mode or normal operating mode.

To enable fresh air cooling in the enclosure:

**1** Enter the following command:

```
ipmitool -I lanplus -P <password> -U <username> -H <BMC IP 
address> raw <command>
```
where

-I lanplus is the LAN plus interface that uses the Remote Management Control Protocol+ (RMCP+) protocol to communicate with the BMC over an Ethernet LAN connection

 $-P$  <password > is the password for the given user ID

- -U <username> is the username associated with the given user ID
- -H <BMC IP address> is the BMC IP address

<command> is the command for configuring the fresh air mode

For example, the command line should have the following format:

ipmitool –I lanplus –P root -U root –H 192.168.70.58 raw 0x30 0x43 0x01  $0 \times 01$ 

**2** Enter the following command:

ipmitool –I lanplus –P root -U root –H 192.168.70.58 raw 0x30 0x43 0x01  $0x01$ 

#### 262 | Troubleshooting

To disable fresh air cooling in the enclosure:

**1** Enter the following command:

```
ipmitool -I lanplus -P <password> -U <username> -H <BMC IP 
address> raw <command>
```
where

-I lanplus is the LAN plus interface that uses the Remote Management Control Protocol+ (RMCP+) protocol to communicate with the BMC over an Ethernet LAN connection

 $-P$  <password > is the password for the given user ID

-U <username> is the username associated with the given user ID

-H <BMC IP address> is the BMC IP address

<command> is the command for configuring the fresh air mode

For example, the command line should have the following format:

ipmitool –I lanplus –P root -U root –H 192.168.70.58 raw 0x30 0x43 0x01 0x01

**2** Enter the following command:

ipmitool –I lanplus –P root -U root –H 192.168.70.58 raw 0x30 0x43 0x01  $0x0$ 

To view the server enclosure fresh air status:

**1** Enter the following command:

```
ipmitool -I lanplus -P <password> -U <username> -H <BMC IP 
address> raw <command>
```
where

-I lanplus is the LAN plus interface that uses the Remote Management Control Protocol+ (RMCP+) protocol to communicate with the BMC over an Ethernet LAN connection

 $-P$  <password > is the password for the given user ID

-U <username> is the username associated with the given user ID

-H <BMC IP address> is the BMC IP address

<command> is the command for configuring the fresh air mode

For example, the command line should have the following format:

ipmitool –I lanplus –P root -U root –H 192.168.70.58 raw 0x30 0x43 0x01  $0x01$ 

- **2** You can do either of the following commands to view the server enclosure fresh air status:
	- To view the server enclosure fresh air status when the fresh air mode is enabled, enter the following command:

ipmitool –I lanplus –P root -U root –H 192.168.70.58 raw 0x30 0x44 0x1 01

– To view the server enclosure fresh air status when the fresh air mode is disabled, enter the following command:

ipmitool –I lanplus –P root -U root –H 192.168.70.58 raw 0x30 0x44 0x01 00

#### 264 | Troubleshooting

#### **Air Inlet Temperature Threshold Settings**

The table below lists the enclosure's air inlet temperature thresholds and the different fan controller firmware actions for each threshold.

| Inlet<br><b>Condition</b> | <b>Enclosure Threshold</b><br>Setting             | <b>Ambient</b><br>Temp                 | <b>Threshold Level Action</b> |                                                                                                    |
|---------------------------|---------------------------------------------------|----------------------------------------|-------------------------------|----------------------------------------------------------------------------------------------------|
| Normal<br>mode            | Upper<br>non-recoverable (109.4 °F)               | 43 °C                                  |                               | Extremely high Fan controller (FC)<br>firmware shuts down the<br>system.<br><b>NOTE:</b> The firmware reads<br>inlet temperature every 5 secs.<br>If the inlet temperature reaches<br>non-recoverable threshold, the<br>firmware will start to check the<br>power status for each sled and<br>initiate the sled for graceful<br>shutdown (pull-low 4 seconds). |
|                           | Upper critical                                    | $41^{\circ}$ C<br>$(105.8 \text{ °F})$ | High                          | Chassis status indicator<br>lights amber.                                                                                                    |
|                           | Upper<br>non-critical                             | 38 °C<br>$(100.4 \text{ °F})$          | Warning                       | Temperature events are<br>recorded in the SEL.                                                                                                    |
|                           | Lower<br>non-critical                             | N/A                                    | Warning                       | Temperature events are<br>recorded in the SEL.                                                                                                    |
|                           | Lower critical                                    | N/A                                    | Low                           | Chassis status indicator<br>lights amber.                                                                                                    |
|                           | Lower<br>non-recoverable $(41 \text{ }^{\circ}F)$ | 5 °C                                   | Extremely low                 | Chassis status indicator<br>lights amber.                                                                                                    |

**Table 5-6. Enclosure Air Inlet Temperature Threshold Settings**

| Inlet<br><b>Condition</b> | <b>Enclosure Threshold</b><br>Setting        | <b>Ambient</b><br>Temp                      | <b>Threshold Level Action</b> |                                                                                                    |
|---------------------------|----------------------------------------------|---------------------------------------------|-------------------------------|----------------------------------------------------------------------------------------------------|
| Fresh air<br>mode         | Upper<br>non-recoverable $(125.6 \text{°F})$ | 52 °C                                       |                               | Extremely high Fan controller (FC)<br>firmware shuts down the<br>system.                                                                                                    |
|                           |                                              |                                             |                               | <b>NOTE:</b> The firmware reads<br>inlet temperature every 5 secs.<br>If the inlet temperature reaches<br>non-recoverable threshold, the<br>firmware will start to check the<br>power status for each sled and<br>initiate the sled for graceful<br>shutdown (pull-low 4 seconds). |
|                           | Upper critical                               | $50^{\circ}$ C<br>$(122 \text{ }^{\circ}F)$ | High                          | Chassis status indicator<br>lights amber.                                                                                                    |
|                           | Upper<br>non-critical                        | 48 °C<br>$(118.4 \text{°F})$                | Warning                       | Temperature events are<br>recorded in the SEL.                                                                                                    |

**Table 5-6. Enclosure Air Inlet Temperature Threshold Settings (continued)**

#### 266 | Troubleshooting

# **Troubleshooting Sled Components**

The following procedures describe how to troubleshoot the following compute sled components:

- Memory
- Hard-drives
- Expansion cards
- Processors
- System board
- Battery

## **Troubleshooting System Memory**

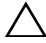

**CAUTION: Many repairs may only be done by a certified service technician. You should only perform troubleshooting and simple repairs as authorized in your product documentation, or as directed by the online or telephone service and support team. Damage due to servicing that is not authorized by Dell is not covered by your warranty. Read and follow the safety instructions that came with the product.**

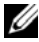

**NOTE:** Invalid memory configurations can cause your system to halt at startup without video output. See the compute sled's *Hardware Owner's Manual* for information about the "System Memory" and verify that your memory configuration complies with all applicable guidelines.

- **1** If the system is not operational, turn off the sled and attached peripherals.
- **2** After 10 seconds, turn on the sled and attached peripherals and note the messages on the screen.

Go to step 11 if an error message appears indicating a fault with a specific memory module.

**3** Enter the System Setup program and check the system memory settings. See ["Main Menu" on page 74.](#page-73-0) Make any changes to the memory settings, if needed.

If the memory settings match the installed memory but a problem is still indicated, go to step 11.

**4** Turn off the sled and attached peripherals.

- **5** Remove the sled from the enclosure. See "Removing a Compute Sled" on [page 192.](#page-191-0) See the compute sled's documentation for more information.
- **6** Check the memory channels and ensure that they are populated correctly.
- **7** Reseat the memory modules in their sockets. See the compute sled's documentation for more information.
- **8** Reinstall the sled into the enclosure.
- **9** Turn on the sled and attached peripherals.
- **10** Enter the System Setup program and check the system memory settings. See ["Main Menu" on page 74.](#page-73-0)

If the problem is not resolved, proceed with the next step.

- **11** Turn off the sled and attached peripherals.
- **12** Remove the sled from the enclosure.
- **13** If a diagnostic test or error message indicates a specific memory module as faulty, swap or replace the module.
- **14** To troubleshoot an unspecified faulty memory module, replace the memory module in the first DIMM socket with a module of the same type and capacity. See the compute sled's documentation for more information.
- **15** Reinstall the sled into the enclosure.
- **16** Turn on the sled and attached peripherals.
- **17** As the system boots, observe any error message that appears and the diagnostic indicators on the front of the system.
- **18** If the memory problem is still indicated, repeat step 11 through step 17 for each memory module installed.
- **19** If the problem persists after all memory modules have been checked, see ["Getting Help" on page 289](#page-288-0).

#### 268 | Troubleshooting

## **Troubleshooting a Hard-Drive**

**CAUTION: Many repairs may only be done by a certified service technician. You should only perform troubleshooting and simple repairs as authorized in your product documentation, or as directed by the online or telephone service and support team. Damage due to servicing that is not authorized by Dell is not covered by your warranty. Read and follow the safety instructions that came with the product.**

#### **CAUTION: This troubleshooting procedure can destroy data stored on the harddrive. Before you proceed, back up all files on the hard-drive.**

- **1** If your sled has a RAID controller and your hard-drives are configured in a RAID array, perform the following steps:
	- **a** Restart the system and enter the host adapter configuration utility program by pressing  $\langle$ Ctrl $\rangle$  $\langle$ H $\rangle$  for a RAID controller,  $\langle Ctr] \rangle \langle C \rangle$  for a SAS controller, or  $\langle Ctr] \rangle \langle I \rangle$  for the onboard RAID controller.

See the documentation supplied with the host adapter for information about the configuration utility.

- **b** Ensure that the hard-drive(s) have been configured correctly for the RAID array.
- **c** Take the hard-drive offline and reseat the drive.
- **d** Exit the configuration utility and allow the system to boot to the operating system.
- **2** Ensure that the required device drivers for your controller card are installed and are configured correctly. See the operating system documentation for more information.
- **3** Restart the system, enter the System Setup program, and verify that the controller is enabled and the drives appear in the System Setup program. See ["Using the System Setup Program" on page 67.](#page-66-0)
- **4** If the problem persists, see ["Getting Help" on page 289.](#page-288-0)

## **Troubleshooting Expansion Cards**

**CAUTION: Many repairs may only be done by a certified service technician. You should only perform troubleshooting and simple repairs as authorized in your product documentation, or as directed by the online or telephone service and support team. Damage due to servicing that is not authorized by Dell is not covered by your warranty. Read and follow the safety instructions that came with the product.**

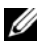

**NOTE:** When troubleshooting an expansion card, see the documentation for your operating system and the expansion card.

- **1** Turn off the sled and attached peripherals.
- **2** Remove the sled from the enclosure. See ["Removing a Compute Sled" on](#page-191-0)  [page 192.](#page-191-0)
- **3** Open the sled. See the compute sled's documentation for more information.
- **4** Ensure that each expansion card is firmly seated in its connector.
- **5** Reinstall the sled into the enclosure.
- **6** Turn on the sled and attached peripherals.
- **7** If the problem is not resolved, see ["Getting Help" on page 289](#page-288-0).

#### **Troubleshooting Processors**

- **CAUTION: Many repairs may only be done by a certified service technician. You should only perform troubleshooting and simple repairs as authorized in your product documentation, or as directed by the online or telephone service and support team. Damage due to servicing that is not authorized by Dell is not covered by your warranty. Read and follow the safety instructions that came with the product.**
	- **1** Turn off the sled and attached peripherals.
	- **2** Remove the sled from the server enclosure. See ["Removing a Compute](#page-191-0)  [Sled" on page 192](#page-191-0).
	- **3** Open the sled. See the compute sled's documentation for more information.
	- **4** Remove the cooling shroud.
	- **5** Ensure that each heat sink is properly installed.
	- **6** Ensure that there is thermal grease on the heat sink and processor.
- 270 | Troubleshooting
- **7** Ensure that each processor is properly installed.
- **8** Replace the cooling shroud.
- **9** Reinstall the sled into the enclosure.
- **10** Turn on the sled and attached peripherals.
- **11** If the problem persists, turn off the sled and attached peripherals.
- **12** Remove the sled from the enclosure.
- **13** Remove the cooling shroud.
- **14** Remove processor 2.
- **15** Replace the cooling shroud.
- **16** Reinstall the sled into the enclosure.
- **17** Turn on the sled and attached peripherals.

If the problem persists, the processor is faulty. See ["Getting Help" on](#page-288-0)  [page 289.](#page-288-0)

- **18** Turn off the sled and attached peripherals.
- **19** Remove the sled from the enclosure.
- **20** Remove the cooling shroud.
- **21** Replace processor 1 with processor 2.
- **22** Repeat step 12 through step 19.

If you have tested both the processors and the problem persists, the system board is faulty. See ["Getting Help" on page 289.](#page-288-0)

#### **Troubleshooting the System Board**

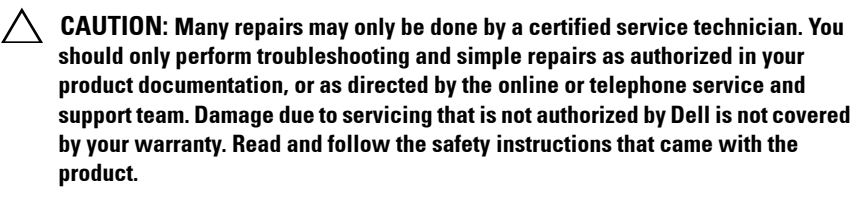

- **1** Remove the sled from the enclosure. See ["Removing a Compute Sled" on](#page-191-0)  [page 192.](#page-191-0)
- **2** Open the sled. See the compute sled's documentation for more information.
- **3** Remove the mezzanine cards. See the compute sled's documentation for more information.
- **4** Locate the NVRAM clear jumper on the system board.
- **5** Clear the NVRAM.
- **6** Close the sled.
- **7** If there is still a problem with the compute sled, remove and reinstall the sled.

If the problem persists, see ["Getting Help" on page 289](#page-288-0).

#### **Troubleshooting the System Battery**

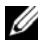

**NOTE:** If the system is turned off for long periods of time (for weeks or months), the NVRAM may lose its system configuration information. This situation is caused by a defective battery.

- **1** Re-enter the time and date through the System Setup program. See ["System Setup Options at Boot" on page 68](#page-67-0).
- **2** Turn off the sled and remove it from the enclosure for at least one hour.
- **3** Reconnect the sled to the server enclosure and turn on the sled.
- **4** Enter the System Setup program.

If the date and time are not correct in the System Setup program, replace the battery.

If the problem is not resolved by replacing the battery, see ["Getting Help"](#page-288-0)  [on page 289](#page-288-0).

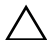

**CAUTION: You should only perform troubleshooting and simple repairs as authorized in your product documentation, or as directed by the online or telephone service and support team. Damage due to servicing that is not authorized by Dell is not covered by your warranty. Read and follow the safety instructions that came with the product.**

If the problem is not resolved by replacing the battery, see ["Getting Help"](#page-288-0)  [on page 289](#page-288-0).

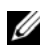

**NOTE:** Some software may cause the system time to speed up or slow down. If the system seems to operate normally except for the time kept in the System Setup program, the problem may be caused by software rather than by a defective battery.

#### 272 | Troubleshooting

# **IRQ Assignment Conflicts**

Most PCI devices can share an IRQ with another device, but they cannot use an IRQ simultaneously. To avoid this type of conflict, see the documentation for each PCI device for specific IRQ requirements.

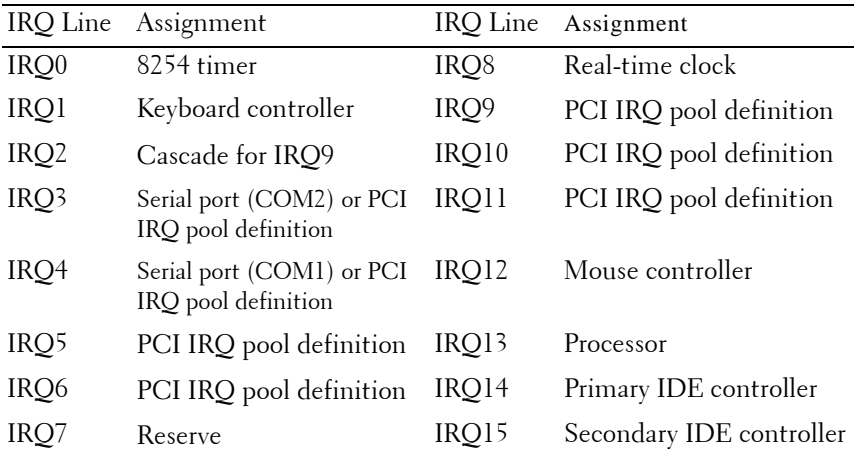

PCI IRQ pool definition is the BIOS code assigned at run time.

# **274** Troubleshooting

# **6**

# **Updating Firmware Images and Monitoring the PDU Power Status**

# **Verifying and Updating the Fan Controller Board Firmware Via the Compute Sled**

## **Viewing the Fan Controller Board Firmware Version Information**

- **1** Run the command line interface.
- **2** Enter the following command line: cmd > fcbutil /i

## **Updating the Fan Controller Board Firmware**

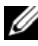

**NOTE:** Removing the FCB during a FCB firmware update will break the firmware update process and could damage or corrupt the image on the FCB. Please contact Dell for more help if this occurred.

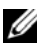

**NOTE:** When updating FCB components, such as the CPLD and fan table, the update sequence is as follows: CPLD > fan table > FCB firmware.

- **1** Download the latest fan controller board firmware from **dell.com/support**. Browse to the location where you downloaded the firmware package and extract the package.
- **2** Run the fan controller (FC) update utility.
	- MS-DOS FCBUTIL.EXE
	- Windows fcbutil\_x64.exe
	- Linux fcbutil\_linux or fcbutil\_linux64

Updating Firmware Images and Monitoring the PDU Power Status **275**

Sample output:

[root@localhost]#./fcbutil\_linux64 fcb\_fw.bin FCB Update Utility Ver 0.01.01, 2013/05/24 IPMIVer=02 FWVer=02.20 AuxFW=06000000 FCBVer=02.26 FanTableVer=01.63 Start Copy Image to BMC 100% Wait: Copy Image to FCB and Update FCB Done: Update Completed. Reset BMC! Wait: BMC Reboot and Connect to FCB FCBVer=02.27 FanTableVer=01.63 Completed!  $[root@localhost]$ #

**3** After the process is completed, the new firmware and fan table versions display on the screen.

# **Verifying and Updating the Fan Controller Board Firmware Via SNMP**

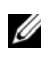

**NOTE:** The following procedure applies only when there are no compute sleds installed in the server enclosure.

When the PowerEdge C8000 server enclosure is fully populated with five storage sleds only, you can use Simple Network Management Protocol (SNMP) to verify and update the fan controller board (FCB) firmware. The FCB is integrated with an Ethernet connector and supports SNMP v2c that allows you to monitor the server enclosure status over the network and send traps or notifications when critical situations occur.

## **Before You Begin**

**1** Install a SNMP utility on your computer. You can install a commercial or a free SNMP utility.

**2** Install a Trivial File Transfer Protocol (TFTP) server software on your computer.

TFTP is a simplified form of the FTP. It is used with the SNMP v2c command line interfaces to transfer files to and from the FCB, update the FCB firmware and modify the FCB configuration information.

If you are using Linux, install a TFTP server from your distribution.

If you are using Windows, install a commercial or free TFTP server.

## **Checking FCB Indicators**

The FCB status and identification indicators light to indicate an error condition.

- Status indicator blinks amber (about 1 Hz) to indicate an error condition.
- Identification indicator blinks blue (about 1 Hz).

#### **Resetting the FCB Network Connection**

By default, the FCB is configured to automatically obtain an IP address via DHCP server.

**1** Do three short presses of the reset button within 5 seconds to change the DHCP IP address on the FCB over to a static IP address.

After the FCB resets, all network and configuration settings restore back to their default values. The FCB is configured with the following default network settings:

- IP address: 192.168.0.120
- Subnet mask: 255.255.255.0
- Gateway: 192.168.0.1

The status indicator on the FCB displays the following behaviors:

- Blinking amber (500 ms off/5 s on) Restarts the FCB firmware and reset to factory default is completed.
- Blinking amber (250 ms off/5 s on) Restores the default network settings to their default values.
- **2** Do three short presses of the reset button within 5 seconds again to switch static IP back to reset to default (DHCP).

Updating Firmware Images and Monitoring the PDU Power Status **277**

## **Viewing or Changing the FCB Configuration Information**

The FCB configuration information is stored in the FCB board's internal EEPROM. The FCB configuration file is a text (TXT) file. You must use TFTP server to retrieve the configuration data and then use Notepad or a text editor to view or change the configuration data.

For example, a configuration data should have the following information:

```
CONNECT.TYPE=STATIC/DHCP
IP=192.168.0.120
NETMASK=255.255.255.0
GATEWAY=192.168.0.1
TRAPDESTINATION1=0.0.0.0TRAPDESTINATION2=0.0.0.0TRAPDESTINATION3=0.0.0.0TRAP.DESTINATION4=0.0.0.0
TRAPDESTINATION5=0.0.0.0SNMP.RD.COMMUNITY.STR=public
SNMP.RW.COMMUNITY.STR=private
POWERCAPPING.R=3
POWERCAPPING.W_DELTA=20
POWERCAPPING.K_CNT=3
```
## **Configuring the SNMP Traps**

- **1** Import the FCB configuration data.
- **2** Use a Notepad or text editor to edit the configuration data.
- **3** Enter an IP address in the appropriate Trap Destination field.
- **4** Set the SNMP read community string in SNMP RD COMMUNITY STR. By default, the SNMP read community string is *public*.
- **5** Set the SMP read-write community string in SNMP RW COMMUNITY STR. By default, the SNMP read-write community string is *private*.
- **6** Save the file.
- **7** Use the TFTP server software to upload the configuration file.

## **Updating the FCB Firmware**

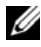

**24 NOTE:** The following procedure uses NET-SNMP, a free SNMP tool for Linux systems, available at www.net-snmp.org, as an example.

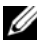

**NOTE:** The snmpset community property command depends on the community string data in the FCB Configuration Information. The default SNMP community string is public.

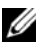

**NOTE:** When updating FCB components, such as the CPLD and fan table, the update sequence is as follows: CPLD > fan table > FCB firmware.

- **1** Use the TFTP server to upload the FCB firmware image into the FCB EEPROM.
- **2** Launch the NET-SNMP utility.
- **3** Use the snmpset command to update the firmware.
	- **a** To set TFTP Server IP address, enter the following commands.

snmpset -v 2c -c community target\_ip .1.3.6.1.4.1.674.20.50.6.0 a server ip

**b** To set Image File Name, enter the following commands.

snmpset -v 2c -c community target\_ip .1.3.6.1.4.1.674.20.50.7.0 s image\_file

**c** To upgrade FCB firmware, entering the following command.s snmpset -v 2c -c community target\_ip .1.3.6.1.4.1.674.20.50.100.1.0 i 1

Sample output:

```
[root@localhost ~\rightarrow]# snmpset -v 2c -c private 10.32.49.67.1.3.6.1.4.1.674.20.50.6.0 a
10.32.49.64 <- Set TFTP Server IP
SNMPv2-SMI::enterprises.674.20.50.6.0 = IpAddress: 10.32.49.64
[root@localhost ~\rightarrow]# snmpset -v 2c -c private 10.32.49.67.1.3.6.1.4.1.674.20.50.7.0 s
pmc.01.A.045.01.01.0001.bin <- Set Image File Name
SNMPv2-SMI::enterprises.674.20.50.7.0 = STRING: "pmc.01.A.045.01.01.0001.bin"
[root@localhost \sim ]\# snmpset -v 2c -c private 10.32.49.67.1.3.6.1.4.1.674.20.50.100.1.0 i
1 <- Upgrade Firmware
SNMPv2-SMI::enterprises.674.20.50.500.1.0 = INTEGER: 1
```
Updating Firmware Images and Monitoring the PDU Power Status **279**

## **Viewing the FCB Firmware Version Information**

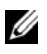

**24 NOTE:** The following procedure uses NET-SNMP, a free SNMP tool for Linux systems, available at www.net-snmp.org, as an example.

- **1** Launch the NET-SNMP utility.
- **2** Use the snmpset command to view firmware version information.

snmpget -v 2c -c private 10.32.49.67 .1.3.6.1.4.1.674.20.50.2.0

Sample output:

[root@localhost ~]# snmpget -v 2c -c private 10.32.49.67.1.3.6.1.4.1.674.20.50.2.0 <- Get firmware Version to confirm.

**SNMPv2-SMI::enterprises.674.20.50.2.0 = STRING: "V01.A.045.01.01.0001"**

# **Monitoring the External PDU Power Status and Updating the PDU PMC Firmware**

The PowerEdge C8000 server enclosure is primarily connected to an external PDU. The external PDU includes a power management controller (PMC) board that is integrated with an Ethernet connector and supports SNMP v2c that allows you to monitor the PDU power supply modules over the network and send traps or notifications when critical situations occur.

# **Before You Begin**

- **1** Install a SNMP utility on your computer. You can install a commercial or a free SNMP utility.
- **2** Install a TFTP server software on your computer.

TFTP is used with the SNMP v2c command line interfaces to transfer files to and from the PDU PMC, update the PMC firmware and modify the PMC configuration information.

If you are using Linux, install a TFTP server from your distribution.

If you are using Windows, install a commercial or free TFTP server.

## **Checking PDU Indicators**

The PMC power/status and identification indicators lights to indicate an error condition.

- Power/status indicator blinks amber (about 1 Hz) to indicate an error condition.
- Identification indicator blinks blue (about 1 Hz).

## **Resetting the PDU Network Connection**

By default, the PMC is configured to automatically obtain an IP address via DHCP server.

**1** Do three short presses of the reset button within 5 seconds to change the DHCP IP address on the PMC over to a static IP address.

After the PMC resets, all network and configuration settings restore back to their default values. The PMC is configured with the following default network settings:

- IP address: 192.168.0.120
- Subnet mask: 255.255.255.0
- Gateway: 192.168.0.1

The power/status indicator on the front of the PMC board displays the following behaviors:

- Blinking amber (500 ms off/5 s on) Restarts the PMC firmware and reset to factory default is completed.
- Blinking amber (250 ms off/5 s on)  $-$  Restores the default network settings to their default values.
- **2** Do three short presses of the reset button within 5 seconds again to switch static IP back to reset to default (DHCP).

## **Viewing or Changing the PMC Configuration Information**

The PMC configuration information is stored in the PDU PMC board's internal EEPROM. The PMC configuration file is a text (TXT) file. You must use TFTP server to retrieve the configuration data and then use Notepad or a text editor to view or change the configuration data.

For example, a configuration data should have the following information:

```
CONNECT.TYPE=STATIC/DHCP
IP=192.168.0.120
NETMASK=255.255.255.0
GATEWAY=192.168.0.1
TRAPDESTINATION1=0.0.0.0TRAPPESTINATION2=0.0.0.0TRAPDESTINATION3=0.0.0.0TRAPDESTINATION4=0.0.0.0
TRAP.DESTINATION5=0.0.0.0
SNMP.RD.COMMUNITY.STR=public
SNMP.RW.COMMUNITY.STR=private
MANAGE.ACSOCKET.A.DEFAULT.POWER=ON/OFF
MANAGE.ACSOCKET.B.DEFAULT.POWER=ON/OFF
MANAGE.ACSOCKET.C.DEFAULT.POWER=ON/OFF
MANAGE.PDU.DEFAULT.POWER=ON/OFF
MANAGE.PSU.CONFIGURATION=5+1
```
## **Configuring the SNMP Traps**

- **1** Import the PDU PMC configuration data.
- **2** Use a Notepad or text editor to edit the configuration data.
- **3** Enter an IP address in the appropriate Trap Destination field.
- **4** Set the SNMP read community string in SNMP RD COMMUNITY STR. By default, the SNMP read community string is *public*.
- **5** Set the SMP read-write community string in SNMP RW COMMUNITY STR. By default, the SNMP read-write community string is *private*.
- **6** Save the file.
- **7** Use the TFTP server software to upload the configuration file.

#### **282** Updating Firmware Images and Monitoring the PDU Power Status

#### **Updating the PMC Firmware**

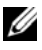

**24 NOTE:** The following procedure uses NET-SNMP, a free SNMP tool for Linux systems, available at www.net-snmp.org, as an example.

- **1** Use the TFTP server to upload the PMC firmware image into the PMC EEPROM.
- **2** Launch the NET-SNMP utility.
- **3** Use the snmpset command to update the firmware:
	- **a** To set TFTP Server IP address, enter the following commands. snmpset -v 2c -c community target\_ip .1.3.6.1.4.1.674.20.50.6.0 a server ip
	- **b** To set Image File Name, enter the following commands:

snmpset -v 2c -c community target\_ip .1.3.6.1.4.1.674.20.50.7.0 s image\_file

**c** To upgrade PMC firmware, entering the following commands: snmpset -v 2c -c community target ip .1.3.6.1.4.1.674.20.50.500.1.0 i 1

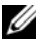

**NOTE:** The snmpset community property command depends on the community string data in the PMC Configuration Information. The default SNMP community string is public.

Sample output:

```
[root@localhost ~\sim$]# snmpset -v 2c -c private 10.32.49.67.1.3.6.1.4.1.674.20.50.6.0 a
10.32.49.64 <- Set TFTP Server IP
```
**SNMPv2-SMI::enterprises.674.20.50.6.0 = IpAddress: 10.32.49.64**

 $[root@localhost \sim ]\#$  snmpset -v 2c -c private 10.32.49.67.1.3.6.1.4.1.674.20.50.7.0 s pmc.01.A.045.01.01.0001.bin <- Set Image File Name

```
SNMPv2-SMI::enterprises.674.20.50.7.0 = STRING: "pmc.01.A.045.01.01.0001.bin"
```

```
[root@localhost ~]# snmpset -v 2c -c private 10.32.49.67.1.3.6.1.4.1.674.20.50.500.1.0 i 
1 <- Upgrade Firmware
```
**SNMPv2-SMI::enterprises.674.20.50.500.1.0 = INTEGER: 1**

#### **Viewing the PMC Firmware Version Information**

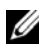

*MOTE:* The following procedure uses NET-SNMP, a free SNMP tool for Linux systems, available at www.net-snmp.org, as an example.

- **1** Launch the NET-SNMP utility.
- **2** Use the snmpset command to view firmware version information.

snmpget -v 2c -c community target\_ip .1.3.6.1.4.1.674.20.50.2.0

Sample output:

 $[root@localhost \sim ]\#$  snmpget -v 2c -c private 10.32.49.67.1.3.6.1.4.1.674.20.50.2.0 <- Get firmware Version to confirm.

**SNMPv2-SMI::enterprises.674.20.50.2.0 = STRING: "V01.A.045.01.01.0001"**

# **7**

# **Jumpers and Connectors**

This section describes the connectors on the various boards in the server enclosure.

# **Server Enclosure Boards**

The server enclosure has three system boards that make up its building block.

- Front Panel Board
- Fan Controller Board
- Power Management Board

## **Front Panel Board Connectors**

**Figure 7-1. Front Panel Board Connectors** 

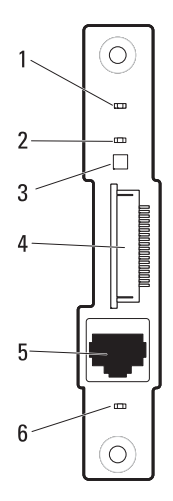

Jumpers and Connectors **285**

- 
- 
- 5 10/100 Mbit NIC LAN port 6 LAN activity LED

#### **Fan Controller Board Connectors**

#### **Figure 7-2. Fan Controller Board Connectors**

- 5 8 ≍ 岳 ି  $\circ$  $^{\circ}$ 0  $\Box$ **GPORDADE FBBBBB** 鼺 廍 ⊚ Ō
- 1 fan 3 fault LED 2 fan 2 fault LED
- 
- 
- 7 system identification LED 8 power/event LED
- 
- 3 fan 1 fault LED 4 Service mode button
- 5 PDU PMBus connector 6 10/100 Mbit NIC LAN port
	-

#### 286 | Jumpers and Connectors

- 1 power/event LED 2 system identification LED
- 3 thermal sensor 4 front panel connector
	-

#### **Power Management Board Connectors**

#### **Figure 7-3. Front View of the Power Management Board**

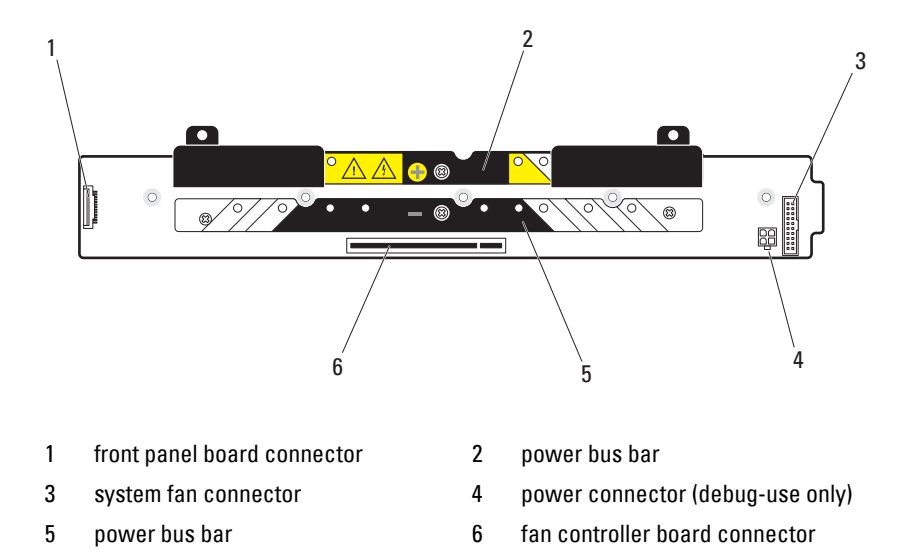

**Figure 7-4. Back View of the Power Management Board** 

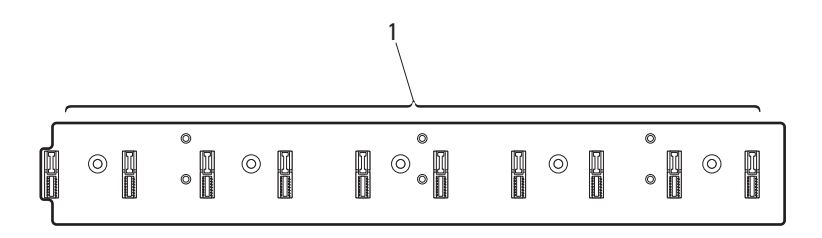

1 node power distribution board connectors 1-10

## 288 | Jumpers and Connectors
**8**

# **Getting Help**

#### <span id="page-288-0"></span>**Contacting Dell**

**NOTE:** If you do not have an active Internet connection, you can find contact information on your purchase invoice, packing slip, bill, or Dell product catalog.

Dell provides several online and telephone-based support and service options. Availability varies by country and product, and some services may not be available in your area. To contact Dell for sales, technical support, or customer service issues:

- **1** Visit **dell.com/support**.
- **2** Select your support category.
- **3** Verify your country or region in the Choose a Country/Region drop-down menu at the top of the page.
- **4** Select the appropriate service or support link based on your need.

#### 290 | Getting Help

Download from Www.Somanuals.com. All Manuals Search And Download.

# **Index**

## **A**

[about the system, 11](#page-10-0)

#### **B**

backplane cage [installing, 216](#page-215-0) [removing, 212](#page-211-0)

### **C**

[command line interfaces, 120](#page-119-0) compute sled [installing, 194](#page-193-0) [removing, 192](#page-191-0) connectors [fan controller board, 286](#page-285-0) [front panel board, 285](#page-284-0) [power management board, 287](#page-286-0) console redirection [configuring, 69](#page-68-0) [enabling, 69](#page-68-0)

#### **D**

Dell [contacting, 289](#page-288-0) double-wide sled blank [installing, 190](#page-189-0) [removing, 190](#page-189-1)

#### **F**

fan bay cage [installing, 216](#page-215-0) [removing, 212](#page-211-0) [fan bay numbering, 23](#page-22-0) fan controller board [connectors, 286](#page-285-0) [installing, 212](#page-211-1) [removing, 211](#page-210-0) fan module [installing, 208](#page-207-0) [removing, 207](#page-206-0) FCB firmware image [updating via compute sled, 275](#page-274-0) [updating via SNMP, 276](#page-275-0) features [back panel, 15](#page-14-0) [front panel, 13](#page-12-0)

front panel board [connectors, 285](#page-284-0) [installing, 210](#page-209-0) [removing, 209](#page-208-0)

## **I**

indicator [back-panel chassis](#page-18-0)  identification, 19 [back-panel fan 1/2 fault, 19](#page-18-1) [back-panel fan 3/4 fault, 19](#page-18-2) [back-panel fan 5/6 fault, 20](#page-19-0) [back-panel power/event, 19](#page-18-3) [front panel, 13](#page-12-1) [front-panel chassis](#page-17-0)  [identification, 18,](#page-17-0) [248](#page-247-0) [front-panel chassis status, 18](#page-17-1) [front-panel NIC link/activity, 18](#page-17-2) [management port, 20](#page-19-1) [PDU, 248](#page-247-1) [power, 35](#page-34-0) [power/event, 18](#page-17-1) [system identity, 35](#page-34-1) installing [backplane cage, 216](#page-215-0) [compute sled, 194](#page-193-0) [double-wide sled blank, 190](#page-189-0) [fan bay cage, 216](#page-215-0) [fan controller board, 212](#page-211-1) [fan module, 208](#page-207-0) [front panel board, 210](#page-209-0) [PDU PCIB module, 246](#page-245-0) [PDU PMC board, 243](#page-242-0) [PDU power supply, 219](#page-218-0)

[power sled, 200](#page-199-0) [PSU module, 206](#page-205-0) [PSU1/3 module assembly, 203](#page-202-0) [PSU2/4 module assembly, 204](#page-203-0) [single-wide sled blank, 191](#page-190-0) [storage sled, 195](#page-194-0) [IPMI command list, 145](#page-144-0)

#### **M**

MIB tree diagram [FCB, 160](#page-159-0) [PMC, 170](#page-169-0)

#### **P**

PDB firmware image [updating, 283](#page-282-0) **PDU** [connecting to network, 243](#page-242-1) [connecting to network](#page-241-0)  switch, 242 [connecting to server](#page-238-0)  enclosure, 239 [powering on, 246](#page-245-1) PDU PCIB module [installing, 246](#page-245-0) [removing, 232](#page-231-0) PDU PMC board [installing, 243](#page-242-0) PDU power status [monitoring, 280](#page-279-0)

**292** Index

PDU power supply [indicator code, 217](#page-216-0) [installing, 219](#page-218-0) [removing, 217](#page-216-1) [POST error codes, 42](#page-41-0) power management board [connectors, 287](#page-286-0) [power management settings, 154](#page-153-0) power sled [installing, 200](#page-199-0) [removing, 198,](#page-197-0) [200,](#page-199-1) [218](#page-217-0) PSU module [installing, 206](#page-205-0) [removing, 205](#page-204-0) PSU1/3 module assembly [installing, 203](#page-202-0) [removing, 201-](#page-200-0)[202](#page-201-0) PSU2/4 module assembly [installing, 204](#page-203-0) [removing, 203](#page-202-1)

#### **R**

rack installation [external PDU, 231](#page-230-0) [guidelines, 221](#page-220-0) [installation tasks, 222](#page-221-0) [server enclosure, 228](#page-227-0) [tool-less rail, 223](#page-222-0)

removing [backplane cage, 212](#page-211-0) [compute sled, 192](#page-191-0) [double-wide sled blank, 190](#page-189-1) [fan bay cage, 212](#page-211-0) [fan controller board, 211](#page-210-0) [fan module, 207](#page-206-0) [front panel board, 209-](#page-208-0)[210](#page-209-1) [PDU PCIB module, 232](#page-231-0) [PDU power supply, 217](#page-216-1) [power sled, 198-](#page-197-0)[218](#page-217-0) [PSU module, 205](#page-204-0) [PSU1/3 module](#page-200-0)  [assembly, 201-](#page-200-0)[202](#page-201-0) [PSU2/4 module assembly, 203](#page-202-1) [single-wide sled blank, 191](#page-190-1) [storage sled, 194](#page-193-1)

### **S**

[safety, 251](#page-250-0) server enclosure [connecting to PDU, 239](#page-238-0) [server enclosure boards, 285](#page-284-1) [fan controller board, 286](#page-285-1) [front panel board, 285](#page-284-2) [power management board, 287](#page-286-1) [service tag, 38](#page-37-0) single-wide sled blank [installing, 191](#page-190-0) [removing, 191](#page-190-1) [sled bay numbering, 22](#page-21-0)

[sled features, 26](#page-25-0) [double-wide compute sled, 29](#page-28-0) [power sled, 36](#page-35-0) [single-wide compute sled, 26](#page-25-1) [storage sled, 34](#page-33-0) [sled module configuration, 24](#page-23-0) [SNMP, 156](#page-155-0) [FCB firmware behavior, 158](#page-157-0) [PMC firmware behavior, 169](#page-168-0) SNMP MIB [FCB, 161](#page-160-0) [PMC, 171](#page-170-0) SNMP Support [FCB, 156](#page-155-1) [PMC, 167](#page-166-0) storage sled [installing, 195](#page-194-0) [removing, 194](#page-193-1) [system event log, 50](#page-49-0) system features [accessing, 12](#page-11-0) System log *[See](#page-114-0)* system setup screen [system sensor overview, 61](#page-60-0)

system setup [active state power management](#page-102-0)  configuration, 103 [BMC LAN configuration, 111](#page-110-0) [boundaries of PSU](#page-82-0)  configuration, 83 [chassis power management, 80](#page-79-0) [chassis PSU configuration, 82](#page-81-0) [CPU configuration, 88](#page-87-0) [embedded network devices, 100](#page-99-0) [emergency throttling, 87](#page-86-0) [iSCSI remote boot, 102,](#page-101-0) [112](#page-111-0) [memory configuration, 92](#page-91-0) [PCI configuration, 98](#page-97-0) [PCI slot configuration, 104](#page-103-0) [power capping, 84](#page-83-0) [power management, 78](#page-77-0) [prefetch configuration, 91](#page-90-0) [remote access configuration, 113](#page-112-0) [SATA configuration, 95](#page-94-0) [security settings, 107](#page-106-0) [USB configuration, 105](#page-104-0) system setup program [entering, 68](#page-67-0) [general help, 69](#page-68-1) [system setup menu, 67](#page-66-0) system setup screen [advanced, 77](#page-76-0) [boot, 116](#page-115-0) [exit, 118](#page-117-0) [main, 74](#page-73-0) [security, 107](#page-106-1) [server, 109](#page-108-0)

## **T**

troubleshooting [damaged enclosure, 256](#page-255-0) [enclosure components, 257](#page-256-0) [expansion cards, 270](#page-269-0) [external connections, 252](#page-251-0) [fan modules, 257](#page-256-0) [hard-drive, 269](#page-268-0) [memory, 267](#page-266-0) [NIC, 254](#page-253-0) [processors, 270](#page-269-1) [serial device, 253](#page-252-0) [sled components, 267](#page-266-1) [system battery, 272](#page-271-0) [system board, 271](#page-270-0) [system startup failure, 252](#page-251-1) [USB device, 252](#page-251-2) [video, 252](#page-251-3) [wet enclosure, 255](#page-254-0)

Free Manuals Download Website [http://myh66.com](http://myh66.com/) [http://usermanuals.us](http://usermanuals.us/) [http://www.somanuals.com](http://www.somanuals.com/) [http://www.4manuals.cc](http://www.4manuals.cc/) [http://www.manual-lib.com](http://www.manual-lib.com/) [http://www.404manual.com](http://www.404manual.com/) [http://www.luxmanual.com](http://www.luxmanual.com/) [http://aubethermostatmanual.com](http://aubethermostatmanual.com/) Golf course search by state [http://golfingnear.com](http://www.golfingnear.com/)

Email search by domain

[http://emailbydomain.com](http://emailbydomain.com/) Auto manuals search

[http://auto.somanuals.com](http://auto.somanuals.com/) TV manuals search

[http://tv.somanuals.com](http://tv.somanuals.com/)